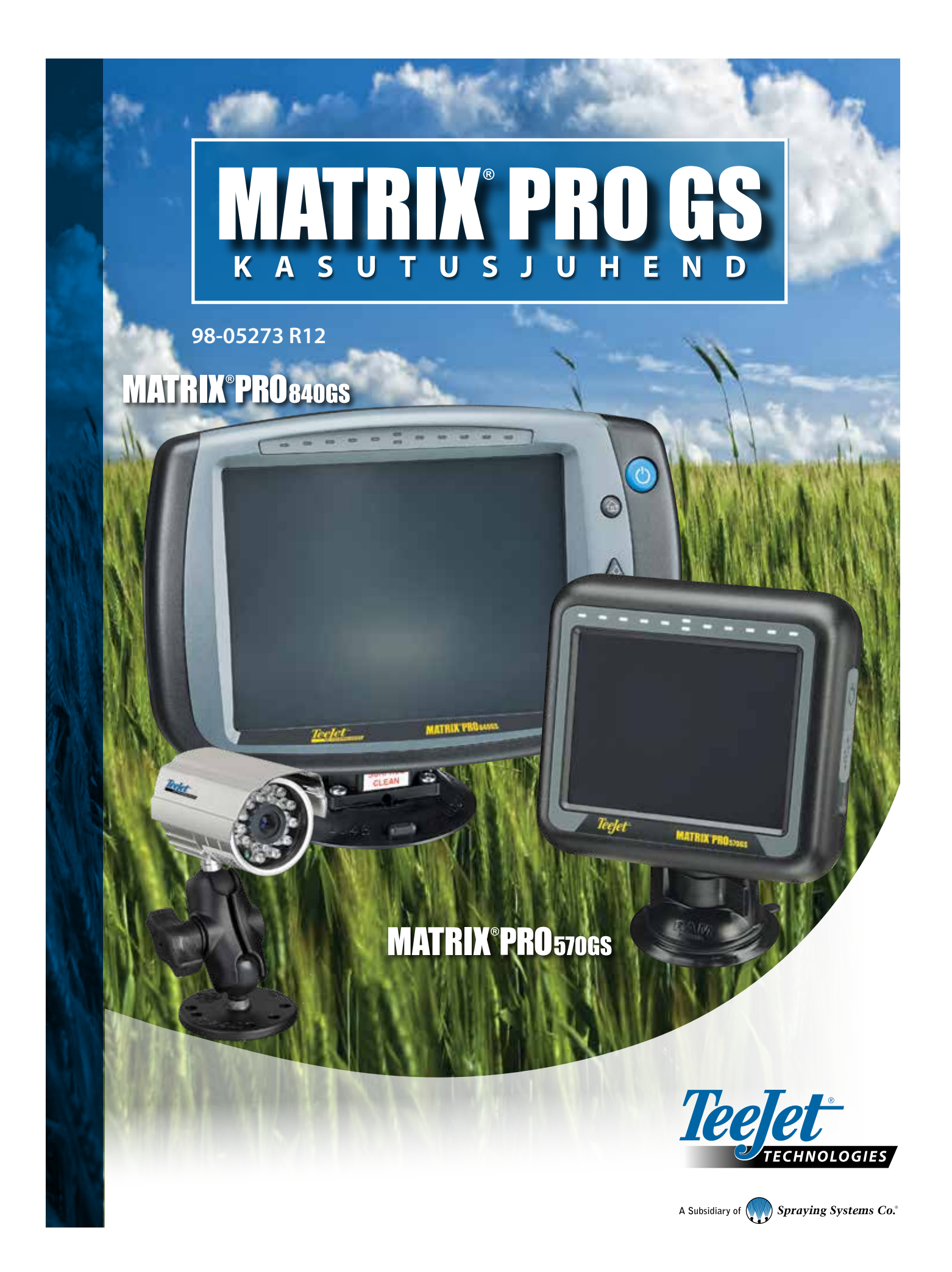

## ALUSTAMINE

## **#1 Lülitage toide sisse**

Vajutage TOITENUPPU (.), et pult sisse lülitada.

### **#2 Avakuva**

Kui käivitusjada on läbitud, ilmub ekraanile avakuva, millel on valikud uue töö alustamiseks või olemasoleva töö jätkamiseks.

### **#3 Avage Seadme häälestus**

1. Vajutage SEADME HÄÄLESTUSE alumist vahekaarti

Esmalt kuvatakse Häälestamise valikud. Andmehaldus **is kuu**li sätted ja Tööriistad **isku** on saadaval külgmiste vahekaartide klahvide kaudu.

### **Kultuurialaste sätete häälestamine**

- 1. Vajutage PULDI külgmist vahekaarti
- 2. Vajutage **Kultuurialane** .

Kultuurialaseid sätteid kasutatakse ühikute ning keele- ja ajavööndi häälestamiseks.

#### **GNSS-vastuvõtja häälestus**

- 1. Vajutage külgmist vahekaarti HÄÄLESTAMINE
- 2. Vajutage **GNSS vastuvõtja seadistamine** .

GNSS vastuvõtja seadistamist kasutatakse GNSS tüübi, GNSS pordi, GNSS-i andmesidekiiruse ja PRN-i häälestamiseks ning ka GNSS staatuse informatsiooni vaatamiseks.

#### **Haakeriista häälestus**

- 1. Vajutage külgmist vahekaarti HÄÄLESTAMINE
- 2. Vajutage nuppu **Haakeriist** .

Valikut Haakeriista häälestus kasutatakse erinevate sätete häälestamiseks, mis on seotud režiimiga Sirge, režiimiga Laotur või režiimiga Vahelduv. Sätted varieeruvad, olenevalt sellest, kas automaatroolimine (AutoSteer) või BoomPilot on olemas.

#### **Kaardistamise asukoha häälestus**

- 1. Vajutage külgmist vahekaarti HÄÄLESTAMINE
- 2. Vajutage nuppu **Kaardistamine ja suunamine** .

Kaardistamise asukoht määrab asukoha, millest toimub piirjoone ja hulknurga kaardistamine.

### **Automaatroolimise häälestus**

- 1. Vajutage külgmist vahekaarti HÄÄLESTAMINE
- 2. Vajutage **Automaatroolimine** .

Kui roolimise juhtmoodul (SCM või SCM Pro) on olemas, on abistatud roolimise/automaatroolimise valikud saadaval. Üksikasjalikud häälestusjuhised leiate konkreetsest automaatroolimissüsteemi paigaldusjuhendist.

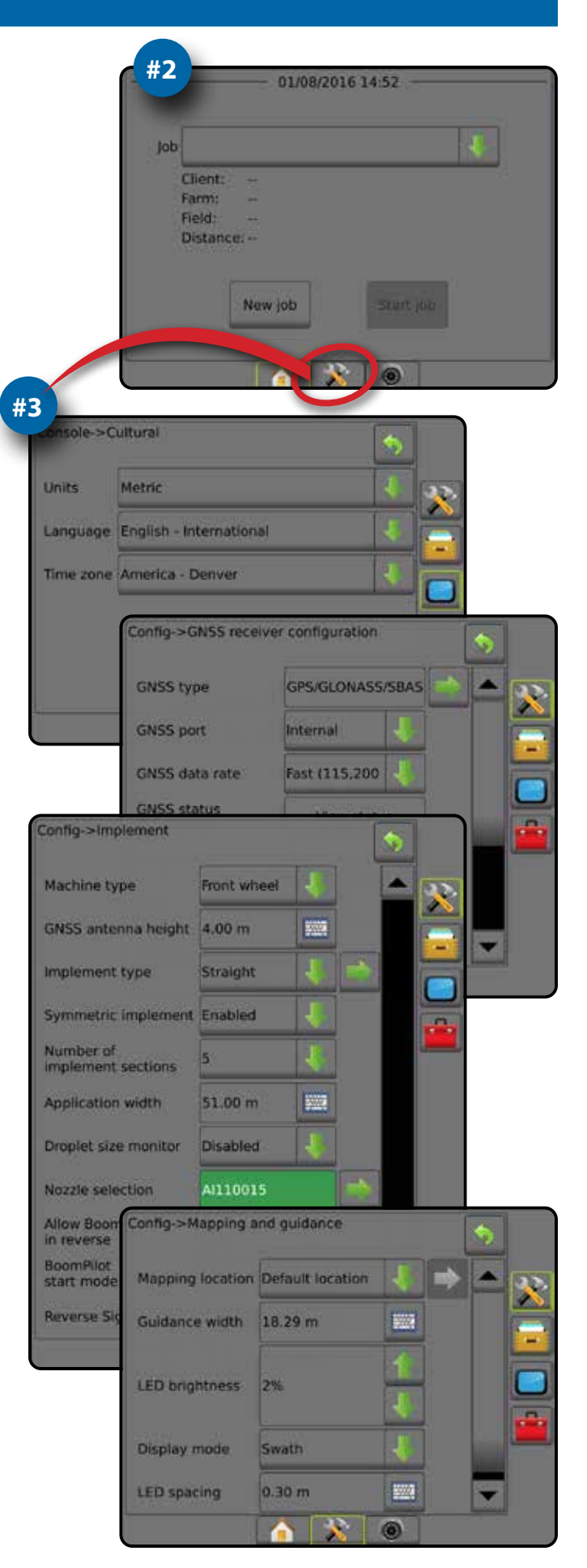

### **#4 Käivita uus töö**

- 1. Vajutage AVAKUVA alumist vahekaarti
- 2. Vajutage nuppu **Uus töö** .

Lihtsa ja täiuslikuma režiimi vahel lülitamiseks valige menüüs Süsteemi häälestus valikud Andmed -> Valikud -> Töörežiim.

### **Lihtne või täiuslikum režiim**

Lihtsa ja täiuslikuma režiimi vahel ümber lülitumiseks vt ptk "Häälestamine" punkti "Andmed -> Valikud".

- ►Lihtne režiim saadaval on ainult üks töö korraga. Avakuval kuvatakse ainult piiratud ala ja kaetud alad. Üksuses Raportid on salvestamiseks saadaval ainult praegune töö. Fieldware Linkiga kasutamine pole saadaval.
- ►Täiuslikum režiim korraga on saadaval rohkem kui üks töö. Avakuval kuvatakse järgmist: kliendi, farmi, põllu ja töö nimi; piiratud ja kaetud alad; töötlemise aeg; vahemaa valitud tööst. Kõiki salvestatud tööprofiile saab eksportida PDF-, SHP- või KML-vormingus failina USB-draivile, valides Andmed -> Raportid.

## **#5 Minge kuvale Suunamine**

- 1. Vajutage SÕIDUKIVAATEGA SUUNAMISE vahekaarti PÕLLUVAATEGA SUUNAMISE vahekaarti või REALVIEW-SUUNAMISE vahekaarti
- 2. Vajutage NAVIGEERIMISE JA SUUNAMISE VALIKUTE vahekaarti et kuvada navigeerimisvalikud.

#### **Valige suunamisrežiim**

- $\blacktriangleright$  AB-sirge  $\rightarrow$
- $\blacktriangleright$  AB-kõver
- ► Ringjooneline
- $\blacktriangleright$  Järgmine rida  $\blacktriangleright$  Kohanduv kurv

► Viimane rada

**A- ja B-punktide märkimine** 

AB-abijoone määramiseks.

3. Vajutage PIIRJOONE JA HULKNURGA VALIKUTE vahekaarti | et kuvada piirjoone ja hulknurga valikud.

## **Loo rakenduse piirjoon**

Piirjoone ja hulknurga valikute vahekaart  $\Box$ , mis on saadaval igal suunamise kuval, kuvab välise piirjoone, sisemise piirjoone ja hulknurga valikud.

Rakenduse piirjooned määravad tööalad, kus toodet kasutatakse või ei kasutata funktsiooni ASC või BoomPilot rakendamisel.

- Väline piirjoon  $\mathbb{C}$  määrab tööala, kus kasutatakse rakendust funktsiooni ASC või BoomPilot kasutamisel
- Väline piirjoon  $\mathbb{Q}$  määrab tööala, kus rakendust EI kasutata funktsiooni ASC või BoomPilot kasutamisel
- Hulknurk  $\bigoplus$  määrab kaardistamise alad

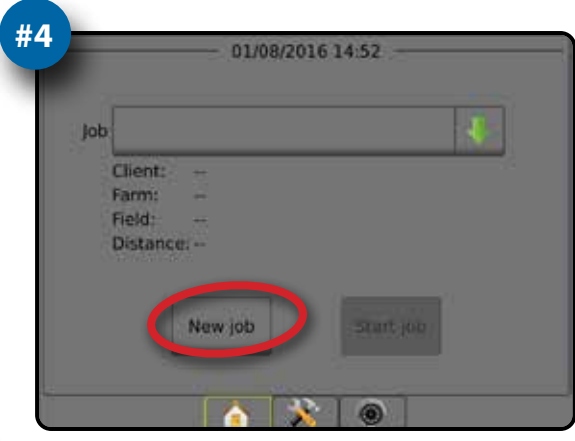

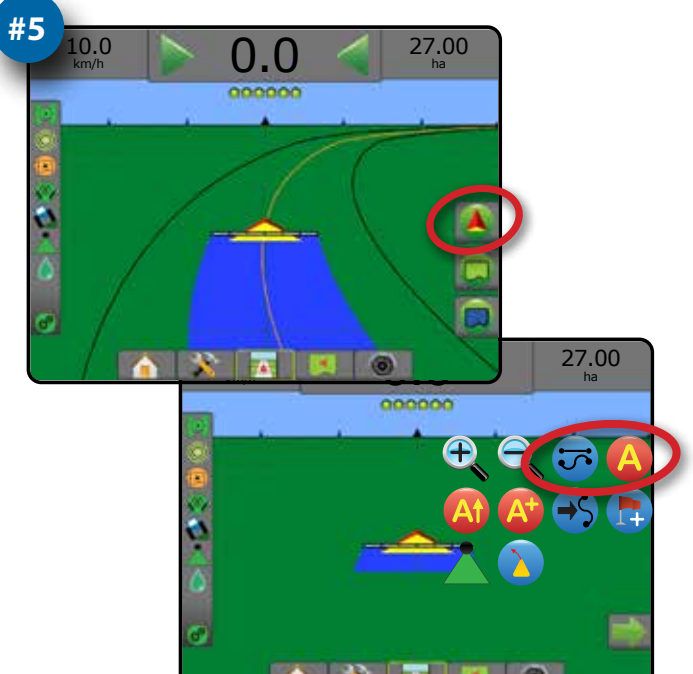

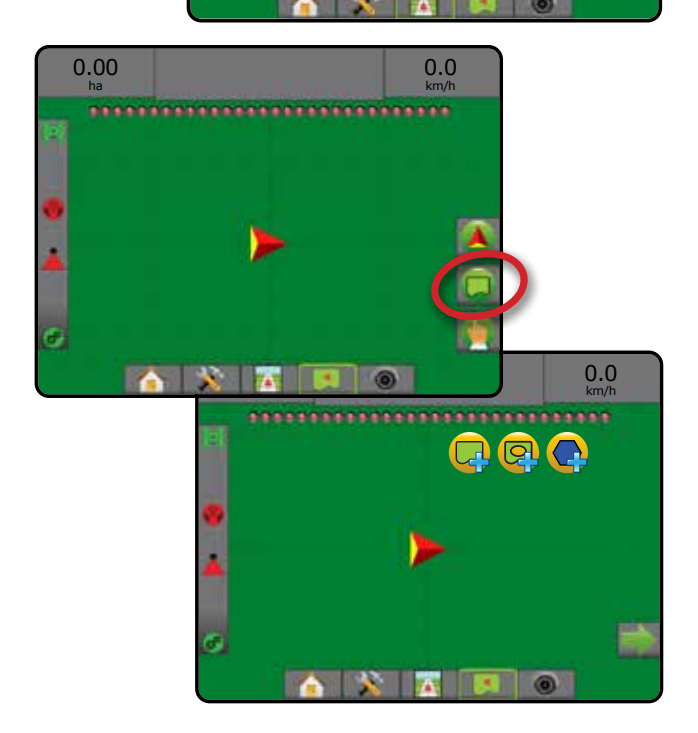

## **Sisukord**

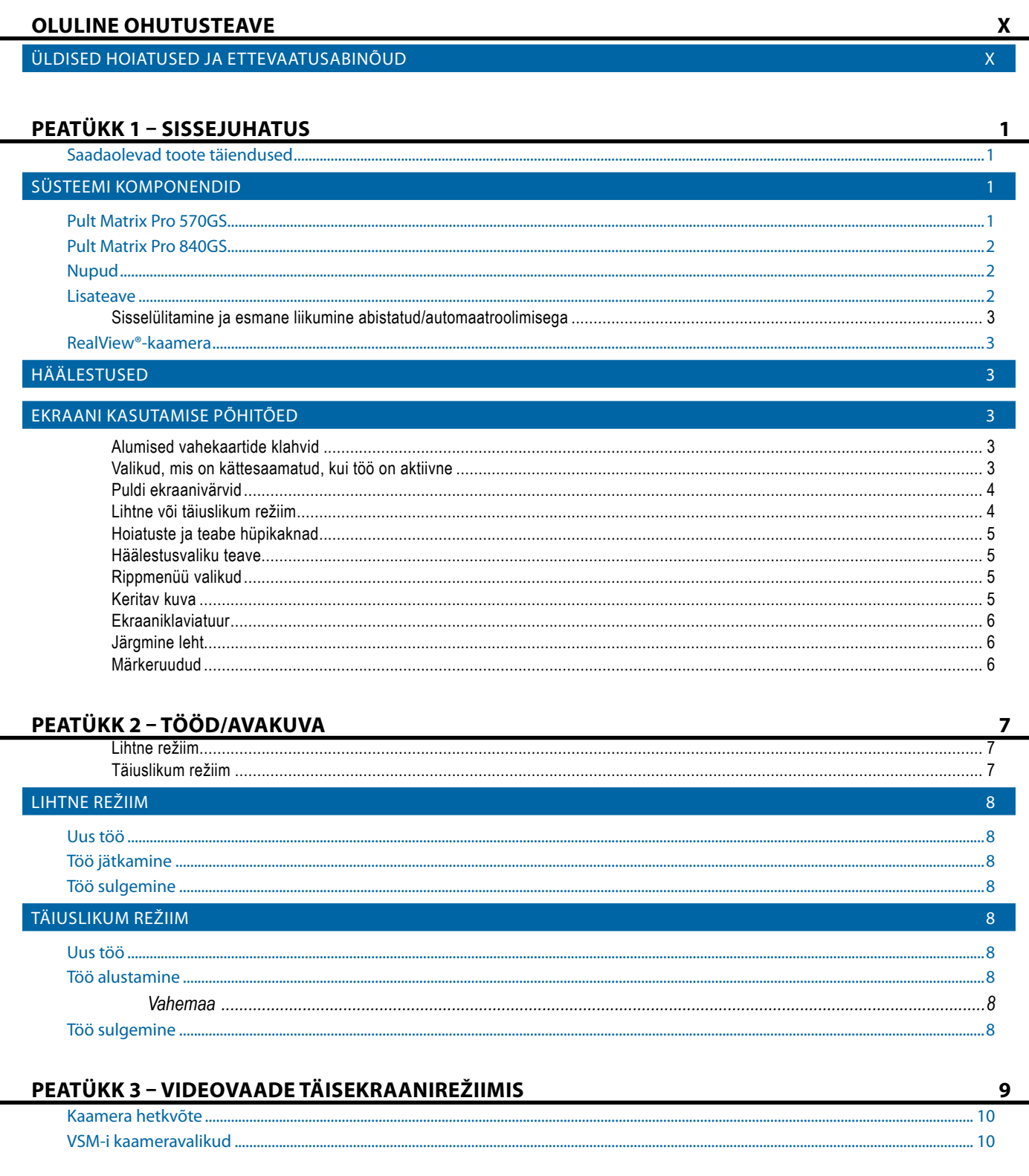

**SIT** 

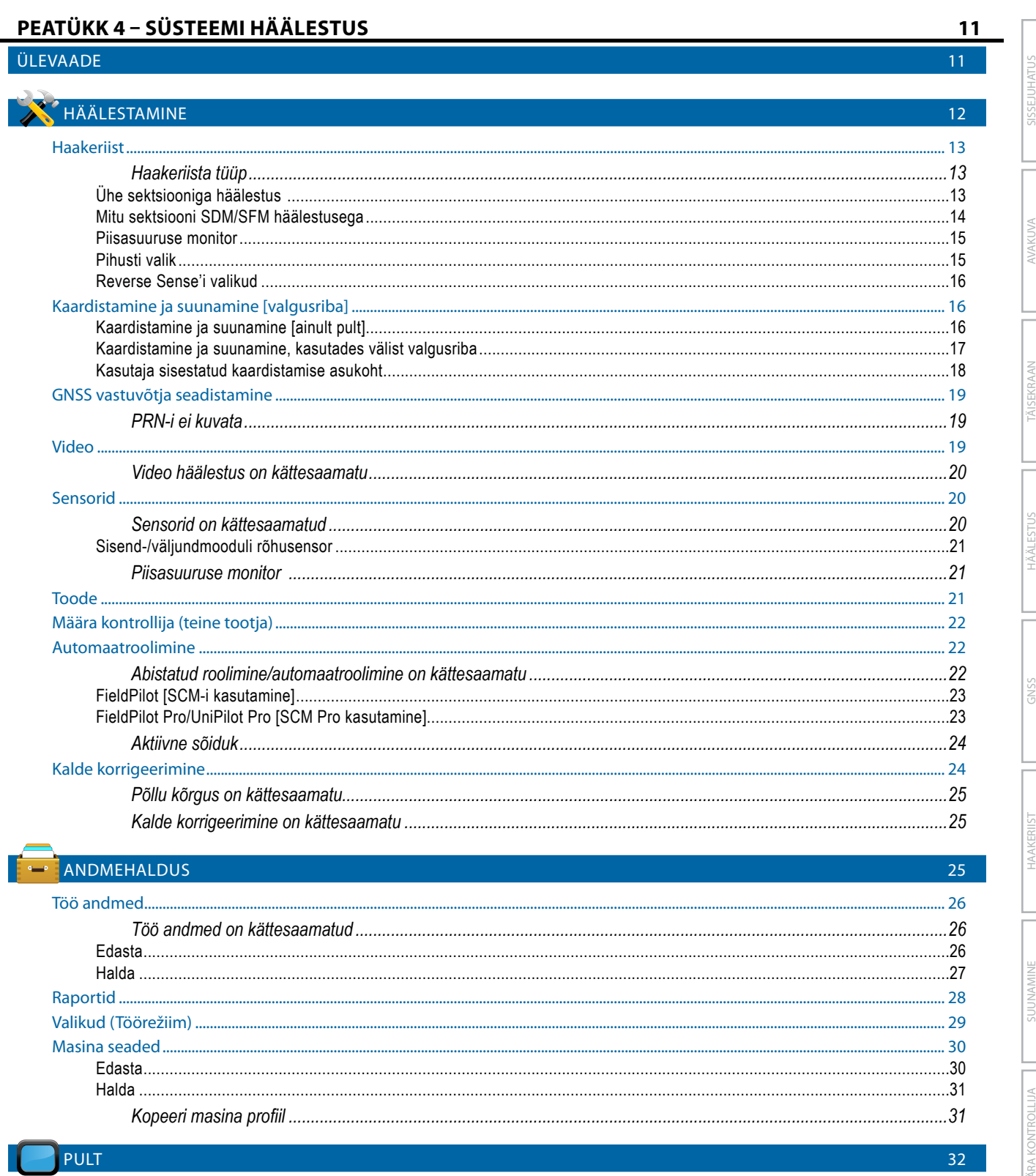

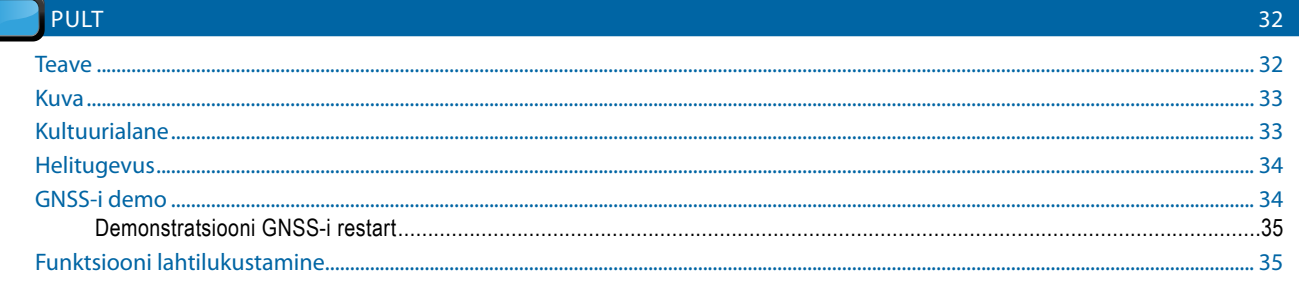

WAKUWA

TÄISEKRAAN

HÄÄLESTUS

GNSS

**HAAKERIIST** 

SUUNAMINE

**MÄÄRA KONTROLLIJA** 

Š

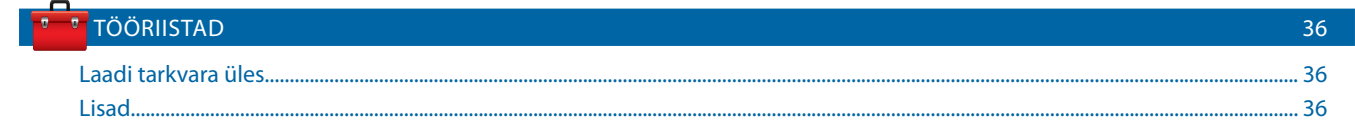

## PEATÜKK 5 - GNSS VASTUVÕTJA SEADISTAMINE

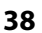

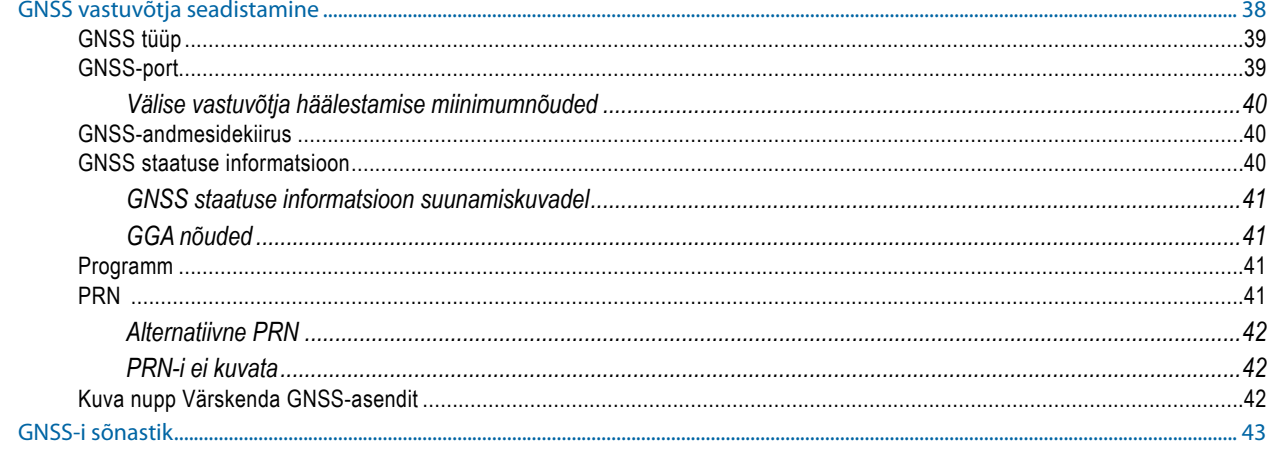

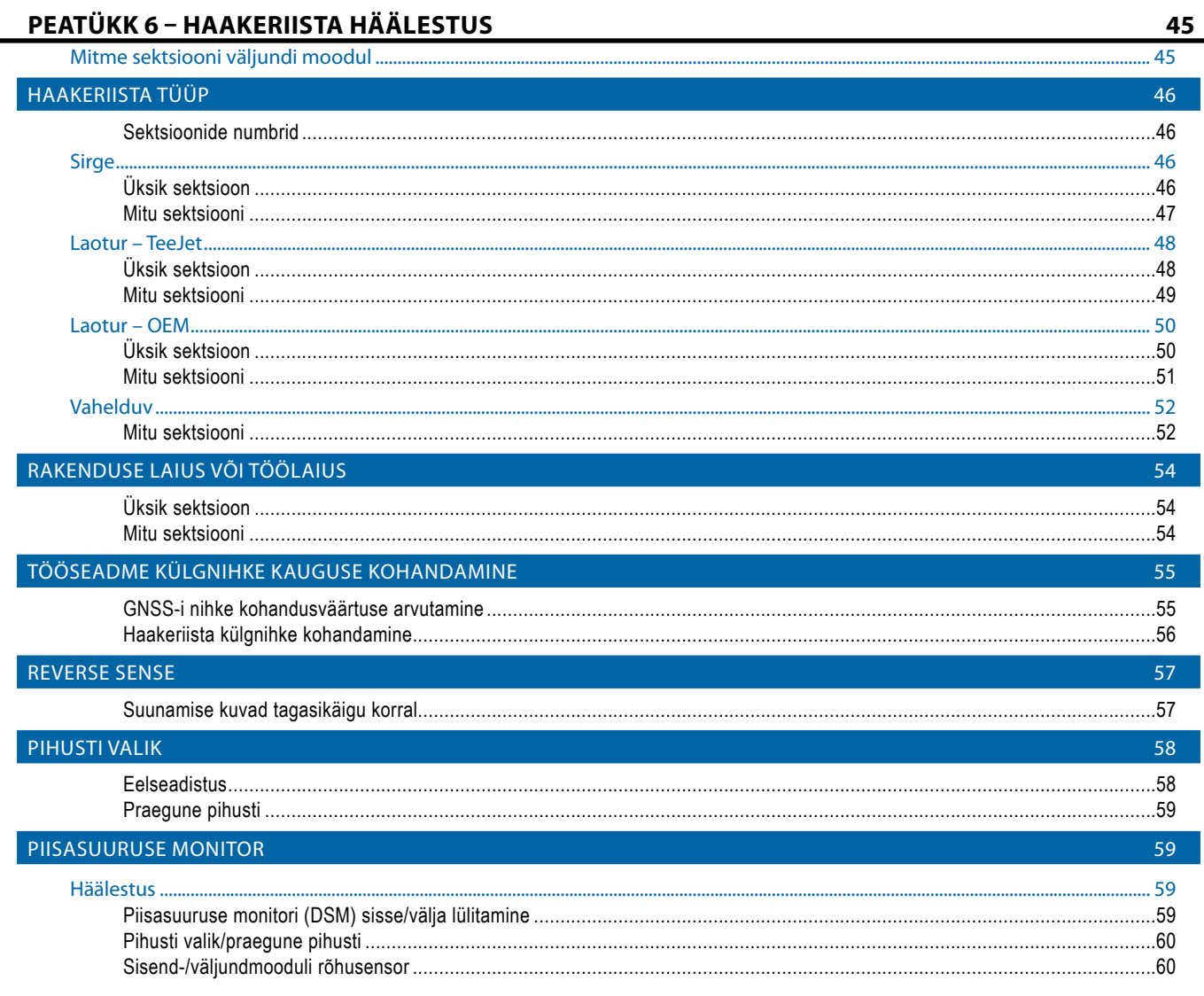

**SIT** 

 $\, G \,$ 

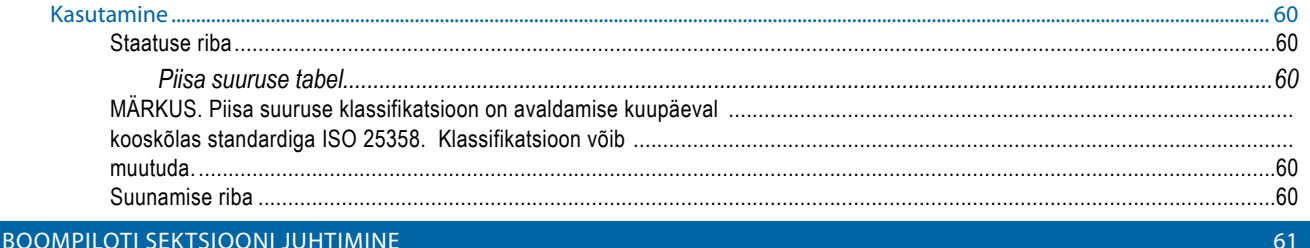

#### PEATÜKK 7 - SUUNAMINE JA KAARDISTAMINE Ülevaade........ .63 64 **SUUNAMISE RIBA** 68 **STAATUSE RIBA** 69 .70 NAVIGEERIMISEKRAANID 72 Sõidukivaade....  $.72$ SUUNAMISE REŽIIMID 75

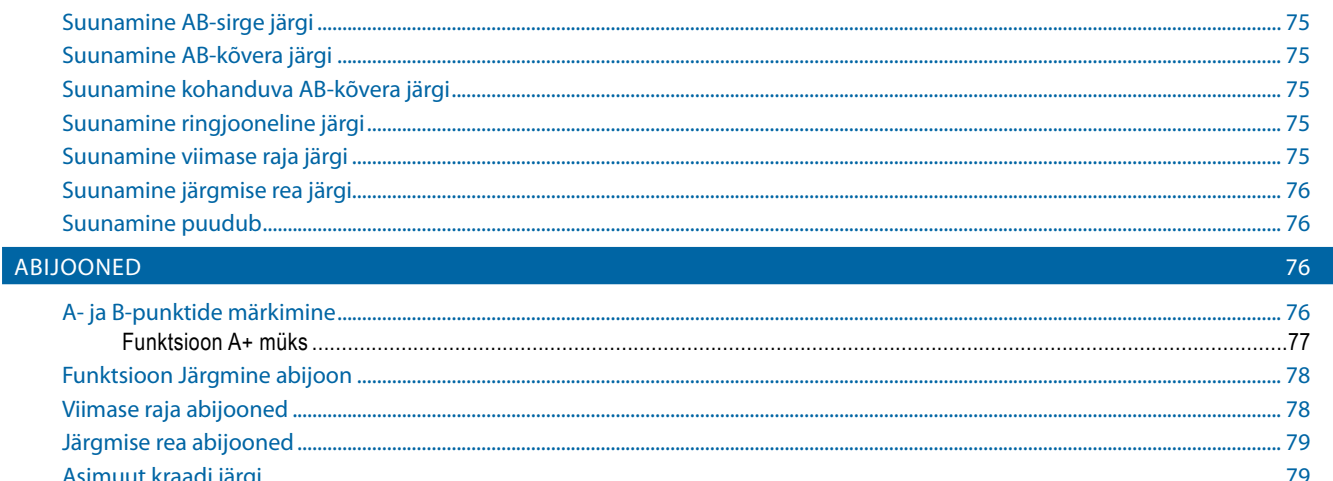

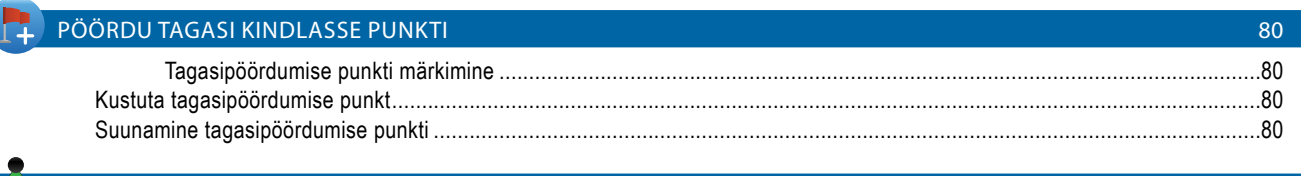

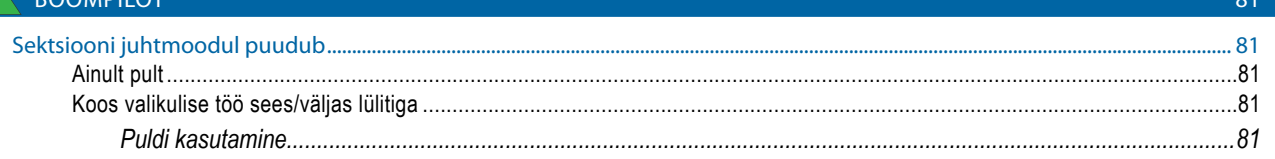

ISA

63

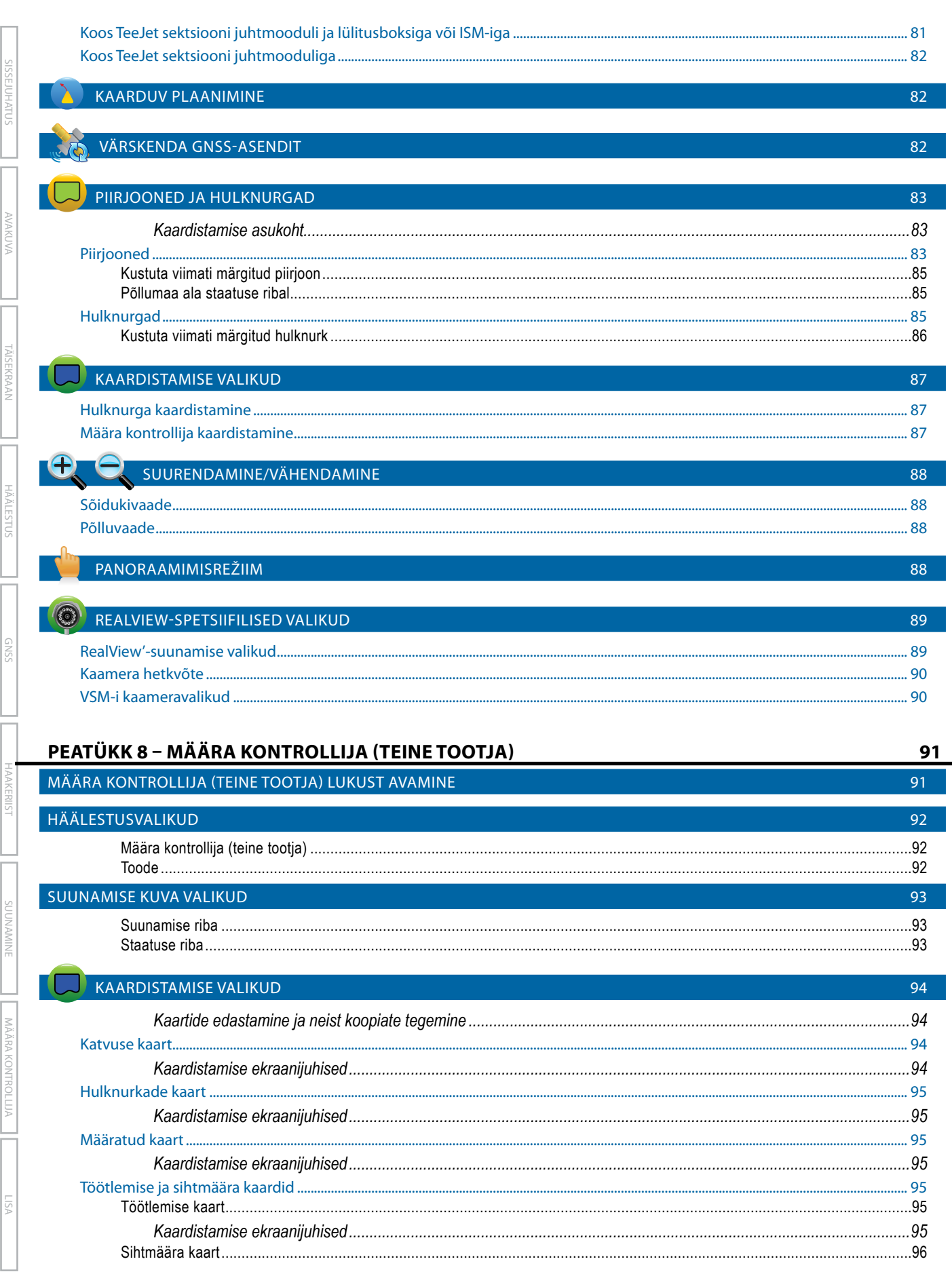

**GNS** 

**MÄÄRA KONTRO** 

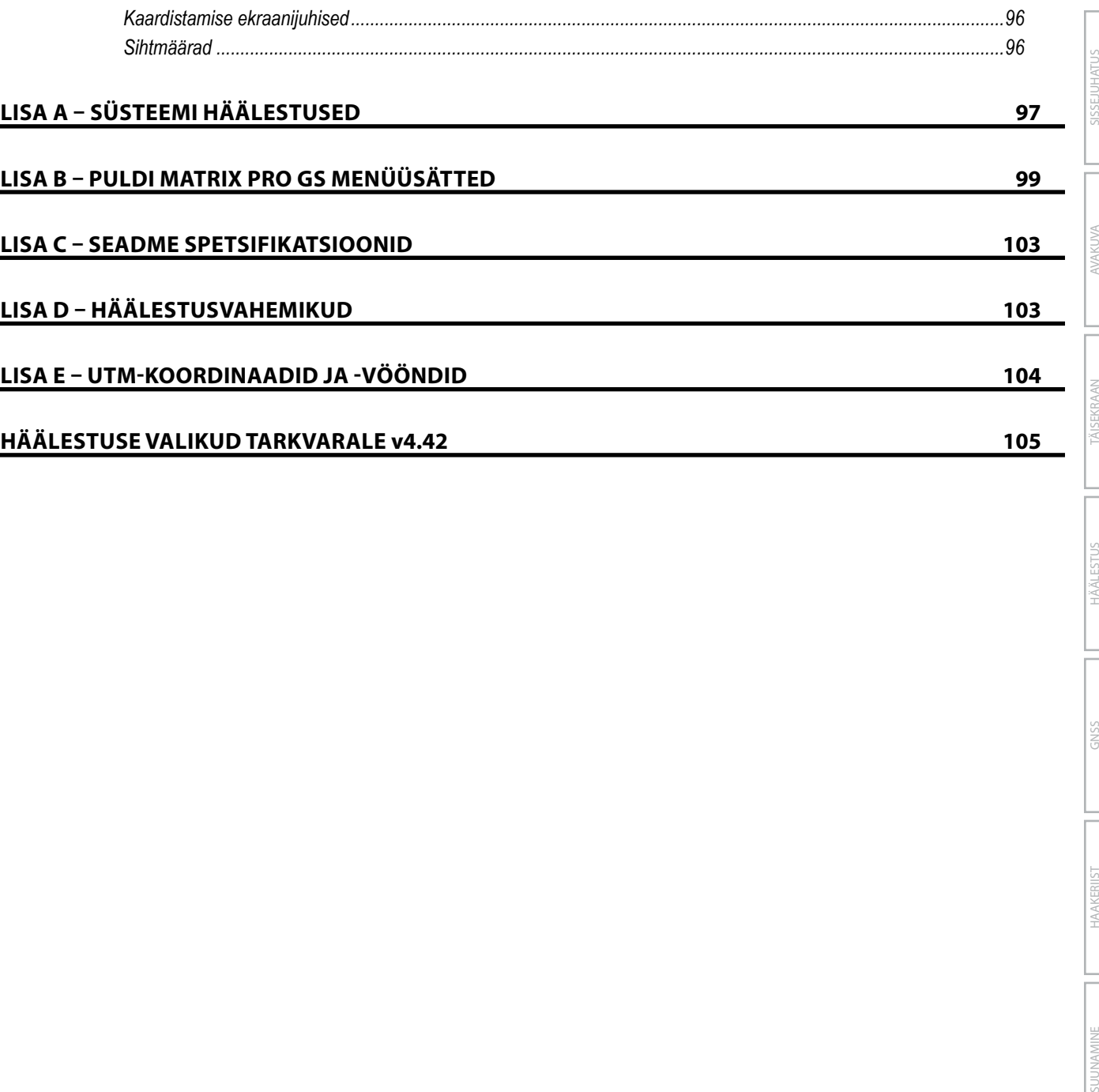

HÄÄLESTUS

**SUUNAMIN** 

## <span id="page-9-0"></span>**OLULINE OHUTUSTEAVE**

Enne süsteemi kasutamist tuleb lugeda kõiki ohutus- ja kasutusjuhiseid. Masina ohutu kasutamise eest vastutavad operaatorid. Seadmele peab olema kinnitatud ohutusprotseduuride kirjeldus, mis on operaatorile nähtav ja loetav. Ohutusprotseduurid peavad vastama kõigile ettevõtte ja kohalikele eeskirjadele, samuti ohutuskaardi (MSDS) nõuetele. Abi saamiseks pöörduge kohaliku edasimüüja poole.

#### **Ohutusalase hoiatussümboli määratlused:**

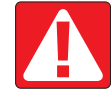

**OHT!** See sümbol on reserveeritud kõige äärmuslikemateks olukordadeks, kus tuleb arvestada surma või raske kehavigastuse reaalse ohuga.

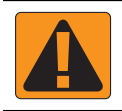

**HOIATUS!** See sümbol viitab ohtlikule olukorrale, mis võib põhjustada raske kehavigastuse või surma.

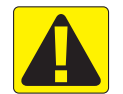

**ETTEVAATUST!** See sümbol viitab ohtlikule olukorrale, mis võib põhjustada kerge või mõõduka kehalise vigastuse.

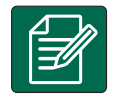

**MÄRKUS.** See sümbol juhib tähelepanu tavadele, millest operaator peab olema teadlik.

## LDISED HOIATUSED JA ETTEVAATUSABINÕUD

### **OHT!**

- Lugege juhiseid ja järgige neid. Kui juhised jäävad pärast juhendi lugemist ebaselgeks, pöörduge edasimüüja poole.
- Hoidke lapsed seadmetest eemal.
- Ärge kasutage masinaid, kui olete alkoholi või ebaseaduslike ainete mõju all.
- Mõned süsteemid on varustatud soojapuhuriga. Ärge kunagi katke küttekeha, vastasel juhul võib tekkida tõsine tuleoht!

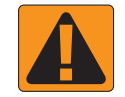

#### **HOIATUS! ELEKTRILÖÖGIOHUD**

- Enne mis tahes komponendiga töötamist veenduge, et kõik toiteallikad on välja lülitatud ja neid ei saa kogemata sisse lülitada.
- Enne kaarkeevitusseadmete, seadmestiku või sellega ühendatud mis tahes seadiste ühendamist ühendage lahti toitejuhtmed.
- Sagedusajamitega varustatud süsteemides esineb jääkpinge tõttu elektrilöögioht. Seadme avamine, et ühendada lahti süsteem või mis tahes kiirühendus, on keelatud kuni 5 minutit pärast toite katkestamist.
- Kasutage süsteemi ainult toiteallikaga, millele on viidatud juhendis. Kui te ei ole toiteallika osas kindel, konsulteerige kvalifitseeritud hoolduspersonaliga.
- Ärge kasutage elektriliste komponentide puhastamiseks kõrgsurvepuhastit. See võib kahjustada elektrilisi komponente ja seada operaatori elektrilöögi saamise ohtu.
- Seadme elektrijuhtmed peavad olema nõuetekohaselt toiteallikani viidud ja ühendatud. Kõik ühendused peavad vastama ettenähtud nõuetele.

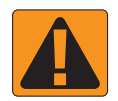

#### **HOIATUS! KÕRGSURVE HÜDROSÜSTEEMID**

- Hüdrosüsteemidega töötamisel kandke alati isikukaitsevahendeid.
- Kui töötate hüdrosüsteemiga, järgige masina tootja poolt heaks kiidetud hooldusjuhiseid.
- Hüdrosüsteemiga töötamisel lülitage seadmed alati välja. Eelnevalt survestatud süsteemide avamisel kasutage sobivaid ettevaatusabinõusid.

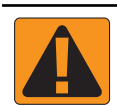

### • Arvestage, et hüdroõli võib olla äärmiselt kuum ja kõrge surve all.

#### **HOIATUS! KEMIKAALIDE KASUTAMINE**

- Mis tahes kemikaalide kasutamisel kandke alati isikukaitsevahendeid.
- Järgige alati kemikaali tootja või tarnija ohutusmärgiseid ja juhiseid.
- Operaatoril peab olema täielik teave põllul kasutatava aine iseloomu ja koguse kohta.
- **• JÄRGIGE FÖDERAALSEID, SISERIIKLIKKE JA KOHALIKKE MÄÄRUSI, MIS REGULEERIVAD PÕLLUMAJANDUSLIKE KEMIKAALIDE KÄITLEMIST, KASUTAMIST VÕI HÄVITAMIST.**

#### **HOIATUS! SURVESTATUD PIHUSTUSSÜSTEEMID**

- Survestatud pihustussüsteemide kasutamisel tuleb järgida nõuetekohaseid ohutusabinõusid. Rõhu all olevad vedelikud võivad tungida naha alla, põhjustades raskeid kehavigastusi.
- Süsteemi rõhk ei tohi kunagi ületada kõige madalama nimirõhuga komponendi rõhku. Olge alati kursis oma süsteemi ja kõigi komponentide potentsiaali, maksimumrõhkude ja voolumääradega.
- Filtreid tohib avada ainult siis, kui manuaalventiilid filtri ees ja taga on suletud asendis. Kui mõni seadeldis tuleb torustikust eemaldada, peavad manuaalventiilid selle seadeldise ees ja taga olema suletud asendis. Kui need tuleb uuesti paigaldada, siis veenduge, et seda tehakse nõuetekohaselt, joondades seadmestiku korralikult ja tagades kõigi ühenduste tiheduse.
- Seadmeteni viivad torud peavad vastama kõigile ettevõtte ja kohalikele määrustele, olema nõuetekohaselt suunatud ja seadmega ühendatud. Kõik ühendused peavad vastama ettenähtud nõuetele
- Kui seadet ei kasutata pikema perioodi vältel, on soovitatav vedelikuagregaat tühjendada ja puhastada.

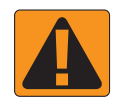

#### **HOIATUS! AUTOMAATROOLIMISE OHUTUS**

- Vältimaks raskeid kehavigastusi või surmajuhtumeid sõiduki alla jäämise või roolimissüsteemi automaatse liikumise tõttu, ärge kunagi lahkuge juhiistmelt, kui süsteem UniPilot Pro on aktiivne.
- Vältimaks raskeid kehavigastusi või surmajuhtumeid sõiduki alla jäämise või roolimise süsteemi automaatse liikumise tõttu, veenduge enne süsteemi käivitamist, kalibreerimist, häälestamist või kasutamist, et sõidukit ümbritseval alal ei ole inimesi ega takistusi.
- Veenduge, et seadmed on asjakohastele komponentidele kindlalt kinnitatud.

• Ärge kunagi sõitke avalikel teedel, kui süsteem on aktiivne.

- **ETTEVAATUST! SEADMETE OHUTUS, KORRASHOID JA HOOLDUS**
	- Seadmeid tohib kasutada ainult nõuetekohase kvalifikatsiooni ja koolitusega personal. Nad peavad olema tõestanud oma seadmete kasutamise oskusi.
	- Enne seadmete kasutamist peab operaator kontrollima, kas seade on heas seisukorras ja ohutult kasutatav. Kui pole, siis ei tohi seadmeid kasutada.
	- Kõik vajalikud isikukaitsevahendid peavad olema operaatorile kogu aeg hõlpsasti kättesaadavad.
	- Kontrollige regulaarselt süsteemi ja komponente kulumise ja kahjustuste suhtes. Vajadusel remontige või asendage.
	- Seadmestikku tohivad remontida ja hooldada ainult kvalifitseeritud ja volitatud spetsialistid. Hooldus- ja kasutusjuhiseid tuleb rangelt järgida.
	- Seadmestiku täielik juhend peab olema operaatorile ja hooldusmehaanikule kogu aeg hõlpsasti kättesaadav.

## TeeJet® Technologies

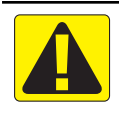

## **ETTEVAATUST! KAABLIKIMBUD JA VOOLIKU OHUTUS**

- Kontrollige regulaarselt kaablikimpe ja voolikuid kahjustuste ja kulumise suhtes. Vajadusel remontige või asendage.
- Ärge viige kaablikimpe ega voolikuid üle teravate servade.
- Ärge kinnitage kaablikimpe ega voolikuid äkiliste lühiajalise vibratsiooni- ja rõhuvõngetega liinidele.
- Ärge kinnitage kaablikimpe ega voolikuid kuumi vedelikke transportivatele liinidele.
- Kaitske kaablikimpe ja voolikuid teravate esemete, seadmetest pärineva prügi ja jääkainete kogunemise eest.
- Vaba liikumisruumi tagamiseks kaablikimpudele ja voolikutele jätke need piisavalt pikaks nendel lõikudel, mis kasutamise ajal liiguvad ja veenduge, et kaablikimbud või voolikud ei jää seadmete alla rippuma.
- Jätke kaablikimbud ja voolikud piisavalt eemale haakeriista ja masina töötsoonidest.
- Seadmete puhastamisel kaitske kaablikimpe kõrgsurvepesurite veejoa eest.

#### **MÄRKUS: PUUTEEKRAANI HOOLDUS**

- Hoidke teravad esemed puuteekraanist eemal. Puuteekraani puudutamine terava esemega võib seda kahjustada.
- Ärge kasutage puldi/ekraani puhastamiseks tugevatoimelisi kemikaale. Õige viis on puhastada pulti/ekraani pehme niiske lapiga või antistaatilise puhastuslapiga, mis sarnaneb arvutimonitori puhastamisel kasutatavaga.

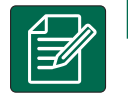

#### **MÄRKUS: SOOVITATAVAD VARUOSAD**

• Süsteem on konstrueeritud koostoimivatest komponentidest, et tagada selle parim jõudlus. Kui süsteem vajab varuosi, tuleb kasutada ainult TeeJeti poolt soovitatud komponente, et säilitada süsteemi nõuetekohane talitlus ja ohutus.

## <span id="page-12-0"></span>**PEATÜKK 1 – SISSEJUHATUS**

Matrix Pro GS võimaldab mitme ühendatud mooduli haldamist ning GNSS-kaardistamist, suunamist, FieldPilot®-i, BoomPilot®-i ja määra kontrollija kasutamist ning andmete kogumist ühe CAN-siini tehnoloogiat kasutava puldiga. See asendab mitu kabiinis asuvat pulti ühe robustse süsteemiga.

## **Saadaolevad toote täiendused**

- FieldPilot®-i või FieldPilot® Pro automaatroolimine
- UniPilot®-i või UniPilot® Pro abistatud roolimine
- BoomPilot®-i automaatne sektsioonide juhtimine
- Kalde güroskoopmoodul
- Videosisendi valimismoodulid kuni 8 kaamera jaoks
- Välise GNSS-vastuvõtja ja -antenni täiendused
- Täiustatud andmekorralduse rakendus Fieldware® Link
- Rõhusensori liidesekomplekt piisasuuruse monitori jaoks
- Määra kontrollija (teine tootja)

## SÜSTEEMI KOMPONENDID

### **Pult Matrix Pro 570GS**

Matrix Pro 570GS on projekteeritud töötama aastaid, kui seda kasutatakse tüüpilistes põllumajanduslikes tingimustes. Kompaktne kummikatetega korpus katab kõik konnektorid. See tagab, et probleeme ei teki ka tolmurikkas keskkonnas töötades. Kuigi üksikud pritsmed seadet ei kahjusta, pole Matrix Pro 570GS vihmakindel. Vältige Matrix Pro GS-i kasutamist märgades tingimustes.

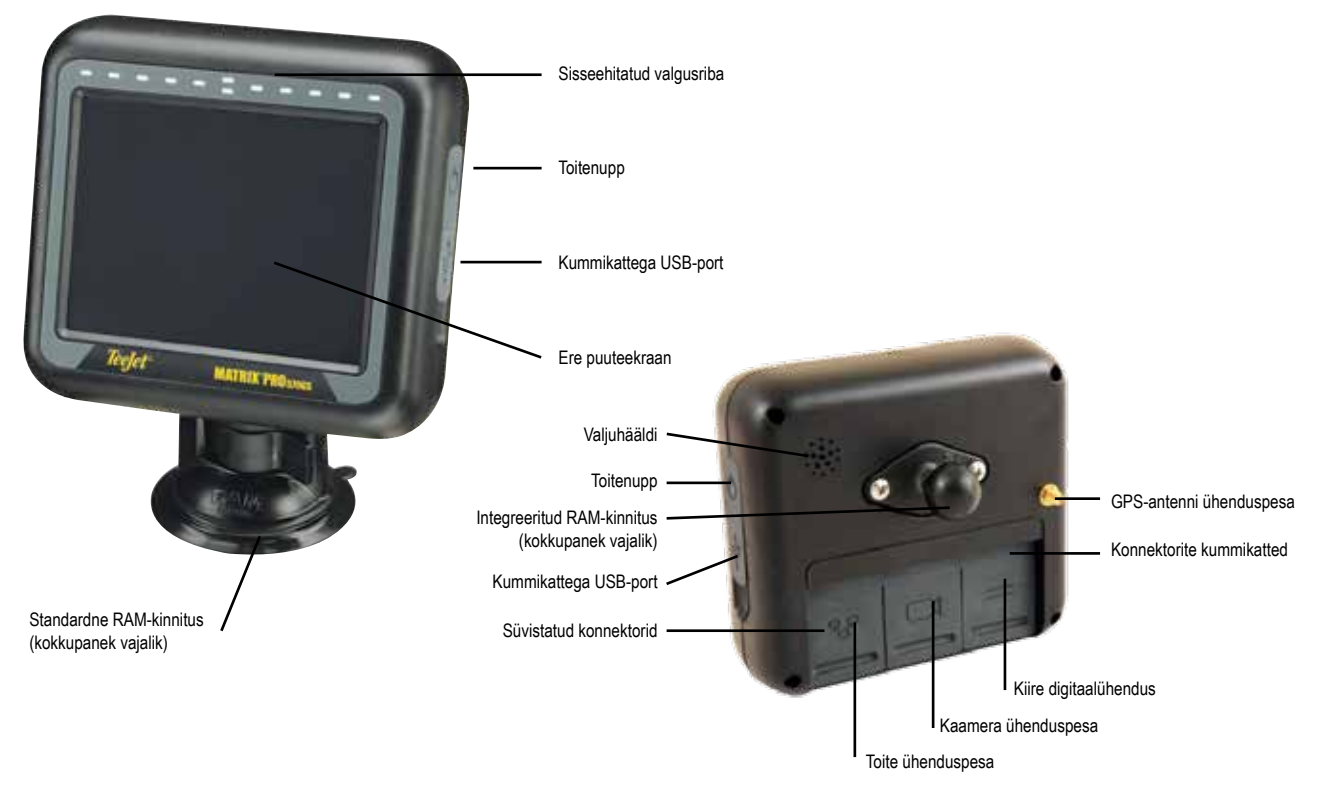

*Joonis 1-1: Puldi Matrix Pro 570GS esi- ja tagakülg*

AVAKUVA

HÄÄLESTUS

## <span id="page-13-0"></span>**Pult Matrix Pro 840GS**

Matrix Pro 840GS on projekteeritud töötama aastaid, kui seda kasutatakse tüüpilistes põllumajanduslikes tingimustes. Kompaktne kummikatetega korpus katab kõik konnektorid. See tagab, et probleeme ei teki ka tolmurikkas keskkonnas töötades. Kuigi üksikud pritsmed seadet ei kahjusta, pole Matrix Pro 840GS vihmakindel. Vältige Matrix Pro GS-i kasutamist märgades tingimustes.

*Joonis 1-2: Puldi Matrix Pro 840GS esi- ja tagakülg*

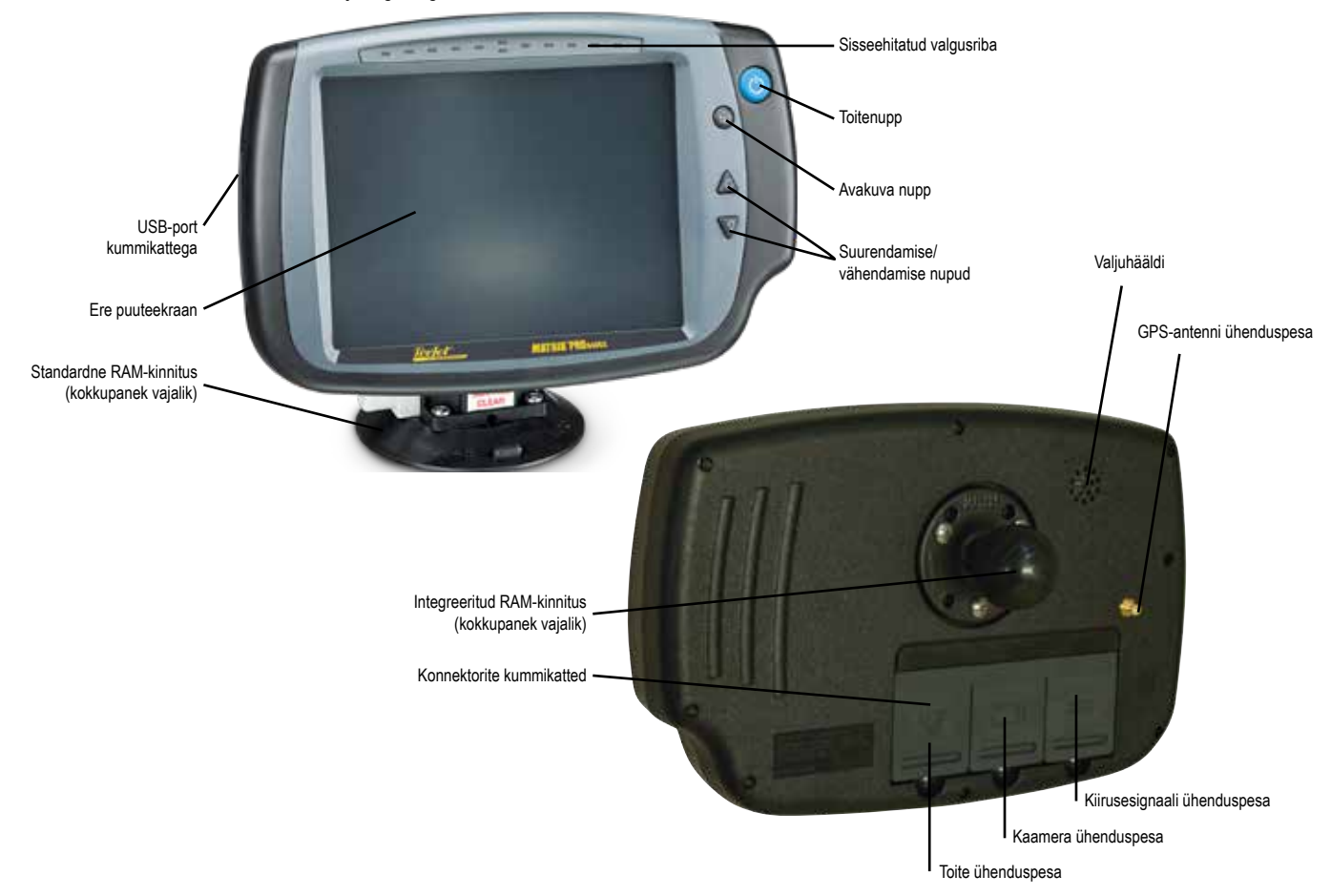

## **Nupud**

### **Sees/väljas nupp**

Sisselülitamine – vajutage TOITENUPPU  $\bigcirc$ , et pult sisse lülitada. Sisselülitamisel alustab Matrix Pro GS käivitusjada. Väljas – vajutage TOITENUPPU  $\bigcirc$  ja hoidke seda lühidalt all, kuni ekraanile ilmub väljalülitusrežiimi kinnituskuva.

*HOIATUS! Oodake enne puldi restarti vähemalt 10 sekundit.*

## **Avakuva nupp (ainult Matrix Pro 840GS)**

Avakuva nupp  $\widehat{L}_{\Omega}$  viib otse süsteemi avakuvale.

## **Üles/alla (ainult Matrix Pro 840GS)**

Üles-/alla-nuppudega  $\blacktriangle\blacktriangledown$  saab kohandada sõidukivaadet või perspektiivi (horisondi suhtes) sõidukivaatest kuni pealtvaateni (menüüs Sõidukivaade ja menüüs Põlluvaate suunamine).

## **Lisateave**

Kõik muudatused salvestatakse automaatselt.

Pult tuleb välja ja uuesti sisse lülitada, kui süsteemi Matrix Pro GS vahetatakse või sellega ühendatakse lisaseadmeid.

## **Käivitusjada**

Puldi sisselülitamiseks kulub ligikaudu kaks minutit. Selle aja jooksul ilmuvad ekraanile erinevad kuvad, LED-lambid lülituvad sisse ja välja ning heledustasemed kõiguvad. Kui käivitusjada on läbitud, kuvatakse avakuva.

## **Soovitatav antennipaigaldus**

GNSS-antenn tuleb paigaldada kabiini katusele nii ette kui võimalik ja vähemalt 10 cm × 10 cm pindalaga metallpinnale.

AVAKUVA

HÄÄLESTUS

MÄÄRA KONTROLLIJA

MAARA KONTRO

### <span id="page-14-0"></span>**Sisselülitamine ja esmane liikumine abistatud/ automaatroolimisega**

Soovitatav on mitte lülitada süsteemi sisse enne, kui GNSS-antennilt on tagatud selge vaade taevasse ja see saab asukoha arvutada.

Sõiduki esmane liikumine pärast süsteemi sisselülitamist peab alati toimuma edasi-suunas.

Kui ülaltoodud soovitusi ei järgita ja ekraanikaardi suund on vale, liikuge masinaga edasi-suunas ligikaudu 150 m kiirusel, mis on alltoodud väärtusest suurem, et SCM Pro saaks taastada sõiduki õige suuna:

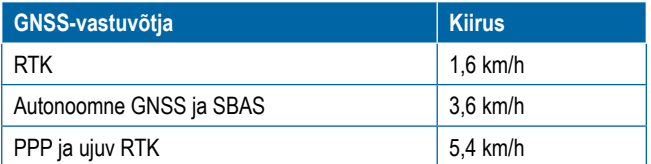

## **RealView®-kaamera**

TeeJet Technologies RealView-kaamera võimaldab kuvada videopilti Matrix Pro GS-i ekraanile. Kaamera saab suunata ettepoole, et kuvada RealView-suunamisjuhiseid video kohal, või suunata see mujale, et jälgida muid masina osi. Kaamera on varustatud painduva RAM-kinnituse ja integreeritud päikesesirmiga ning infrapunavalgustiga, mis tagab selge videopildi ka pimedas.

## HÄÄLESTUSED

Illustratsioon, mis oli selle asukohas eelmistes tarkvaraversioonides, on teisaldatud lisasse.

## EKRAANI KASUTAMISE PÕHITÕED

Matrix Pro GS-i saab kasutada lihtsa ühe töö süsteemina või täiuslikuma mitme töö süsteemina. Olenemata puldi režiimist on ekraani põhifunktsioonid samad.

- Alumised vahekaardid ning külgmised vahekaardid annavad juurdepääsu erinevatele kuvadele ja alamkuvadele
- Hoiatused ja teabe hüpikaknad teavitavad puldi kasutajat toimingutest, häälestuse üksikasjadest või suunamisfunktsioonidest
- Häälestusvalikuid saab lihtsalt häälestada, kasutades rippmenüüsid või ekraaniklaviatuuri

Häälestusfunktsiooni kiireks leidmiseks vt käesoleva juhendi jaotist "Puldi Matrix Pro GS menüüsätted".

### **Alumised vahekaartide klahvid**

Alumised vahekaartide klahvid on ekraanil alati saadaval. Need klahvid annavad juurdepääsu töödele, häälestusvalikutele ja navigeerimisele.

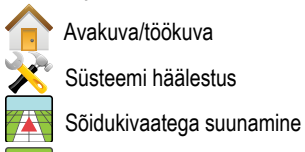

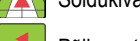

Põlluvaatega suunamine

RealView-suunamine või RealView-kaamera täisekraani videovaade

*MÄRKUS. RealView-suunamise valikud on saadaval ainult siis, kui kaamera on süsteemiga ühendatud.*

*Joonis 1-3: Alumised vahekaartide klahvid*

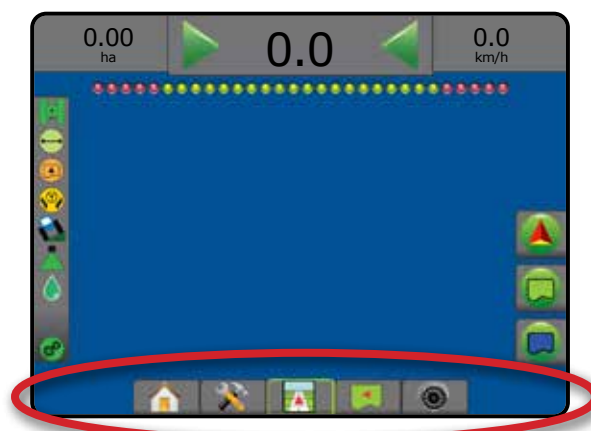

## **Valikud, mis on kättesaamatud, kui töö on aktiivne**

Kui töö on aktiivne, on mõned valikud kättesaamatud: vt käesoleva juhendi jaotist "Puldi Matrix Pro GS menüüsätted".

*Joonis 1-4: Kättesaamatute valikute näited*

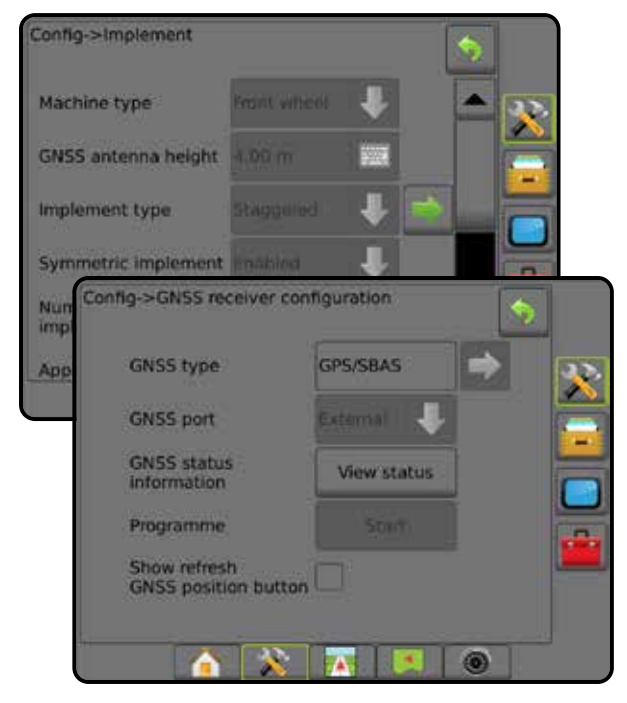

AVAKUVA

HÄÄLESTUS

SUUNAMINE TÄISEKRAAKERIIST HAAKERIIST HÄÄLESTUS HÄÄLESTUS HÄÄLESTUS

MÄÄRA KONTROLLIJA

#### <span id="page-15-0"></span>**Puldi ekraanivärvid**

Pult võimaldab kasutada kuut värviskeemi. Valige alumine süsteemi häälestuse klahv ja seejärel külgmine PULDI vahekaart  $\Box$  ja sisenege Kuvamisvalikute menüüsse. Vajutage ALLA-noolt et kuvada värviskeemi valikud ja valida sobiv värvirežiim.

## *Joonis 1-5: Värviskeemid* Console->Display Colour scheme Style-1 **LCD** brightness Night mode cables Console->Display ٠ Colour scheme Style 2 **LCD** brightness 50 Disable Night mode Console->Display Colour scheme Style 3 **LCD** brightness 50 Console->Display ٠ Colour scheme Style 4 LCD brightness so Console->Display Colour scheme Style 5 **LCD** brightness 50 Console->Display Colour scheme Style 6 lso LCD brightness Night mode Disabled Screenshot Enabled ▼ Screen calibration Start

### **Lihtne või täiuslikum režiim**

Lihtsa ja täiuslikuma režiimi vahel ümber lülitumiseks vt ptk "Häälestamine" punkti "Andmed -> Valikud".

Lihtsas režiimis on saadaval ainult üks töö korraga. Avakuval kuvatakse ainult piiratud ala ja kaetud alad. Üksuses Raportid on salvestamiseks saadaval ainult praegune töö. Fieldware Linkiga kasutamine pole saadaval.

*Joonis 1-6: Lihtsa režiimi avakuva*

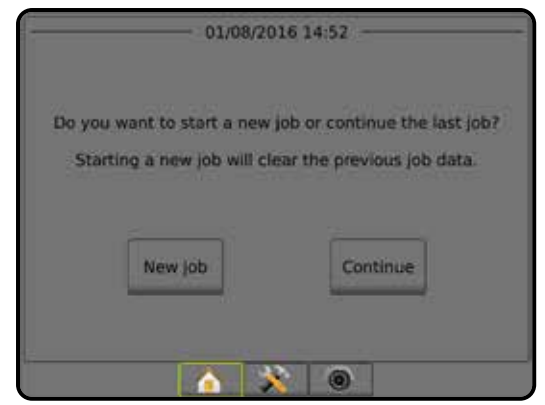

Täiuslikumas režiimis on alati saadaval rohkem kui üks töö. Avakuval kuvatakse järgmist: kliendi, farmi, põllu ja töö nimi; piiratud ja kaetud alad; töötlemise aeg; vahemaa valitud tööst. Kõiki salvestatud tööprofiile saab eksportida PDF-, SHP- või KML-vormingus failina USB-draivile, valides Andmed -> Raportid.

Kliendi andmeid, farmi andmeid, põllu andmeid ja määratud kaarte saab sisestada ainult Fieldware Linki kasutades. Töö nime saab redigeerida ainult Fieldware Linki kasutades.

Kasutaja saab luua töödest koopiaid, et abijooni, piirjooni, rakendatud andmeid, määratud kaarti ja/või hulknurki uuesti kasutada, kasutades selleks Fieldware Linki või puldil menüüd Andmed -> Töö andmed -> Halda.

#### *Joonis 1-7: Täiuslikuma režiimi avakuva*

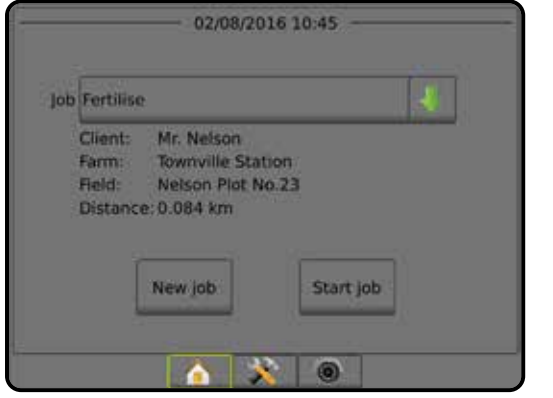

AVAKUVA

HÄÄLESTUS

MÄÄRA KONTROLLIJA

MAARA KO

### <span id="page-16-0"></span>**Hoiatuste ja teabe hüpikaknad**

Hüpikhoiatusi või teabebokse kuvatakse ligikaudu viis (5) sekundit. Teabeboksi eemaldamiseks puudutage suvalist kohta ekraanil.

#### *Joonis 1-8: Teabeboksi näide*

#### Config->Mapping and guidance Mapping location Default location Gui ī LED spacing Sets the distance away from the guideline or<br>vehicle each illuminated LED represents. Range<br>is 0.01 to 3 metres. LED Display mode Swath **LED spacing**  $0.30 m$ 5000 ◉

### **Häälestusvaliku teave**

Vajutage mis tahes menüü-üksuse ikooni või nime, et kuvada selle üksuse definitsioon ja vahemiku väärtused. Teabeboksi eemaldamiseks puudutage suvalist kohta ekraanil.

#### *Joonis 1-9: Teabeboksi näide*

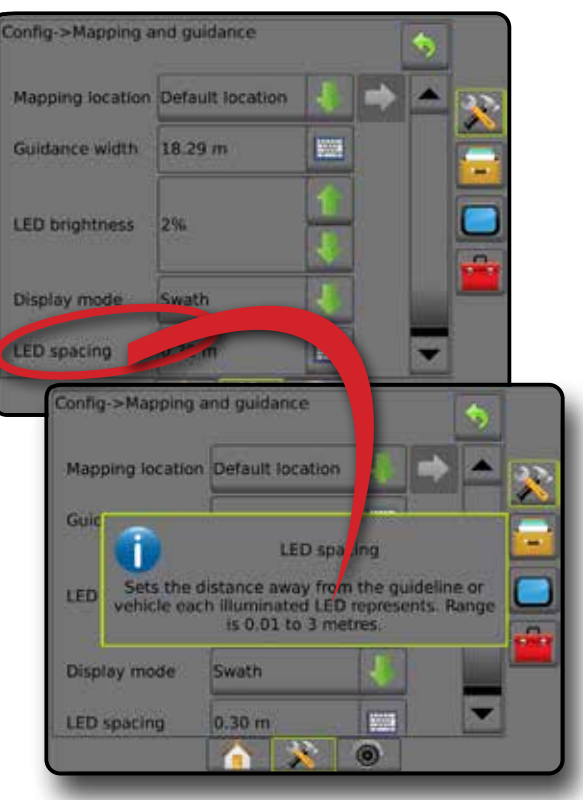

### **Rippmenüü valikud**

Vajutage ALLA-noolt , et saada juurdepääs valikutele. Vajadusel kasutage ÜLES/ALLA-nooli või liugurit, et laiendatud loendit kerida. Valige sobiv valik. Loendi sulgemiseks ilma valikut tegemata puudutage suvalist kohta ekraanil väljaspool rippmenüüd.

#### *Joonis 1-10: Rippmenüü näide*

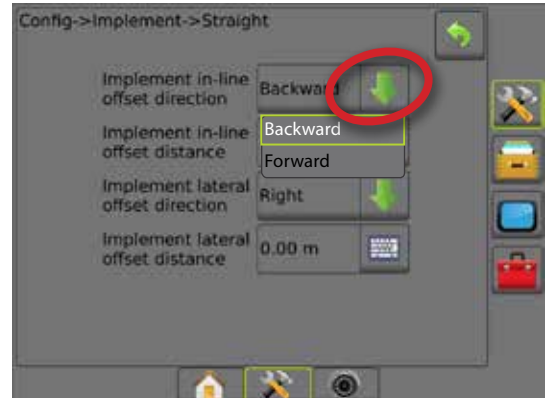

## **Keritav kuva**

Mõnel kuval on rohkem teavet ja valikuid, mis ei mahu ekraanile tervenisti ära. Kasutage ÜLES/ALLA-nooli <a>või liugurit, et saada juurdepääs täiendavatele valikutele või andmetele, mis pole praegusel ekraanil nähtavad.

#### *Joonis 1-11: Keritava kuva näide*

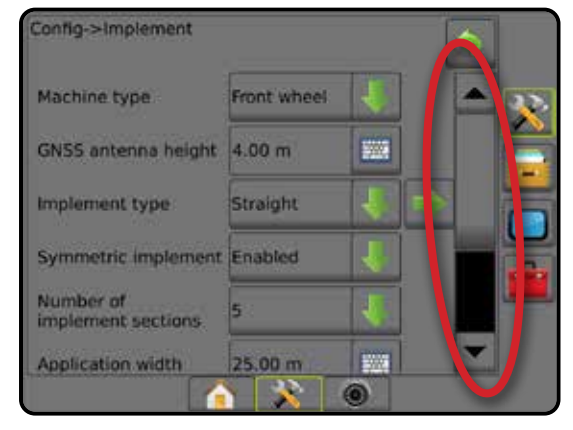

### <span id="page-17-0"></span>**Ekraaniklaviatuur**

Vajutage KLAVIATUURI ikooni ... Kasutage väärtuse sisestamiseks numbriklaviatuuri.

Vajutage NÕUSTUMISE ikooni , et sätted salvestada, või TÜHISTAMISE ikooni (X), et klaviatuurilt lahkuda ilma salvestamata.

## *Joonis 1-12: Klaviatuuri näide*

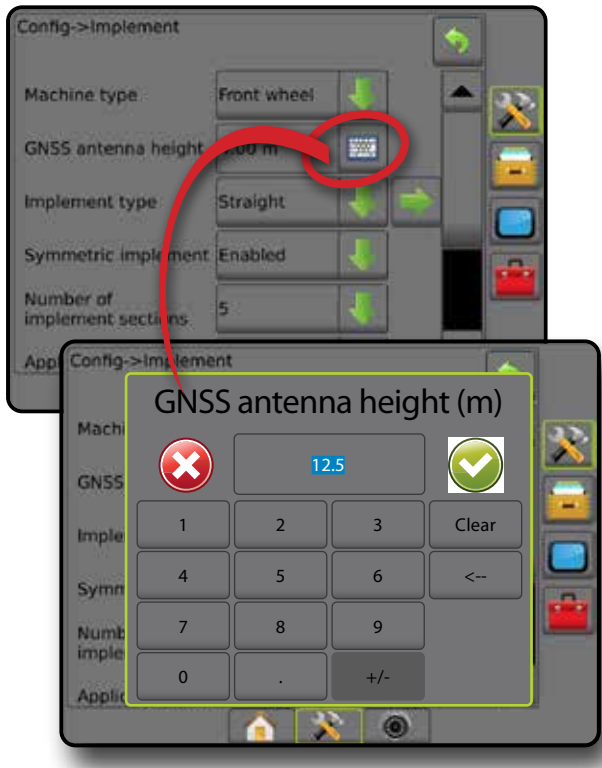

## **Järgmine leht**

Vajutage JÄRGMISE LEHE noolt , et häälestada valitud üksuse ülejäänud valikud.

*Joonis 1-13: Järgmise lehe näide*

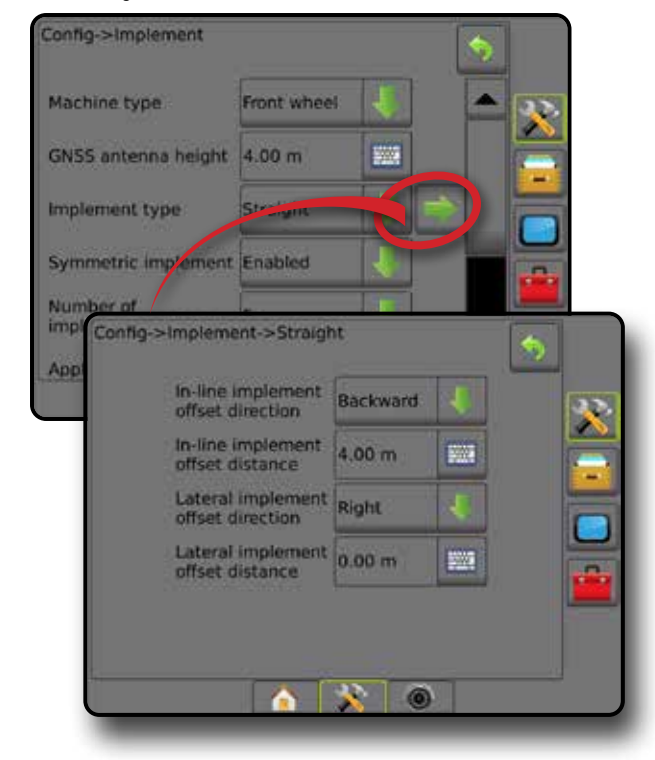

## **Märkeruudud**

Vajutage MÄRKERUUTU | / | , et see valida või tühjendada.

*Joonis 1-14: Märkeruutude näited*

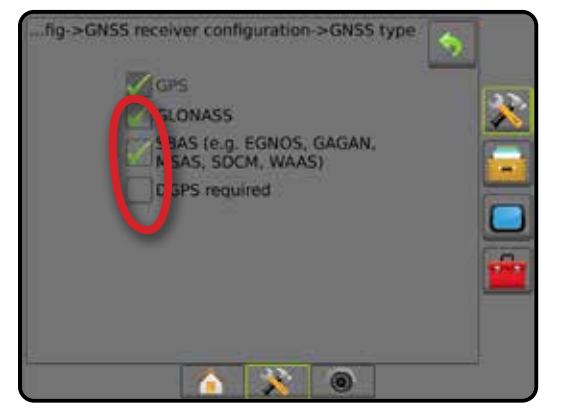

AVAKUVA

HÄÄLESTUS

**HAA** 

## <span id="page-18-0"></span>**PEATÜKK 2 – TÖÖD/AVAKUVA**

Kui käivitusjada on läbitud ja puldil on GNSS-signaal olemas, ilmub ekraanile avakuva, millel on valikud uue töö alustamiseks või olemasoleva töö jätkamiseks.

**Enne töö alustamist tuleb konkreetse masina ja selle komponentide häälestus lõpule viia.** Kui töö on aktiivne, ei saa mõningaid häälestusvalikuid enam muuta. Vt käesoleva juhendi lisas jaotist "Puldi Matrix Pro GS menüüsätted".

Lihtsa ja täiuslikuma režiimi vahel lülitamiseks valige menüüs Süsteemi häälestus valikud Andmed -> Valikud -> Töörežiim.

#### **Lihtne režiim**

Lihtsas režiimis on saadaval ainult üks töö korraga. Avakuval kuvatakse ainult piiratud ala, kaetud alasid ja töötlemise aega. Üksuses Raportid on salvestamiseks saadaval ainult praegune töö. Fieldware Linkiga kasutamine pole saadaval.

*Joonis 2-1: Lihtsa režiimi avakuva*

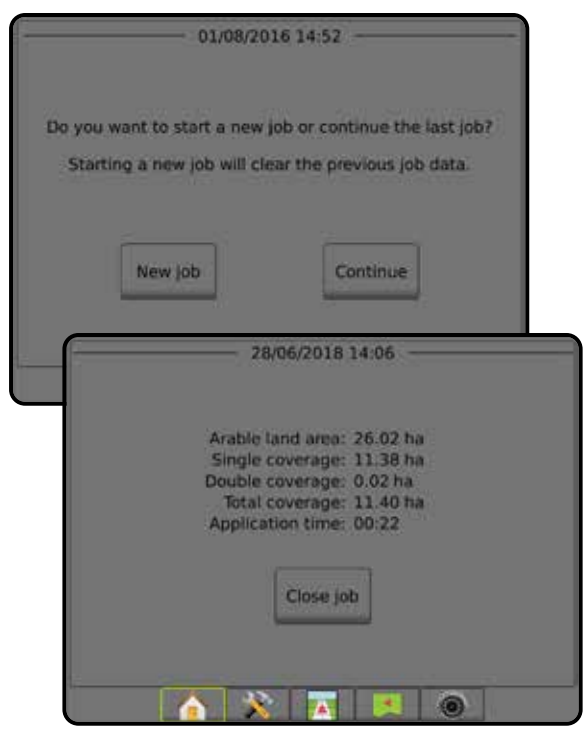

### **Täiuslikum režiim**

Täiuslikumas režiimis on alati saadaval rohkem kui üks töö. Avakuval kuvatakse järgmist: kliendi, farmi, põllu ja töö nimi; piiratud ja kaetud alad; töötlemise aeg; vahemaa valitud tööst. Kõiki salvestatud tööprofiile saab eksportida PDF-, SHP- või KML-vormingus failina USB-draivile, valides Andmed -> Raportid.

Kliendi andmeid, farmi andmeid, põllu andmeid ja määratud kaarte saab sisestada ainult Fieldware Linki kasutades. Töö nime saab redigeerida ainult Fieldware Linki kasutades.

Kasutaja saab luua töödest koopiaid, et abijooni, piirjooni, rakendatud andmeid, määratud kaarti ja/või hulknurki uuesti kasutada, kasutades selleks Fieldware Linki või puldil menüüd Andmed -> Töö andmed -> Halda.

*Joonis 2-2: Täiuslikuma režiimi avakuva*

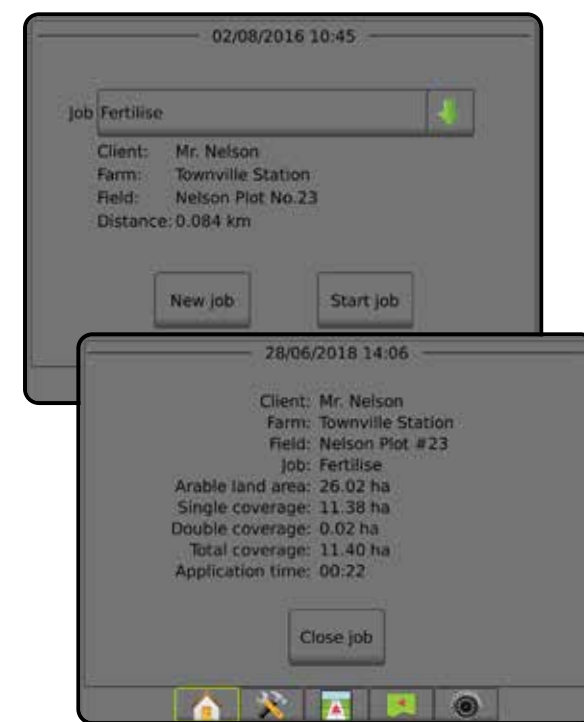

HÄÄLESTUS

## <span id="page-19-0"></span>LIHTNE REŽIIM

AVAKUVA

HÄÄLESTUS

Kui käivitusjada on läbitud, ilmub ekraanile avakuva, millel on valikud uue töö alustamiseks või olemasoleva töö jätkamiseks.

Enne töö alustamist või jätkamist peab puldil olema GNSS-signaal.

## **Uus töö**

Uue töö alustamine kustutab eelmise töö andmed.

Uue töö alustamiseks: 1. Vajutage avakuval nuppu **Uus töö** . Pult lülitub sõidukivaatele.

## **Töö jätkamine**

Olemasoleva töö jätkamiseks:

1. Vajutage avakuval nuppu **Jätka** .

Pult lülitub sõidukivaatele ja hakkab edastama navigeerimisteavet.

Kui valitud töö on muus UTM-tsoonis kui praegune või kõrvutine UTM-tsoonis, siis on funktsioon **Jätka** väljas.

*MÄRKUS. Täiendavat teavet leiate lisast UTM-tsoon.*

## **Töö sulgemine**

Töö sulgemiseks:

1. Vajutage avakuval nuppu **Sulge töö** .

Töö kohta raporti loomiseks töö sulgemisel:

- 1. Ühendage USB-draiv puldi USB-pordiga.
- 2. Vajutage avakuval nuppu sulge töö
- 3. Valige:
	- ►Jah viimase töö raporti loomiseks
	- ►Ei avakuvale naasmiseks ilma salvestamata

## TÄIUSLIKUM REŽIIM

Kui käivitusjada on läbitud, ilmub ekraanile avakuva, millel on valikud uue töö alustamiseks või olemasoleva töö jätkamiseks.

Enne töö alustamist või jätkamist peab puldil olema GNSS-signaal.

### **Uus töö**

Uue töö alustamine kustutab eelmise töö andmed.

Uue töö alustamiseks:

- 1. Vajutage avakuval nuppu **Uus töö** .
- 2. Vajutage:

MÄÄRA KONTROLLIJA

MAARA KONTRO

LISA

- ►Jah nime automaatseks genereerimiseks
- ►Ei nime sisestamiseks ekraaniklaviatuuriga

Kliendi, farmi ja põllu andmed sisestatakse rakendust Fieldware Link kasutades.

Pult lülitub sõidukivaatele.

## **Töö alustamine**

Matrix Pro GS-i on programmeeritud põlluotsingu tööriist, mis aitab kasutajal leida sõiduki asukohale lähima töö. Kui GNSS-signaal on olemas, värskendatakse tööde valimisloendit iga kümne sekundi järel. Selle värskenduse ajal sorditakse tööde loendit vahemaa järgi ja kaht lähimat tööd kuvatakse loendis ülaosas. Ülejäänud töid kuvatakse nende all.

Olemasoleva töö jätkamiseks:

- 1. Vajutage avakuval **ALLA-noolt**, et saada juurdepääs pulti salvestatud tööde loendile.
- 2. Valige alustatava/jätkatava töö nimi.
- 3. Vajutage nuppu **Alusta tööd** .

Pult lülitub sõidukivaatele ja hakkab edastama navigeerimisteavet.

#### *Vahemaa*

Kui valitud töö on muus UTM-tsoonis kui praegune või kõrvutine UTM-tsoon, kuvatakse valiku Vahemaa kõrval teade "Ulatusest väljas" ja käsk **Alusta tööd** on väljas.

*MÄRKUS. Täiendavat teavet leiate lisast UTM-tsoon.*

Kui valitud töö kohta pole andmeid salvestatud, on valiku vahemaa väärtuseks "Andmed puuduvad".

## **Töö sulgemine**

Töö sulgemiseks:

1. Vajutage avakuval nuppu **Sulge töö** .

Töö kohta raporti loomiseks töö sulgemisel:

- 1. Ühendage USB-draiv puldi USB-pordiga.
- 2. Vajutage avakuval nuppu **Sulge töö** .
- 3. Valige:
	- ►Jah viimase töö raporti loomiseks
	- ►Ei avakuvale naasmiseks ilma salvestamata

## <span id="page-20-0"></span>**PEATÜKK 3 – VIDEOVAADE TÄISEKRAANIREŽIIMIS**

RealView' videovaade täisekraanirežiimis võimaldab kuvada videosisendit reaalajas. Saate vaadata videosignaal(e) ja kaameraid häälestada ka siis, kui GNSS-signaal puudub. RealView-suunamise valikud pole sellel kuval saadaval.

- ►Üksik kaamera üksik kaamera on ühendatud otse puldiga
- ►Videosisendi valimismoodul kui süsteemi on paigaldatud videosisendi valimismoodul (VSM), on saadaval kaks (2) videosisendi valikut:
	- Ühe kaamera vaade kuvamiseks saab valida ühe kaamera kuni kaheksast videosisendist.
	- Jagatud kaameravaade valida saab ühe kaamerasisendite komplekti kahest (A/B/C/D või E/F/G/H), et kuvada ekraanil korraga nelja videosisendit.

Kaameravaate [tagurpidi, alaspidi] kohandamiseks, valige menüüs Häälestus -> Häälestamine -> Video.

Video kuvamiseks täisekraanirežiimis:

- 1. Vajutage alumist vahekaarti REALVIEW' VIDEOVAADE TÄISEKRAANIREŽIIMIS
- 2. Vajutage vahekaarti REALVIEW' VALIKUD, @et kuvada RealView' valikud.
- 3. Tehke valik järgmistest:
	- ► Ühe kaamera vaade © [ainult VSM] kuvamiseks saab valida ühe (1) kaamera kuni kaheksast (8) videosisendist
	- ►Jagatud kaameravaade [ainult VSM] valida saab ühe (1) neljase (4) kaamerasisendite komplekti kahe (2) hulgast (A/B/C/D või E/F/G/H), et kuvada ekraanil korraga nelja videosisendit
	- ► RealView-kaamera pildihõive io võimaldab salvestada USB-draivile hetkel ekraanil kuvatava vaate stoppkaadri

*Joonis 3-1: Realview' videovaade täisekraanirežiimis*

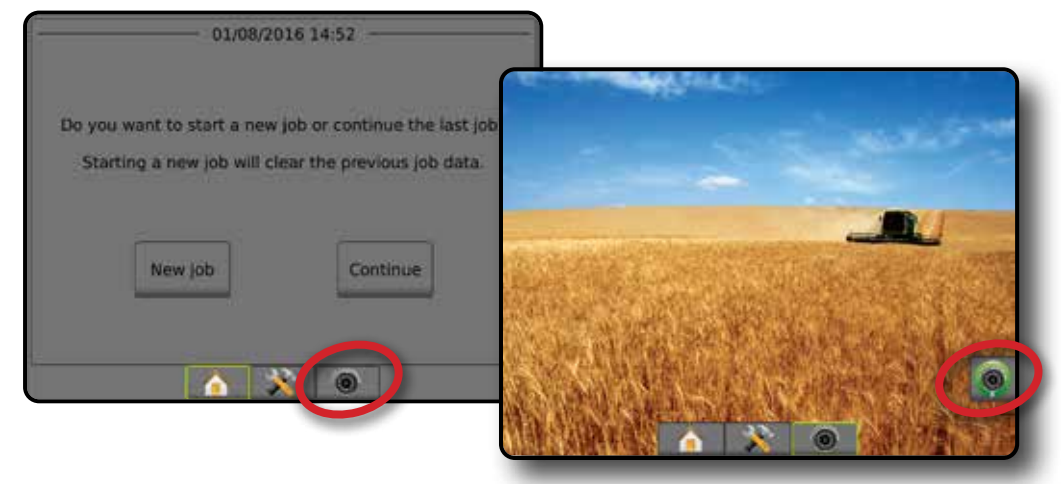

## <span id="page-21-0"></span>**Kaamera hetkvõte**

RealView-kaamera hetkvõte salvestab hetkel ekraanil kuvata vaate fotona USB-draivile.

- 1. Sisestage USB-draiv.
- 2. Vajutage alumist vahekaarti REALVIEW' VIDEOVAADE TÄISEKRAANIREŽIIMIS .
- 3. Vajutage vahekaarti REALVIEW' VALIKUD,  $\textcircled{\textsf{e}}$  et kuvada RealView' valikud.
- 4. Vajutage KAAMERA HETKVÕTTE ikooni ...

### *Joonis 3-2: RealView-kaamera täisekraani videovaade*

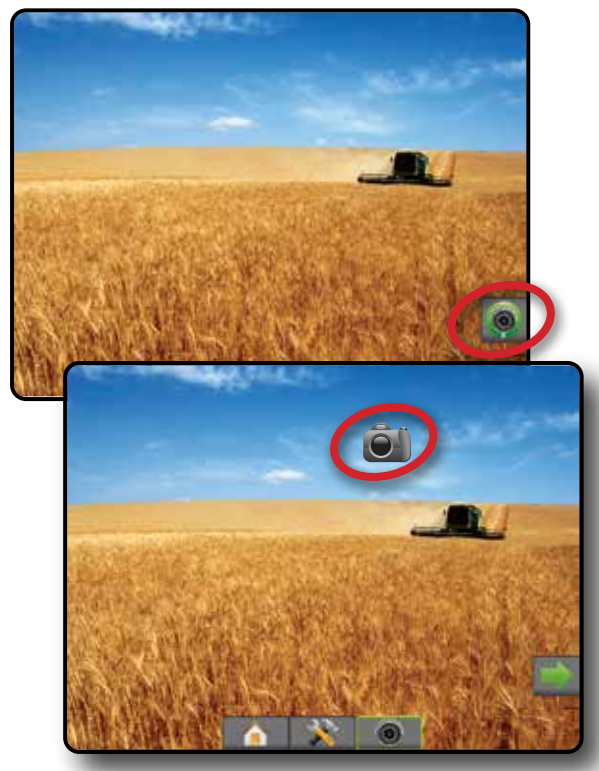

## **VSM-i kaameravalikud**

- **OO** Kui süsteemi on paigaldatud videosisendi valimismoodul (VSM), on saadaval kaks (2) videosisendi valikut:
- 1. Vajutage alumist vahekaarti REALVIEW' VIDEOVAADE TÄISEKRAANIREŽIIMIS .
- 2. Vajutage vahekaarti REALVIEW' VALIKUD,  $\circledcirc$  et kuvada RealView' valikud.
- 3. Tehke valik järgmistest:
	- ►Ühe kaamera vaade kuvamiseks saab valida ühe (1) kaamera kuni kaheksast (8) videosisendist.
	- ► Jagatud kaameravaade  $\frac{60}{60}$  valida saab ühe (1) neljase (4) kaamerasisendite komplekti kahe (2) hulgast (A/B/C/D või E/F/G/H), et kuvada ekraanil korraga nelja videosisendit.

#### *Joonis 3-3: Ühe kaamera valik VSM-iga*

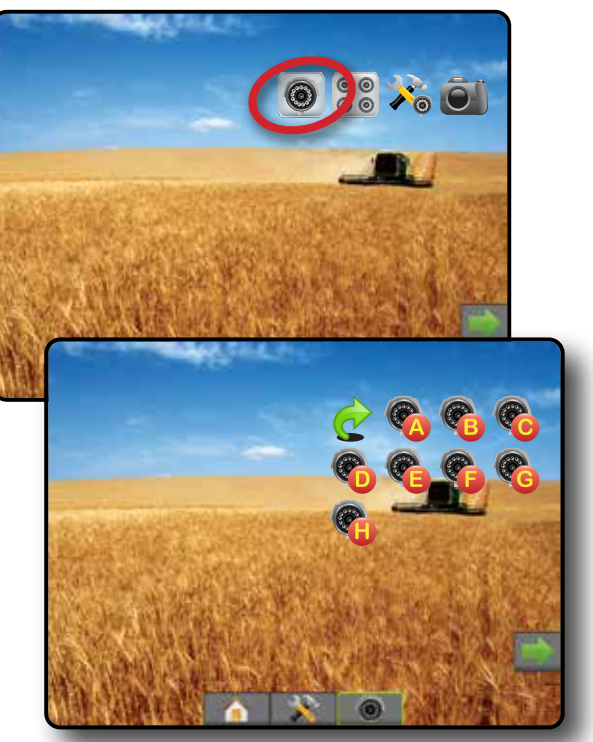

*Joonis 3-4: Jagatud kaameravaade VSM-iga*

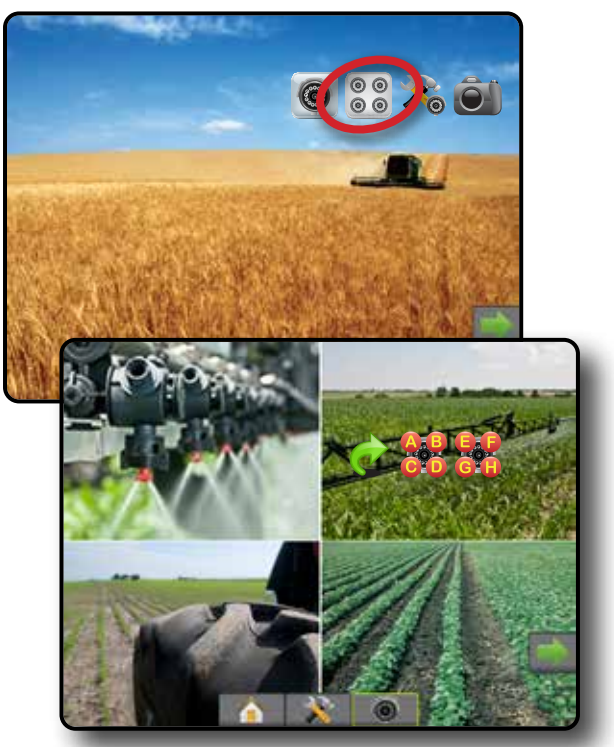

MÄÄRA KONTROLLIJA

## <span id="page-22-0"></span>**PEATÜKK 4 – SÜSTEEMI HÄÄLESTUS**

Süsteemi häälestust kasutatakse puldi, masina ja haakeriistade häälestamiseks. Neli külgmist vahekaarti annavad juurdepääsu valikutele Masina/Haakeriista häälestamine, Andmehaldus, Puldi sätted ja Tööriistad.

## ÜLEVAADE

Neli külgmist vahekaarti annavad juurdepääsu järgmistele valikutele:

- Häälestamine
- Haakeriist (haakeriista häälestused Sirge, Laotur või Vahelduv; pihusti valiku teave, sh piisasuuruse monitor, tagasikäigu häälestamine)
- Kaardistamine ja suunamine (kaardistamise asukoht, valgusriba, väline valgusriba)
- GNSS vastuvõtja seadistamine
- Video häälestamine
- Sensorid (Sisse-välja mooduli (SVM) rõhu sensor)
- Toote häälestamine
- Määra kontrollija (teine tootja) häälestamine
- Automaatroolimine
	- ◄FieldPilot (Klapi häälestamine, Juhtimise sätted, Klapi testimine, Klapi diagnostika, Juhtrooli sensor, Roolimise nurga sensor)
- ◄FieldPilot Pro/UniPilot Pro (Halda sõidukeid, Kalibreerimised, kohandamised, Vali QI väärtused, Transpordi režiim, Hoolduse režiim)
- Kalde korrigeerimine

#### *Joonis 4-1: Häälestamise valikud*

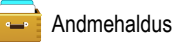

- Töö andmed (edastamine, haldamine)
- Raportid
- Valikud (Töörežiim)
- Masina seaded (edastamine, haldamine)
- Puldi sätted
- Teave (süsteemiteave)
- Kuva
- Kultuurialane
- **Helitugevus**
- GNSS-i demo
- Funktsiooni lahtilukustamine
- Tööriistad
- Laadi tarkvara üles
- Lisad (kalkulaator, ühikute teisendaja)

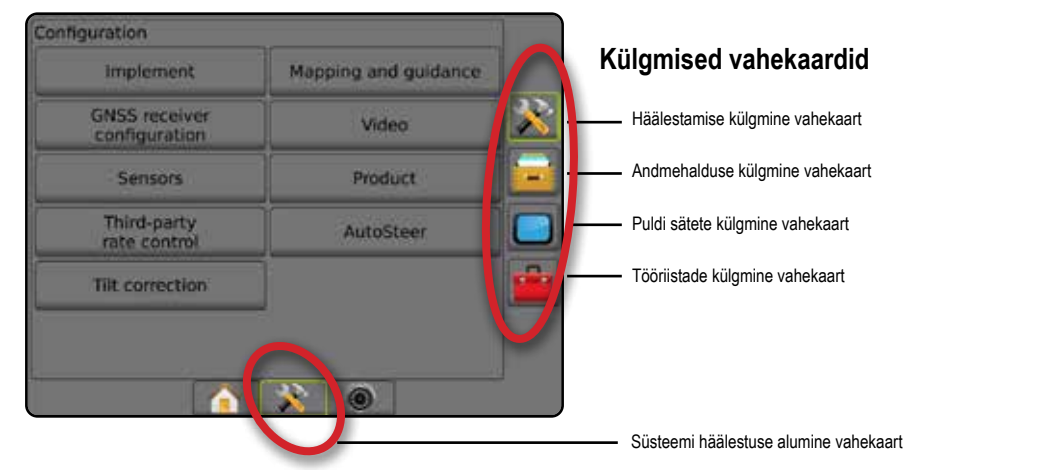

**HAAK** 

## <span id="page-23-0"></span>**HÄÄLESTAMINE**

Häälestamist kasutatakse süsteemi komponentide (sh haakeriistade, juhikute, roolimise, jälgimise ja sensorite) häälestamiseks.

*MÄRKUS. Funktsioonide saadavus oleneb süsteemis Matrix Pro GS saadaolevatest ja lukustusest vabastatud seadmetest.*

- 1. Vajutage alumist vahekaarti SÜSTEEMI HÄÄLESTUS
- 2. Vajutage külgmist vahekaarti HÄÄLESTAMINE
- 3. Tehke valik järgmistest:
	- ►Haakeriist kasutatakse, et häälestada (vastavalt vajadusele) masina tüüpi, GNSS antenni kõrgust, haakeriista tüüpi, sümmeetrilise haakeriista paigutust, sektsiooni väljundmooduleid, haakeriista sektsioonide arvu, rakenduse/töö laiust, piisasuuruse monitori, pihusti valikut, pihustite vahekaugust, BoomPilot alustamise režiimi, moodulit Reverse Sense
		- Režiimis Sirge haakeriista pikutise/külgnihke suund/vahemaa, ülekatte protsent, haakeriista viivituse sees/väljas aeg
		- Režiimis Laotur:

TeeJet – antenni kaugus ketastest, haakeriista külgnihke suund/ vahemaa, ülekatte protsent, viivituse sees/väljas ajad, laoturi nihke vahemaad, sektsiooni nihke kaugused, sektsiooni pikkused OEM – antenni kaugus ketastest, haakeriista külgnihke suund/ vahemaa, alguse/lõpu vahekaugus, sektsiooni käivitamise/ peatamise nihke vahemaad

- Režiimis Vahelduv pikuti/külgsuunalise sektsiooni 1 nihke suund/vahemaa, ülekatte protsent, viivituse sees/väljas ajad, sektsiooni nihked
- ►Kaardistamine ja suunamine neid valikuid kasutatakse, et häälestada valgusribal näidatud kaardistamise asukoht, suunamise laius, risttee viga
- ►GNSS vastuvõtja seadistamine määrab GNSS tüübi, pordi, andmesidekiiruse ja PRN-i häälestamiseks ning ka ka GNSS staatuse informatsiooni vaatamiseks
- ►Video kasutatakse tagurdamiskaamera automaatse aktiveerimise sisse/välja lülitamiseks ja kaamera sätete häälestamiseks
- ►Sensorid kasutatakse rõhusensorite sätete määramiseks
- ►Toode kasutatakse, et toote nime, sihtmäärade ning kaardi värvimise maksimaalse/minimaalse piirmäära ja kuvatavate värvide häälestamiseks
- ►Määra kontrollija (teine tootja) sätted kasutatakse riistvara liidese ja kommunikatsiooni häälestamiseks.
- ►Automaatroolimine lülitab sisse/välja ja kalibreerib abistatud/ automaatroolimist
	- FieldPilot kasutatakse, et määrata klapi häälestamise sätteid, juhtimise sätteid, rooli ja roolimise nurga sensori sätteid ning viia läbi klappide testimist või teha klapi diagnostikat
	- FieldPilot Pro/UniPilot Pro kasutatakse sõiduki sätete haldamiseks, sensorite kalibreerimiseks, funktsiooni Vali QI väärtused kasutamiseks ning ka transpordi režiimi ja hoolduse režiimi määramiseks
- ►Kalde korrigeerimine lülitab sisse/välja ja kalibreerib kalde korrigeerimise funktsiooni ja täiustab rakendust künklikul või kaldega maastikul

#### *Joonis 4-2: Häälestamise valikud*

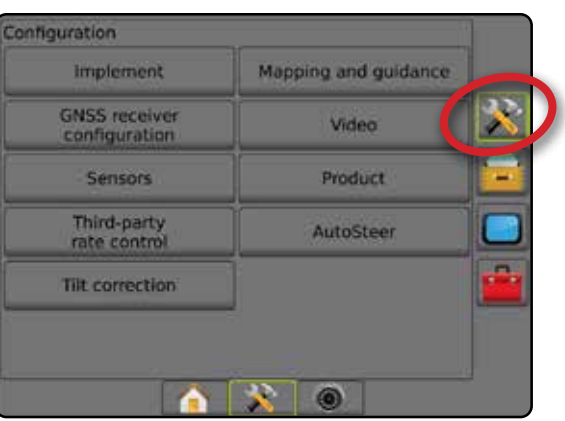

AVAKUVA

 $\subseteq$ 

MÄÄRA KONTROLLIJA

MAARA KOI

## <span id="page-24-0"></span>**Haakeriist**

Haakeriista häälestust kasutatakse, et määrata erinevaid sätteid, mis on seotud režiimidega Sirge, Laotur või Vahelduv. Saadaolevad sätted olenevad konkreetse süsteemi varustusest.

Käesolev jaotis sisaldab järgmiste haakeriistade häälestuste häälestamise valikuid:

- ►Üksik sektsioon
- ►Mitu sektsiooni koos sektsiooni juhimooduliga või lülitusfunktsiooni mooduliga

*MÄRKUS. Lisateavet vt käesoleva juhendi peatükist "Haakeriist".*

### *Haakeriista tüüp*

Haakeriista tüüp valib rakendusmustri tüübi, mis esindab kõige täpsemalt teie süsteemi.

- Režiimis Sirge poomisektsioonidel ei ole pikkust ja need on järjekorras antennist kindlaksmääratud vahemaadel
- Režiimis Laotur virtuaalne joon luuakse kooskõlas jaotusketastega, millest rakenduse sektsioon või sektsioonid, mis võivad olla erinevatel vahemaadel joonest, võivad erineda pikkuse osas (saadavus sõltub süsteemi varustusest)
- Režiimis Vahelduv virtuaalne joon luuakse kooskõlas sektsiooniga 1, millelt rakenduse sektsioon või sektsioonid, mis võivad olla erinevatel vahemaadel joonest, pole pikkust saanud (saadavus sõltub süsteemi varustusest)
- *MÄRKUS. Lisateavet vt käesoleva juhendi peatükist "Haakeriist" jaotisest "Haakeriista tüüp".*

#### *Joonis 4-3: Haakeriista tüüp – Sirge*

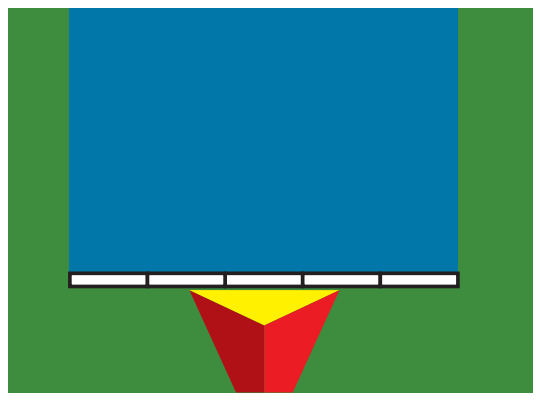

*Joonis 4-4: Haakeriista tüüp – Laotur*

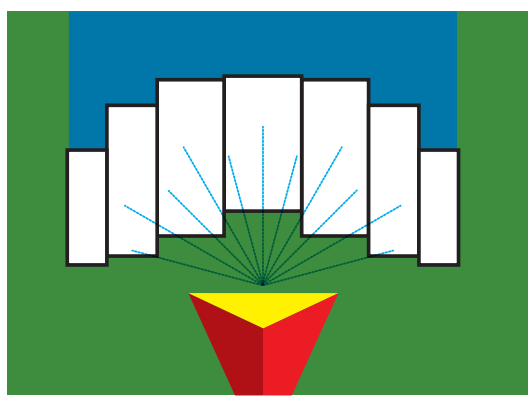

#### *Joonis 4-5: Haakeriista tüüp – Vahelduv*

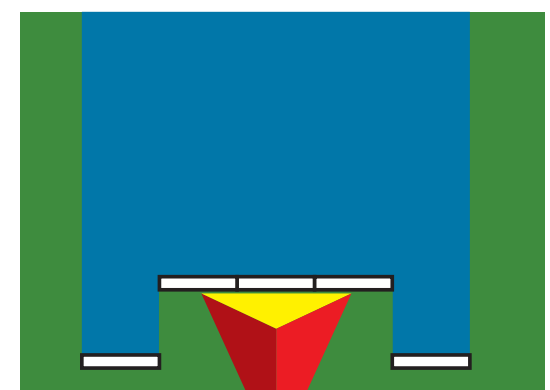

## **Ühe sektsiooniga häälestus**

Ühe sektsiooniga häälestust kasutatakse siis, kui süsteemis puudub SmartCable, sektsiooni juhimoodul (SDM) või lülitusfunktsiooni moodul (SFM) (see tähendab, et sektsiooni juhtimist pole olemas). Tervet poomi või jaotusala käsitletakse ühe sektsioonina.

- 1. Vajutage külgmist vahekaarti HÄÄLESTAMINE
- 2. Vajutage nuppu **Haakeriist** .
- 3. Tehke valik järgmistest:
	- ►Masina tüüp [kui on saadaval] kasutatakse, et valida masina tüüp, mis esindab kõige täpsemalt teie masinat
	- ►GNSS-antenni kõrgus [kui on saadaval] kasutatakse, et mõõta antenni kõrgust maapinnast
	- ►Haakeriista tüüp kasutatakse, et valida sektsioonide paigutust rakendatud toote asukoha jaoks
	- ►Töölaius [Laoturi haakeriista tüüp] kasutatakse, et sisestada haakeriista laius kokku
	- ►Rakenduse laius [Sirge haakeriista tüüp] kasutatakse, et sisestada haakeriista laius kokku
	- ►Piisasuuruse monitor [kui on saadaval] kasutatakse, et lülitada sisse piisa suuruse jälgimine kuni viie eelvalitud pihusti otsaku jaoks
	- ►Pihusti valik [kui on saadaval] kasutatakse, et valida pihustusotsaku tüüp (seeria ja läbilaskevõime), et määratleda piisa suuruse teave
	- ►Rakendatud alarm hoiatus, mis annab märku töödeldud alast väljumisest või sinna sisenemisest
	- ►BoomPilot ikoon kasutatakse suunamisekraani ikooni aktiveerimiseks, et juhtida manuaalselt ekraanil kuvatud rakenduse värvimist
- 4. Vajutage JÄRGMISE LEHE noolt , et häälestada konkreetsed haakeriista valikud. Vt üksikasju jaotisest "Haakeriist".
- 5. Vajutage TAGASI-noolt või külgmist vahekaarti HÄÄLESTAMINE , et pöörduda tagasi Häälestamise põhikuvale.

AVAKUVA

HÄÄLESTUS

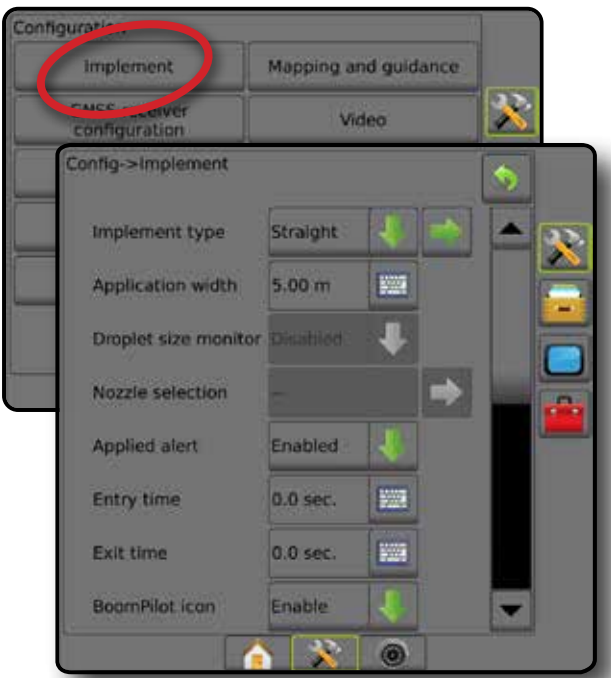

#### <span id="page-25-0"></span>*Joonis 4-6: Haakeriist* – *ühe sektsiooni häälestus*

### **Mitu sektsiooni SDM/SFM häälestusega**

Mitut sektsiooni SDM/SFM häälestusega kasutatakse siis, kui süsteemis on sektsiooni juhimoodul (SDM) või lülitusfunktsiooni moodul (SFM). Poom või jaotusala võib sisaldada kuni 30 erineva laiusega ja pikkusega (laoturi režiimis) sektsiooni. Täiendavad valikud, mis on saadaval SDM-iga, hõlmavad töötlemise ülekatet, töötlemise viivitust ja režiimi Vahelduv.

- 1. Vajutage külgmist vahekaarti HÄÄLESTAMINE
- 2. Vajutage nuppu **Haakeriist** .
- 3. Tehke valik järgmistest:
	- ►Masina tüüp [kui on saadaval] kasutatakse, et valida masina tüüp, mis esindab kõige täpsemalt teie masinat
	- ►GNSS-antenni kõrgus [kui on saadaval] kasutatakse, et mõõta antenni kõrgust maapinnast
	- ►Haakeriista tüüp kasutatakse, et valida sektsioonide paigutust rakendatud toote asukoha jaoks
	- ►Sümmeetriline haakeriist määrab, kas sektsioonid on paaris ja jagavad seetõttu samu laiuse, nihke ja pikkuse väärtusi
	- ►Mitme sektsiooni väljundi moodulid kasutatakse mitme sektsiooni väljundi moodulite kasutamise sisse lülitamiseks CAN-võrgus
	- ►Haakeriista sektsioonide arv kasutatakse, et valida haakeriista sektsioonide arvu
	- ►Rakenduse laius [sirge või vahelduv haakeriista tüüp] kasutatakse, et sisestada haakeriista kõigi sektsioonide laius kokku
- ►Töölaius [Laoturi haakeriista tüüp] kasutatakse, et sisestada haakeriista laius kokku
- ►Piisasuuruse monitor [kui on saadaval] kasutatakse, et lülitada sisse piisa suuruse jälgimine kuni viie eelvalitud pihusti otsaku jaoks
- ►Pihusti valik [sirge või vahelduv haakeriista tüüp] kasutatakse, et valida pihustusotsaku tüüp
- ►BoomPilot alustamise režiim [kui on saadaval] kasutatakse selle režiimi häälestamiseks, milles töö käivitatakse.
	- Automaatne automaatne sektsiooni juhtimine on sees ja sektsiooni aktiveerimist ja/või kaardistamist ekraanil kontrollitakse GNSS-i ja kiirusega
	- Väljas automaatne sektsiooni juhtimine on väljas, kuid sektsiooni aktiveerimise ja/või kaardistamise ekraanil saab manuaalselt sisse lülitada, kasutades lülitusboksi või BoomPilot ikooni navigeerimise ja suunamise valikutes suunamise kuvadel
- 4. Vajutage JÄRGMISE LEHE noolt , et häälestada konkreetsed haakeriista valikud. Vt üksikasju jaotisest "Haakeriist".
- 5. Vajutage TAGASI-noolt või külgmist vahekaarti HÄÄLESTAMINE , et pöörduda tagasi Häälestamise põhikuvale.

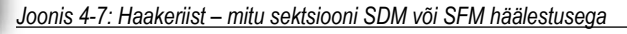

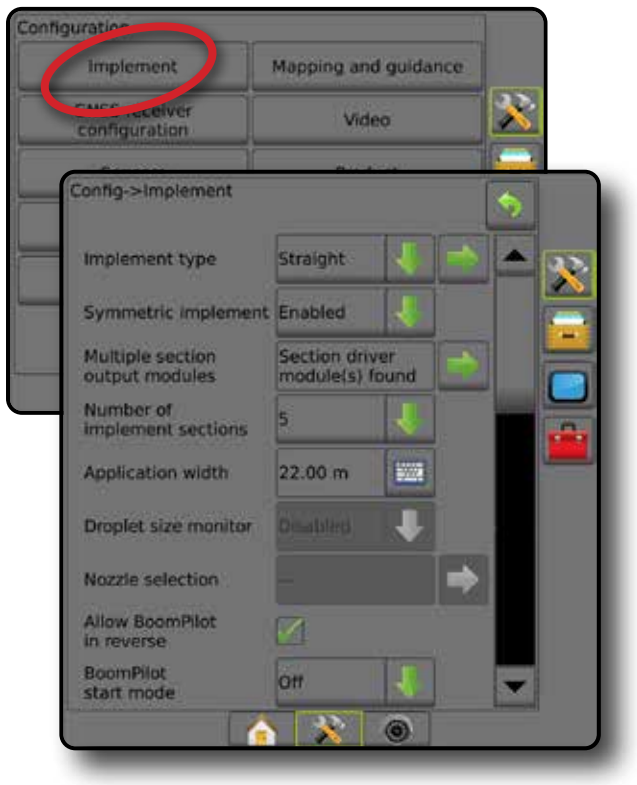

HÄÄLESTUS

MÄÄRA KONTROLLIJA

MAARA KO

### <span id="page-26-0"></span>**Piisasuuruse monitor**

Kui süsteem on varustatud rõhusensori liidesekomplektiga (PSIK), saab piisasuuruse monitori sisse/välja lülitada. Seejärel muutub DSM töökuvadel kättesaadavaks.

*MÄRKUS. Lisateavet vt käesoleva juhendi jaotisest "Piisasuuruse monitor" peatükis "Haakeriist".*

- 1. Vajutage külgmist vahekaarti HÄÄLESTAMINE
- 2. Vajutage nuppu **Haakeriist** .
- 3. Valige, kas piisasuuruse monitor on sees või väljas. (Lubamise korral lugege ka kuvatud teavet ja vajutage nuppu **Nõustu** .)
- 4. Vajutage TAGASI-noolt või külgmist vahekaarti HÄÄLESTAMINE , et pöörduda tagasi Häälestamise põhikuvale.

#### *Joonis 4-8: Piisasuuruse monitor*

#### Configuratio **Implement** Mapping and guidance G **Curs receive**<br>Configuration Video Sensors Product Third-nart Config->Implement Guidance width 20.00 m **WAR** Application width  $22.00 m$ **WWW.** Droplet size monitor Enabled Nozzle selection AI110015 BoomPilot Off **Reverse Signal Delay**  $0.0$  sec **WWW** æ  $\circledcirc$

### **Pihusti valik**

Pihusti valik võimaldab kuni viie (5) pihusti eelhäälestust kiireks tagasikutsumiseks ja praeguse pihusti valimiseks.

- *MÄRKUS. Lisateavet vt käesoleva juhendi jaotisest "Pihusti valik" peatükis "Haakeriist".*
- 1. Vajutage külgmist vahekaarti HÄÄLESTAMINE
- 2. Vajutage nuppu **Haakeriist** .
- 3. Vajutage Pihusti valiku JÄRGMISE LEHE noolt
- 4. Tehke valik järgmistest:
	- ►Pihusti valmiskombinatsioon 1–5 valib kuni viis (5) pihustit kiireks tagasikutsumiseks ja praegu valitud pihusti piisa suuruse teabe kindlaksmääramiseks
	- ►Praegune pihusti kuvab praeguse pihusti
- 5. Vajutage TAGASI-noolt või külgmist vahekaarti HÄÄLESTAMINE **23**, et pöörduda tagasi Häälestamise põhikuvale.

*Joonis 4-9: Pihusti valik*

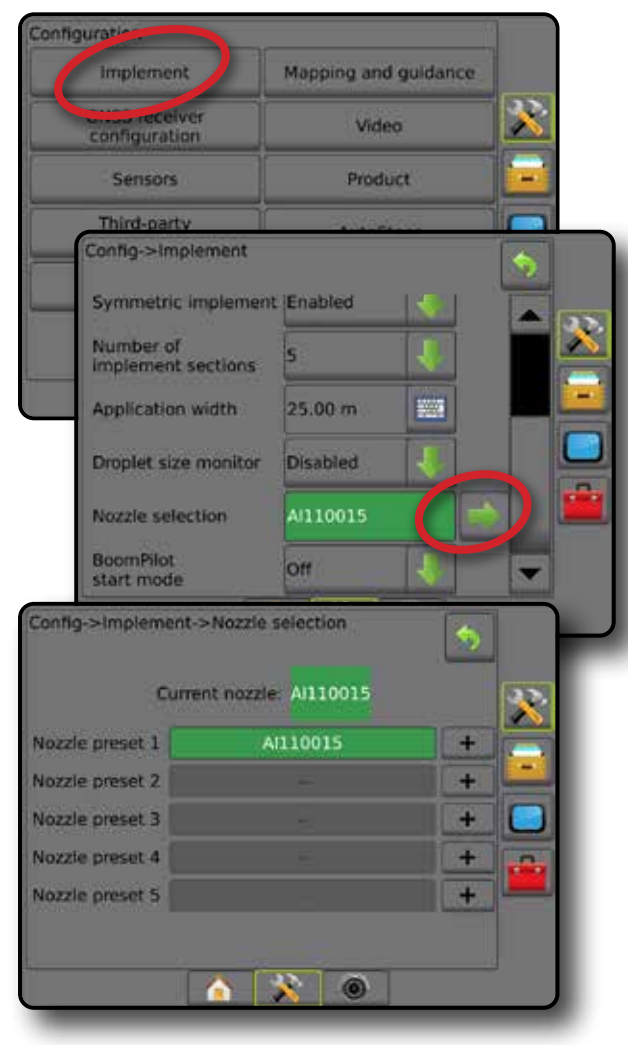

HÄÄLESTUS

AVAKUVA

LISA

MÄÄRA KONTROLLIJA

### <span id="page-27-0"></span>**Reverse Sense'i valikud**

Reverse Sense'i valikuid kasutatakse, kui moodul Reverse Sense või SCM Pro (roolimise juhtmoodul Steering Control Module Pro rakenduse FieldPilot Pro/UniPilot Pro jaoks) lisatakse mis tahes häälestusele. See võimaldab rakenduse kaardistamist ja ekraanijuhiste kasutamist, liikudes vastupidises suunas.

*MÄRKUS. Lisateavet vt käesoleva juhendi jaotisest "Reverse Sense'i moodul" peatükis "Haakeriist".*

- 1. Vajutage külgmist vahekaarti HÄÄLESTAMINE
- 2. Vajutage nuppu **Haakeriist** .
- 3. Valige:
	- ►Luba BoomPilot kasutust tagasikäigul [kui on saadaval] kasutatakse funktsiooni BoomPilot sisse lülitamiseks tagurdamisel
	- ►Tagurpidise signaali viivitus kasutatakse, et seada viivitust, minnes edaspidi liikumiselt tagurpidi liikumisele või tagurpidi liikumiselt edaspidi liikumisele, misjärel sõiduki ikoon navigeerimisekraanil muudab suunda
- 4. Vajutage TAGASI-noolt või külgmist vahekaarti HÄÄLESTAMINE , et pöörduda tagasi Häälestamise põhikuvale.

#### *Joonis 4-10: Reverse Sense'i valikud*

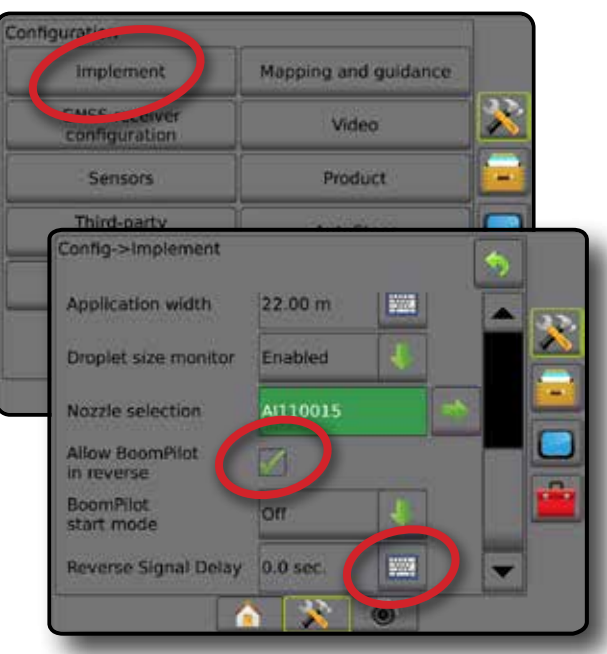

## **Kaardistamine ja suunamine [valgusriba]**

Kaardistamise ja suunamise valikuid kasutatakse, et häälestada valgusribal näidatud kaardistamise asukoht, suunamise laius, risttee viga. Valikulist välist valgusriba moodulit (ELM) saab kasutada täiendava suunamisteabe esitamiseks.

- *MÄRKUS. Eelmistes tarkvaraversioonides viidati sellele funktsioonile kui valgusribale.*
	- Kaardistamine ja suunamine [ainult pult] kasutatakse, et häälestada suunamise ribal kuvatav kaardistamise asukoht, suunamise laius ja suunamise tundlikkus/risttee viga
	- Kaardistamine ja suunamine [välise valgusriba kasutamine] kasutatakse, et häälestada valikulist välist valgusriba moodulit (ELM), mis annab täiendavat suunamisteavet.

#### *Joonis 4-11: Kaardistamine ja suunamine*

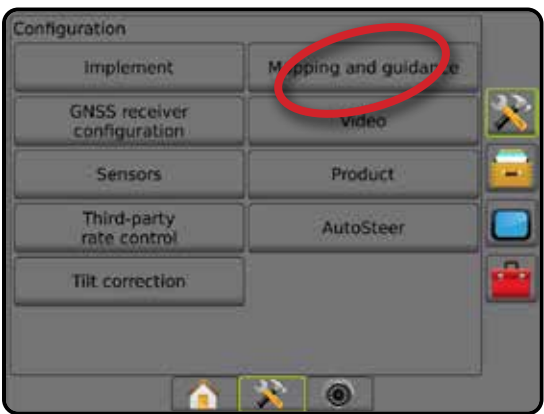

## **Kaardistamine ja suunamine [ainult pult]**

- 1. Vajutage külgmist vahekaarti HÄÄLESTAMINE
- 2. Vajutage nuppu **Kaardistamine ja suunamine** .
- 3. Valige:
	- ►Kaardistamise asukoht määrab paigutuse asukoha, kust piir või hulknurk kaardistatakse.
		- Vaikeasukoht välise piiri või hulknurga loomisel jääb joon kõige kaugema aktiivse sektsiooni välisküljeks. Sisemise piiri loomisel jääb joon kõige seesmise aktiivse sektsiooni siseküljeks. Kui ükski sektsioon pole aktiivne, märgitakse piir kõige kaugema sektsiooni otsani.
		- Kasutaja sisend pikutise ja lateraalse nihke GNSS antenni suundade ja vahemaade jaoks saab määratleda kasutaja. Luua saab kuni viis (5) kasutaja sisendit. Üksikasju vt jaotisest "Kasutaja sisestatud kaardistamise asukoht".
	- ►Suunamise laius seab vahemaa abijoonte vahel
	- ►LED-lampide heledus kohandab LED-lampide eredust
	- ►Kuvamisrežiim määrab, kas valgusriba esindab töökaart või sõidukit
		- Töökaarele häälestatuna esindab LED-lamp abijoone asukohta ja liikuv LED-lamp esindab sõidukit
		- Sõidukile häälestatuna esindab keskmine LED-lamp sõiduki asukohta ja liikuv LED-lamp abijoont
	- ►LED-lampide vahe määrab vahemaa abijoonest või sõidukist, mida iga valgustatud LED-lamp esindab

AVAKUVA

 $\subseteq$ 

MÄÄRA KONTROLLIJA

MAARA KC

<span id="page-28-0"></span>4. Vajutage TAGASI-noolt või külgmist vahekaarti HÄÄLESTAMINE , et pöörduda tagasi Häälestamise põhikuvale.

#### *Joonis 4-12: Kaardistamine ja suunamine*

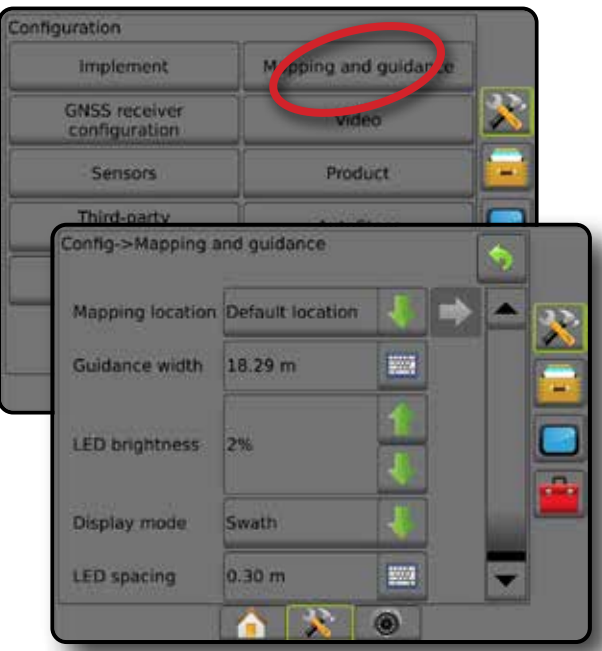

### **Kaardistamine ja suunamine, kasutades välist valgusriba**

Täiendavad häälestamise valikud on saadaval, kui kasutatakse välist valgusriba.

- 1. Vajutage külgmist vahekaarti HÄÄLESTAMINE
- 2. Vajutage nuppu **Kaardistamine ja suunamine** .
- 3. Tehke valik järgmistest:
	- ►Kaardistamise asukoht määrab paigutuse asukoha, kust piir või hulknurk kaardistatakse.
		- Vaikeasukoht välise piiri või hulknurga loomisel jääb joon kõige kaugema aktiivse sektsiooni välisküljeks. Sisemise piiri loomisel jääb joon kõige seesmise aktiivse sektsiooni siseküljeks. Kui ükski sektsioon pole aktiivne, märgitakse piir kõige kaugema sektsiooni otsani.
		- Kasutaja sisend pikutise ja lateraalse nihke GNSS antenni suundade ja vahemaade jaoks saab määratleda kasutaja. Luua saab kuni viis (5) kasutaja sisendit. Lisateavet vt jaotisest "Kasutaja sisestatud kaardistamise asukoht".
	- ►Suunamise laius seab vahemaa abijoonte vahel
	- ►LED-lampide heledus kohandab puldi LED-lampide eredust
	- ►Kuvamisrežiim kui väline valgusriba on lubatud, määrab see säte, kas valgusriba esindab töökaart või sõidukit
		- Töökaarele häälestatuna esindab LED-lamp abijoone asukohta ja liikuv LED-lamp esindab sõidukit
		- Sõidukile häälestatuna esindab keskmine LED-lamp sõiduki asukohta ja liikuv LED-lamp abijoont
- ►LED-lampide vahe
	- Kui väline valgusriba on "sees", määrab vahemaa abijoonest või sõidukist, mida iga valgustatud LED-lamp esindab
	- Kui väline valgusriba on "väljas", määrab see säte vahemaa abijoonest, mida nähakse nullveana
- ►Väline valgusriba välise valgusriba kasutamise sisse/välja lülitamine
- 4. Kui välise valgusriba moodul (ELM) on sees, valige:
	- ►Välise valgusriba LED-lampide heledus kohandab välise valgusriba LED-lampide eredust
	- ►Välise valgusriba teksti heledus kohandab välise valgusriba teksti eredust
	- ►Väline kõrvalekalle lülitab funktsiooni risttee viga kuvamise välisel valgusribal sisse/välja
	- ►Väline töökaare number lülitab töökaare numbri kuvamise välisel valgusribal sisse/välja
	- ►Väline kiirus lülitab kiiruse teabe kuvamise välisel valgusribal sisse/välja
	- ►Väline tegelik määr [saadaval määra kontrollijaga (teine tootja)] lülitab tegeliku määra teabe kuvamise välisel valgusribal sisse/välja
	- ►Väline sihtmäär [saadaval määra kontrollijaga (teine tootja)] lülitab sihtmäära teabe kuvamise välisel valgusribal sisse/välja.
	- ►Väline rakendatud toode [saadaval määra kontrollijaga (teine tootja)] – lülitab rakendatud toote teabe kuvamise välisel valgusribal sisse/välja
- 5. Vajutage TAGASI-noolt või külgmist vahekaarti HÄÄLESTAMINE , et pöörduda tagasi Häälestamise põhikuvale.

AVAKUVA

#### <span id="page-29-0"></span>*Joonis 4-13: Kaardistamine ja suunamine välise valgusribaga* **Configuration** Implement M pping and guidar  $\blacktriangleright$ **GNSS receiver** configuration Config->Mapping and guidance Mapping location Default location  $\boldsymbol{\mathcal{R}}$ **Guidance width**  $20.00 m$ 鹽 **LED brightness** 2% **Display mode** Swath **LED** spacing  $0.30 m$ 鹽 External lightbar Enable External lightbar<br>LED brightness 4% External lightbar<br>text brightness 6% **External cross External swath** number W **External speed External actual** rate **External target** rate **External applied** product  $\sim$  0

## **Kasutaja sisestatud kaardistamise asukoht**

Kaardistamise asukoht määrab asukoha, millest toimub piirjoone ja hulknurga kaardistamine.

- 1. Vajutage külgmist vahekaarti HÄÄLESTAMINE
- 2. Vajutage nuppu **Kaardistamine ja suunamine** .
- 3. Valige kasutaja kirje asukoht kaardistamise asukohtade rippmenüü valikutest.
- 4. Vajutage KAARDISTAMISE ASUKOHA JÄRGMISE LEHE noolt et häälestada valitud konkreetsed kaardistamise asukoha valikud.
- 5. Valige:
	- ►Asukoha nimi kasutatakse kaardistamise asukoha nime sisestamiseks praeguse kasutaja valitud kirje jaoks
	- ►Kaardistamise asukoha pikutise nihke suund kasutatakse, et valida, kas kaardistamise asukoht asub GNSS antenni ees või taga, kui sõiduk liigub edasi-suunas
	- ►Kaardistamise asukoha pikutise nihke vahemaa määrab pikutise vahemaae GNSS antennist kaardistamise asukohani
- ►Kaardistamise asukoha külgnihke suund kasutatakse, et valida külgmine suund masina keskjoonelt kaardistamise asukohani, kui seista näoga masina edasi-suunas
- ►Kaardistamise asukoha külgnihke vahemaa määrab külgmise vahemaa masina keskjoonelt kaardistamise asukohani
- 6. Vajutage TAGASI-noolt , et naasta kuvale Kaardistamine ja suunamine või HÄÄLESTAMISE külgmist vahekaarti , et naasta Häälestamise põhikuvale.

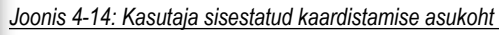

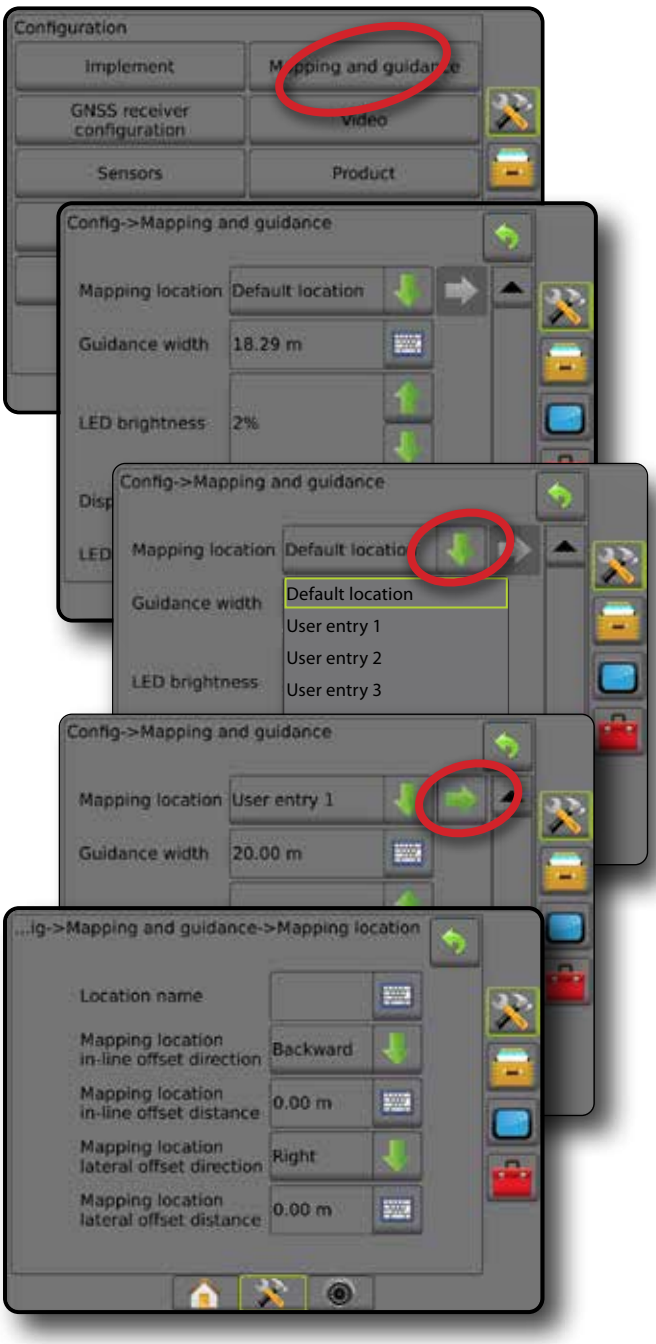

AVAKUVA

 $\frac{1}{2}$ 

MÄÄRA KONTROLLIJA

## <span id="page-30-0"></span>**GNSS vastuvõtja seadistamine**

GNSS vastuvõtja seadistamist kasutatakse GNSS tüübi, GNSS pordi, GNSS-i andmesidekiiruse ja PRN-i häälestamiseks ning ka GNSS staatuse informatsiooni vaatamiseks.

*MÄRKUS. Täiendavat teavet leiate käesoleva kasutusjuhendi peatükist GNSS vastuvõtja seadistamine.*

> *Need sätted on nõutavad abistatud roolimisega, automaatroolimisega, kalde sensori kasutamisega ja määra kontrollijaga töötamisel, samuti haakeriista nõuetekohase talitluse tagamiseks.*

- 1. Vajutage külgmist vahekaarti HÄÄLESTAMINE
- 2. Vajutage **GNSS vastuvõtja seadistamine** .
- 3. Tehke valik järgmistest:
	- ►GNSS tüüp seab GNSS-i allika ülekannetega nõustumise: GPS, GLONASS, SBAS (koos režiimiga või ilma režiimita DGPS vajalik)
	- ►GNSS port seab GNSS sidepordi sätteks Sisemine või Välimine
	- ►GNSS andmesidekiirus määrab GNSS-pordi modulatsioonikiiruse ja NMEA-sõnumite sageduse, mis on saadaval puldi RS232-pordil.
	- ►GNSS staatuse informatsioon kuvab praeguse GNSS staatuse informatsiooni
	- ►Programm seda funktsiooni peaksid kasutama ainult TeeJeti tugitöötajad
	- ►PRN valib esimese kahest võimalikust SBAS PRN-ist, mis annab SBAS-ile korrigeeritud andmed. PRN-i automaatseks valimiseks seadke sätteks **Automaatne** .
	- ►Alternatiivne PRN kui PRN ei ole seatud sättele Automaatne, võimaldab valida teise SBAS PRN-i korrigeeritud andmete edastamiseks
	- ►Kuva nupp Värskenda GNSS-asendit määrab, kas nupp Värskenda GNSS-asendit on suunamise kuvadel saadaval.
- 4. Vajutage JÄRGMISE LEHE noolt , et häälestada konkreetsed valitud GNSS-i valikud.
- 5. Vajutage TAGASI-noolt või külgmist vahekaarti HÄÄLESTAMINE , et pöörduda tagasi Häälestamise põhikuvale.

#### *Joonis 4-15: GNSS vastuvõtja seadistamise valikud*

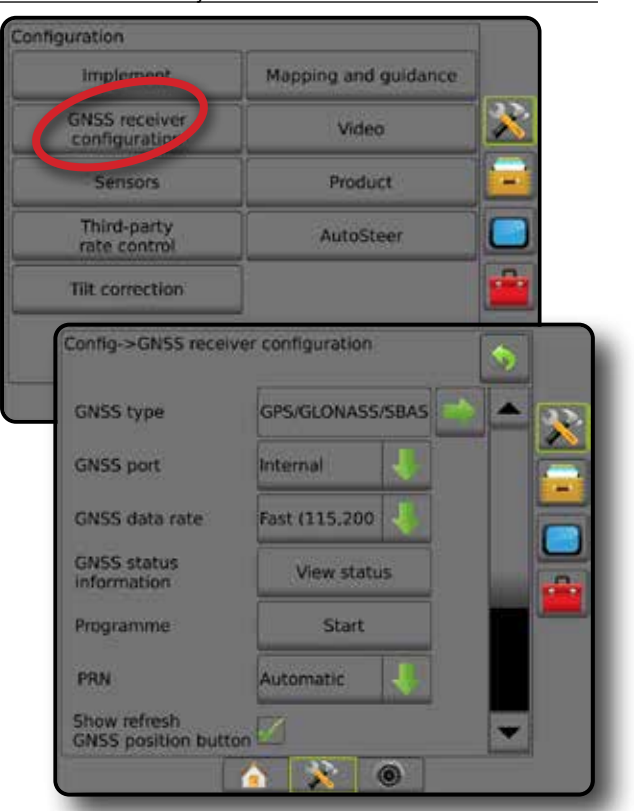

#### *PRN-i ei kuvata*

PRN-i valikud on saadaval ainult siis, kui SBAS GNSS tüüp on valitud.

#### **Video**

Videohäälestust kasutatakse tagurduskaamera automaatse aktiveerimise sisse/välja lülitamiseks ja ühe otse ühendatud kaamera või üksikute kaamerate häälestamiseks, kasutades kaheksa (8) või nelja (4) kanaliga videosignaali valimismoodulit (VSM). Kui VSM on paigaldatud, saab konfigureerida kuni 8 kaamerat.

- 1. Vajutage külgmist vahekaarti HÄÄLESTAMINE
- 2. Vajutage **Video** .
- 3. Tehke valik järgmistest:
	- ►Tagurduskaamera kui tagurdusabisüsteem on paigaldatud, lubage see säte, et lülitada automaatselt RealView' kaamera videovaatele või RealView' suunamisrežiimi, kui tagasikäik on sisse lülitatud. Kui tuvastatakse edasiliikumine, naaseb süsteem eelmisele kuvale/vaatele. Kui tuvastatakse VSM-i olemasolu, on tagurduskaamera asendis A.
	- ►Kaamera sätted kasutatakse ühe otse ühendatud kaamera või üksikute kaamerate (kui tuvastatakse VSM-i olemasolu) tavavaate, tagurdamisvaate, tagurpidi vaate või kahe või kolme vaate valiku kombinatsiooni häälestamiseks.
		- $-$  Tagurpidi  $\bf \overline{\mathrm{OB}}$   $\bf A$
		- $-$  Alaspidi  $\forall$ BC
		- Video normaalseks kuvamiseks  $\overline{\mathbf{A}}\mathbf{B}\mathbf{C}$  tühjendage kõik märkeruudud.

LISA

MÄÄRA KONTROLLIJA

NAÄÄRA

**KONTROLLIJA** 

AVAKUVA

SUUNAMINE TÄISEKRAAN HAAKERISEKRAAN HAAKERISEKRAAN HAAKERIIST SISSEJUHATUS GNSS SISSEJUHATUS SISSEJUHATUS SISSEJUHATUS SISSEJUHATUS SISSEJUHATUS SISSEJUHATUS SISSEJUHATUS SISSEJUHATUS SISSEJUHATUS SISSEJUHATUS SISSEJUHATUS

HÄÄLESTUS

<span id="page-31-0"></span>4. Vajutage TAGASI-noolt või külgmist vahekaarti HÄÄLESTAMINE  $\gg$ , et pöörduda tagasi Häälestamise põhikuvale.

*Joonis 4-16: Video koos 4 kanaliga VSM-i valikutega*

Configuration

AVAKUVA

SUSSEJUHATUS —— AVAKUVA —— TÄISEKRAAN HAAKERIIS**T EXALESTUS** – GNSSS —— IPAAKERIIST – SUUNAMINE SUUNAMINE – SUUN<br>SUSSEJUHATUS —— AVAKUVA

HÄÄLESTUS

 $\frac{0}{2}$ 

MÄÄRA KONTROLLIJA

MAARA KO

LISA

## **Sensorid**

Kui süsteemis on rõhusensori liidesekomplekt (nimelt, sisse-välja moodul (SVM)), on sensori häälestus- ja konfigureerimisvalikud saadaval.

- 1. Vajutage külgmist vahekaarti HÄÄLESTAMINE
- 2. Vajutage **Sensorid** .

*Joonis 4-17: Sensorid*

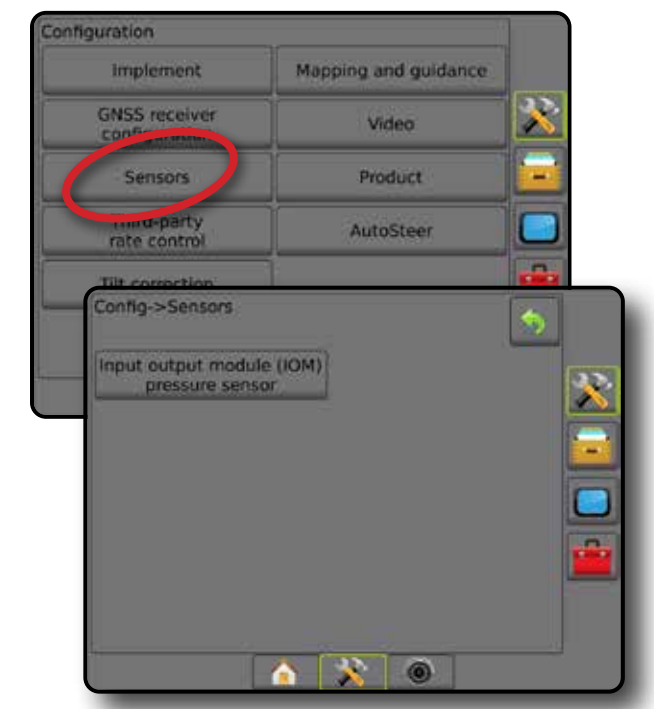

Rõhusensori liidesekomplekti tuvastatakse puldi kuval Teave sisend-/ väljundmoodulina (SVM).

*Joonis 4-18: Sisend-/väljundmoodul*

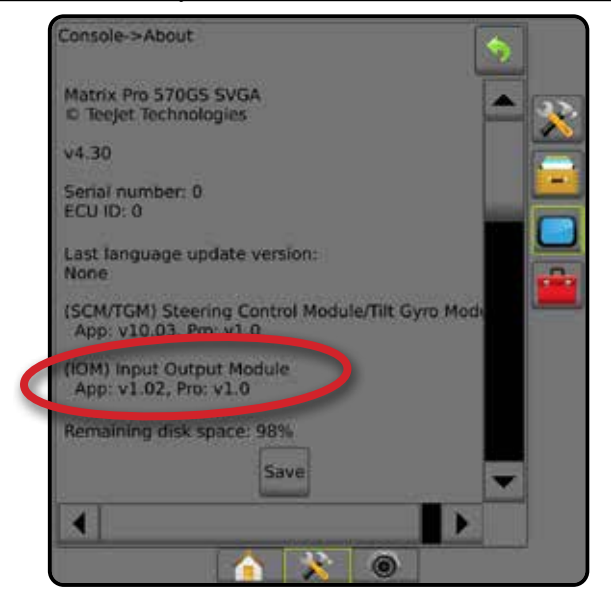

### *Sensorid on kättesaamatud*

Kui rõhusensori liidesekomplekti ei ole paigaldatud, siis ei ole häälestusvalikud saadaval.

**Implement** Mapping and muldance **GNSS receiver**<br>configuration Video Sensors Product Third-party Aritini Config->Video Reverse camera Enabled 33 Camera settings Configure onfig->Video->Camera settings æ  $\mathcal{R}$ 6

*Video häälestus on kättesaamatu*

Kui kaamera või VSM ei ole ühendatud, siis pole häälestusvalikud saadaval.

#### <span id="page-32-0"></span>**Sisend-/väljundmooduli rõhusensor**

Kui rõhusensori liidesekomplekt on olemas, kasutatakse rõhusensori valikuid sensori tootja antud maksimaalse rõhu väärtuse sisestamiseks ja kasutaja määratud kõrge ja madala rõhualarmi seadmiseks.

- 1. Vajutage külgmist vahekaarti HÄÄLESTAMINE
- 2. Vajutage **Sensorid** .
- 3. Vajutage **Sisse-välja mooduli (SVM) rõhu sensor** .
- 4. Tehke valik järgmistest:
	- ►Maksimaalse rõhu väärtus määrab rõhusensori maksimaalse nimirõhu kooskõlas tootja soovitustega
	- ►Madala rõhu alarm kasutatakse kasutaja määratud madala rõhupunkti sisestamiseks, millest alates hakkab kõlama alarm
	- ►Kõrge rõhu alarm kasutatakse kasutaja määratud kõrge rõhupunkti sisestamiseks, millest alates hakkab kõlama alarm
- 5. Vajutage TAGASI-noolt või külgmist vahekaarti HÄÄLESTAMINE , et pöörduda tagasi Häälestamise põhikuvale.

*Joonis 4-19: Sisse-välja monitori rõhusensori valikud*

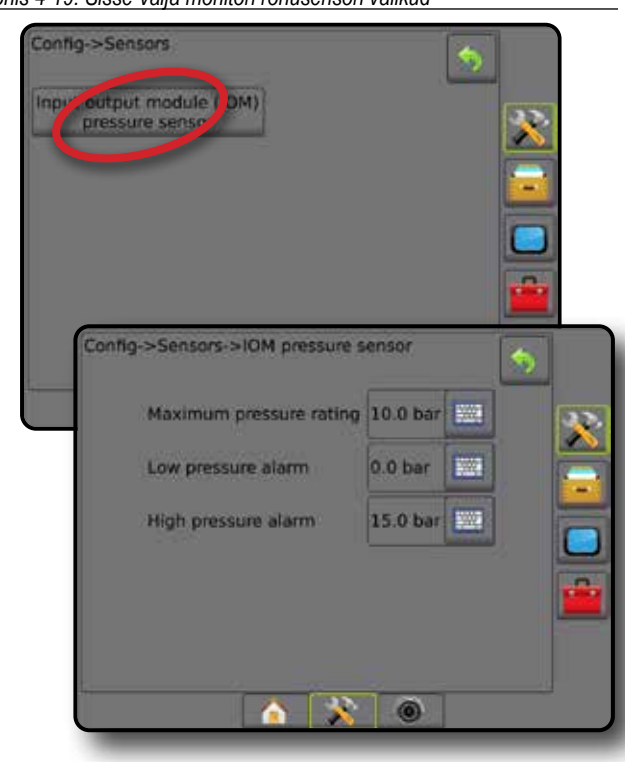

#### *Piisasuuruse monitor*

Kui rõhusensori liidesekomplekti ei kasutata, on piisasuuruse monitori valikud saadaval.

- 1. Vajutage külgmist vahekaarti HÄÄLESTAMINE
- 2. Vajutage nuppu **Haakeriist** .
- 3. Vajutage **Piisasuuruse monitor** .
- 4. Valige, kas piisasuuruse monitor on sees või väljas.
- 5. Vajutage TAGASI-noolt või külgmist vahekaarti HÄÄLESTAMINE , et pöörduda tagasi Häälestamise põhikuvale.

#### *Joonis 4-20: Piisasuuruse monitor*

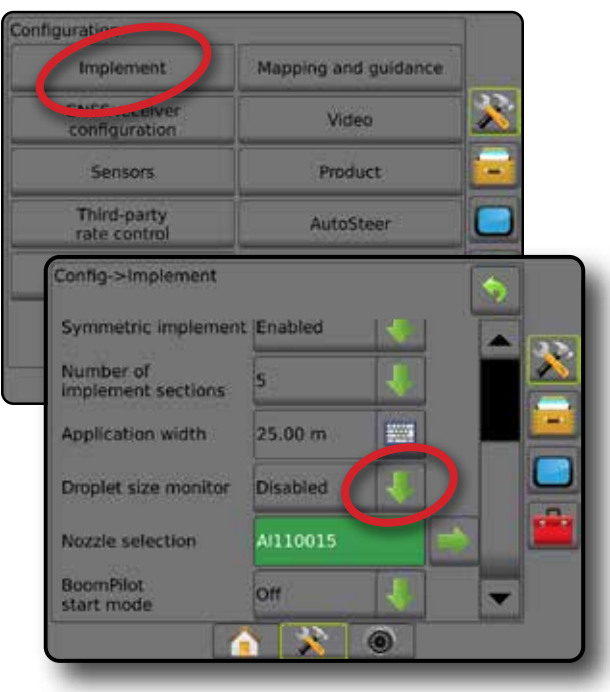

AVAKUVA

SUUNAMINE TÄISEKRAAN HAAKERISEKRAAN HAAKERISEKRAAN HAAKERIIST SISSEJUHATUS GNSS SISSEJUHATUS SISSEJUHATUS SISSEJUHATUS SISSEJUHATUS SISSEJUHATUS SISSEJUHATUS SISSEJUHATUS SISSEJUHATUS SISSEJUHATUS SISSEJUHATUS SISSEJUHATUS

HÄÄLESTUS

MÄÄRA KONTROLLIJA

LISA

## **Toode**

Kui määra kontrollija (teine tootja) on süsteemis olemas ja määra kontrollija lukustus on vabastatud. Saadaval on toote valikud toote juhtkanali nimede, maksimaalsete/minimaalsete piirmäärade ja kaardistamisel kasutatavate vastavate kuvavärvide konfigureerimiseks.

Täiendavaid üksikasju leiate käesoleva juhendi jaotisest Määra kontrollija.

*Joonis 4-21: Toote valikud*

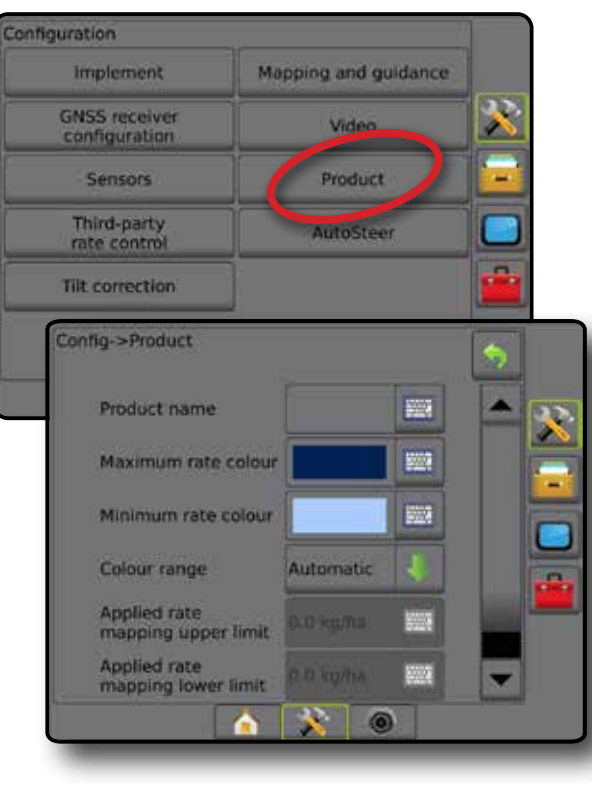

## **Määra kontrollija (teine tootja)**

Kui määra kontrollija (teine tootja) on süsteemis olemas ja määra kontrollimise lukustus on vabastatud, saab määra kontrollija (teine tootja) sisse/välja lülitada.

Täiendavaid üksikasju leiate käesoleva juhendi jaotisest Määra kontrollija.

#### *Joonis 4-22: Määra kontrollija (teine tootja)*

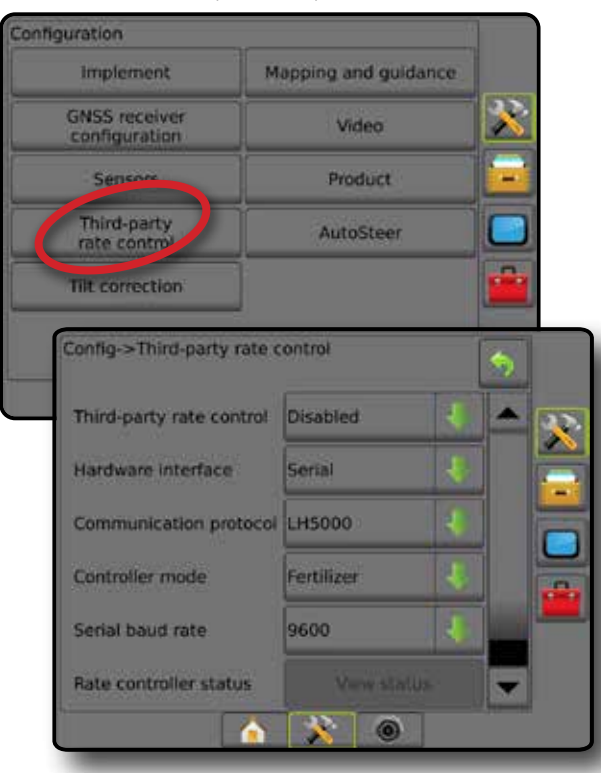

## **Automaatroolimine**

Kui roolimise juhtmoodul (SCM või SCM Pro) on olemas, on abistatud roolimise/automaatroolimise valikud saadaval.

*MÄRKUS. Üksikasjalikud häälestusjuhised leiate konkreetsest abistatud roolimise/automaatroolimise paigaldusjuhendist.*

Automaatroolimise häälestust kasutatakse abistatud roolimise/ automaatroolimise kalibreerimiseks ja sisse/välja lülitamiseks.

- FieldPilot [SCM-i kasutamine] määrab klapi häälestamise sätted, juhtimise sätted, rooliratta ja roolimise nurga sensori sätted ning klapitestide või klapi diagnostika läbiviimise
- FieldPilot Pro/UniPilot Pro [SCM Pro kasutamine] kasutatakse, et hallata sõiduki sätteid, kalibreerida sensoreid, valida QI väärtused ning ka määrata transpordi režiim ja hoolduse režiim

*Joonis 4-23: Automaatroolimine*

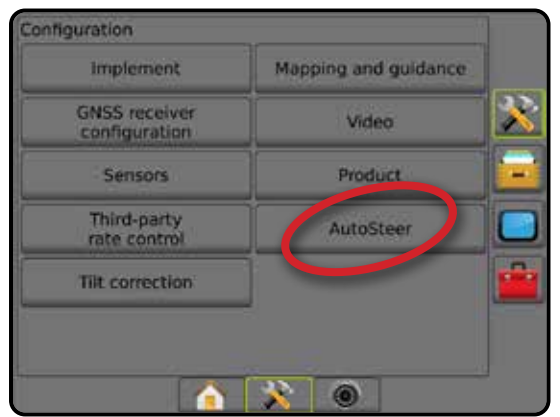

*Abistatud roolimine/automaatroolimine on kättesaamatu* Kui abistatud roolimine/automaatroolimine pole paigaldatud, siis ei ole häälestusvalikud saadaval.

*Joonis 4-24: Abistatud roolimist/automaatroolimist ei tuvastatud*

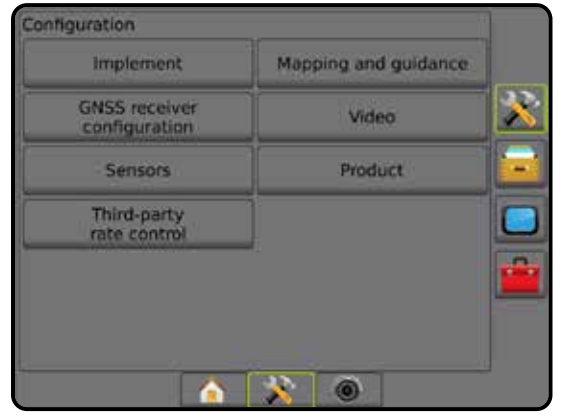

<span id="page-33-0"></span>

AVAKUVA

### <span id="page-34-0"></span>**FieldPilot [SCM-i kasutamine]**

- 1. Vajutage külgmist vahekaarti HÄÄLESTAMINE
- 2. Vajutage **Automaatroolimine** .
- 3. Valige, kas abistatud roolimine/automaatroolimine on sees või väljas.
- 4. Kui on sees, tehke valik järgmistest:
	- ►Klapi häälestamine kasutatakse, et konfigureerida klapi tüüpi, klapi sagedust, minimaalset vasakut/paremat töötsüklit ja maksimaalset vasakut/paremat töötsüklit
	- ►Juhtimise sätted kasutatakse, et määrata kursi juhtimise seadistamist, peenjuhtimise seadistamist, surnud tsooni ja plaanimist
	- ►Klapi testimine kontrollib, kas roolimist suunatakse õigesti
	- ►Klapi diagnostika kasutatakse klappide testimiseks, et näha, kas need on korralikult ühendatud
	- ►Valikud: Juhtrooli sensor kasutatakse, et valida, kas roolimise aktiveerimise sensori puhul on tegemist magneetilise sensori või rõhusensoriga
	- ►Roolimise nurga sensor kasutatakse, et määrata ja kalibreerida roolimise nurga sensor (SAS) peamise tagasisidesensorina automaatroolimisel
- 5. Vajutage TAGASI-noolt või külgmist vahekaarti HÄÄLESTAMINE , et pöörduda tagasi Häälestamise põhikuvale.

#### *Joonis 4-25: Automaatroolimine*

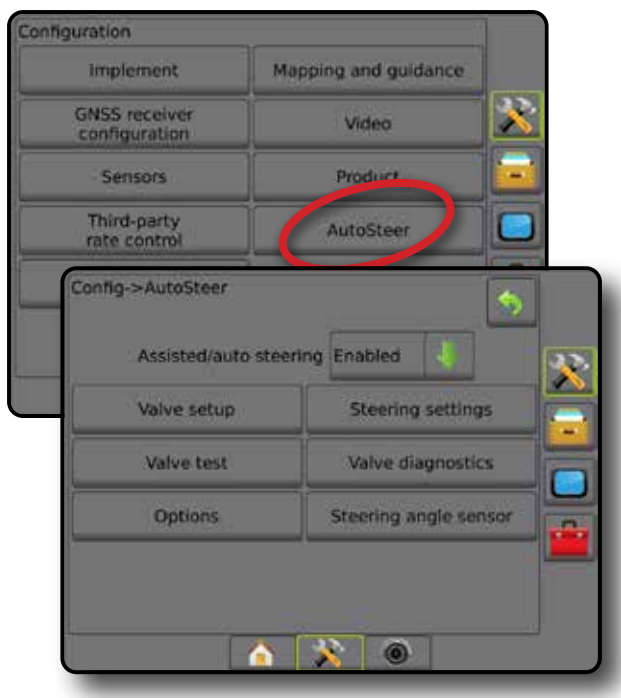

## **FieldPilot Pro/UniPilot Pro [SCM Pro kasutamine]**

- 1. Vajutage külgmist vahekaarti HÄÄLESTAMINE
- 2. Vajutage **Automaatroolimine** .
- 3. Tehke valik järgmistest:
	- ►Halda sõidukeid võimaldab operaatoril valida, luua, redigeerida, kopeerida või kustutada sõidukite profiile ja ka järgmist.
		- Viia läbi praeguse sõiduki ja sensori kalibreerimist
		- Tehke ainult kalde kalibreerimine. See valik on saadaval ainult pärast seda, kui aktiivne sõiduk on läbinud esmase kalibreerimise.
		- Kohandage juhtimise vastust, joone omandamist, suuna agressiivsust, risttee viga, vastupidist vastust ja mootori agressiivsust (UniPilot Pro).

*MÄRKUS. Uue sõidukiprofiili loomisel või olemasoleva sõidukiprofiili redigeerimisel peab Manuaalne väljalülitamine olema häälestatud enne automaatset kalibreerimist.*

- ◄Uus loob uue sõidukiprofiili.
- ◄Laadi aktiveerib esiletõstetud sõidukiprofiili.
- ◄Redigeeri võimaldab operaatoril muuta aktiivse sõidukiprofiili parameetreid, kaasa arvatud teljevahe, antenni joonesisese kõrvalekalde suund ja vahemaa, antenni lateraalse kõrvalekalde suund ja vahemaa, antenni kõrgus, SCM Pro joonesisese kõrvalekalde suund ja vahemaa, SCM Pro lateraalse kõrvalekalde suund ja vahemaa, SCM Pro kõrgus, SCM Pro suund ja roolimise tüüp
- ◄Kopeeri teeb aktiivsest sõidukiprofiilist koopia
- $\triangleleft$ Automaatne kalibreerimine  $\Theta$  iuhendab operaatorit aktiivse sõiduki kalibreerimisprotsessil. Kalibreerimissammud õpetavad süsteemile FieldPilot Pro või süsteemile UniPilot Pro sõiduki käitamise parameetreid ja optimaalsete juhtimistoimingute tagamiseks vajalikke kriitilisi samme.
- ◄Kohanda pärast sõiduki kalibreerimist peab see toimima asjakohasel viisil enamike normaalsete põllutööde puhul. Kuid on võimalik, et teatud olukordades tuleb kohandada roolimise jõudlust, et võtta arvesse põllu tingimusi, haakeriista valikut, liikumiskiirust jms. Sõiduki reguleerimise kuva võimaldab operaatoril kohandada sõiduki roolimise jõudlust vastavalt nendele muutunud tingimustele.
	- $-$  Manuaalne väljalülitamine  $\odot$  kohandage piiri, millest alates on FieldPilot Pro või UniPilot Pro välja lülitatud, kui rooliratast keeratakse käsitsi.
- ◄Kustuta võimaldab operaatoril kustutada sõidukiprofiili, mida enam ei vajata. Aktiivset sõidukiprofiili ei saa kustutada.
- ►Vali QI väärtused võimaldab kasutajal konfigureerida GNSSasendi minimaalse kvaliteedi (täpsustaseme) nõudeid, et süsteemi FieldPilot Pro või süsteemi UniPilot Pro saaks aktiveerida ja aktiivseks jätta
- ►Maksimum DOP maksimaalne DOP (täpsuskadu) sätestab maksimumväärtuse GNSS-positsiooni kvaliteedi jaoks lähtuvalt satelliitide geomeetriast, mida kasutatakse selle kalkuleerimiseks.

AVAKUVA

<span id="page-35-0"></span>Väärtus 1 kuni 2 on suurepärane, 2–5 on hea, 5–10 on keskmine, 10-20 on vastuvõetav ja mis tahes väärtus, mis on suurem kui 20, on halb.

Abistatud roolimist/automaatroolimist tuleb kasutada ainult siis, kui DOP-i parimad tulemused jäävad madalamaks kui 4.

- ►Transpordi režiim kui see on sees, on kõik automaatroolimise funktsioonid väljas ning neid ei saa aktiveerida.
- ►Hoolduse režiim kui see on sisse lülitatud, on Wi-Fi olemas ka praeguse toitetsükli ajal (ainult), nii et tehnik saab seadme SCM Pro hooldustoiminguteks otse ühenduda
- ►Operaatori kohalolek seadke operaatori kohaloleku lüliti vastus
	- Sees süsteemi FieldPilot Pro või süsteemi UniPilot Pro ei saa aktiveerida, kui lüliti on AVATUD asendis. Soovitatav säte, olenemata operaatori kohaloleku lüliti olemasolust/ puudumisest.
	- Väljas operaatori kohaloleku tuvastamine on inaktiveeritud ja see ei mõjuta süsteemi FieldPilot Pro või süsteemi UniPilot Pro. See on kriitilise tähtsusega ohutusabinõu, mille välja lülitamiseks on juhised andnud seadme tootja või TeeJet Technologies.
- 4. Vajutage TAGASI-noolt või külgmist vahekaarti HÄÄLESTAMINE  $\gg$ , et pöörduda tagasi Häälestamise põhikuvale.

#### *Aktiivne sõiduk*

Aktiivne sõiduk on esile tõstetud tärnidega (\*). See on sõidukiprofiil, mida süsteem FieldPilot Pro või süsteem UniPilot Pro on praegu programmeeritud kasutama.

#### *Joonis 4-26: FieldPilot Pro või UniPilot Pro häälestuse avakuva*

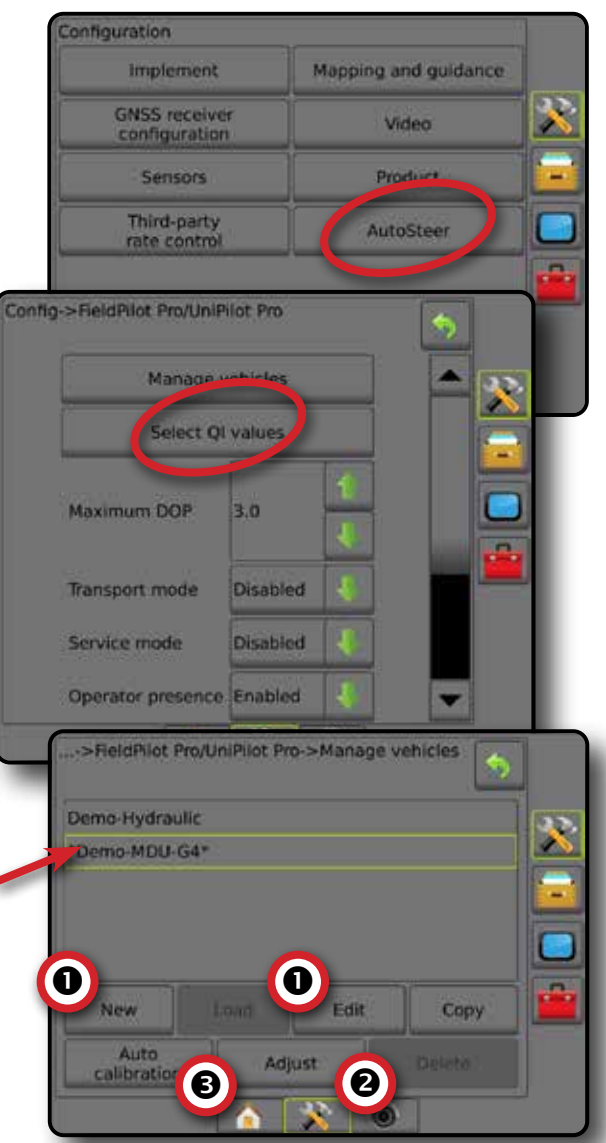

## **Kalde korrigeerimine**

Kui roolimise juhtmoodul või kalde güromoodul (TGM) on olemas, on kalde korrigeerimine saadaval. See ühendab GNSS-i signaali, et kompenseerida vigu GNSS-asendis, töötades künklikul või kaldega maastikul.

Üksikasjalikud häälestusjuhised leiate konkreetsest abistatud roolimise/ automaatroolimise paigaldusjuhendist või kalde häälestamise infolehelt.

- 1. Vajutage külgmist vahekaarti HÄÄLESTAMINE
- 2. Vajutage **Kalde korrigeerimine** .
- 3. Valige, kas kalde korrigeerimine on sees või väljas
- 4. Kui sees, valige **Põllu kõrgus** , et kalibreerida kalde korrigeerimist.
- 5. Vajutage TAGASI-noolt või külgmist vahekaarti HÄÄLESTAMINE  $\gg$ , et pöörduda tagasi Häälestamise põhikuvale.
- *MÄRKUS. Kui kasutatakse rakendust FieldPilot või UniPilot, on kalde güromoodul süsteemi sisse ehitatud. Kasutades rakendust FieldPilot Pro või UniPilot Pro, kalibreeritakse kalde korrigeerimist,* 
	- *valides Häälestus -> Häälestamine -> Automaatroolimine -> Halda sõidukeid -> Kohanda -> Kalde kalibreerimine.*
#### *MÄRKUS. Antenni kõrgus tuleb sisestada enne kalde kalibreerimist.*

#### *Joonis 4-27: Kalde korrigeerimine*

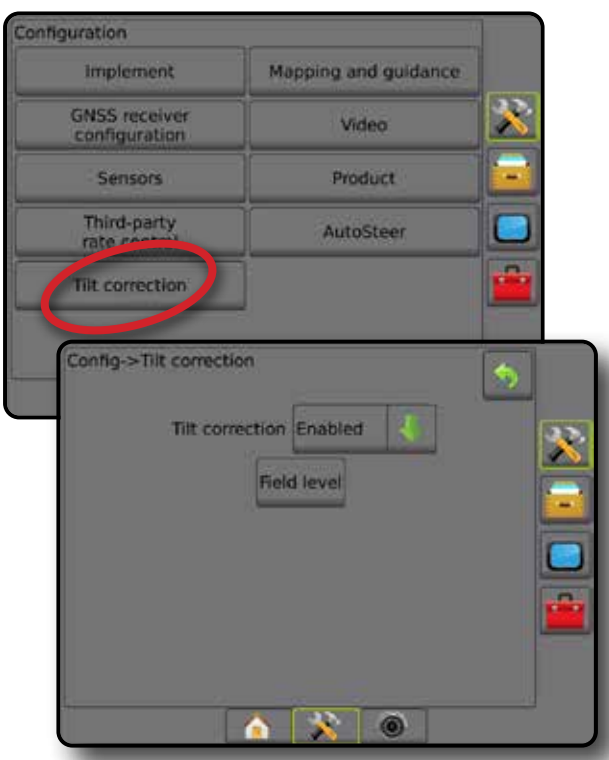

#### *Põllu kõrgus on kättesaamatu*

Kui sõiduk liigub, pole põllu kõrguse valik saadaval. Kalde korrigeerimise kalibreerimise alustamiseks tuleb sõiduk vähemalt 10 sekundiks peatada.

#### *Kalde korrigeerimine on kättesaamatu*

Kui SCM või TGM ei ole ühendatud, siis pole häälestusvalikud saadaval. Kasutades rakendust FieldPilot Pro või UniPilot Pro, kalibreeritakse kalde korrigeerimist, valides Häälestus -> Häälestamine -> Automaatroolimine -> Halda sõidukeid -> Kohanda -> Kalde kalibreerimine.

# **ANDMEHALDUS**

Andmehaldus võimaldab töö andmete edastamist ja haldamist, töö andmete raporteid, töörežiimi muutmist ning masina seadete edastamist ja haldamist.

- 1. Vajutage alumist vahekaarti SÜSTEEMI HÄÄLESTUS 3
- 2. Vajutage ANDMEHALDUSE külgmist vahekaarti
- 3. Tehke valik järgmistest:
	- ►Töö andmed täiuslikumas töörežiimis, mida kasutatakse tööteabe edastamiseks (kustutamine, importimine, eksportimine) ja tööteabe haldamiseks (uue töö loomine, töö kustutamine või töö abijoonte, piirjoonte, rakendatud andmete, määratud kaardi ja/või hulknurkade kopeerimine uude töösse)
	- ►Raportid kasutatakse, et luua tööraporteid ja salvestada neid USB-draivile
	- ►Valikud kasutatakse, et valida lihtne töörežiim või täiuslikum töörežiim
	- ►Masina seaded kasutatakse, et edastada masina sätteid (kustutamine, importimine, eksportimine) ja masina sätete haldamine (masina uute sätete loomine, masina sätete kustutamine, masina praeguste sätete salvestamine valitud faili või valitud faili masinasätete laadimine)

#### *Joonis 4-28: Andmehalduse valikud*

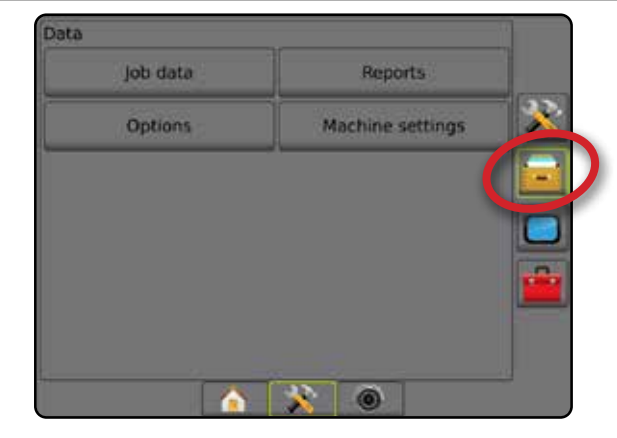

AVAKUVA

# **Töö andmed**

Täiuslikumas töörežiimis kasutatakse töö andmete valikuid tööteabe edastamiseks (kustutamine, importimine, eksportimine) ja tööteabe haldamiseks (uue töö loomine, töö kustutamine või töö abijoonte, piirjoonte, rakendatud andmete, määratud kaardi ja/või hulknurkade kopeerimine uude töösse).

Töö andmed hõlmavad järgmist:

- Töö nimi
- Kliendi, farmi ja põllu nimi
- Piirjooned (välised, sisemised)
- Hulknurgad
- Kaetud ala
- Abijooned
- Kaardid (Katvus, Määratud, Rakendus, Sihtmäära eelsäte)
- 1. Vajutage ANDMEHALDUSE külgmist vahekaarti
- 2. Vajutage **Töö andmed** .
- 3. Tehke valik järgmistest:
	- ►Edasta täiuslikuma töörežiimi kasutamisel võimaldab edastada valitud töid USB-draivile ja USB-draivilt ning ka tööde kustutamist
	- ►Halda täiuslikuma töörežiimi kasutamisel võimaldab luua uue tühja töö, valitud töö abijoonte, piirjoonte, rakendatud andmete, määratud kaardi ja/või hulknurkade kopeerimist uude töösse ning ka valitud töö kustutamist
- 4. Vajutage TAGASI-noolt või ANDMEHALDUSE külgmist vahekaarti **kuu**let naasta kuvale Andmehaldus.

### *Joonis 4-29: Töö andmete valikud*

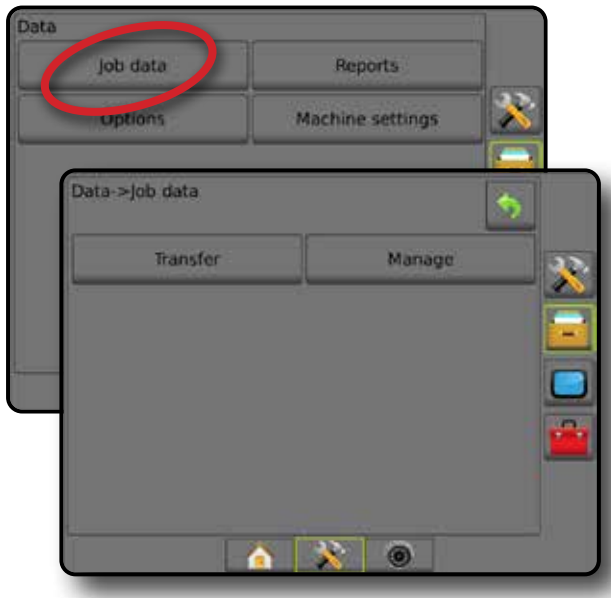

## *Töö andmed on kättesaamatud*

Lihtsa töörežiimi kasutamisel ei ole töö andmete valikud saadaval.

*Joonis 4-30: Töö andmed on kättesaamatud*

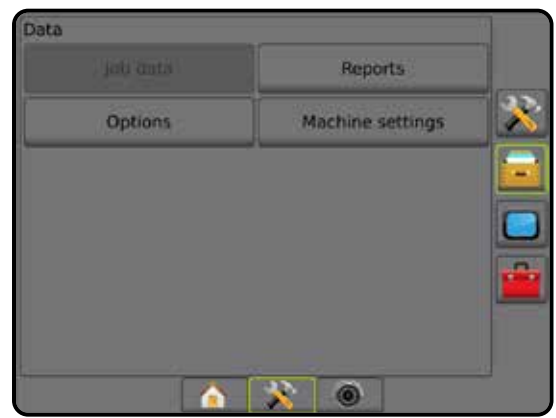

# **Edasta**

Täiuslikuma töörežiimi kasutamisel võimaldab kuva Edasta töö andmed valitud tööde edastamist USB-draivile ja USB-draivilt ning ka tööde kustutamist.

USB-mäluseadmele edastatud töid saab avada ja värskendada rakendust Fieldware Link kasutades. Rakenduses Fieldware Link saab sisestada kliendi, farmi ja põllu andmed nagu ka kopeerida/redigeerida töid, et kasutada uuesti piir- ja abijooni. Rakendusest Fieldware Link saab töid tagasi portida USBmäluseadmele, et teisaldada neid kasutamiseks tagasi puldi sisemällu.

*MÄRKUS. Kui töö on aktiivne/käivitatud, ei saa edastamise valikuid valida. Peatage praegune töö, et funktsioon sisse lülitada.*

> *Mäluseadmele teisaldatud tööd eemaldatakse puldilt ning ei ole enam kasutamiseks saadaval.*

- 1. Vajutage ANDMEHALDUSE külgmist vahekaarti
- 2. Vajutage **Töö andmed** .
- 3. Vajutage **Edasta** .
- 4. Tehke valik järgmistest:
	- ►Teisalda töö andmed USB-mäluseadmesse kasutatakse andmete teisaldamiseks sisemälust USB-mäluseadmesse
	- ►Teisalda töö andmed sisemälule kasutatakse andmete teisaldamiseks USB-mäluseadmelt sisemällu
	- ►Kustuta töö andmed kasutatakse andmete kustutamiseks sisemälust
- 5. Vajutage TAGASI-noolt või ANDMEHALDUSE külgmist vahekaarti **kuulutus**, et naasta kuvale Andmehaldus.

AVAKUVA

MÄÄRA KONTROLLIJA

MAAH

#### *Joonis 4-31: Töö andmed – edastamine*

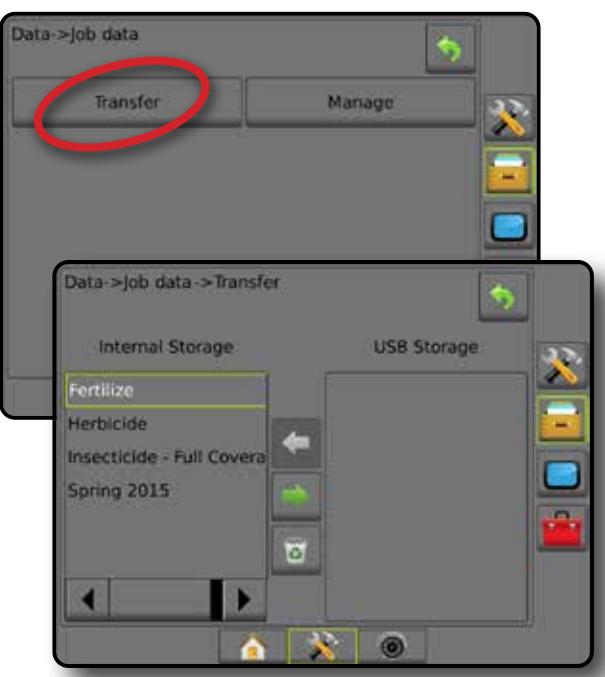

#### **Halda**

Täiuslikuma töörežiimi kasutamisel võimaldab töö andmete haldamise kuva luua uue tühja töö, kopeerida valitud töö abijooned, piirjooned, rakendatud andmed ja määratud kaardi uude töösse ning ka valitud töö kustutada.

*MÄRKUS. Kui töö on aktiivne/käivitatud, ei saa haldamise valikuid valida. Peatage praegune töö, et funktsioon sisse lülitada.*

- 1. Vajutage ANDMEHALDUSE külgmist vahekaarti
- 2. Vajutage **Töö andmed** .
- 3. Vajutage **Halda** .
- 4. Tehke valik järgmistest:
	- ►Uus kasutatakse, et luua uut tühja tööd, millel pole seotud abijooni, piirjooni, rakendatud andmeid ega määratud kaarti
	- ►Kopeeri kasutatakse, et kopeerida valitud töö abijooned, piirjooned, rakendatud andmed, määratud kaart ja/või hulknurgad uude töösse
	- ►Kustuta kasutatakse töö andmete kustutamiseks sisemälust
- 5. Vaiutage TAGASI-noolt või ANDMEHALDUSE külgmist vahekaarti **kuuluta kuvale Andmehaldus.**

#### *Joonis 4-32: Töö andmed – haldamine*

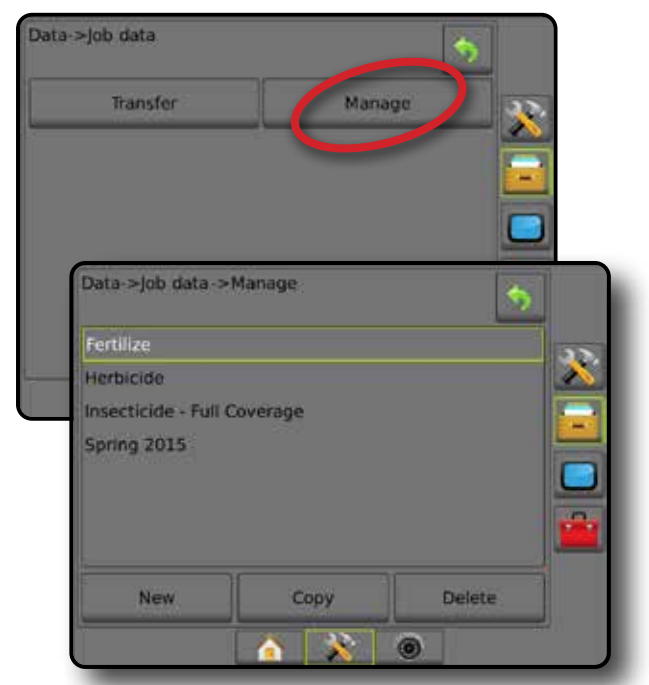

*MÄRKUS. Rakendatud andmete kopeerimine ei ole soovitatav, kuna lõpuks jääb kasutajale kaks koopiat, mida saab muuta. Andmete varundamisel on kõige parem edastada töö rakendusse Fieldware Link ja kataloog varundada.*

#### *Kopeeri töö andmed*

Täiuslikumas töörežiimis kasutatakse töö andmete kopeerimise valikut tööteabe kopeerimiseks (abijooned, piirjooned, rakendatud andmed, määratud kaart ja/või hulknurgad) uude töösse.

- 1. Vajutage ANDMEHALDUSE külgmist vahekaarti
- 2. Vajutage **Töö andmed** .
- 3. Vajutage **Halda** .
- 4. Vajutage **Kopeeri** .
- 5. Valige töö abijooned, piirjooned, rakendatud andmed, määratud kaart ja/või hulknurgad, mis kopeeritakse uude töösse.
- 6. Vajutage **Kopeeri** .
- 7. Andke uuele tööle nimi.
- 8. Vajutage NÕUSTUMISE ikooni , et uus töö salvestada, või TÜHISTAMISE ikooni (X), et lahkuda klaviatuurilt ilma salvestamata.
- 9. Vajutage TAGASI-noolt või ANDMEHALDUSE külgmist vahekaarti **is in j**, et naasta kuvale Andmehaldus

AVAKUVA

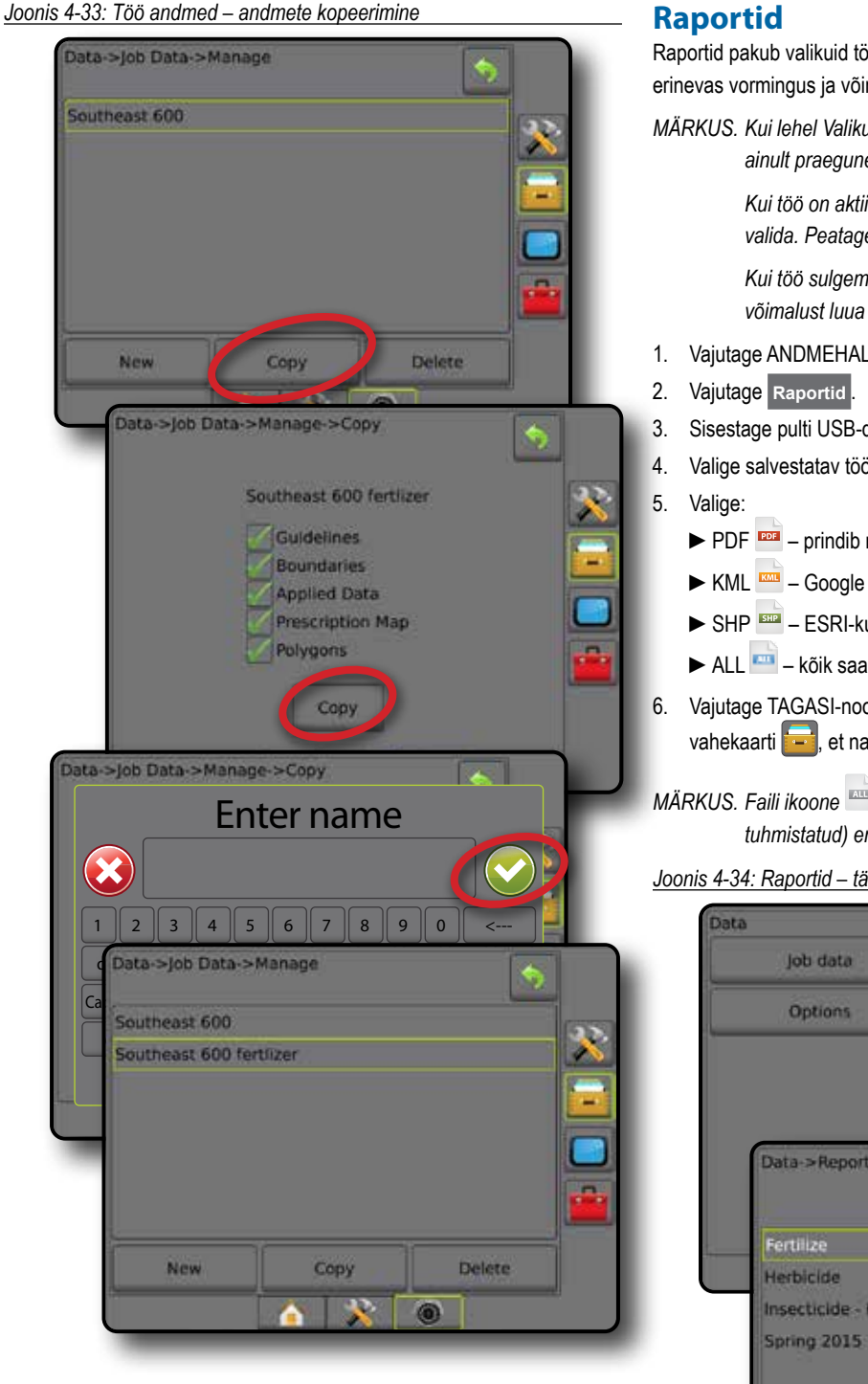

### **Raportid**

Raportid pakub valikuid töö andmetest aruande loomiseks kolmes erinevas vormingus ja võimaldab salvestada need USB-draivile.

*MÄRKUS. Kui lehel Valikud on valitud lihtne töörežiim, salvestatakse ainult praegune töö.*

> *Kui töö on aktiivne/käivitatud, ei saa funktsiooni Raportid valida. Peatage praegune töö, et funktsioon sisse lülitada.*

 *Kui töö sulgemisel on puldis USB-draiv, pakutakse teile võimalust luua raport praeguse töö kohta.*

- 1. Vajutage ANDMEHALDUSE külgmist vahekaarti
- 3. Sisestage pulti USB-draiv.
- 4. Valige salvestatav töö.
	- ►PDF prindib raporti
	- ►KML Google Earthi kaart
	- $\triangleright$  SHP  $\frac{1}{\sqrt{2}}$  ESRI-kujundiandmed
	- ► ALL kõik saadaolevad failitüübid
- 6. Vajutage TAGASI-noolt voi ANDMEHALDUSE külgmist vahekaarti **is keelingi ka** kuvale Andmehaldus.
- *MÄRKUS. Faili ikoone ega nuppe ei saa valida (need on tuhmistatud) enne, kui USB-draiv on korralikult sisestatud.*

#### *Joonis 4-34: Raportid – täiuslikum töörežiim*

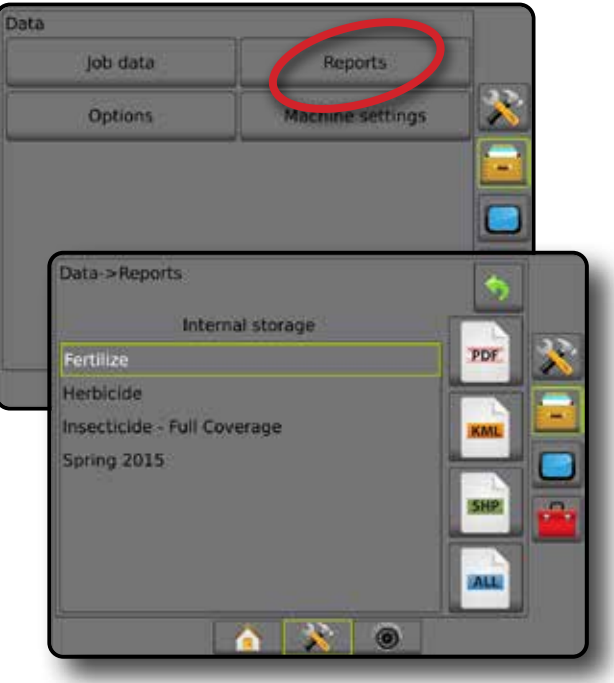

 $\subseteq$ 

AVAKUVA

#### *Joonis 4-35: Raportid – lihtne töörežiim*

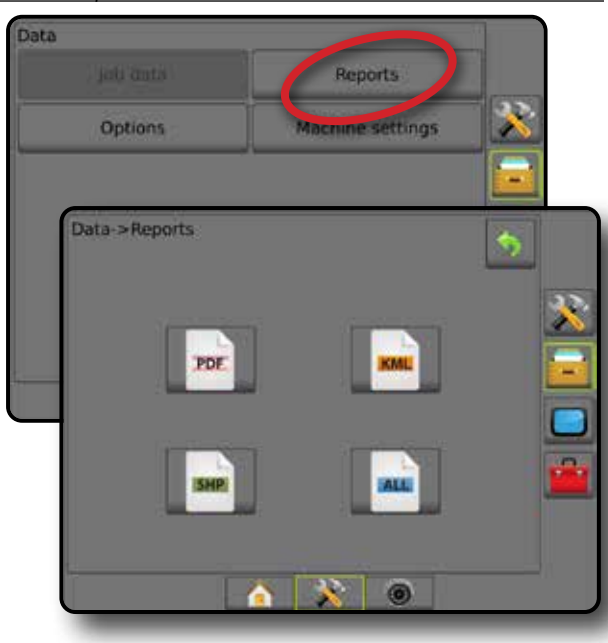

# **Valikud (Töörežiim)**

Valikud võimaldab operaatoril ümber lülituda töörežiimide Lihtne ja Täiuslikum vahel.

*MÄRKUS. Kui töö on aktiivne/käivitatud, ei saa töörežiimi vahetada. Peatage praegune töö, et funktsioon sisse lülitada.*

*HOIATUS! Töörežiimide vahetamine kustutab kõik sisemised töö andmed.*

- 1. Vajutage ANDMEHALDUSE külgmist vahekaarti
- 2. Vajutage **Valikud** .
- 3. Vajutage ALLA-noolt , et saada juurdepääs valikute loendile.
- 4. Valige:
	- ►Lihtne avakuval kuvatakse ainult seotud ala ja kaetuse alad. Üksuses Raportid on salvestamiseks saadaval ainult praegune töö. Fieldware Linkiga kasutamine pole saadaval.
	- ►Täiuslikum korraga on saadaval rohkem kui üks töö. Avakuval kuvatakse järgmist: kliendi, farmi, põllu ja töö nimi; piiratud ja kaetud alad; töötlemise aeg; vahemaa valitud tööst. Kõiki salvestatud tööprofiile saab eksportida PDF-, SHP- või KMLvormingus failina USB-draivile, valides Andmed -> Raportid.
		- Kliendi teavet, farmi teavet, põllu teavet ja määratud kaarte saab sisestada ainult rakenduse Fieldware Link abil. Töö nime saab redigeerida ainult Fieldware Linki kasutades.
		- Kasutaja saab töid kopeerida, et kasutada uuesti abijooni, piirjooni, rakendatud andmeid, määratud kaarti ja/või hulknurki, kasutades rakendust Fieldware Link või valides puldil Andmed -> Töö andmed -> Halda.
- 5. "Töörežiimide muutmine nõuab kogu töö andmete kustutamist. Kas soovite režiimi muuta?"

Vajutage:

- $\blacktriangleright$  Jah muudatuse tegemiseks
- ►Ei praeguste sätete säilitamiseks
- 6. Vajutage TAGASI-noolt või ANDMEHALDUSE külgmist vahekaarti **is ku**, et naasta kuvale Andmehaldus.
- *Joonis 4-36: Valikud töörežiimi muutmine*

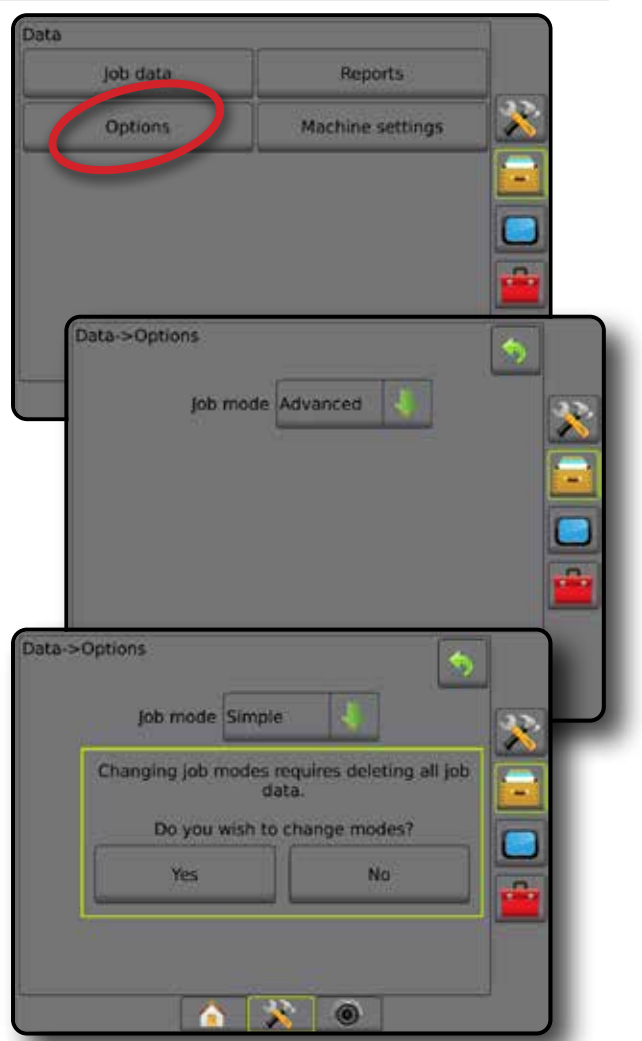

SUUNAMINE TÄISEKRAAN HAAKERISEKRAAN HAAKERISEKRAAN HAAKERIIST SISSEJUHATUS GNSS SISSEJUHATUS SISSEJUHATUS SISSEJUHATUS SISSEJUHATUS SISSEJUHATUS SISSEJUHATUS SISSEJUHATUS SISSEJUHATUS SISSEJUHATUS SISSEJUHATUS SISSEJUHATUS

AVAKUVA

HÄÄLESTUS

# **Masina seaded**

Menüüd Masina seaded kasutatakse, et luua ja hallata üksikuid masina profiile, mis esindavad puldi häälestust konkreetse sõiduki/seadme häälestuses. Iga masina profiil salvestab sätted, mida kasutatakse profiili loomise ajal, et võimaldada kliendil oma täpset häälestust hilisemaks kasutamiseks tagasi kutsuda. Masina profiile saab kasutada, et edastada sätteid teisele puldile, mille mark ja mudel on sama ja millega on ühendatud sama riistvara.

Masina seaded hõlmavad järgmist:

- Haakeriista sätted
- Automaatroolimise/kalde korrigeerimise sätted
- Määra kontrollija sätted
- Töö-spetsiifilised sätted (kaasa arvatud rakenduse määrad, töötlemise tüüp ja tootekanali määramised)

*MÄRKUS. Masina seadete osana ei salvestata kõiki sätteid. Vt üksikasju lisast "Puldi Matrix Pro GS menüüsätted".*

#### 1. Vajutage ANDMEHALDUSE külgmist vahekaarti

- 2. Vajutage **Masina seaded** .
- 3. Tehke valik järgmistest:
	- ►Edasta võimaldab valitud masina seadete edastamist USB-draivile või USB-draivilt ja ka masina seadete kustutamist
	- ►Halda võimaldab uue tühja masina seadete komplekti loomist, olemasolevate masina seadete kopeerimist uutesse masina seadetesse, valitud masina seadete kustutamist, praeguste masina seadete salvestamist valitud masina seadetesse või valitud masina seadete laadimist praegustesse seadetesse
- 4. Vajutage TAGASI-noolt või ANDMEHALDUSE külgmist vahekaarti **kuu**, et naasta kuvale Andmehaldus.

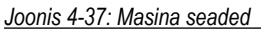

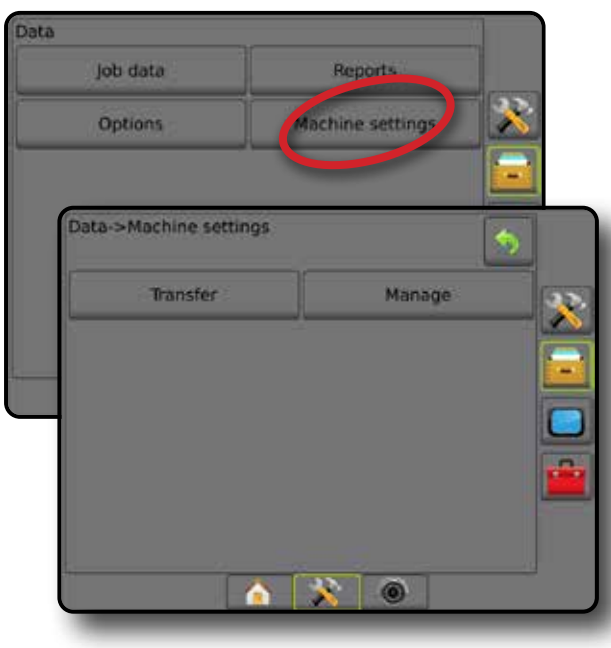

### **Edasta**

Masina seadete edastamise kuva võimaldab edastada valitud masina seaded USB-draivile või USB-draivilt ja ka masina seadete kustutamist.

USB-mäluseadmesse edastatud masina seadeid saab avada ja värskendada ainult rakenduse Fieldware Link abil. Rakendusest Fieldware Link saab masina seadeid tagasi USB-mäluseadmesse portida et teisaldada need kasutamiseks tagasi puldi sisemällu.

*MÄRKUS. Mitte kõik sätted, mis on salvestatud masina seadete osana, ei ole rakenduses Fieldware Link redigeerimiseks saadaval. Vt üksikasju lisast "Puldi Matrix Pro GS menüüsätted".*

 *Mäluseadmesse edastatud masina seaded eemaldatakse puldist ja ei ole enam kasutamiseks saadaval.*

- 1. Vajutage ANDMEHALDUSE külgmist vahekaarti
- 2. Vajutage **Masina seaded** .
- 3. Vajutage **Edasta** .
- 4. Tehke valik järgmistest:
	- ►Teisalda masina seaded USB-mäluseadmesse kasutatakse masina seadete teisaldamiseks sisemälust USB-mäluseadmesse
	- ►Teisalda masina seaded sisemälusse kasutatakse masina seadete teisaldamiseks USB-mäluseadmelt sisemällu
	- $\blacktriangleright$  Kustuta masina seaded  $\boxed{3}$  kasutatakse masina seadete kustutamiseks sisemälust või USB-mäluseadmelt
- 5. Vajutage TAGASI-noolt või ANDMEHALDUSE külgmist vahekaarti **kuulutus**, et naasta kuvale Andmehaldus.

#### *Joonis 4-38: Masina seaded – edastamine*

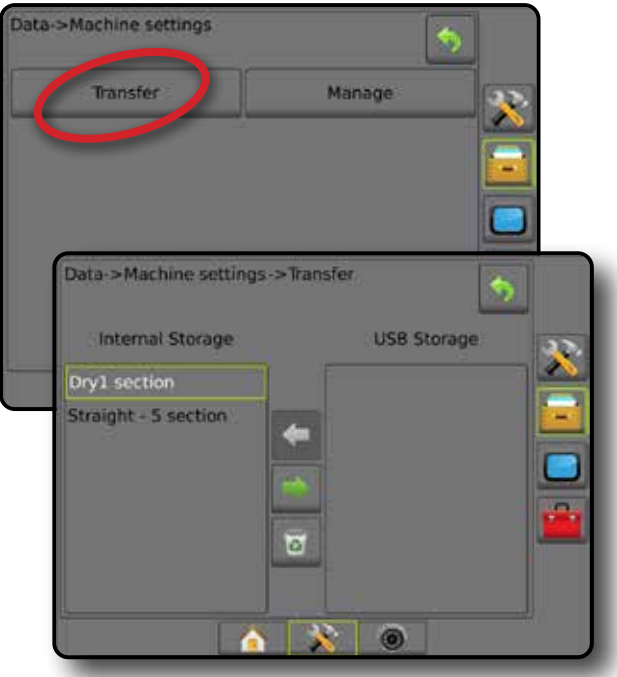

AVAKUVA

HÄÄLESTUS

MÄÄRA KONTROLLIJA

MAARA KC

### **Halda**

Masina seadete haldamise kuva võimaldab uue tühja masina seadete komplekti loomist, valitud masina seadete kopeerimist uutesse masina seadetesse, valitud masina seadete kustutamist, praeguste masina seadete salvestamist valitud masina seadetesse või valitud masina seadete laadimist praegustesse seadetesse.

*MÄRKUS. Masina seadete osana ei salvestata kõiki sätteid. Vt üksikasju lisast "Puldi Matrix Pro GS menüüsätted".*

- 1. Vajutage ANDMEHALDUSE külgmist vahekaarti .
- 2. Vajutage **Masina seaded** .
- 3. Vajutage **Halda** .
- 4. Tehke valik järgmistest:
	- ►Uus kasutatakse uue masina sätete loomiseks ilma seotud haakeriista teabeta
	- ►Kopeeri valitud masina seadete kopeerimiseks uue masina seadetesse
	- ►Kustuta kasutatakse valitud masina seadete kustutamiseks sisemälust
	- ►Salvesta kasutatakse praeguste masina seadete salvestamiseks valitud masina seadetesse
	- ►Laadi kasutatakse valitud masina seadete laadimiseks praegustesse seadesse
- 5. Vajutage TAGASI-noolt või ANDMEHALDUSE külgmist vahekaarti **is in j**et naasta kuvale Andmehaldus.

#### *Joonis 4-39: Masina seaded – haldamine*

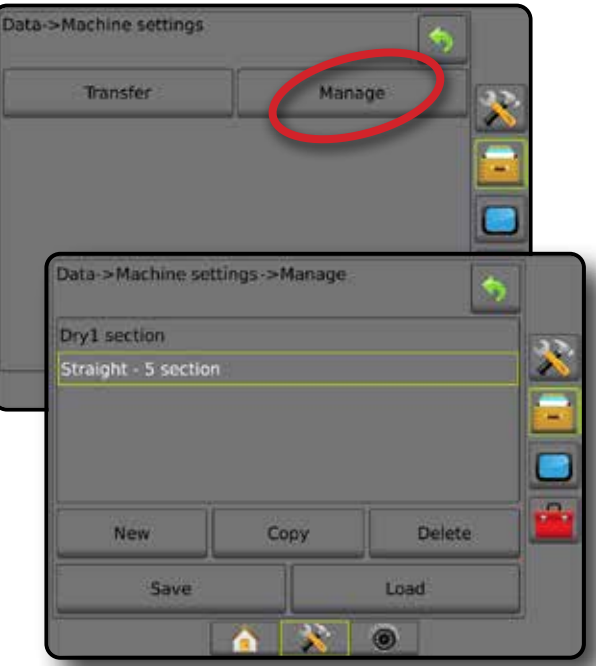

### *Kopeeri masina profiil*

Valikut Kopeeri masina profiil kasutatakse valitud masina profiili kopeerimiseks, et seda profiili hiljem kasutada. Masina profiile saab kasutada, et edastada sätteid teisele puldile, mille mark ja mudel on sama ja millega on ühendatud sama riistvara.

- 1. Vajutage ANDMEHALDUSE külgmist vahekaarti
- 2. Vajutage **Masina seaded** .
- 3. Vajutage **Halda** .
- 4. Valige masina profiil uude profiili kopeerimiseks.
- 5. Vajutage **Kopeeri** .
- 6. Andke uuele profiilile nimi.
- 7. Vajutage NÕUSTUMISE ikooni , et uus profiil salvestada, või TÜHISTAMISE ikooni (X), et lahkuda klaviatuurilt ilma salvestamata.
- 8. Vajutage TAGASI-noolt või ANDMEHALDUSE külgmist vahekaarti **karti** et naasta kuvale Andmehaldus

*Joonis 4-40: Masina seaded – profiili kopeerimine*

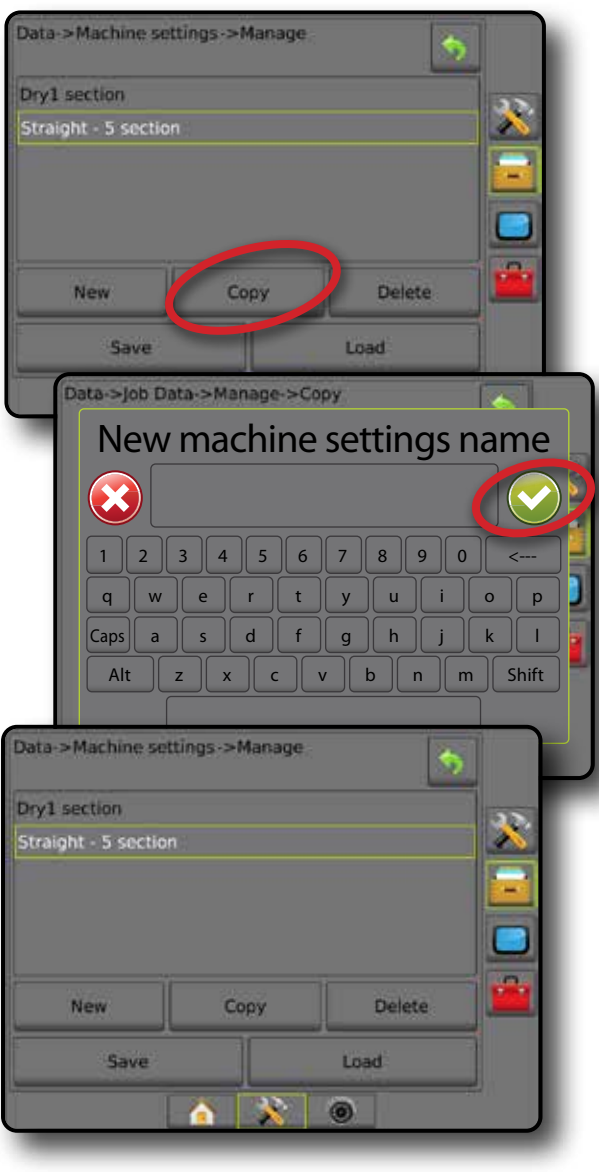

AVAKUVA

HÄÄLESTUS

MÄÄRA KONTROLLIJA

# PULT

Valikut Puldi häälestus kasutatakse kuva ja kultuuriliste sätete häälestamiseks, täiuslikuma režiimi funktsioonide lukustuse vabastamiseks ja demo-GNSS-i andmete taasesituseks. Teavet muude süsteemiga ühendatud seadmete kohta leiate jaotisest Teave.

- 1. Vajutage alumist vahekaarti SÜSTEEMI HÄÄLESTUS
- 2. Vajutage PULDI külgmist vahekaarti

# 3. Tehke valik järgmistest:

- ►Teave kasutatakse, et kuvada süsteemi tarkvaraversiooni teave ja ka CAN-siiniga ühendatud moodulite tarkvaraversiooni teave
- ►Kuva kasutatakse, et konfigureerida värviskeemi ja LCD ekraani eredust, määrata ekraanipildi saadavalolekut ja kalibreerida puuteekraani
- ►Kultuurialane kasutatakse ühikute, keele ja ajavööndi sätete häälestamiseks
- ►Helitugevus kasutatakse valjuhääldi helitugevuse kohandamiseks
- ►Demo-GNSS kasutatakse simuleeritud GNSS andmete taasesituseks
- ►Funktsiooni lahtilukustamine kasutatakse täiuslikuma režiimi funktsioonide lukust avamiseks

#### *Joonis 4-41: Puldi valikud*

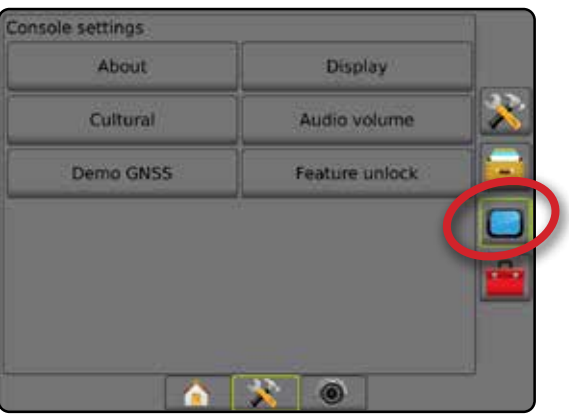

# **Teave**

Kuva Teave/Salvesta kuvab süsteem tarkvaraversiooni teabe ja ka CAN-siiniga ühendatud moodulite tarkvaraversiooni teabe.

Abi saamiseks probleemide tõrkeotsingul põllul võib lõppkasutaja kasutada nuppu Salvesta, et laadida USB-draivile alla tekstifail, mis sisaldab teavet praeguse tarkvara kohta, ja saata seejärel e-kirjaga faili tugipersonalile.

- 1. Vajutage PULDI külgmist vahekaarti
- 2. Vajutage **Teave** .
- 3. Tehke valik järgmistest:
	- ►Kuvab teabe seadme kohta, kaasa arvatud selle seerianumbri, tarkvara versiooni ja ühendatud moodulid
	- ► Kui USB-draiv on puldis, vajutage salvesta, et salvestada teave USB-draivile. USB-draivile salvestatud versiooniteavet kinnitab salvestamine.
- 4. Vaiutage TAGASI-noolt või PULDI külgmist vahekaarti et naasta vahekaardi Puldi sätted põhikuvale.
- *MÄRKUS. Valikut* **Salvesta** *ei saa valida (see on tuhmistatud), enne kui USB-draiv on korralikult sisestatud.*

#### *Joonis 4-42: Teabe valikud*

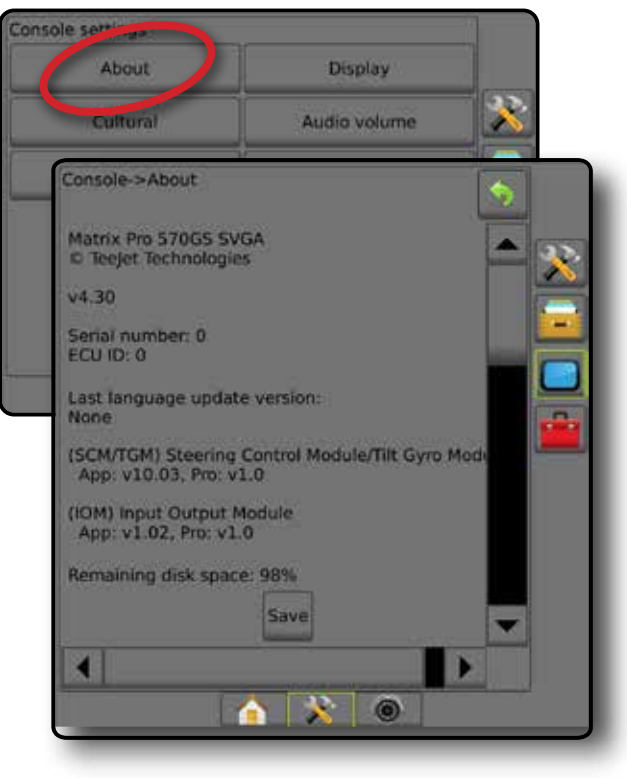

AVAKUVA

HÄÄLESTUS

MÄÄRA KONTROLLIJA

MAAH

# **Kuva**

Kuva kasutatakse värviskeemi ja LCD ekraani ereduse häälestamiseks, ekraanipildi saadavaloleku määramiseks ja puuteekraani kalibreerimiseks.

- 1. Vajutage PULDI külgmist vahekaarti
- 2. Vajutage **Kuva** .
- 3. Tehke valik järgmistest:
	- ►Värviskeem kasutatakse kõige lihtsamalt loetava värviskeemi valimiseks
	- ►LCD-ekraani eredus kasutatakse, et kohandada puldi ekraani eredust
	- ►Öörežiim kasutatakse ekraani tumendamiseks öisel kasutamisel. Sätted muudavad kasutajaliidese värviskeemi stiilile 2 ja seavad LCD ekraani ereduse 20% tasemele. Lülitage välja, et naasta eelmisele kasutajaliidese värviskeemile ja LCD ekraani ereduse sätetele.
	- ►Ekraanipilt kasutatakse, et võimaldada kuvatõmmiste salvestamist USB-draivile
	- ►Ekraani kalibreerimine kasutatakse puuteekraani kalibreerimiseks
- 4. Vajutage TAGASI-noolt või PULDI külgmist vahekaarti | | et naasta vahekaardi Puldi sätted põhikuvale.

#### *Joonis 4-43: Kuva valikud*

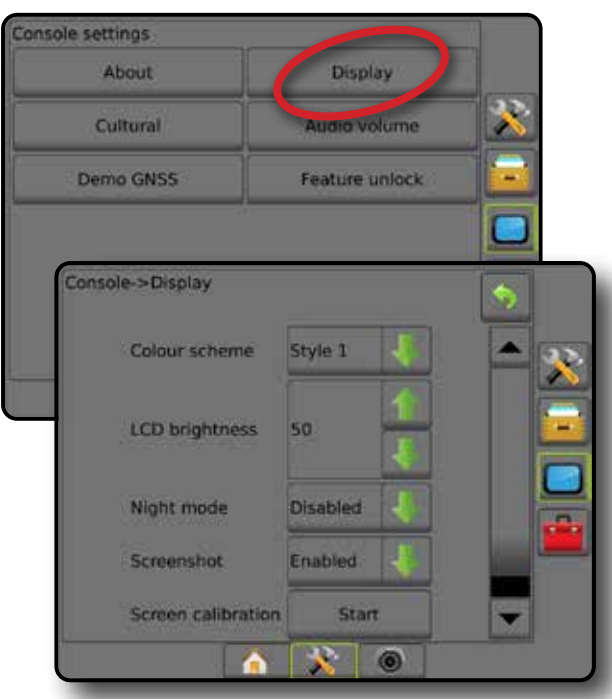

# **Kultuurialane**

Kultuurialane kasutatakse ühikute, keele ja ajavööndi sätete häälestamiseks.

- 1. Vajutage PULDI külgmist vahekaarti
- 2. Vajutage **Kultuurialane** .
- 3. Tehke valik järgmistest:
	- ►Ühikud kasutatakse süsteemi ühikute määratlemiseks
	- ►Keel kasutatakse süsteemi keele määramiseks
	- ►Ajavöönd kasutatakse kohaliku ajavööndi määramiseks
- 4. Vajutage TAGASI-noolt või PULDI külgmist vahekaarti et naasta vahekaardi Puldi sätted põhikuvale.

#### *Joonis 4-44: Kultuurialased valikud*

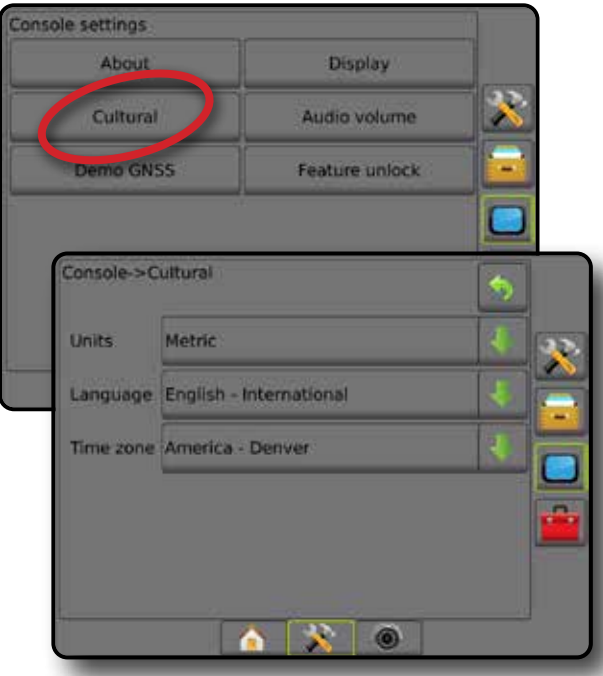

AVAKUVA

### **Helitugevus**

Valikut Helitugevus kasutatakse valjuhääldi helitugevuse kohandamiseks.

1. Vajutage PULDI külgmist vahekaarti

- 2. Vajutage **Helitugevus** .
- 3. Vajutage:
	- ► ÜLES-nool intelitugevuse suurendamiseks
	- ► ALLA-nool helitugevuse vähendamiseks
- 4. Vajutage TAGASI-noolt või PULDI külgmist vahekaarti | | et naasta vahekaardi Puldi sätted põhikuvale.

#### *Joonis 4-45: Helitugevuse valikud*

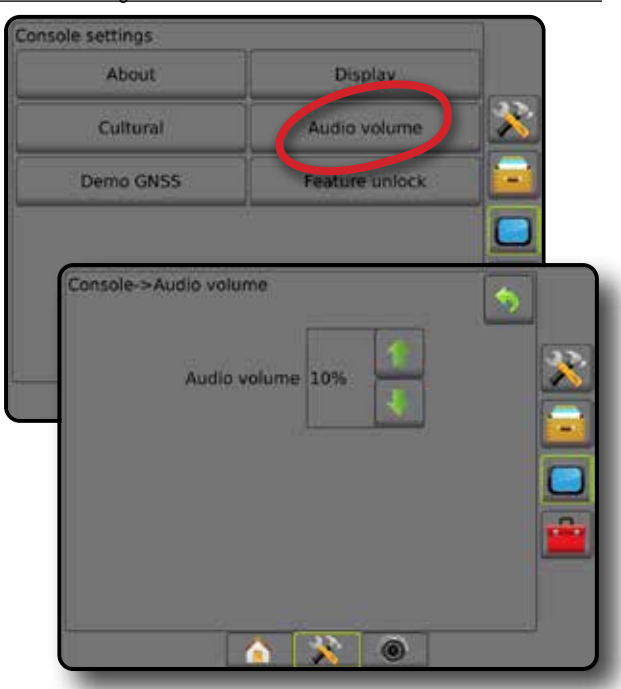

# **GNSS-i demo**

Demo-GNSS-i kasutatakse simuleeritud GNSS signaali taasesituseks.

- *HOIATUS! See tööriist lülitab välja sissetulevad GNSS-positsioonid ja hakkab taasesitama simuleeritud andmeid. Tõelise GNSS-i taastamiseks on vajalik puldi taaskäivitamine.*
- 1. Vajutage PULDI külgmist vahekaarti
- 2. Vajutage **Demo-GNSS** .
- 3. Vajutage **Alusta** .
- 4. Vajutage TAGASI-noolt või PULDI külgmist vahekaarti et naasta vahekaardi Puldi sätted põhikuvale.

*MÄRKUS. Tõelise GNSS-i taastamiseks on vajalik puldi taaskäivitamine.*

#### *Joonis 4-46: GNSS-i demo*

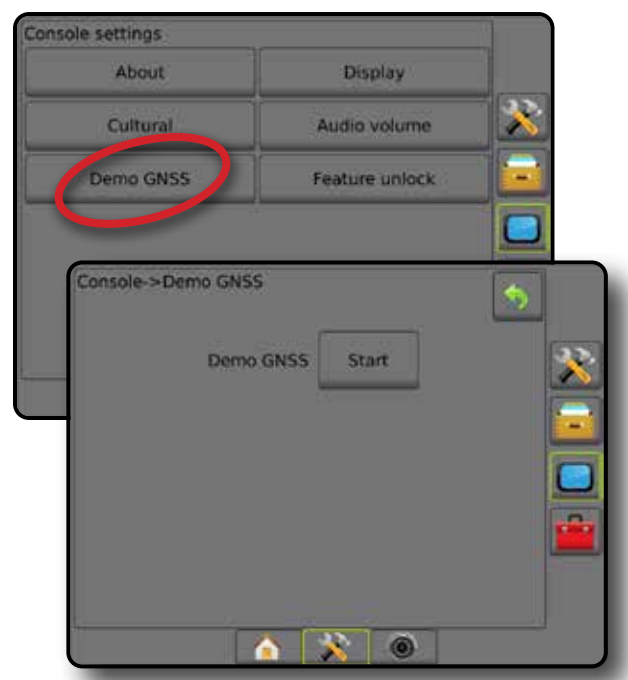

AVAKUVA

### **Demonstratsiooni GNSS-i restart**

Demonstratsiooni GNSS-i saab taaskäivitada.

- 1. Vajutage PULDI külgmist vahekaarti
- 2. Vajutage **Demo-GNSS** .
- 3. Vajutage **Restart** .
- 4. Vajutage TAGASI-noolt või PULDI külgmist vahekaarti et naasta vahekaardi Puldi sätted põhikuvale.

#### *Joonis 4-47: Demonstratsiooni GNSS-i restart*

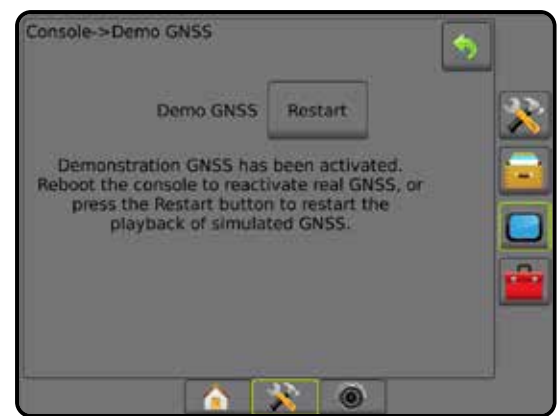

# **Funktsiooni lahtilukustamine**

Täiuslikuma režiimi funktsioonide lukustuse vabastamiseks kasutakse funktsiooni lahtilukustamist.

- *MÄRKUS. Igal puldil on kordumatu lahtilukustamise kood. Võtke ühendust ettevõtte TeeJet Technologies klienditeenindusega. Kui on lukust avatud, jääb funktsioon lahtilukustatuks, kuni pulti täielikult ei lähtestata.*
- 1. Vajutage PULDI külgmist vahekaarti
- 2. Vajutage **Funktsiooni lahtilukustamine** .
- 3. Vajutage lukustatud funktsiooni nuppu
	- ►BoomPilot laotaja jaoks annab juurdepääsu laoturi rakenduse valikutele, kui kasutatakse koos ühilduva laoturi haakeriistaga
	- ►FieldPilot Pro/UniPilot Pro annab juurdepääsu automaatroolimise valikutele, kui kasutatakse rakendust SCM Pro
	- ►Määra kontrollija (teine tootja) annab juurdepääsu määra kontrollija valikutele, kui kasutatakse koos ühilduva määra kontrollijaga (teine tootja)
- 4. Sisestage lahtilukustamise kood, kui see on nõutav.
- 5. Tehke puldile restart.

#### *Joonis 4-48: Funktsiooni lahtilukustamine*

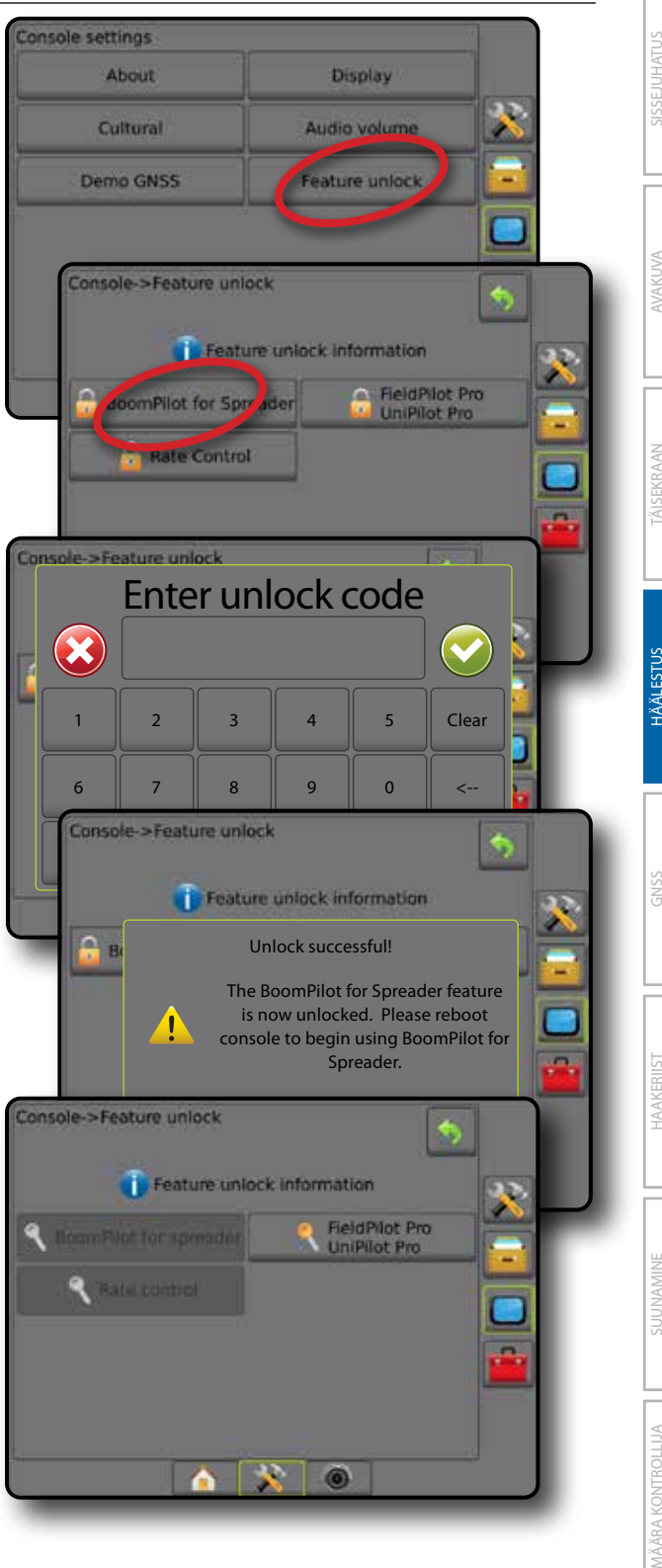

# **T**TÖÖRIISTAD

Valikut Tööriistad kasutatakse tarkvaravärskenduste üles laadimiseks süsteemi seadmete jaoks ja erinevate arvutuste tegemiseks tavalisel kalkulaatoril või ühikute teisendajal.

- 1. Vajutage alumist vahekaarti SÜSTEEMI HÄÄLESTUS
- 2. Vajutage TÖÖRIISTADE külgmist vahekaarti
- 3. Tehke valik järgmistest:
	- ►Laadi tarkvara üles kasutatakse tarkvaravärskenduste üles laadimiseks USB-draivilt süsteemi seadmete jaoks.
	- ►Lisad annab juurdepääsu kalkulaatorile või ühikute teisendajale

#### *Joonis 4-49: Tööriistade valikud*

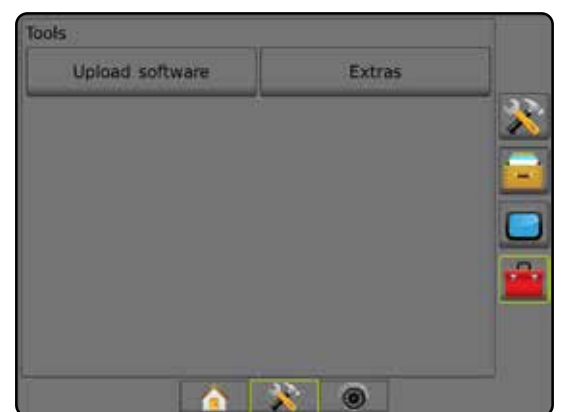

### **Laadi tarkvara üles**

Kuva Laadi tarkvara üles kasutatakse tarkvaravärskenduste üleslaadimiseks USB-draivilt süsteemi seadmete jaoks.

*MÄRKUS. Selle funktsiooni saadavalolek sõltub tarkvara versioonist.*

- 1. Vajutage TÖÖRIISTADE külgmist vahekaarti
- 2. Vajutage **Laadi tarkvara üles** .
- 3. Sisestage pulti USB-draiv, mis sisaldab tarkvaravärskendusi.
- 4. Vajutage seadme ALLA-noolt is ja valige seade, mille tarkvara värskendatakse:
- 5. vajutage tarkvara ALLA-noolt is valige tarkvaravärskendus, mis seadmesse laaditakse.
- 6. Vajutage **Alusta üleslaadimist** .
- 7. Kui palutakse, vajutage **OK** .
- 8. Vajutage TAGASI-noolt , et naasta kuvale Tööriistad, või vajutage PULDI külgmist vahekaarti , et naasta vahekaardi Puldi sätted põhikuvale.

#### *Joonis 4-50: Laadi tarkvara üles*

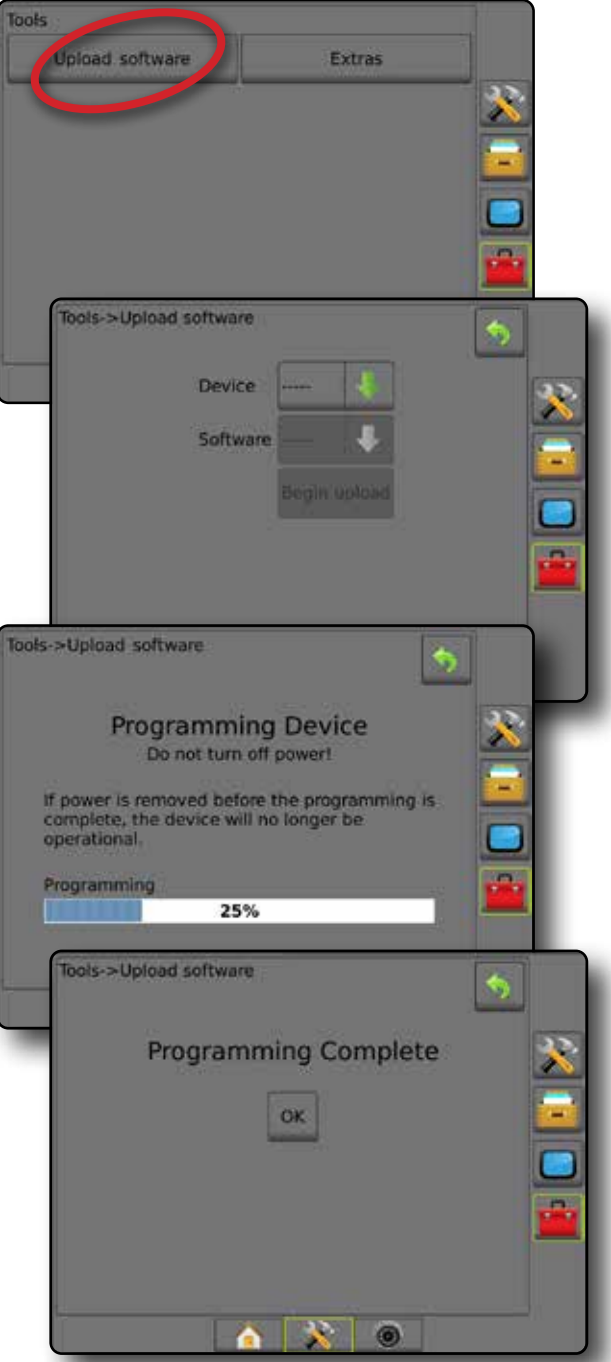

#### **Lisad**

- 1. Vajutage TÖÖRIISTADE külgmist vahekaarti
- 2. Vajutage **Lisad** .
- 3. Tehke valik järgmistest:
	- ►Kalkulaator kasutatakse matemaatiliste arvutuste tegemiseks
	- ►Ühikute teisendaja kasutatakse ala, pikkuse, mahu, rõhu, massi, temperatuuri või nurga ühikute teisendamiseks

AVAKUVA

MÄÄRA KONTROLLIJA

#### *Joonis 4-51: Kalkulaator*

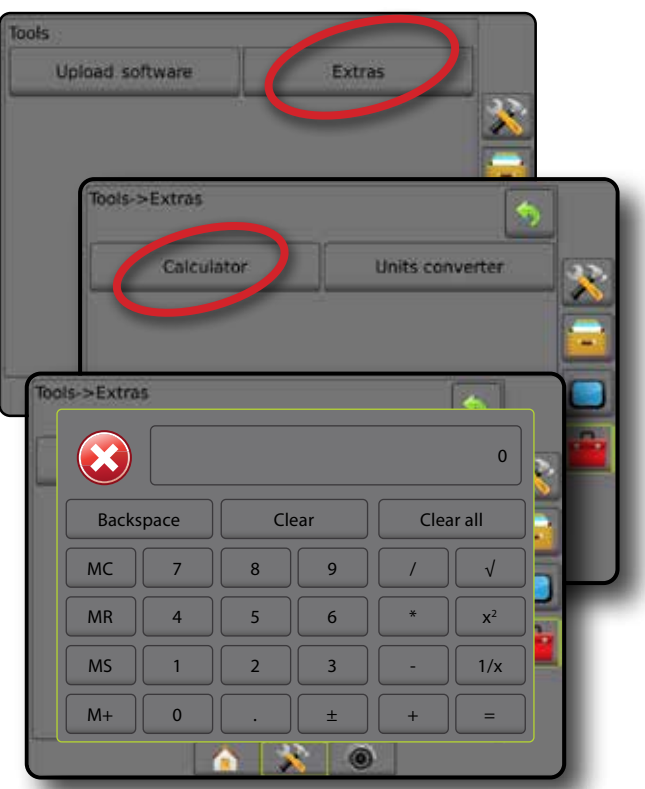

# *Joonis 4-52: Ühikute teisendaja*

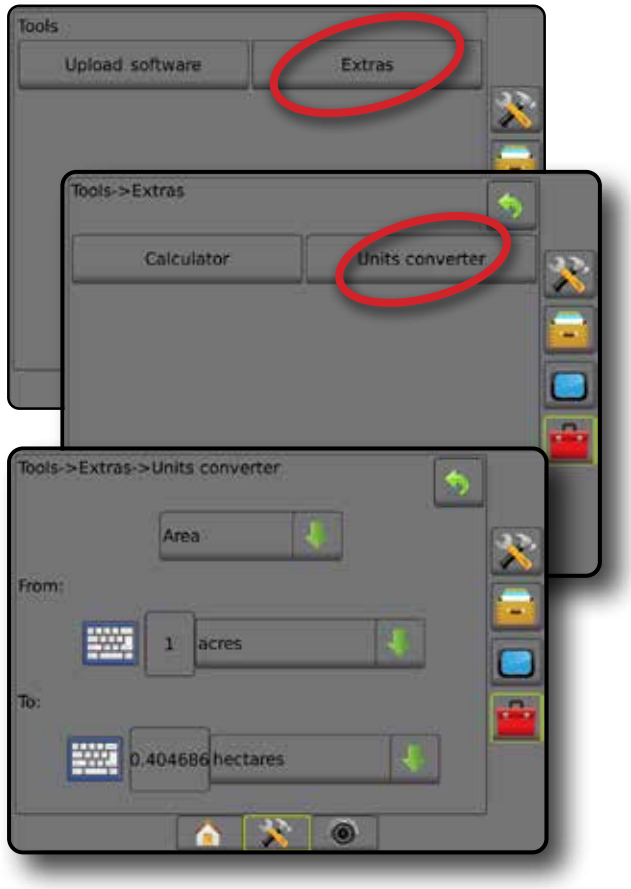

**ISSEJUHATUS** 

HÄÄLESTUS

**HÄÄLESTUS** 

**GINSS** 

SUUNAMINE

# **PEATÜKK 5 – GNSS VASTUVÕTJA SEADISTAMINE**

GNSS vastuvõtja seadistamist kasutatakse GNSS tüübi, GNSS pordi ja PRN-i ning muude GNSS-i parameetrite häälestamiseks ning ka GNSS staatuse informatsiooni vaatamiseks.

# **GNSS vastuvõtja seadistamine**

- *MÄRKUS. Need sätted on vajalikud määra kontrollija, abistatud roolimise/ automaatroolimise ja kalde sensori talitluse jaoks ning ka haakeriista nõuetekohaseks toimimiseks.*
- 1. Vajutage külgmist vahekaarti HÄÄLESTAMINE
- 2. Vajutage **GNSS vastuvõtja seadistamine** .
- 3. Tehke valik järgmistest:
	- ►GNSS tüüp seab GNSS-i allika ülekannetega nõustumise: GPS, GLONASS või SBAS (koos funktsiooniga või ilma funktsioonita DGPS vajalik).
	- ►GNSS port valib GNSS sidepordi: sisemine või välimine
	- ►GNSS andmesidekiirus määrab GNSS-pordi modulatsioonikiiruse ja NMEA-sõnumite sageduse, mis on saadaval puldi RS232-pordil.
	- ►GNSS staatuse informatsioon kuvab modulatsioonikiiruse, modulatsioonikiiruse staatuse, GNSS staatuse informatsiooni: GGA/VTG (andmeedastuskiirused), satelliitide arv, HDOP, PRN, GGA kvaliteet, vastuvõtja, vastuvõtja versioon, UTM-tsoon ja korrektsiooni mudel
	- ►Programm laseb GNSS vastuvõtjat otse käsurea liidese kaudu programmeerida. Seda funktsiooni peaksid kasutama ainult TeeJeti tugitöötajad. Kasutamine omal vastutusel!
	- ►PRN valib esimese kahest võimalikust SBAS PRN-ist, mis annab SBAS-ile korrigeeritud andmed.
	- ►Alternatiivne PRN võimaldab valida teise SBAS PRN-i korrigeeritud andmete edastamiseks
	- ►Kuva nupp Värskenda GNSS-asendit määrab, kas nupp Värskenda GNSS-asendit on suunamise kuvadel saadaval
- 4. Vajutage JÄRGMISE LEHE noolt , et häälestada konkreetsed valitud GNSS-i valikud.
- 5. Vajutage TAGASI-noolt voi külgmist vahekaarti HÄÄLESTAMINE , et pöörduda tagasi Häälestamise põhikuvale.

#### *Joonis 5-1: GNSS-i valikud*

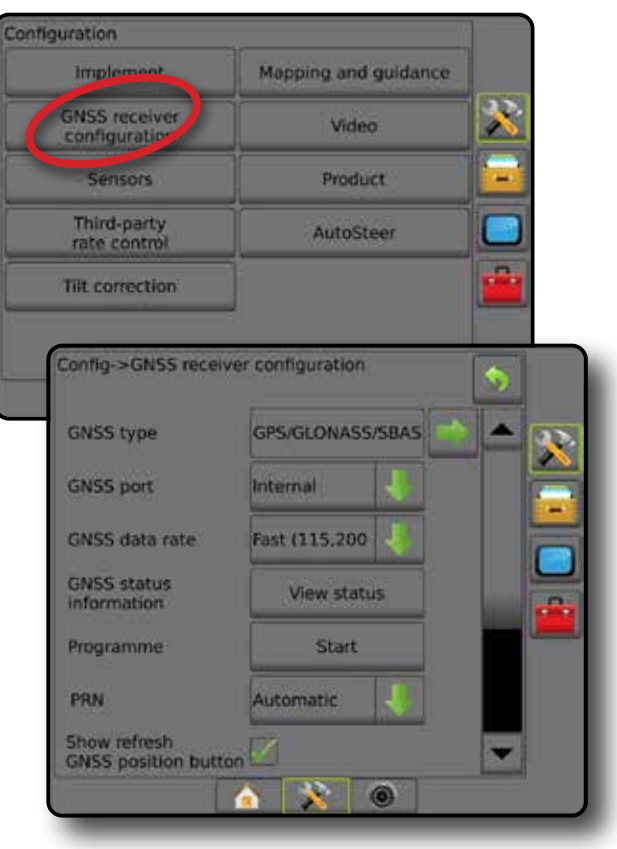

AVAKUVA

HÄÄLESTUS

MÄÄRA KONTROLLIJA

#### **GNSS tüüp**

See menüü võimaldab kasutajal määratleda rakenduse tarkvara poolt vastu võetud GGA andmete nõuded lähtuvalt GGA kvaliteedi indikaatori andmeväljast. Need valikud dikteerivad käsklusi, mis on programmi saadetud sisemise vastuvõtja jaoks.

- GPS mittekorrigeeritud signaalid GPS-süsteemilt
- GLONASS mittekorrigeeritud signaalid GLONASS-süsteemilt
- SBAS (nt EGNOS, GAGAN, MSAS, SDCM, WAAS) diferentseeritud korrektsioonisignaalid SBAS süsteemilt
- DGPS vajalik diferentseeritud korrigeeritud GPS-signaalid
- 1. Vajutage JÄRGMISE LEHE noolt , et saada juurdepääs valikute loendile.
- 2. Valige:
	- ►GPS ühe punktiga mittekorrigeeritud asukoha andmed, mis baseeruvad ainult GPS-il, kui GGA QI väärtusega "1" on nõustutud.

*MÄRKUS. GPS on alati valitud.*

- ►GPS+GLONASS ühe punktiga mittekorrigeeritud asukoha andmed, mis baseeruvad GPS-il ja GLONASS-il, kui GGA QI väärtusega "1" on nõustutud.
- ►GPS+SBAS kas ühe punktiga mittekorrigeeritud või SBAS korrigeeritud asukoha andmetega on nõustutud – GGA QI väärtus on "1" või "2" (nõustutakse ka väärtustega 3, 4 või 5).
- ► GPS+GLONASS+SBAS kas ühe punktiga mittekorrigeeritud või SBAS korrigeeritud asukoha andmetega on nõustutud – GGA QI väärtus on "1" või "2" (nõustutakse ka väärtustega 3, 4 või 5).
- ►GPS+GLONASS+SBAS+DGPS nõustutakse ainult GGA andmetega, mille QI väärtus on "2" või suurem (nõustutakse ka väärtustega 3, 4 või 5).

*MÄRKUS. Kõik puldipõhised kaardistamise, rakendamise ja suunamise funktsioonid peatatakse, kui GGA QI väärtus langeb madalamale kui "2", kui see säte on märgitud.* 

3. Väljuge sellelt kuvalt, et alustada GNSS vastuvõtja lähtestamist. See võtab ligikaudu minuti ja pult ei vasta enne, kui lähtestamine on lõpule viidud.

#### *Joonis 5-2: GNSS tüüp*

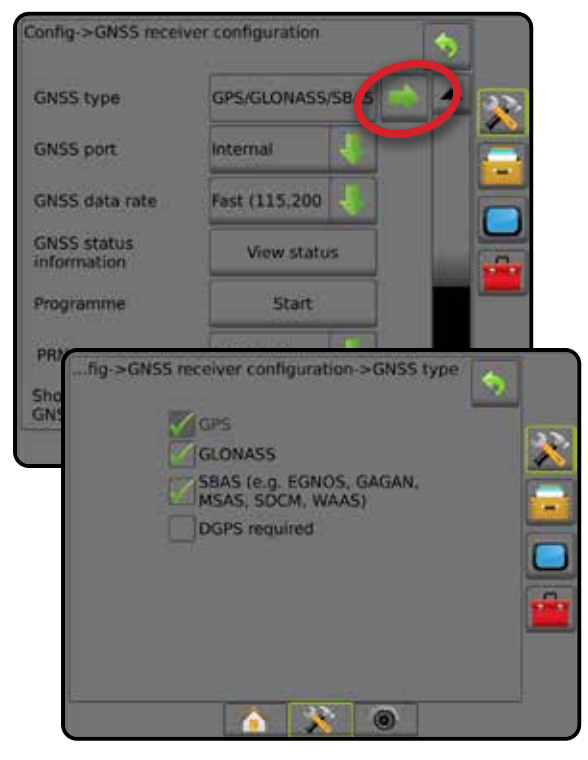

# **GNSS-port**

COM pordi saab seada väärtusele "Sisemine", et kasutada sisemist GNSS vastuvõtjat ja anda signaal välja, või väärtusele "Välimine", et võtta vastu välise GNSS-i andmeid.

- 1. Vajutage ALLA-noolt , et saada juurdepääs valikute loendile.
- 2. Valige:
	- ►Sisemine kasutab asukohaandmeid sisemiselt GNSSvastuvõtjalt; need NMEA andmed saadetakse välja Matrixi juhtmekimbu RS-232 jadapordile A valitud GNSSandmesidekiirusel
	- ►Välimine kasutab asukohaandmeid väliselt ühendatud GNSSvastuvõtjalt, mis on ühendatud Matrixi juhtmekimbu RS-232 jadaporti A
- *MÄRKUS. Väline vastuvõtja on nõutav töötamiseks TerraStariga, OmniStar HP/XP-ga või RTK asukohaandmetega.*

*Joonis 5-3: GNSS-port*

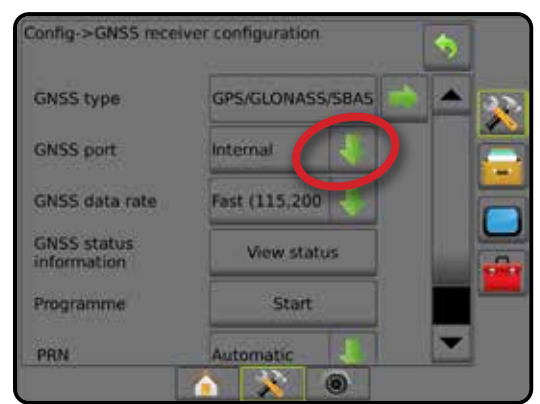

AVAKUVA

HÄÄLESTUS SUUNAMINE TÄISEKRAAN HAAKERIIST TÄISEKRAAN HAAKERIIST SISSEN SEKRAAN **GNSS SONG** TÄISEKRAAN HAAKERIIST SISSEJUHATUU

GNSS

*Välise vastuvõtja häälestamise miinimumnõuded* Enne kui pult ühendub ja töötab GNSS-vastuvõtjaga, peavad need häälestamise miinimumnõuded olema täidetud.

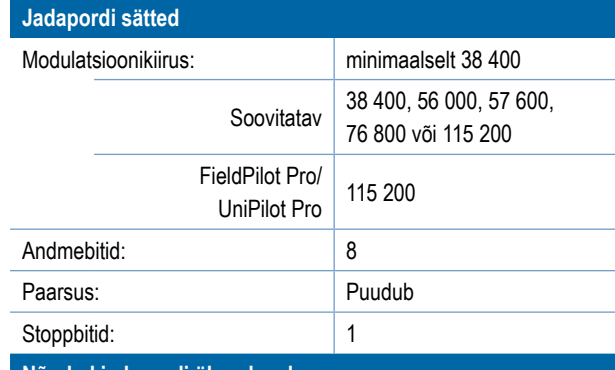

#### **Nõuded jadapordi ühendusele**

9-kontaktilise isaskonnektoriga RS-232 jadakaabel

*MÄRKUS. Võimalik, et vaja on nullmodemi adapterit sõltuvalt vastuvõtja kontaktide paigutusest.*

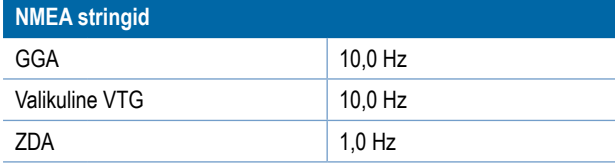

#### **GNSS-andmesidekiirus**

GNSS-vastuvõtja kasutamisel määrab GNSS-andmesidekiirus GNSSpordi modulatsioonikiiruse ja NMEA-sõnumite sageduse, mis on saadaval puldi RS232-pordil.

*MÄRKUS. FieldPilot Pro/UniPilot Pro kiireid sätteid; seetõttu on valikud kättesaamatud, kui FieldPilot Pro/UniPilot Pro on lukust avatud.*

- 1. Vajutage ALLA-noolt , et saada juurdepääs valikute loendile.
- 2. Valige:
	- ► Kiire (115 200 + 10 Hz) 115 200 modulatsioonikiirus, GGA @ 10 Hz, VTG @ 10 Hz, ZDA @ 1 Hz
	- ► Aeglane (19 200 + 5Hz) 19 200 modulatsioonikiirus, GGA @ 5 Hz, VTG @ 5 Hz, ZDA @ 1 Hz

#### *Joonis 5-4: GNSS-andmesidekiirus*

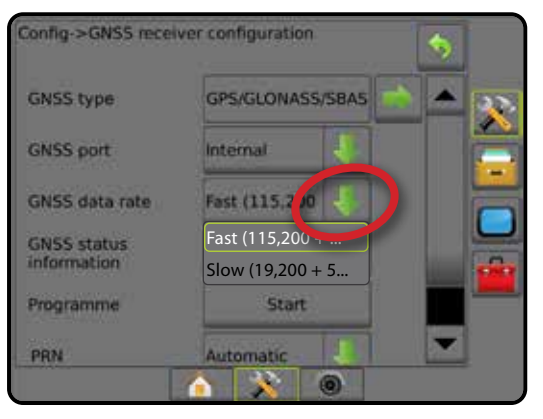

#### **GNSS staatuse informatsioon**

GNSS staatuse informatsioon kuvab hetkvõtte praeguse GNSS staatuse informatsiooniga.

- 1. Vajutage **Vt olekut** .
- 2. Kuvab järgmised andmed:
	- ◄Modulatsioonikiirus GNSS-i praegune staatus
	- ◄Modulatsioonikiiruse staatus kiirus, millega informatsioon edastatakse.

*MÄRKUS. Võimalik, et tarkvaraversiooni tippjõudluse tagamiseks on nõutav minimaalne modulatsioonikiirus.*

- ◄GGA/VTG/TCP edastuskiirused GNSS asukohtade arv sekundis.
- ◄Satelliitide arv GNSS satelliitide arv vaates (DGPS-i jaoks on miinimum 4)
- ◄HDOP satelliitgeomeetria tugevuse mõõt horisontaaltasapinnal. Eelistatav HDOP-väärtus on väiksem kui 2.
- ◄PRN praeguse DGPS-satelliidi ID
- ◄GGA kvaliteet GNSS-signaali praegune kvaliteediindikaator (vt GGA nõuete tabelit)
- ◄Vastuvõtja vastuvõtja praegune indikaator
- ◄Vastuvõtja versioon vastuvõtjasse installitud tarkvara versioon
- ◄UTM-tsoon vöönd, kus te praegu asute (vt käesoleva juhendi jaotist "UTM-koordinaadid ja -tsoonid")
- ◄Mudel vastuvõtja praeguses häälestuses kasutamiseks saadaolev korrektsioonimudel
- 3. Vajutage **OK** , et naasta GNSS vastuvõtja seadistamise kuvale.

*MÄRKUS. Kui GNSS pole saadaval, on kõik kirjed kehtetud.*

#### *Joonis 5-5: GNSS staatuse informatsioon*

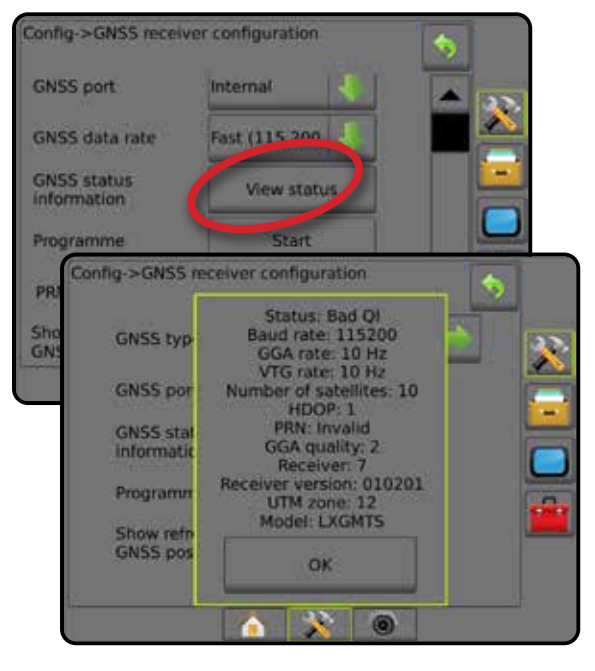

AVAKUVA

GNSS

MÄÄRA KONTROLLIJA

MAARA

LISA

HÄÄLESTUS

*GNSS staatuse informatsioon suunamiskuvadel* GNSS-i staatus kuvab andmeid GNSS-i hetkeoleku (sh edastuskiiruste, saadaolevate satelliitide arvu, HDOP-i ja PRN-i oleku, vastuvõtja ja versiooni, satelliidi kvaliteedi ning ID ja UTM-tsoon) kohta.

1. Vajutage GNSS-i STAATUSE ikooni **: 0 0 0 0 0 0 1** 

*Joonis 5-6: GNSS staatuse informatsioon suunamise kuval*

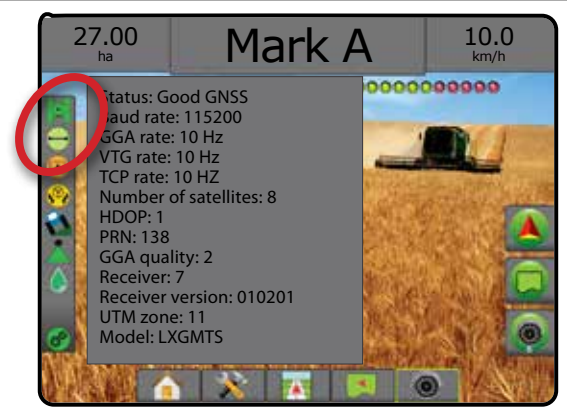

# *GGA nõuded*

Allolevas tabelis on toodud GGA kvaliteedi indikaatori väärtus, mida võib eeldada erinevate GNSS signaali tüüpide korral.

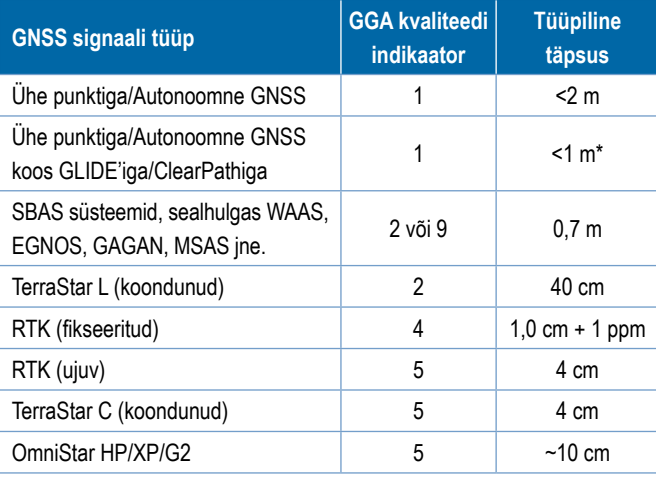

*\*60-minutilise perioodi jooksul.*

### **Programm**

Programm võimaldab programmeerida GNSS-vastuvõtjat otse käsurea liidese kaudu. Seda funktsiooni peaksid kasutama ainult TeeJeti tugitöötajad. Kasutamine omal vastutusel!

- 1. Vajutage **Alusta** .
- 2. Kohandage programmeerimist vastavalt vajadusele.

#### *Joonis 5-7: Vastuvõtja programmeerimine*

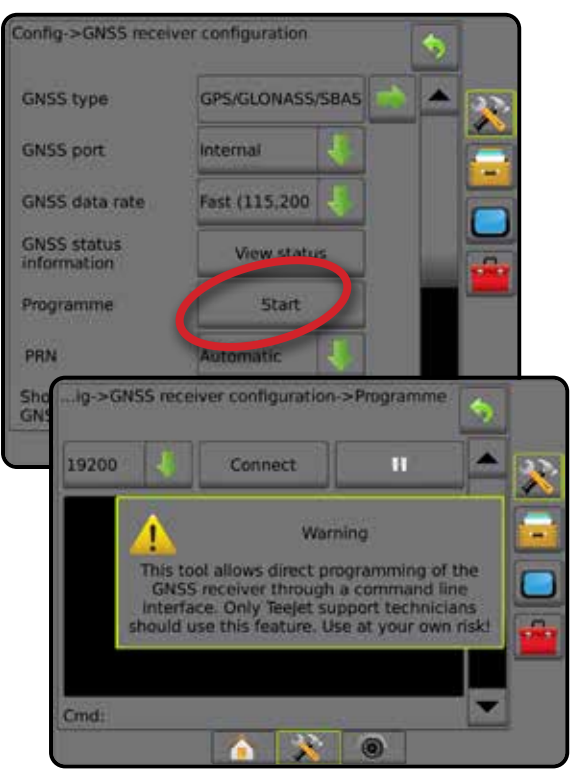

### **PRN**

Sisemise GNSS-vastuvõtja kasutamisel võimaldab PRN-i menüü kasutada kuni kahel konkreetsel SBAS-satelliidil SBAS-i korrektsioone. See võimaldab kasutajal eemaldada SBAS-i korrektsiooniandmed puudulikult toimivatelt SBAS-satelliitidelt.

- 1. Vajutage ALLA-noolt , et saada juurdepääs valikute loendile.
- 2. Valige:
	- ►Automaatne automaatne PRN-i valik
	- ►Number võtke ühendust kohaliku edasimüüjaga, et saada number, mis on seotud teie asukohaga

#### *Joonis 5-8: PRN*

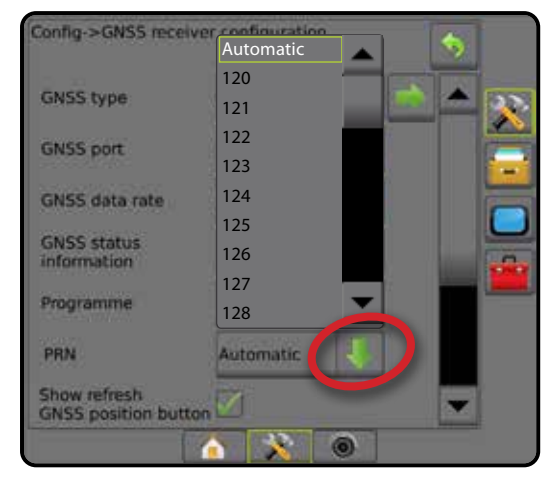

AVAKUVA SUUNAMINE TÄISEKRAAN HAAKERIIST TÄISEKRAAN HAAKERIIST SISSEN SEKRAAN **GNSS SONG** TÄISEKRAAN HAAKERIIST SISSEJUHATUU

MÄÄRA KONTROLLIJA

#### *Alternatiivne PRN*

Kui PRN ei ole seatud sättele Automaatne, võimaldab valida teise SBAS PRN-i korrigeeritud andmete edastamiseks.

- 1. Vajutage ALLA-noolt , et saada juurdepääs valikute loendile.
- 2. Valige:
	- ►Puudub alternatiivset PRN-i numbrit pole
	- ►Number võtke ühendust kohaliku edasimüüjaga, et saada number, mis on seotud teie asukohaga

#### *Joonis 5-9: Alternatiivne PRN*

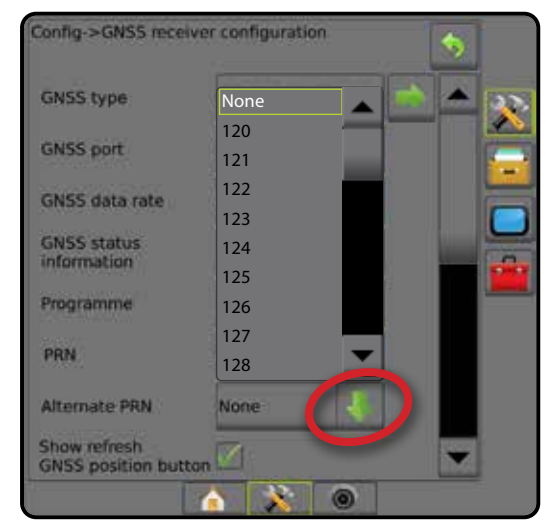

#### *PRN-i ei kuvata*

PRN-i valikud on saadaval ainult siis, kui SBAS GNSS tüüp on valitud sisemisele GNSS vastuvõtjale seadmisel.

#### *Joonis 5-10: PRN-i ei kuvata*

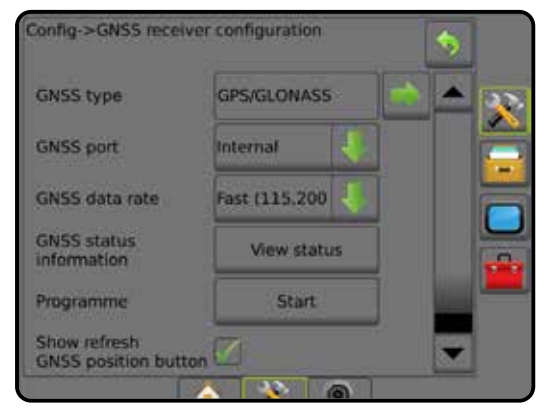

### **Kuva nupp Värskenda GNSS-asendit**

Kuva nupp Värskenda GNSS-asendit – määrab, kas nupp Värskenda GNSS-asendit on suunamise kuvadel nähtaval.

Kuva nupp Värskenda GNSS-asendit lähtestab ClearPathi filtri OEMStari vastuvõtjal, kui kasutaja käitab vastuvõtjat paljude puude ja/või ehitistega ala vahetus läheduses.

*MÄRKUS. Värskendamise aktiveerimine, kui töö on pooleli, põhjustab lühiajalise katkestuse GNSS-andmete ülekandes. Tõenäoliselt põhjustab see nende sektsioonide, mis juba on automaatses BoomPiloti režiimis, lühiajalise välja lülitamise.* 

*Värskendamist ei tohiks teha, kui rakendus on aktiivne.*

#### *Joonis 5-11: GNSS-asendi värskendamise nupp*

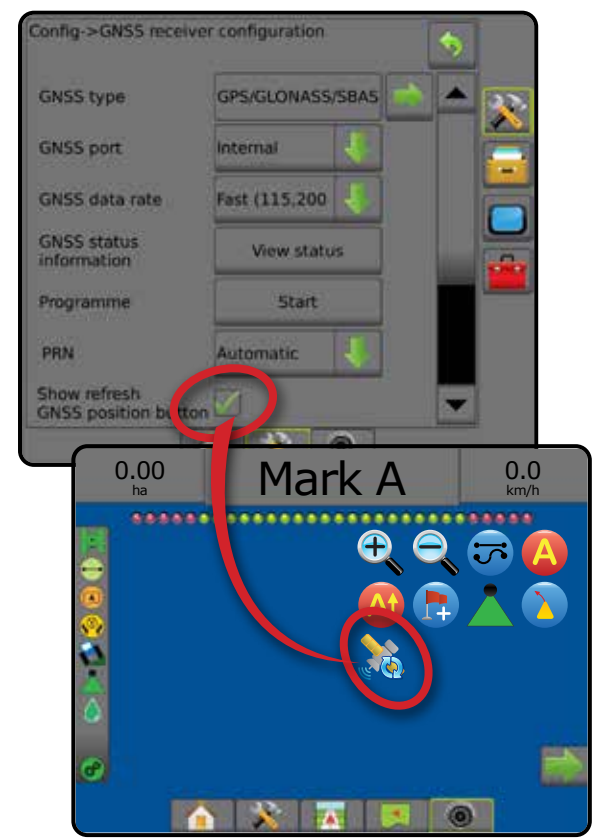

AVAKUVA

# **GNSS-i sõnastik**

#### **Kommertssatelliidi teenusepakkuja:**

Veel üks levinud DGPS-signaaliallikas. Vigade korrigeerimise teave, mis on saadud nende tugijaamadest, saadetakse sidesatelliidile (pole seotud GPS-satelliitidega) ja edastatakse kasutajale. Need satelliidipõhised korrektsioonid kalduvad olema laiema katvusega kui tornidel põhinevad edastused (FM-lingid) ja kasutaja vahemaa tugijaama vastuvõtjatest ei mõjuta olulisel määral süsteemi täpsust. Enamik neist teenusepakkujatest nõuavad kasutamise eest abonementtasu. Üldtuntud teenusepakkuja on OmniSTAR.

### **CORS (pidevalt töötav referentsjaam)/RTK-võrk:**

Üle kindla geograafilise piirkonna (nt üle kogu osariigi/riigi) jaotatud tugijaamade komplekt, mis on keskarvuti kaudu koondatud ühte võrku, mis edastab üle Interneti RTK-korrektsiooniandmeid. CORS-võrgud võivad kuuluda avalik-õiguslikule või eraõiguslikule isikule või olla viimaste poolt opereeritavad, pakkudes signaali tasuta või kogudes iga-aastast abonementtasu. Kasutades CORS-võrku mobiilsideühenduse kaudu, elimineerib lõppkasutaja vajaduse omada tugijaama.

### **Diferentseeritud korrektsioonid**

Diferentseeritud korrektsioonid on lahendus, mis on omane "kahekordse eristamise" algoritmile, mille abil määratakse korrektsiooniväärtusi, mida RTK rakendab GNSS-satelliitide iga vahemiku andmetele. "Korrektsioonid" on üldmõiste, mida kasutatakse kõigi võimalike korrektsioonivormide puhul, alates SBAS-ist (WAAS/EGNOS) kuni OmniStari, TerraStar PPP ja RTK-ni.

### **Diferentseeritud GPS (DGPS):**

Konkreetse RTK-lahenduse kasutamine diferentseeritud korrektsioonide rakendamiseks GPS-satelliitide orbiidiandmetele.

### **EGNOS (Euroopa Geostatsionaarse Navigeerimise Teenus):**

SBAS (Satellite-Based Augmentation System/satelliidipõhine tugisüsteem), mis on ühiselt välja töötatud ESA (European Space Agency/ Euroopa Kosmoseagentuur), Euroopa Ühenduse ja EUROCONTROL-i poolt. Süsteem on vabalt kasutatav ja katab diferentseeritud korrektsioonidega peamiselt Euroopa maismaa. EGNOS tagab töölõikudevahelise korduvustäpsuse 15–25 cm ja hooaegadevahelise korduvustäpsuse +/–1 m.

### **GLONASS (globaalne satelliitnavigatsioonisüsteem):**

Globaalne satelliitnavigatsioonisüsteem, mille on välja töötanud ja mida haldab Vene valitsus. See koosneb ligikaudu 24 satelliidist, mis tiirlevad püsivalt maa orbiidil. Kui varajased GNSS-vastuvõtjad kasutasid tavaliselt ainult GPS-signaale, siis paljud tänapäevased GNSS-vastuvõtjad saavad kasutada nii GPS-i kui ka GLONASS-i, suurendades tõhusalt kasutamiseks saadaolevate satelliitide arvu kokku.

## **GNSS PPP (täppispositsioneerimine)**

PPP on tellimuspõhine ülemaailmselt pakutav satelliitide korrektsioonide saatmise teenus, mida edastatakse nõuetekohaselt varustatud GNSSvastuvõtjatele. PPP kasutab referentsjaamade globaalset massiivi, et korrigeerida satelliidi kellaja ja orbiidi vigu ning edastada andmeid kohalikele vastuvõtjatele. PPP nõuab koondaega.

### **GNSS (globaalne satelliitnavigatsioonisüsteem):**

Üldmõiste, mis viitab mitmele satelliitnavigatsioonisüsteemile, mida vastuvõtja kasutab oma asukoha arvutamiseks. Näiteks järgmised süsteemid: GPS, mille on välja töötanud Ameerika Ühendriigid, ja GLONASS, mille on välja töötanud Venemaa. Täiendavate väljatöötamisel olevate süsteemide hulka kuuluvad Galileo, mida arendab Euroopa Liit, ja Compass, mida arendab Hiina. Uue põlvkonna GNSS-vastuvõtjad projekteeritakse kasutama mitut GNSS-signaali (nt GPS ja GLONASS). Sõltuvalt orbiidist ja soovitud täpsustasemest saab süsteemi jõudlust parandada, võimaldades juurdepääsu suuremale satelliitide arvule.

# **GPS (globaalne positsioneerimissüsteem):**

Satelliitnavigatsioonivõrgu, mida haldab Ameerika Ühendriikide Kaitseministeerium (U.S. Department of Defense), nimi. See koosneb ligikaudu 30 satelliidist, mis tiirlevad püsivalt maa orbiidil. See mõiste viitab ka mis tahes seadmele, mille funktsionaalsus sõltub navigatsioonisatelliitidest.

### **NTRIP (RTCM-i võrgutransport IP-protokolli kasutades):**

Interneti-põhine rakendus, mis muudab igaühele, kellel on Internetiühendus ja sisselogimismandaat NTRIP-serverisse, kättesaadavaks CORS-jaamadelt pärit RTCM-korrektsiooniandmed. See kasutab tavaliselt Internetti sisenemiseks mobiilset linki ja NTRIP-serverit.

GNSS

HÄÄLESTUS

**HÄÄLESTUS** 

AVAKUVA

#### **Positsiooni triiv**

GNSS-asukoha arvutuste pidev muutumine, mille põhjuseks on peamiselt atmosfäärilised ja ionosfäärilised muutused, halb satelliidi geomeetria (mille võimalikuks põhjuseks on sellised takistused, nagu ehitised ja puud), satelliidi kella vead ja satelliidi orbiidi muutused. Soovitatavad on vähemalt detsimeetri täpsusega kaksiksagedusega vastuvõtjad, mis kasutavad PPP- või RTK-lahendusi.

### **RTK (reaalajas kinemaatika):**

Praegu kõige täpsem saadaolev GPS-i korrektsioonisüsteem, mis kasutab GPS-vastuvõtjale suhteliselt lähedal paiknevaid maismaal asuvaid referentsjaamasid. RTK suudab tagada vähemalt ühetollise täpsuse, millele sentimeetrites viidatakse kui töölõikudevahelisele korduvustäpsusele, ja mis tagab ka hooaegadevahelise asukoha korduvuse stabiilsuse. RTK kasutajatel võivad olla oma tugijaamad, neil võib olla abonement RTK-võrkude või CORS-i kasutamiseks.

### **SBAS (satelliidipõhine tugisüsteem):**

Üldmõiste, mis viitab mis tahes satelliidipõhisele korrektsioonisüsteemile. SBAS-i näideteks on: WAAS Ameerika Ühendriikides, EGNOS Euroopas ja MSAS Jaapanis. On tõenäoline, et tulevikus saab Internetis kättesaadavaks täiendav SBAS, mis katab muid maailma piirkondi.

### **WAAS (geograafiliselt ulatusliku maa-ala tugisüsteem):**

Satelliidi korrektsioonisüsteem, mille on välja töötanud FAA (Federal Aviation Administration/Ameerika Ühendriikide Föderaalne Lennuamet). See on vabalt kasutatav ja katab Ameerika Ühendriigid ning teatud piirkonnad Kanadas ja Mehhikos. WAAS tagab töölõikudevahelise korduvustäpsuse 15–25 cm ja hooaegadevahelise korduvustäpsuse +/–1 m.

HÄÄLESTUS

AVAKUVA

# **PEATÜKK 6 – HAAKERIISTA HÄÄLESTUS**

Valikut Haakeriista häälestus kasutatakse erinevate sätete häälestamiseks, mis on seotud režiimidega Sirge, Laotur ja vahelduv.

Sätted varieeruvad, sõltuvalt sellest, kas sektsiooni juhtimine on saadaval: SmartCable, sektsiooni juhimoodul (SDM) või lülitifunktsiooni moodul (SFM).

# **Mitme sektsiooni väljundi moodul**

Mitme sektsiooni väljundi moodulid võivad olla installeeritud CAN võrku, et lubada rohkem sektsioone kui lubaks üksik moodul. Kui sektsiooni juhtmoodul on süsteemis, tuleb kõigepealt häälestada mitme sektsiooni väljundi moodulid.

- 1. Vajutage külgmist vahekaarti HÄÄLESTAMINE
- 2. Vajutage nuppu **Haakeriist** .
- 3. Vajutage mitme sektsiooni väljundi moodulil noolt JÄRGMINE LEHT $\blacksquare$ .
- 4. Vajutage nuppu **Värskenda** .
- 5. Vajutage ALLA-noolt ja määrake sektsioonidele õige mooduli ID.
- 6. Vajutage käsku **Aktiveeri moodulid** .
- 7. Vajutage TAGASI-noolt , et naasta kuvale Haakeriist või HÄÄLESTAMISE külgmist vahekaarti , et naasta vahekaardi Häälestamine põhikuvale.

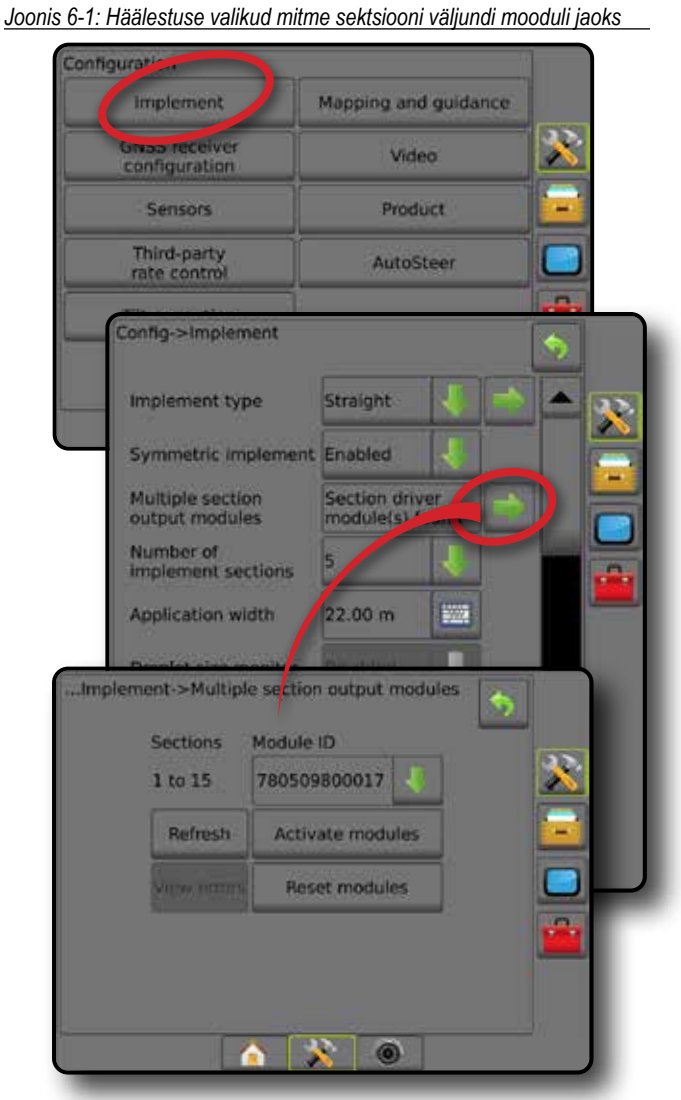

MÄÄRA KONTROLLIJA

**IRA KONTROLLIJA** 

HAAKERIIST

AVAKUVA

AVAKUVA

HÄÄLESTUS SUUNAMINE TÄISEKRAAN SEKRAAN SISSEJUS HÄÄLESTON TÄISEKRAAN SISSEJUHATUS GNSS SUUNAMINE TÄISEKRAAN TÄISEKRAAN SISSEJUHATUS GNSS SUUNAMINE TÄISEKRAAN SISSEJUHATUS GNSS SUUNAMINE TÄISEKRAAN SISSEJUHATUS SUUNAMINE TÄISEKRAAN S

# HAAKERIISTA TÜÜP

Haakeriista tüüp valib rakendusmustri tüübi, mis esindab kõige täpsemalt teie süsteemi.

- Režiimis Sirge poomisektsioonidel ei ole pikkust ja need on järjekorras antennist kindlaksmääratud vahemaadel
- Režiimis laotur virtuaalne joon luuakse kooskõlas jaotusketastega, millest rakenduse sektsioon või sektsioonid, mis võivad olla erinevatel vahemaadel joonest, võivad erineda pikkuse osas (saadavus sõltub süsteemi varustusest)
- Režiimis Vahelduv virtuaalne joon luuakse kooskõlas sektsiooniga 1, millelt rakenduse sektsioon või sektsioonid, mis võivad olla erinevatel vahemaadel joonest, pole pikkust saanud (saadavus sõltub süsteemi varustusest)

#### **Sektsioonide numbrid**

Sektsioonid on nummerdatud vasakult paremale, kui seisate näoga masina edasi-suunas.

*Joonis 6-2: Haakeriista tüüp – sirge*

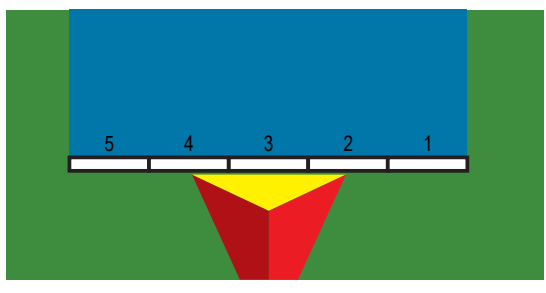

#### *Joonis 6-3: Haakeriista tüüp – laotur*

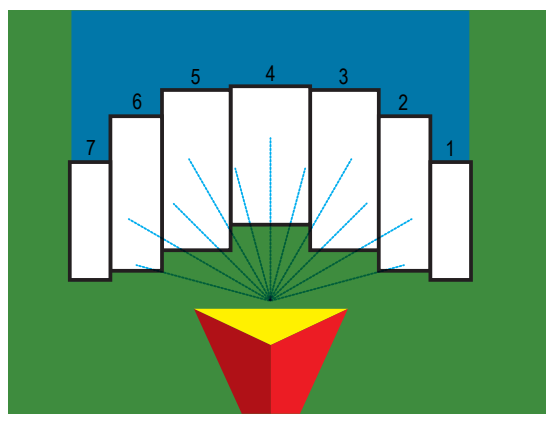

*Joonis 6-4: Haakeriista tüüp – vahelduv*

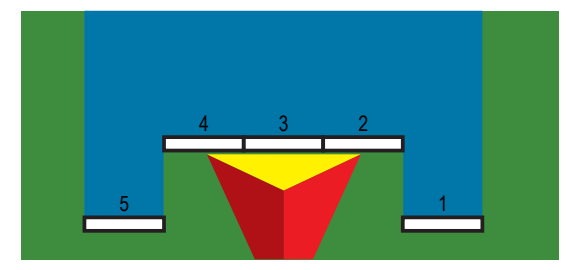

# **Sirge**

Poomi sektsioonidel ei ole pikkust ja need on järjekorras antennist kindlaksmääratud vahemaadel.

### **Üksik sektsioon**

Sektsiooni juhtimine pole süsteemis saadaval.

- 1. Valige haakeriista kuval haakeriista tüüp **Sirge** .
- 2. Vajutage valiku Haakeriista tüüp JÄRGMISE LEHE noolt *.*
- 3. Tehke valik järgmistest:
	- ► Tööseadme pikuti nihke suund <sup>●</sup> määrab, kas haakeriist on GNSS-antenni ees (edasi) või taga (tagasi), kui seisate näoga sõiduki edasi-suunas
	- ► Tööseadme pikuti nihke kaugus <sup>●</sup> mõõdetakse sõiduki keskjoonega paralleelselt, määrab pikutise vahemaa GNSSantennist haakeriistani meetrites ja kümnendkoha täpsusega
	- ► Tööseadme külgnihke suund <sup>2</sup> määrab külgsuuna (vasakule või paremale) masina keskjoonest haakeriista keskkohani, kui seisate näoga masina edasi-suunas
	- ► Tööseadme külgnihke kaugus <sup>2</sup> määrab külgsuunalise vahemaa masina keskjoonest haakeriista keskkohani meetrites ja kümnendkoha täpsusega
- 4. Vajutage TAGASI-noolt , et naasta kuvale Haakeriist või HÄÄLESTAMISE külgmist vahekaarti , et naasta vahekaardi Häälestamine põhikuvale.

*Joonis 6-5: Üksik sektsioon*

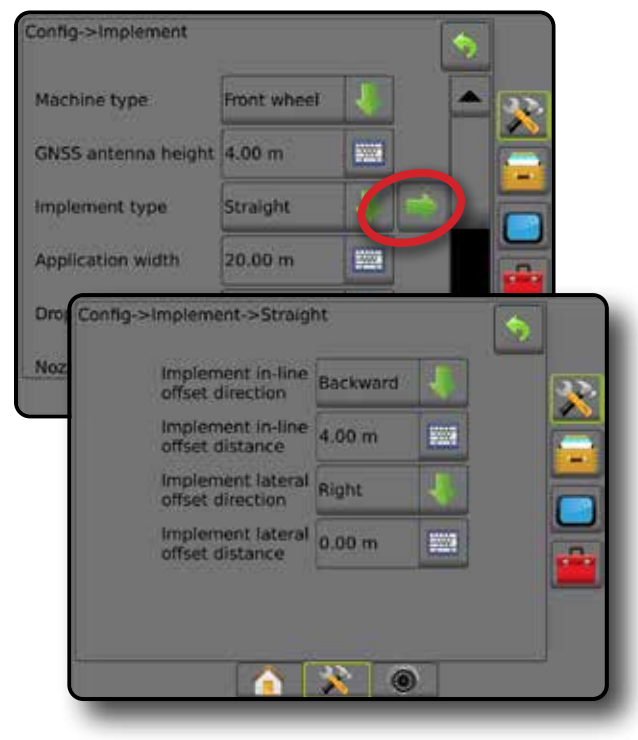

AVAKUVA

HÄÄLESTUS

MAARA KON MÄÄRA KONTROLLIJA

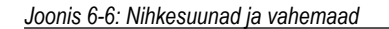

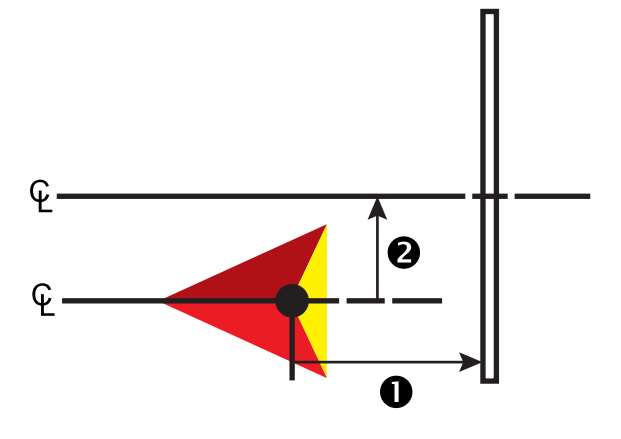

#### **Mitu sektsiooni**

Sektsiooni juhtimine on saadaval (SmartCable, sektsiooni juhimoodul (SDM) või lülitusfunktsiooni moodul (SFM)).

- 1. Valige haakeriista kuval haakeriista tüüp **Sirge** .
- 2. Vajutage valiku Haakeriista tüüp JÄRGMISE LEHE noolt *.*
- 3. Tehke valik järgmistest:
	- ► Tööseadme pikuti nihke suund <sup>●</sup> määrab, kas haakeriist on GNSS-antenni ees (edasi) või taga (tagasi), kui seisate näoga sõiduki edasi-suunas
	- ► Tööseadme pikuti nihke kaugus <sup>●</sup> mõõdetakse sõiduki keskjoonega paralleelselt, määrab pikutise vahemaa GNSSantennist haakeriistani meetrites ja kümnendkoha täpsusega
	- ► Tööseadme külgnihke suund <sup>2</sup> määrab külgsuuna (vasakule või paremale) masina keskjoonest haakeriista keskkohani, kui seisate näoga masina edasi-suunas
	- ► Tööseadme külgnihke kaugus <sup>2</sup> määrab külgsuunalise vahemaa masina keskjoonest haakeriista keskkohani meetrites ja kümnendkoha täpsusega
	- ►Ülekate automaatsel sektsioonide juhtimisel lubatud ülekate
	- ►Aja sisselülitamisviide määrab iga sektsiooni sisselülitamise aja, kui sisenetakse töötlemata alasse

*MÄRKUS. Kui rakendus lülitub töötlemata alale sisenedes liiga kiiresti sisse, vähendage aja sisselülitamisviidet. Kui rakendus lülitub liiga hilja sisse, suurendage aja sisselülitamisviidet.*

►Aja väljalülitamisviide – määrab iga sektsiooni välja lülitamise aja, kui sisenetakse töödeldud alasse

*MÄRKUS. Kui rakendus lülitub töötlemata alale sisenedes liiga kiiresti välja, vähendage aja väljalülitamisviidet. Kui rakendus lülitub liiga hilja välja, suurendage aja väljalülitamisviidet.*

4. Vajutage TAGASI-noolt , et naasta kuvale Haakeriist või HÄÄLESTAMISE külgmist vahekaarti , et naasta vahekaardi Häälestamine põhikuvale.

#### *Joonis 6-7: Mitu sektsiooni*

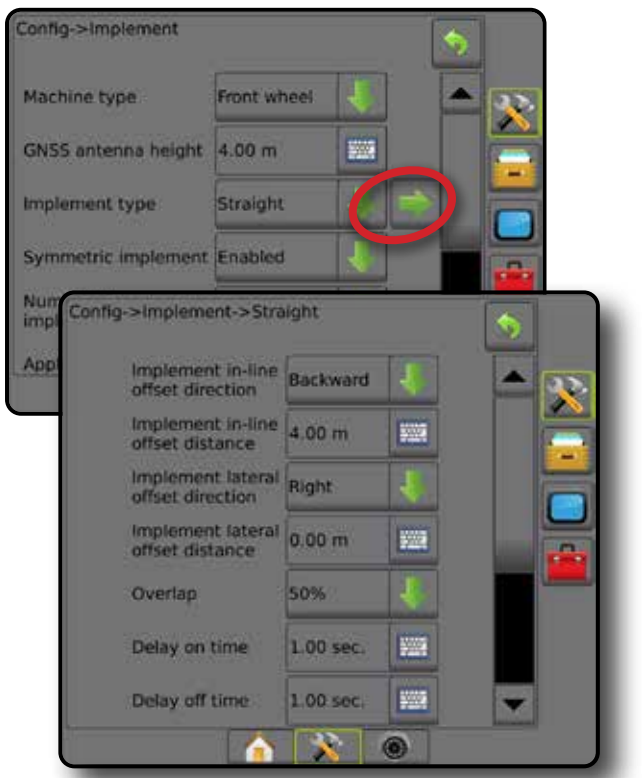

#### *Joonis 6-8: Nihkesuunad ja vahemaad*

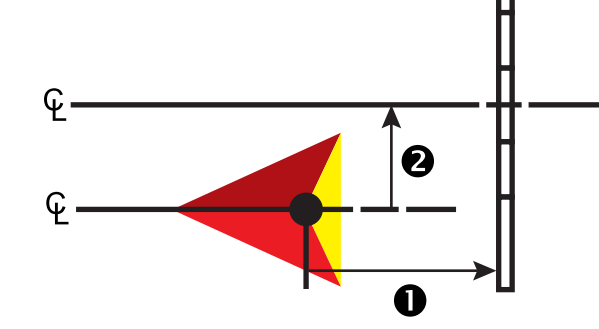

AVAKUVA

HÄÄLESTUS

*Joonis 6-9: Ülekate*

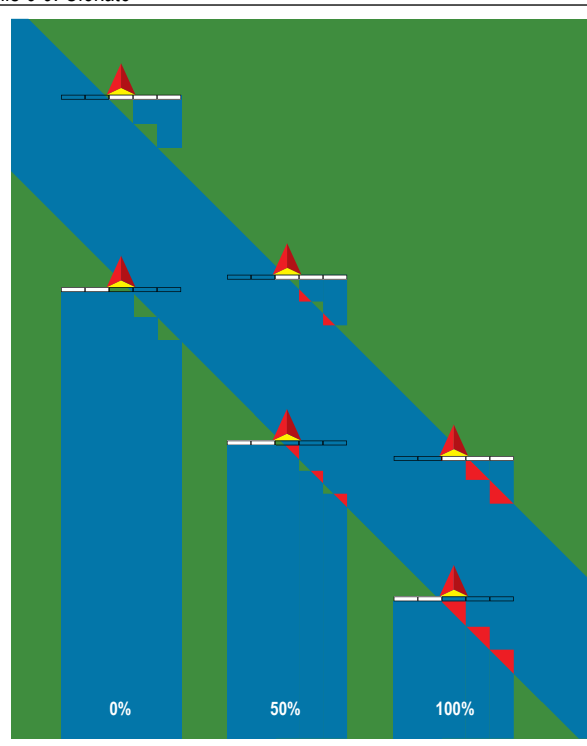

# **Laotur – TeeJet**

Virtuaalne joon luuakse kooskõlas jaotusketastega, millest rakenduse sektsioon või sektsioonid, mis võivad olla erinevatel vahemaadel joonest, võivad erineda pikkuse osas (saadavus sõltub süsteemi varustusest).

# **Üksik sektsioon**

Sektsiooni juhtimine pole süsteemis saadaval.

- 1. Valige haakeriista kuval haakeriista tüüp **Laotur** .
- 2. Vajutage valiku Haakeriista tüüp JÄRGMISE LEHE noolt *.*
- 3. Tehke valik järgmistest:
	- ►Seadistamise tüüp kasutatakse **TeeJet** laoturi tüübi valimiseks
	- ►Antenni kaugus ketastest määrab vahemaa GNSS-antennist ketasteni või jaotusmehhanismini
	- ►Tööseadme külgnihke suund määrab külgsuuna (vasakule või paremale) masina keskjoonest haakeriista keskkohani, kui seisate näoga masina edasi-suunas
	- ►Tööseadme külgnihke kaugus määrab külgsuunalise vahemaa masina keskjoonest haakeriista keskkohani meetrites ja kümnendkoha täpsusega
	- ► Laoturi nihke vahemaa <sup>●</sup> määrab ketaste või jaotusmehhanismi vahemaa ning koha, kus toode algselt sektsioonis maaga kokku puutub
	- ►Leviku pikkused määrab sektsiooni jaoks rakenduse pikkuse

4. Vajutage TAGASI-noolt , et naasta kuvale Haakeriist või HÄÄLESTAMISE külgmist vahekaarti , et naasta vahekaardi Häälestamine põhikuvale.

*Joonis 6-10: Üksik sektsioon*

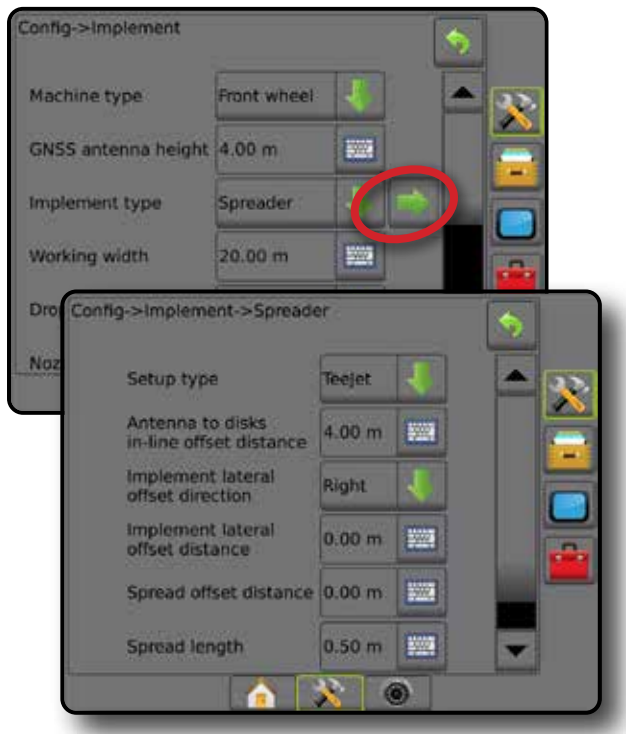

*Joonis 6-11: Vahemaad ja pikkus*

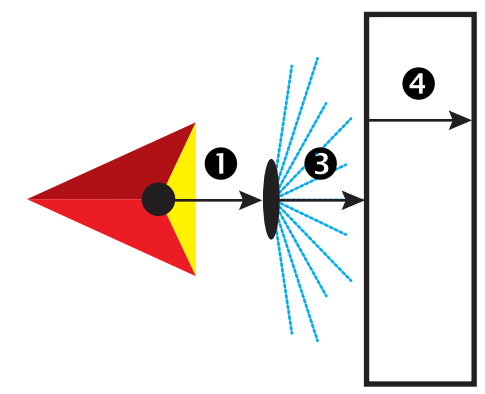

#### *Joonis 6-12: Külgnihke suund ja vahemaa*

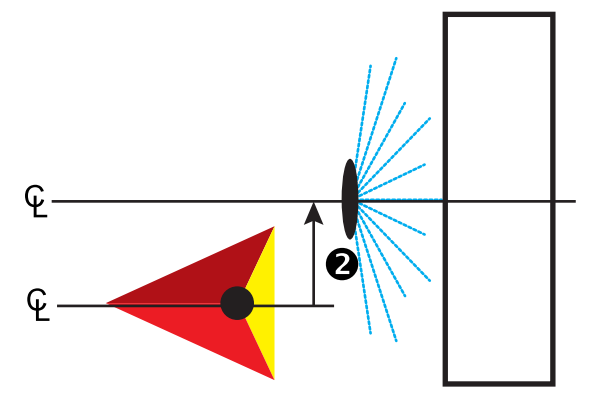

AVAKUVA

HAAKERIIST

#### **Mitu sektsiooni**

Sektsiooni juhtimine on saadaval (SmartCable, sektsiooni juhimoodul (SDM) või lülitusfunktsiooni moodul (SFM)).

- 1. Valige haakeriista kuval haakeriista tüüp **Laotur** .
- 2. Vajutage valiku Haakeriista tüüp JÄRGMISE LEHE noolt *.*
- 3. Tehke valik järgmistest:
	- ►Seadistamise tüüp kasutatakse **TeeJet** laoturi tüübi valimiseks
	- ►Antenni kaugus ketastest määrab vahemaa GNSS-antennist ketasteni või jaotusmehhanismini
	- ►Tööseadme külgnihke suund määrab külgsuuna (vasakule või paremale) masina keskjoonest haakeriista keskkohani, kui seisate näoga masina edasi-suunas
	- ► Tööseadme külgnihke kaugus <sup>2</sup> määrab külgsuunalise vahemaa masina keskjoonest haakeriista keskkohani meetrites ja kümnendkoha täpsusega
	- ►Ülekate automaatsel sektsioonide juhtimisel lubatud ülekate
	- ►Aja sisselülitamisviide määrab iga sektsiooni sisselülitamise aja, kui sisenetakse töötlemata alasse

*MÄRKUS. Kui rakendus lülitub töötlemata alale sisenedes liiga kiiresti sisse, vähendage aja sisselülitamisviidet. Kui rakendus lülitub liiga hilja sisse, suurendage aja sisselülitamisviidet.*

►Aja väljalülitamisviide – määrab iga sektsiooni välja lülitamise aja, kui sisenetakse töödeldud alasse

*MÄRKUS. Kui rakendus lülitub töötlemata alale sisenedes liiga kiiresti välja, vähendage aja väljalülitamisviidet. Kui rakendus lülitub liiga hilja välja, suurendage aja väljalülitamisviidet.*

- ► Laoturi nihke vahemaa <sup>●</sup> määrab ketaste või jaotusmehhanismi vahemaa ning koha, kus toode algselt 1. sektsioonis maaga kokku puutub.
- ►Sektsiooni nihked määrab nihke vahemaa 1. sektsioonist (nihke leviku joon) kuni iga sektsiooni esiküljeni. 1. sektsioon on alati 0. Kõigil muudel sektsioonidel võivad olla erinevad vahemaad.
- ►Sektsiooni pikkused määrab igas sektsioonis rakenduse pikkuse. Igal sektsioonil võib olla erinev pikkus. *MÄRKUS. Sektsioonid on nummerdatud vasakult paremale, kui seisate näoga masina edasi-suunas.*
- 4. Vajutage TAGASI-noolt , et naasta kuvale Haakeriist või HÄÄLESTAMISE külgmist vahekaarti , et naasta vahekaardi Häälestamine põhikuvale.

#### *Joonis 6-13: Mitu sektsiooni*

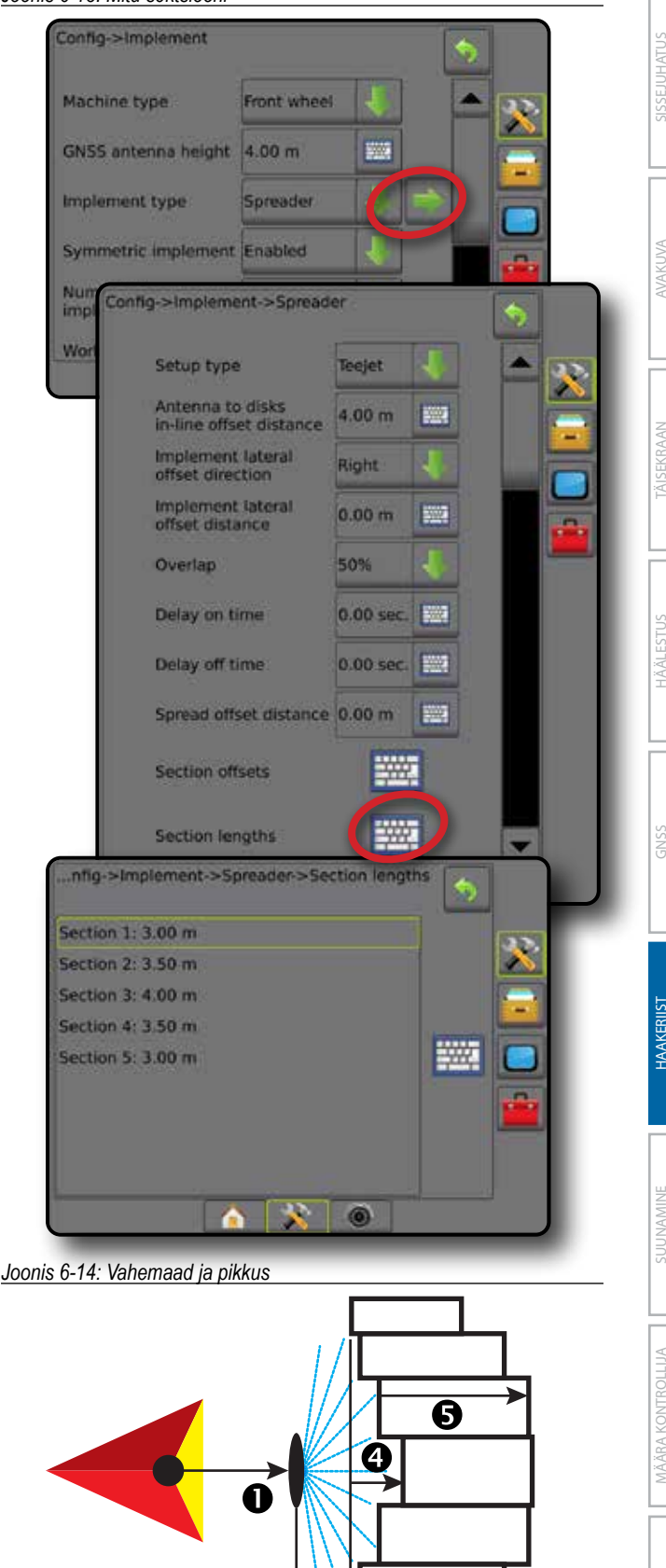

#### *Joonis 6-15: Külgnihke suund ja vahemaa*

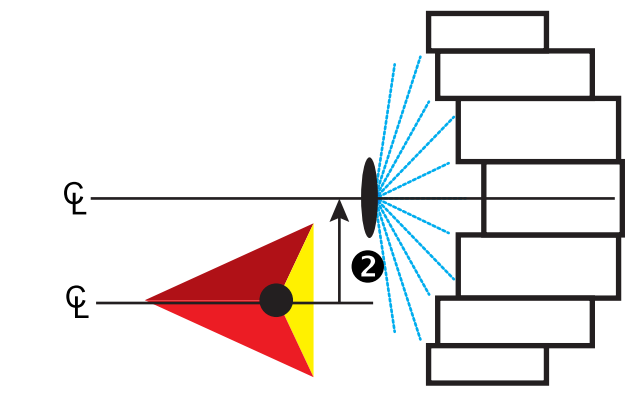

*Joonis 6-16: Ülekate*

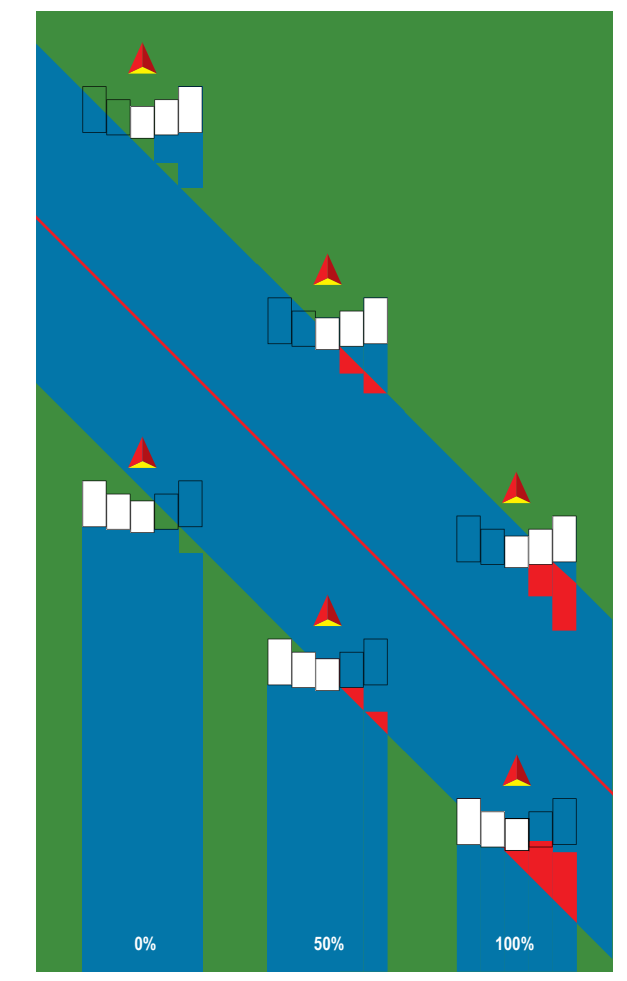

# **Laotur – OEM**

Virtuaalne joon luuakse kooskõlas jaotusketastega, millest rakenduse sektsioon või sektsioonid, mis võivad olla erinevatel vahemaadel joonest, võivad erineda pikkuse osas.

### **Üksik sektsioon**

Sektsiooni juhtimine pole süsteemis saadaval.

- 1. Valige haakeriista kuval haakeriista tüüp **Laotur** .
- 2. Vajutage valiku Haakeriista tüüp JÄRGMISE LEHE noolt *.*
- 3. Tehke valik järgmistest:
	- ►Seadistamise tüüp kasutatakse, et valida laoturi tüübiks **OEM**
	- ►Antenni kaugus ketastest määrab vahemaa GNSS-antennist ketasteni või jaotusmehhanismini
	- ►Tööseadme külgnihke suund määrab külgsuuna (vasakule või paremale) masina keskjoonest haakeriista keskkohani, kui seisate näoga masina edasi-suunas
	- ►Tööseadme külgnihke kaugus määrab külgsuunalise vahemaa masina keskjoonest haakeriista keskkohani meetrites ja kümnendkoha täpsusega
	- ►Alguse vahekaugus määrab alguse vahekauguse, kui töödeldud alast väljutakse (väärtuse saamiseks võtke ühendust laoturi tootjaga)
	- ►Lõpu vahekaugus määrab lõpu vahekauguse, kui töödeldud alasse sisenetakse (väärtuse saamiseks võtke ühendust laoturi tootjaga)

*MÄRKUS. Alguse ja lõpu vahekauguse väärtuse saamiseks võtke ühendust laoturi tootjaga.*

4. Vajutage TAGASI-noolt , et naasta kuvale Haakeriist või HÄÄLESTAMISE külgmist vahekaarti , et naasta vahekaardi Häälestamine põhikuvale.

HAAKERIIST

LISA

HÄÄLESTUS

 $\frac{c}{2}$ 

#### *Joonis 6-17: Üksik sektsioon*

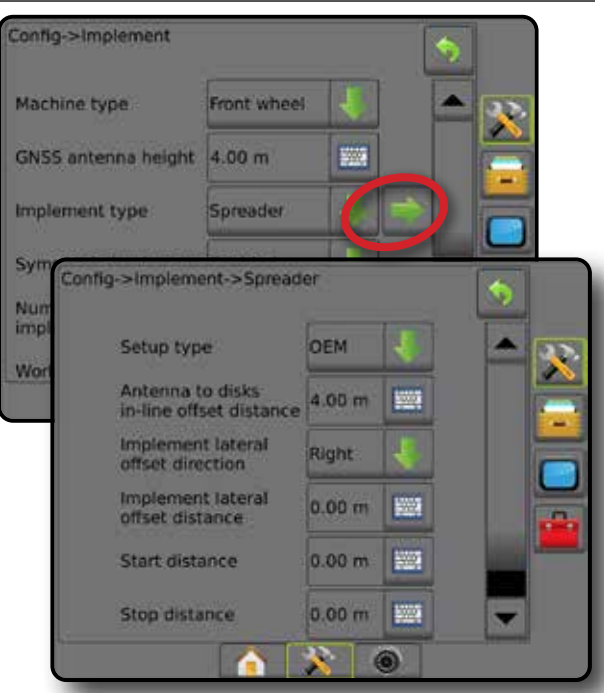

#### **Mitu sektsiooni**

Sektsiooni juhtimine on saadaval (SmartCable, sektsiooni juhimoodul (SDM) või lülitusfunktsiooni moodul (SFM)).

- 1. Valige haakeriista kuval haakeriista tüüp **Laotur** .
- 2. Vajutage valiku Haakeriista tüüp JÄRGMISE LEHE noolt *.*
- 3. Tehke valik järgmistest:
	- ►Seadistamise tüüp kasutatakse, et valida laoturi tüübiks **OEM**
	- ►Antenni kaugus ketastest määrab vahemaa GNSS-antennist ketasteni või jaotusmehhanismini
	- ►Tööseadme külgnihke suund määrab külgsuuna (vasakule või paremale) masina keskjoonest haakeriista keskkohani, kui seisate näoga masina edasi-suunas
	- ►Tööseadme külgnihke kaugus määrab külgsuunalise vahemaa masina keskjoonest haakeriista keskkohani meetrites ja kümnendkoha täpsusega
	- ►Alguse vahekaugus määrab alguse vahekauguse, kui töödeldud alast väljutakse (väärtuse saamiseks võtke ühendust laoturi tootjaga)
	- ►Lõpu vahekaugus määrab lõpu vahekauguse, kui töödeldud alasse sisenetakse (väärtuse saamiseks võtke ühendust laoturi tootjaga)

*MÄRKUS. Alguse ja lõpu vahekauguse väärtuse saamiseks võtke ühendust laoturi tootjaga.*

►Sektsiooni alguse nihked – määrab nihke vahemaa 1. sektsioonist kuni iga sektsiooni esiküljeni. 1. sektsioon on alati 0. Kõigil muudel sektsioonidel võivad olla erinevad vahemaad.

►Sektsiooni lõpu nihked – määrab nihke vahemaa 1. sektsioonist kuni iga sektsiooni tagaküljeni. Igal sektsioonil võib olla erinev vahemaa.

*MÄRKUS. Sektsiooni alguse ja lõpu vahekauguse väärtuse saamiseks võtke ühendust laoturi tootjaga. Sektsioonid on nummerdatud vasakult paremale, kui seisate näoga masina edasi-suunas.*

AVAKUVA

HÄÄLESTUS SUUNAMINE TÄISEKRAAN SEKRAAN SISSEJUS HÄÄLESTON TÄISEKRAAN SISSEJUHATUS GNSS SUUNAMINE TÄISEKRAAN TÄISEKRAAN SISSEJUHATUS GNSS SUUNAMINE TÄISEKRAAN SISSEJUHATUS GNSS SUUNAMINE TÄISEKRAAN SISSEJUHATUS SUUNAMINE TÄISEKRAAN S

MÄÄRA KONTROLLIJA

HAAKERIIST

LISA

4. Vajutage TAGASI-noolt , et naasta kuvale Haakeriist või HÄÄLESTAMISE külgmist vahekaarti , et naasta vahekaardi Häälestamine põhikuvale.

*Joonis 6-18: Mitu sektsiooni*

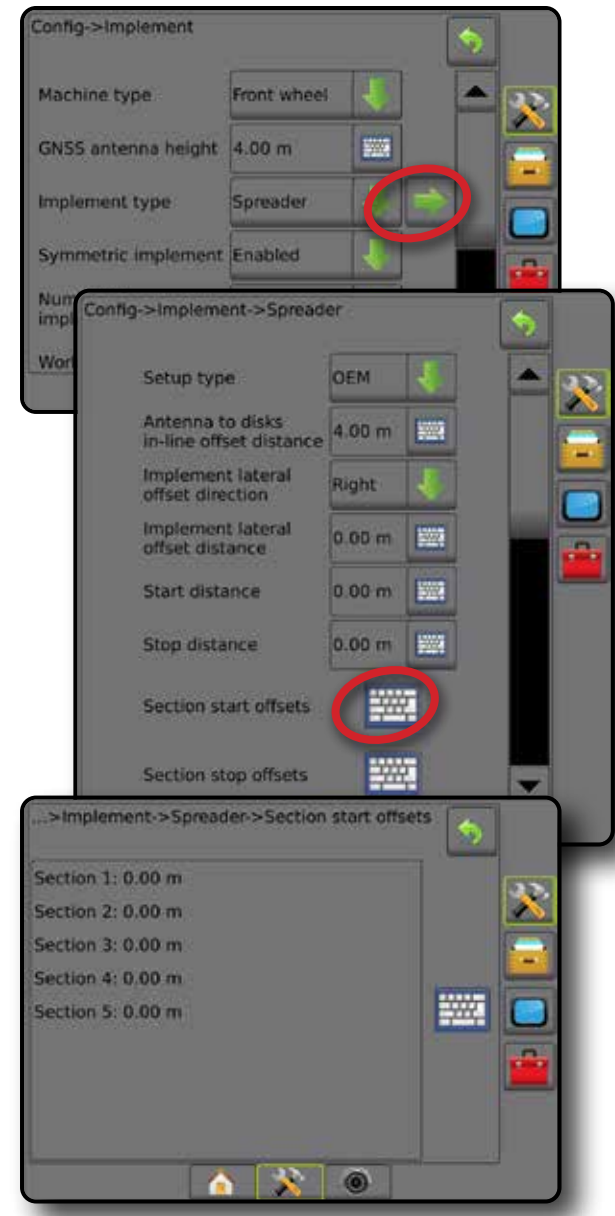

# **Vahelduv**

Virtuaalne joon luuakse kooskõlas sektsiooniga 1, millelt rakenduse sektsioon või sektsioonid, mis võivad olla erinevatel vahemaadel joonest, pole pikkust saanud.

## **Mitu sektsiooni**

Sektsiooni juhtimine on saadaval (SmartCable, sektsiooni juhimoodul (SDM) või lülitusfunktsiooni moodul (SFM)).

- 1. Valige haakeriista kuval haakeriista tüüp **Vahelduv** .
- 2. Vajutage valiku Haakeriista tüüp JÄRGMISE LEHE noolt *.*
- 3. Tehke valik järgmistest:
	- ► 1. sektsiooni pikuti nihke suund <sup>●</sup> kasutatakse, et valida, kas 1. sektsioon (sektsiooni nihete nullpunkt) asub GNSS-antenni ees või taga, kui sõiduk liigub edasi-suunas
	- ► 1. sektsiooni pikuti nihke vahemaa  $\mathbf{①}$  kasutatakse, et määrata pikutine vahemaa GNSS-antennist 1. sektsioonini (sektsiooni nihete nullpunkt)
	- ► Tööseadme külgnihke suund <sup>2</sup> määrab külgsuuna (vasakule või paremale) masina keskjoonest haakeriista keskkohani, kui seisate näoga masina edasi-suunas
	- ► Tööseadme külgnihke kaugus <sup>2</sup> määrab külgsuunalise vahemaa masina keskjoonest haakeriista keskkohani meetrites ja kümnendkoha täpsusega
	- ►Ülekate automaatsel sektsioonide juhtimisel lubatud ülekate
	- ►Aja sisselülitamisviide määrab iga sektsiooni sisselülitamise aja, kui sisenetakse töötlemata alasse

*MÄRKUS. Kui rakendus lülitub töötlemata alale sisenedes liiga kiiresti sisse, vähendage aja sisselülitamisviidet. Kui rakendus lülitub liiga hilja sisse, suurendage aja sisselülitamisviidet.*

►Aja väljalülitamisviide – määrab iga sektsiooni välja lülitamise aja, kui sisenetakse töödeldud alasse

*MÄRKUS. Kui rakendus lülitub töötlemata alale sisenedes liiga kiiresti välja, vähendage aja väljalülitamisviidet. Kui rakendus lülitub liiga hilja välja, suurendage aja väljalülitamisviidet.*

- ► Sektsiooni nihked <sup>•</sup> määrab nihke vahemaa 1. sektsioonist (1. sektsiooni pikutise nihke vahemaa rida) kuni iga sektsioonini. Positiivne nihke väärtus teisaldab sektsiooni 1. sektsiooni taha. Negatiivne nihke väärtus teisaldab sektsiooni 1. sektsiooni ette. 1. sektsioon on alati 0. Kõigil muudel sektsioonidel võivad olla erinevad vahemaad.
- 4. Vajutage TAGASI-noolt , et naasta kuvale Haakeriist või HÄÄLESTAMISE külgmist vahekaarti , et naasta vahekaardi Häälestamine põhikuvale.

#### *Joonis 6-19: Mitu sektsiooni*

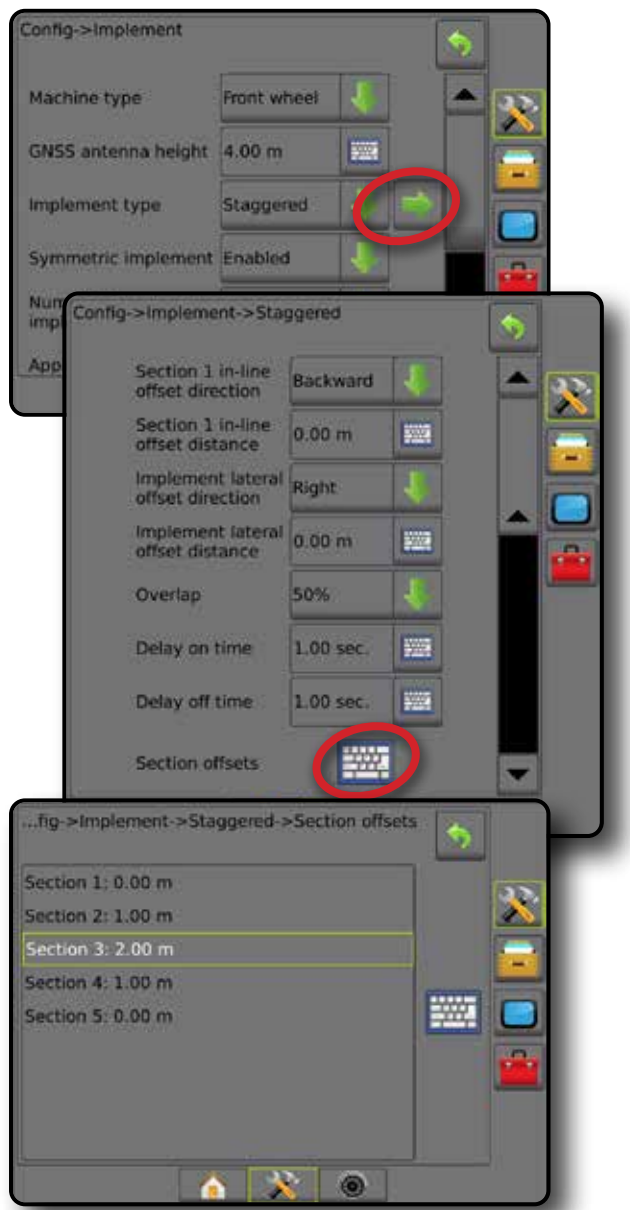

*Joonis 6-20: Nihke suunad ja vahemaad – 1. sektsiooni taha*

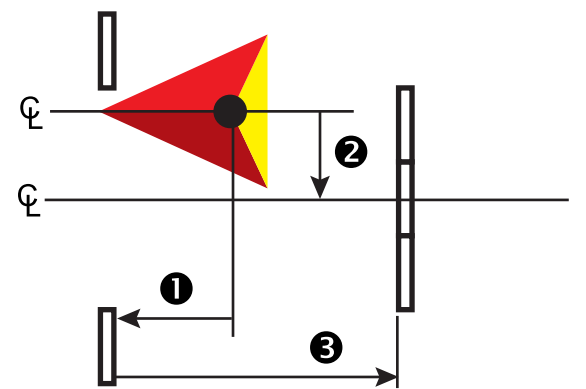

HAAKERIIST

MÄÄRA KONTROLLIJA

#### *Joonis 6-21: Nihke suunad ja vahemaad – 1. sektsiooni ette*

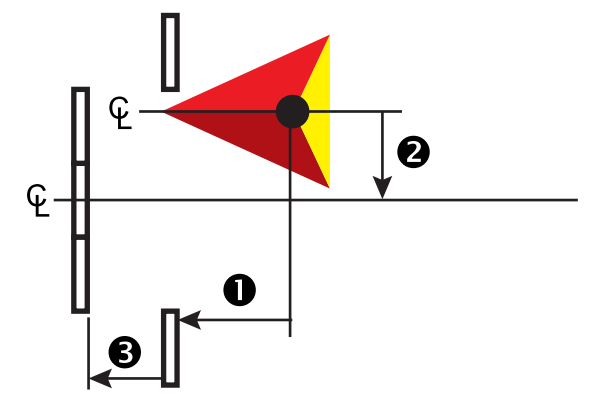

*Joonis 6-22: Ülekate*

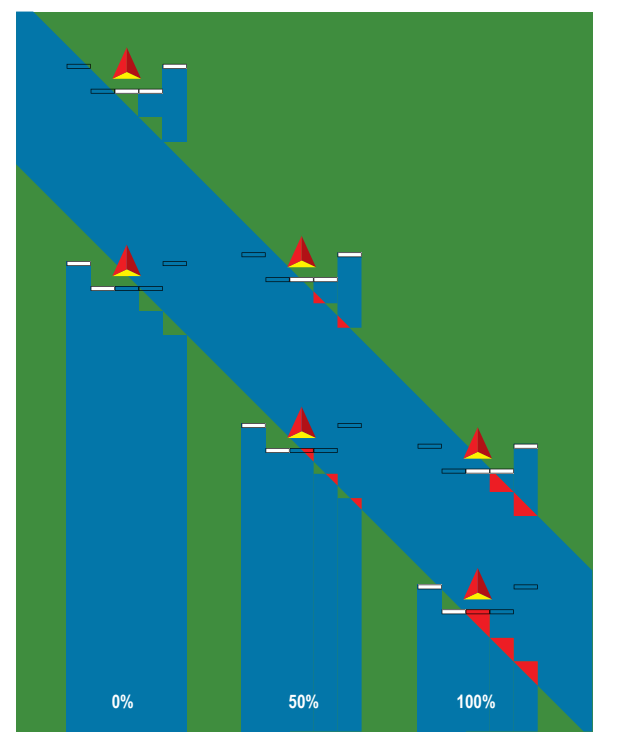

HÄÄLESTUS

# RAKENDUSE LAIUS VÕI TÖÖLAIUS

Rakenduse laiust [haakeriista tüüp Sirge või haakeriista tüüp Vahelduv] või töölaiust [Haakeriista tüüp Laotur] kasutatakse ühe sektsiooni laiuse või iga sektsiooni laiuse sisestamiseks, et arvutada haakeriista laius kokku.

### **Üksik sektsioon**

Sektsiooni juhtimine pole süsteemis saadaval.

Rakenduse laiust või töölaiust kasutatakse, et sisestada haakeriista ühe sektsiooni laius kokku. Vahemik on 1,0 kuni 75,0 meetrit.

- 1. Vajutage külgmist vahekaarti HÄÄLESTAMINE
- 2. Vajutage nuppu **Haakeriist** .
- 3. Vajutage valiku Rakenduse laius [haakeriista tüüp Sirge] või Töölaius [haakeriista tüüp Laotur] KLAVIATUURI ikooni
- 4. Kasutage väärtuse sisestamiseks numbriklaviatuuri.
- 5. Vajutage TAGASI-noolt või külgmist vahekaarti HÄÄLESTAMINE  $\gg$ , et pöörduda tagasi Häälestamise põhikuvale.
- *Joonis 6-23: Üksik sektsioon rakenduse laius või töölaius*

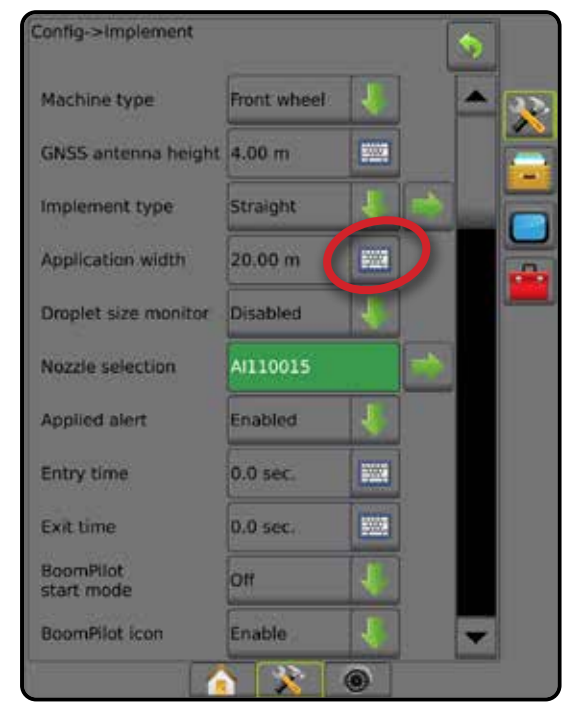

#### **Mitu sektsiooni**

Sektsiooni juhtimine on saadaval, kui süsteem sisaldab mõnda järgmistest: SmartCable, sektsiooni juhimoodul (SDM) või lülitusfunktsiooni moodul (SFM).

Rakenduse laiust või töölaiust kasutatakse, et sisestada iga sektsiooni laius, et arvutada haakeriista kõigi sektsioonide laius kokku. Igal sektsioonil võib olla erinev laius. Sektsioonid on nummerdatud vasakult paremale, kui seisate näoga masina edasi-suunas. Iga sektsiooni vahemik on 0,0 kuni 75,0 meetrit. Kõikide sektsioonide laius kokku peab olema suurem kui 1,0 meetrit.

- 1. Vajutage külgmist vahekaarti HÄÄLESTAMINE
- 2. Vajutage nuppu **Haakeriist** .
- 3. Vajutage valiku Rakenduse laius [haakeriista tüüp Sirge või Vahelduv] või Töölaius [haakeriista tüüp Laotur] KLAVIATUURI ikooni ...
- 4. Tõstke sisestatav või redigeeritav sektsioon esile.
- 5. Vajutage KLAVIATUURI ikooni
- 6. Kasutage numbriklaviatuuri, et sisestada valitud sektsiooni laius.
- 7. Vajutage TAGASI-noolt vai külgmist vahekaarti HÄÄLESTAMINE **Raan**, et naasta kuvale Haakeriist või vahekaardi Häälestamine põhikuvale.
- *MÄRKUS. Kui sümmeetriline haakeriista paigutus on sees, on joondatud sektsioonide kõigist paaridest esiletõstmiseks saadaval ainult esimene.*

#### *Joonis 6-24: Mitu sektsiooni* – *rakenduse laius või töölaius*

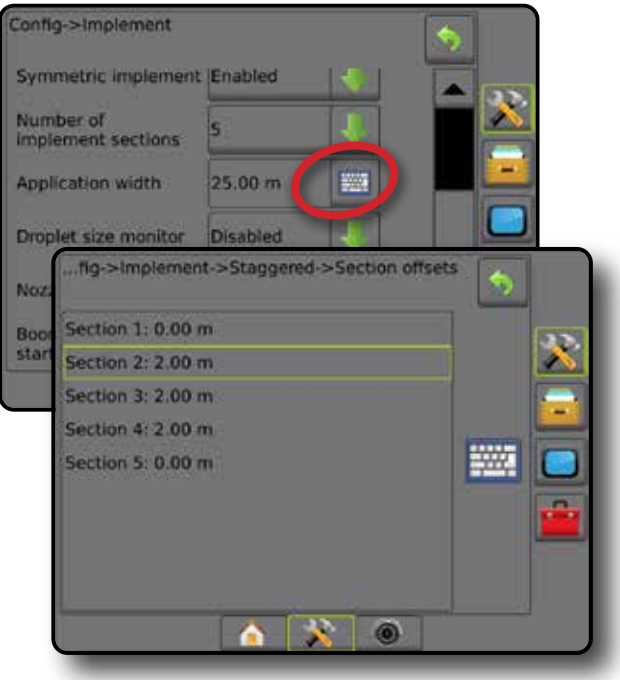

HAAKERIIST

*Joonis 6-25: Tööseadme külgnihke kaugus*

# TÖÖSEADME KÜLGNIHKE KAUGUSE KOHANDAMINE

Tööseadme külgnihke kaugust kasutatakse, et sisestada vahemaa masina keskjoonest haakeriista keskosani. Kui kaardistamise kuva ei näita ülekatet ega tühikut, kuid põllu töötlemine näitab pidevalt kattumist või tühikut ainult liikumissuuna ühel küljel, tuleb arvutada tööseadme külgnihke kauguse kohandusväärtus ja rakendada seda haakeriista nihke vahemaa väärtusel.

Kui kasutatakse iseliikuvat pihustit või laoturit, kasutage GNSS-i nihke kohandamise arvutust, et arvutada haakeriista nihke vahemaa kohandusväärtus.

Kui kasutatakse tõmmatavat või järelveetavat haakeriista, kasutage nihke kohandamise arvutust, et arvutada haakeriista nihke vahemaa kohandusväärtus.

*MÄRKUS. Kui kasutatakse abistatud/automaatroolimist ja ekraanikaart näitab ülekatet ja tühikuid, siis on võimalik, et abistatud/ automaatroolimise sätteid tuleb kohandada.*

#### **GNSS-i nihke kohandusväärtuse arvutamine**

GNSS-i nihke kohandusväärtuse arvutamiseks, kasutades sama abijoont:

- 1. Looge sirge AB joon.
- 2. Kui abistatud/automaatroolimine on aktiivne, sõitke vähemalt 30 meetrit töölõigul  $\bullet$  ja pange lipud haakerauale või masina kõrvale.
- 3. Pöörake ringi ja aktiveerige abistatud/automaatroolimine töölõigu <sup>2</sup> samal AB-abijoonel. Pange lipud haakerauale või masina kõrvale või peatuge AB-abijoonel lippude kõrval, mille panite paika töölõigul  $\bullet$ .
- 4. Mõõtke erinevust  $\bullet$  töölõigu  $\bullet$  ja töölõigu  $\bullet$  lippude vahel.
- 5. Jagage mõõdetud vahemaa  $\bullet$  pooleks. Erinevus annab tulemuseks nihke kohandusväärtuse.
- 6. Suurendage või vähendage nihke vahemaad nihke sammus 5 määratud koahndusväärtuse võrra ja korrake testi. Antenni lateraalse nihke vahemaa on kohandatud õigesti, kui mõlemas suunas sõitmisel on sõiduki rattajäljed samas asukohas. Kui see kohandamine toob kaasa antenni lateraalse nihke vahemaa kohandamise rohkem kui 10 cm võrra, siis tuleb automaatne kalibreerimine uuesti teha.

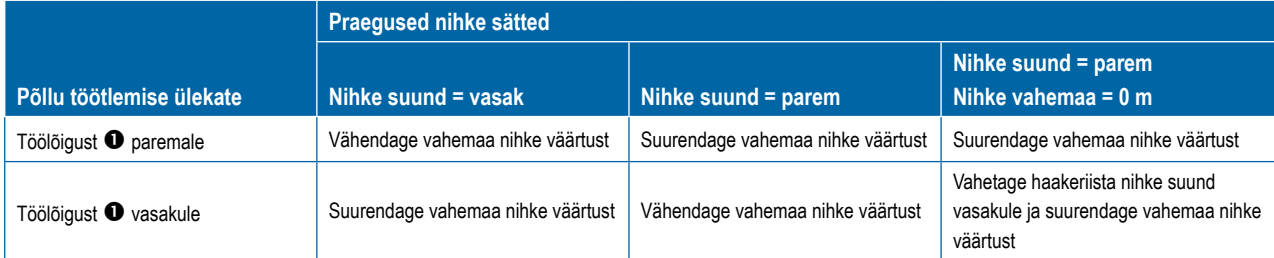

#### *Joonis 6-26: GNSS-i nihke vahemaa*

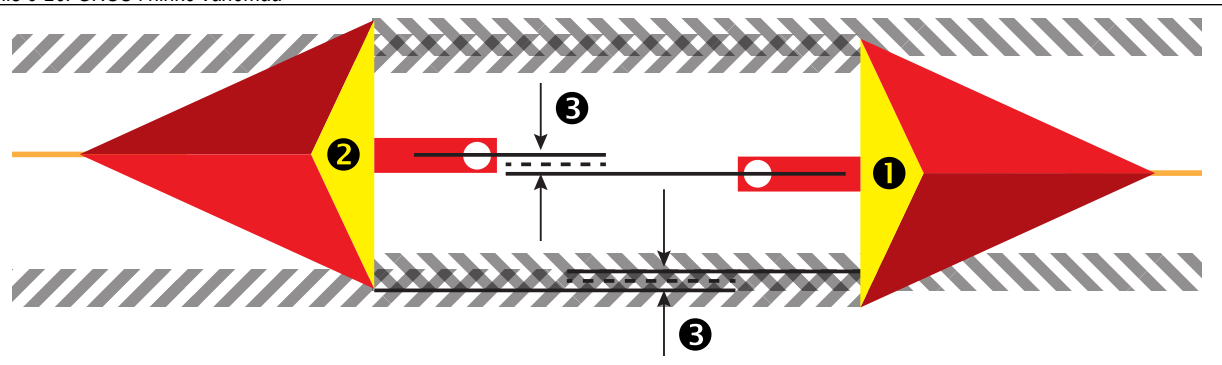

#### Config->Implement->Straight Implement in-line offset direction Implement in-line<br>offset distance 鹽 Implement lateral Right offset direction Implement fateral 0.00 m ᄥ offset distance

AVAKUVA

LISA

MÄÄRA KONTROLLIJA

### **Haakeriista külgnihke kohandamine**

Haakeriista külgnihke kohandusväärtuse arvutamiseks, kasutades külgnevaid abijooni:

- 1. Looge sirge AB joon.
- 2. Kui abistatud/automaatroolimine on aktiivne, sõitke töölõigul  $\bullet$  nii, nagu opereeriksite haakeriista ja pange lipud haakeriista välisservadele.
- 3. Pöörake ringi ja aktiveerige abistatud/automaatroolimine töölõiguga <sup>2</sup>külgneval AB-abijoonel. Pange haakeriista välisservadele täiendavad lipud või peatuge mõneks ajaks AB-abijoonel nende lippude kõrval, mis panite paika töölõigul  $\bullet$ .
- 4. Mõõtke erinevust  $\bullet$  töölõigu  $\bullet$  ja töölõigu  $\bullet$  lippude vahel.
- 5. Jagage mõõdetud vahemaa  $\bullet$  pooleks. Erinevus annab tulemuseks nihke kohandusväärtuse.
- 6. Vajadusel suurendage või vähendage nihke vahemaad @ vastavalt sellele, kus põllu töötlemise ülekate ilmneb, ja lähtuvalt haakeriista praeguse nihke suuna sättest.

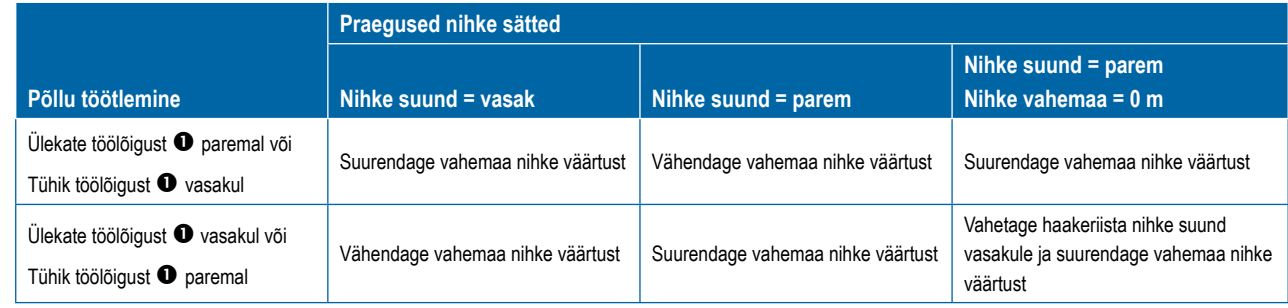

#### *Joonis 6-27: Tööseadme külgnihke kaugus ja suund*

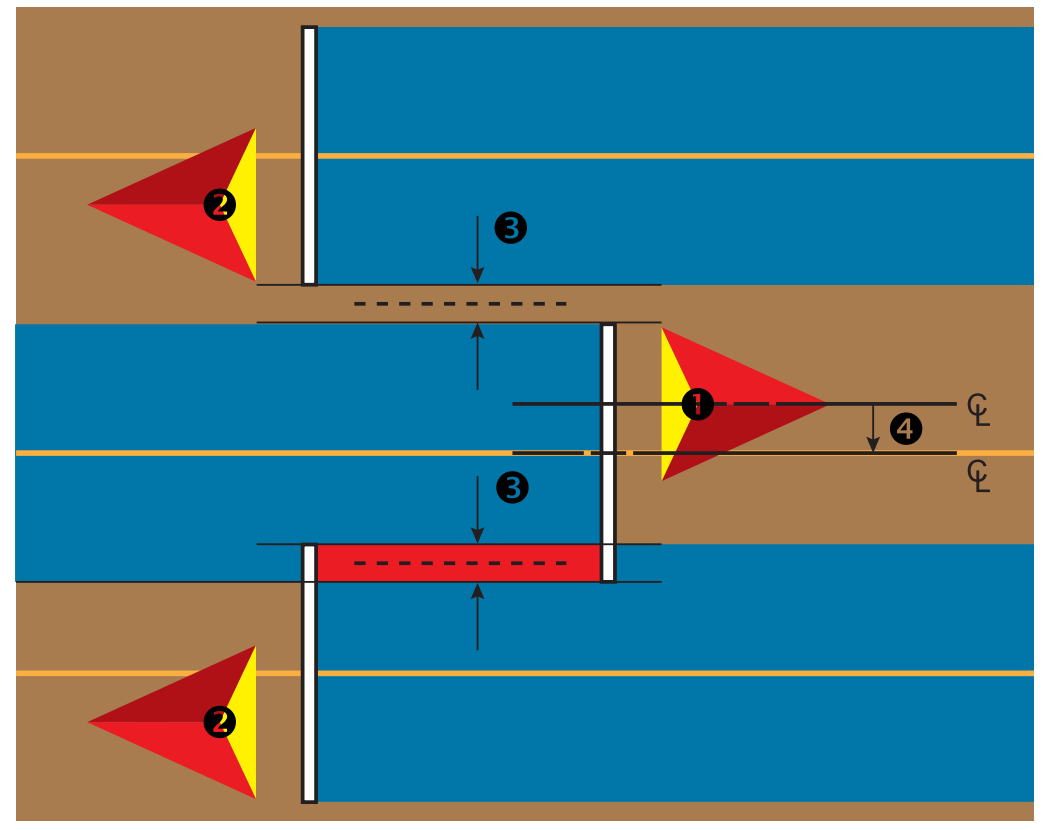

AVAKUVA

SND

HAAKERIIST

MÄÄRA KONTROLLIJA

MAARA KON

# REVERSE SENSE

Reverse Sense'i valikuid kasutatakse, kui moodul Reverse Sense, SCM (roolimise juhtmoodul rakenduse FieldPilot IV jaoks) või SCM PRO (roolimise juhtmoodul rakenduse FieldPilot Pro/UniPilot Pro jaoks) lisatakse mis tahes häälestusele. See võimaldab töötlemise kaardistamist ja juhtimist ning lubab suunamise ekraanijuhised tagasikäigul.

- 1. Vajutage külgmist vahekaarti HÄÄLESTAMINE
- 2. Vajutage nuppu **Haakeriist** .
- 3. Lisaks standardvalikutele on saadaval järgmised funktsioonid:
	- ►Luba BoomPilot kasutust tagasikäigul lülitab funktsiooni BoomPilot tagasikäigul sisse
	- ►Tagurpidise signaali viivitus kasutatakse, et seada viivitust, minnes edaspidi liikumiselt tagurpidi liikumisele või tagurpidi liikumiselt edaspidi liikumisele, misjärel sõiduki ikoon navigeerimisekraanil muudab suunda

#### *Joonis 6-28: Moodul Reverse Sense*

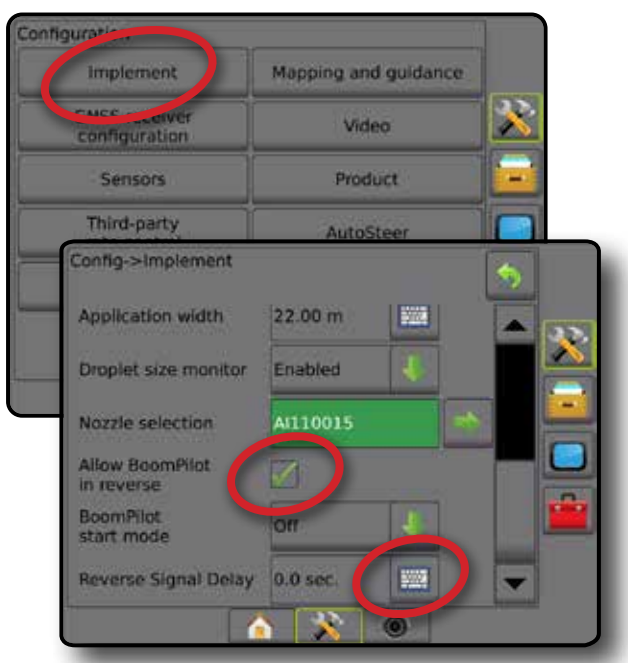

### **Saadavalolek erinevate süsteemi häälestuste korral**

**seade**

**Sõiduki tagasikäigul liikumist tuvastav**

**Funktsioon BoomPilot on tagasikäigul saadaval**

# **Suunamise kuvad tagasikäigu korral**

Kui tagasikäigul on funktsiooni BoomPilot kasutus lubatud, on lubatud toote rakendamine, automaatne sektsiooni juhtimine ja kaardistamine, mis on sobiv tagasikäigul liikuva masina jaoks.

◄Tagasikäigul liikumise korral muutuvad ribad Kiirus ja Suunamine punaseks

*Joonis 6-29: Edasi-suunas liikumine*

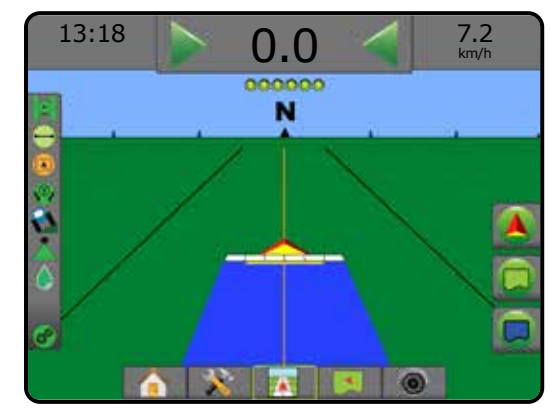

#### *Joonis 6-30: Tagasisuunas liikumine*

**Funktsiooni BoomPilot tagasikäigul kasutamise saab menüüs sisse/välja lülitada,** 

**kasutades valikut Luba BoomPilot kasutust** 

 **tagasikäigul** 

FieldPilot IV \*

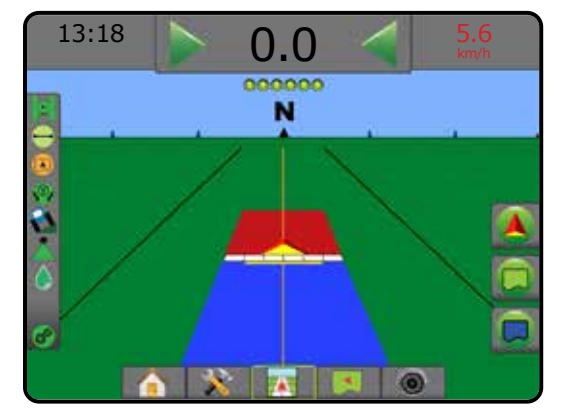

LISA

AVAKUVA

HÄÄLESTUS SUUNAMINE TÄISEKRAAN SEKRAAN SISSEJUS HÄÄLESTON TÄISEKRAAN SISSEJUHATUS GNSS SUUNAMINE TÄISEKRAAN TÄISEKRAAN SISSEJUHATUS GNSS SUUNAMINE TÄISEKRAAN SISSEJUHATUS GNSS SUUNAMINE TÄISEKRAAN SISSEJUHATUS SUUNAMINE TÄISEKRAAN S

HAAKERIIST

*\* Valikuline funktsioon, mille saadavalolek sõltub riistvarast.*

*\*\* Juhitakse otse rakendusest FieldPilot Pro/UniPilot Pro.*

**Süsteemi automaatse sektsiooni juhtimise** 

**seade**

SDM või SFM

**Signaali viivitust saab** 

 **Tagurpidise signaali viivitus** 

# PIHUSTI VALIK

Kui süsteem on varustatud rõhusensori liidesekomplektiga (PSIK), kasutatakse funktsiooni Pihusti valik pihustusotsaku tüübi (seeria ja läbilaskevõime) valimiseks, et määrata piisa suuruse teave.

1. Vajutage külgmist vahekaarti HÄÄLESTAMINE

- 2. Vajutage nuppu **Haakeriist** .
	- ◄Praegune pihusti valik kuvatakse teabeboksis
- 3. Vajutage Pihusti valiku JÄRGMISE LEHE noolt *.*
- 4. Tehke valik järgmistest:
	- ►Pihusti valmiskombinatsioon 1–5 valib kuni viis (5) pihustit kiireks tagasikutsumiseks ja praegu valitud pihusti piisa suuruse teabe kindlaksmääramiseks
	- ►Praegune pihusti kuvab praeguse pihusti
- 5. Vajutage TAGASI-noolt või külgmist vahekaarti HÄÄLESTAMINE  $\sum$ , et pöörduda tagasi Häälestamise põhikuvale.

*Joonis 6-31: Piisasuuruse monitor*

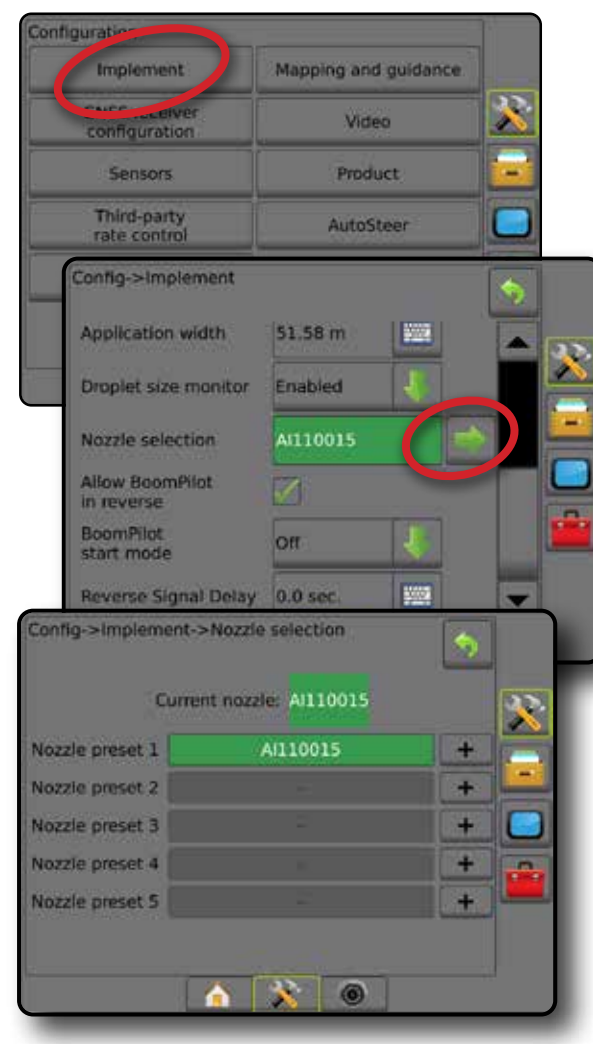

### **Eelseadistus**

Pihustite eelseadistused võimaldavad kiireks tagasikutsumiseks salvestada kuni viis pihustit.

- 1. Vajutage **+** .
- 2. Vajutage TeeJet pihustiseeriat.
- 3. Valige pihusti läbilaskevõime.
- *Joonis 6-32: Pihusti eelseadistus*

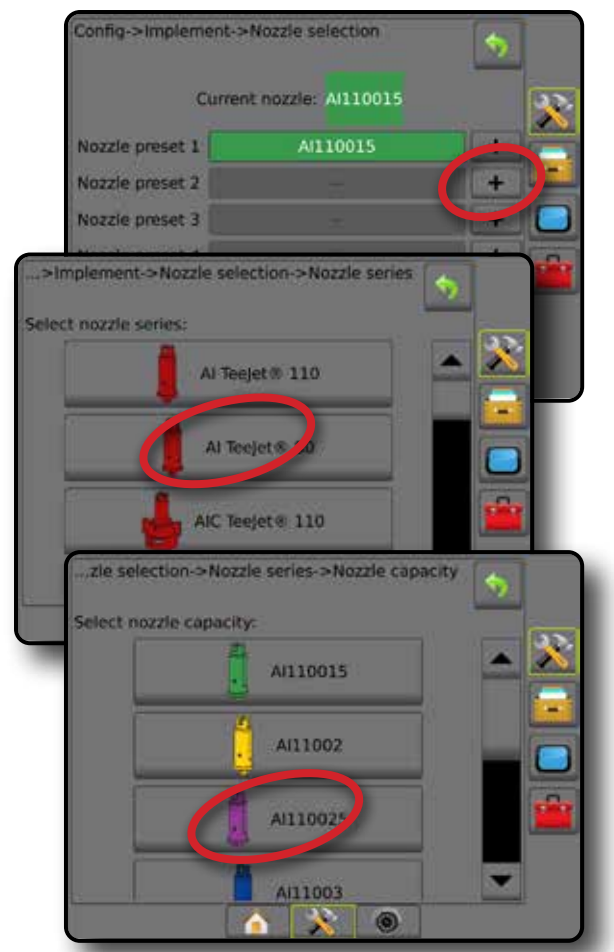

*Joonis 6-33: Pihusti suurus ja seotud värvid*

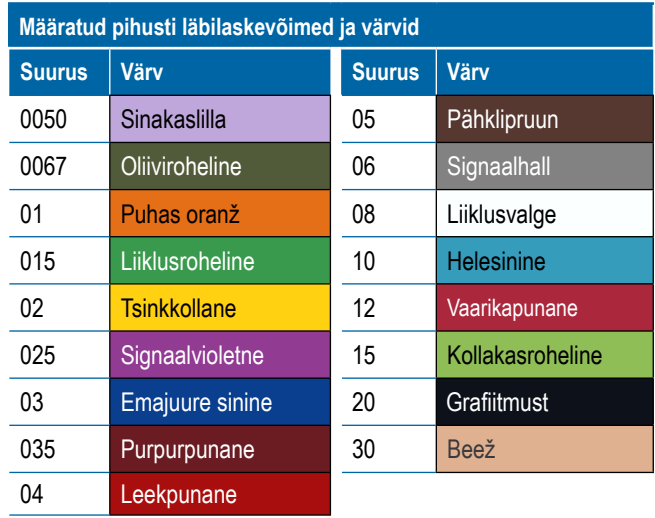

HÄÄLESTUS

### **Praegune pihusti**

Valik Praegune pihusti kuvab aktiivse pihusti, et näha praegust piisa suuruse teavet. Pihustid peavad olema eelseadistatud, et need oleksid praeguse pihusti valiku jaoks saadaval.

1. Vajutage soovitud pihustit.

Kuvatakse valitud pihusti:

- ◄Teabeboks kuval Haakeriist
- ◄Piisa/rõhu staatuse kuvamine staatuse ribal suunamise kuvadel

#### *Joonis 6-34: Praegune pihusti*

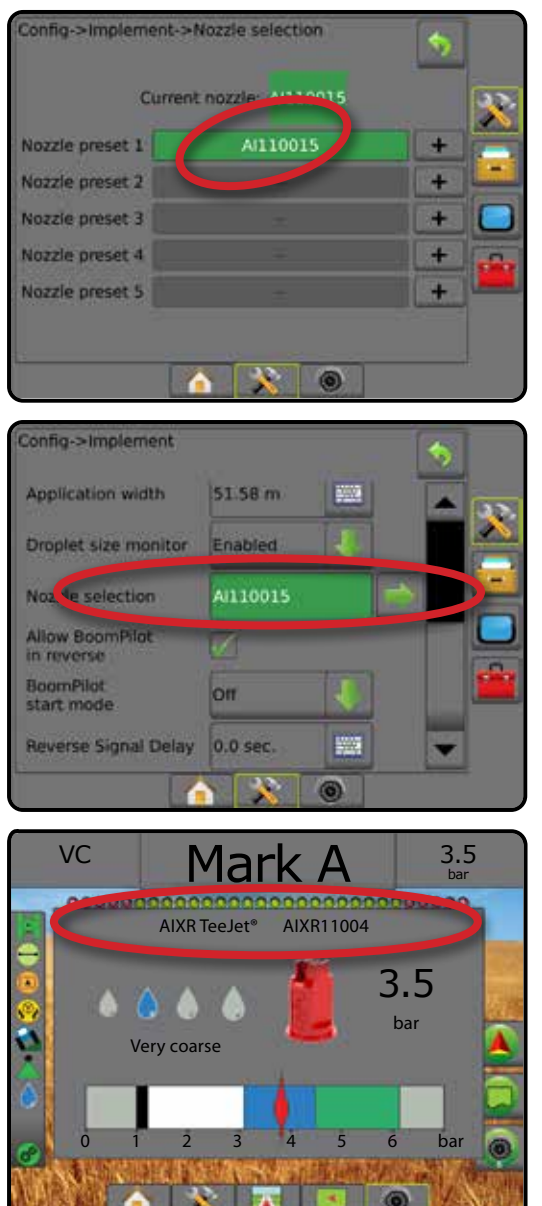

# PIISASUURUSE MONITOR

Kui süsteem on varustatud rõhusensori liidesekomplektiga (PSIK), saab piisasuuruse monitori sisse/välja lülitada. Seejärel muutub DSM töökuvadel kättesaadavaks.

# **Häälestus**

### **Piisasuuruse monitori (DSM) sisse/välja lülitamine**

- 1. Vajutage külgmist vahekaarti HÄÄLESTAMINE
- 2. Vajutage nuppu **Haakeriist** .
- 3. Vajutage **Piisasuuruse monitor** .
- 4. Valige, kas piisasuuruse monitor on sees või väljas.
- 5. Vajutage TAGASI-noolt või külgmist vahekaarti HÄÄLESTAMINE et pöörduda tagasi Häälestamise põhikuvale.
- *MÄRKUS. Kui piisasuuruse monitor on välja lülitatud, pole piisa/rõhu staatus suunamise kuva staatuse ribal saadaval.*

#### *Joonis 6-35: Piisasuuruse monitor*

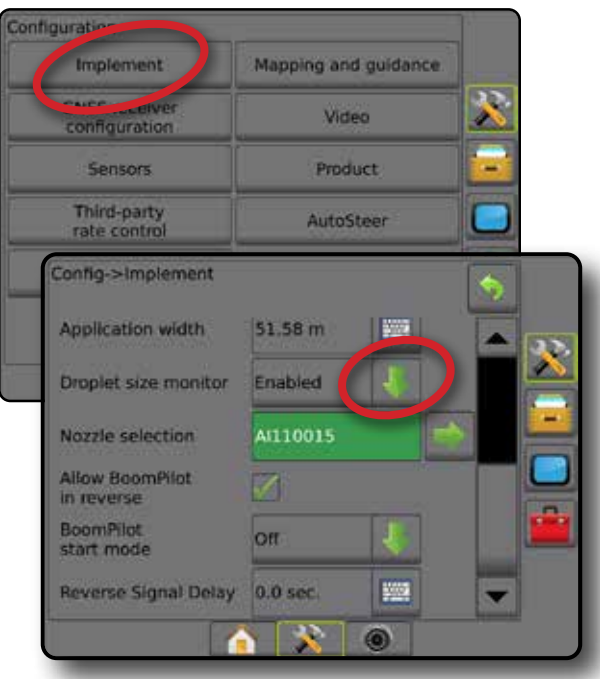

HÄÄLESTUS

AVAKUVA

#### **Pihusti valik/praegune pihusti**

Pihustite eelseadistuste ja praeguse pihusti valimiseks vt käesoleva peatüki jaotist "Pihusti valik".

### **Sisend-/väljundmooduli rõhusensor**

Kui rõhusensori liidesekomplekt on olemas, kasutatakse rõhusensori valikuid sensori tootja antud maksimaalse rõhu väärtuse sisestamiseks ja kasutaja määratud kõrge ja madala rõhualarmi seadmiseks.

*MÄRKUS. Lisateavet vt käesoleva kasutusjuhendi jaotisest "Sensorid" peatükis "Häälestus".*

# **Kasutamine**

### **Staatuse riba**

Piisa/rõhu staatus kuvab piisa suuruse ja süsteemi rõhu praeguse staatuse teavet.

- 1. Vajutage PIISA/RÕHU STAATUSE ikooni **. . .** . . .
- 2. Suunamise kuvale naasmiseks vajutage suvalist kohta ekraanil.
- *Joonis 6-36: Piisa/rõhu staatus*

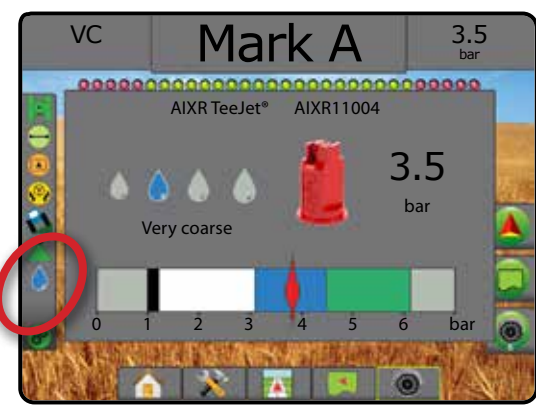

### **Piisa/rõhu staatus**

Δ

Värviline = aktiivne. Piisa värv on otseselt seotud praeguse piisa suurusega. Värvivalikud on muu hulgas järgmised:

# $\bullet\bullet\bullet\bullet\bullet\bullet\bullet$

Läbi kriipsutatud = väljas Ikoon puudub = rõhusensori liidesekomplekti ei ole süsteemi

installitud

### *Piisa suuruse tabel*

Valides pihustusotsakut, millest väljuva piisa suurus vastab ühele piisasuuruse klassifitseerimise kategooriale kaheksast, pidage alati silmas, et üks pihusti võib erinevatel rõhkudel väljastada erineva suurusklassi piisku. Pihusti võib väljastada keskmise suurusega piisku madalal rõhul, väljastades samal ajal peeneid piisku rõhu suurendamisel.

| Kategooria     | <b>Sümbol</b> | <b>Värvikood</b> |
|----------------|---------------|------------------|
| Ülipeen        | XF            | Violetne         |
| Väga peen      | VF            | Punane           |
| Peen           | F             | Oranž            |
| Keskmine       | М             | Kollane          |
| Jäme           | C             | Roheline         |
| Väga jäme      | VC            | <b>Sinine</b>    |
| Ülijäme        | XC            | Valge            |
| Äärmiselt jäme | <b>UC</b>     | Must             |

*MÄRKUS. Piisa suuruse klassifikatsioon on avaldamise kuupäeval kooskõlas standardiga ISO 25358. Klassifikatsioon võib muutuda.*

#### **Suunamise riba**

Suunamise riba teavitab teid valitavast teabest (sh praegune süsteemi rõhk ja praegune piisa suurus).

- 1. Vajutage boksi VALITAV TEAVE.
- 2. Tehke valik järgmistest:
	- ►Süsteemi rõhk kuvab praeguse süsteemi rõhu
	- ►Piisa suurus kuvab praeguse pihusti piisasuuruse
- 3. Vajutage suvalist kohta väljaspool valikuboksi, et naasta suunamise kuvale.

*Joonis 6-37: Valitav teave suunamise ribal*

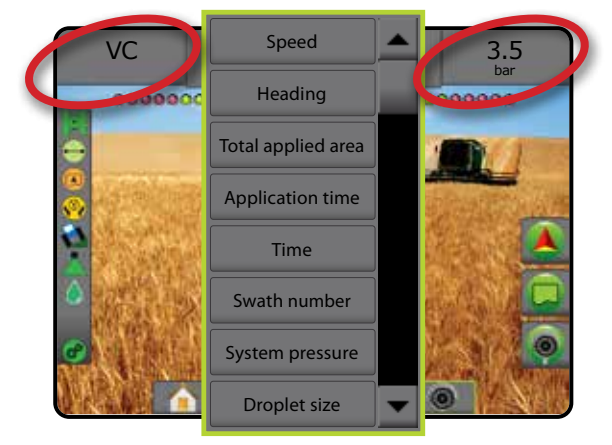

AVAKUVA

HAAKERIIST

HÄÄLESTUS
# BOOMPILOTI SEKTSIOONI JUHTIMINE

Sõltuvalt sellest, kas sektsiooni juhtimissüsteem on olemas ja, kui see on olemas, millist sektsiooni juhtimist kasutatakse, samuti sellest, millised valikud on sees, on BoomPiloti sektsiooni juhtimiseks saadaval mitu valikut. Tavahäälestused on järgmised:

- ►Sektsiooni juhtmoodul puudub
	- Ainult pult
	- Koos valikulise töö sees/väljas lülitiga
- ►ISOBUS pihusti
	- Ainult pult ja ECU
	- Koos lülitusboksiga
	- Koos ISOBUS haakeriista staatuse mooduliga (ISO ISM)
- ►ISOBUS laotur
	- Ainult pult
	- Koos valikulise laoturi sees/väljas lülitiga
- ►Koos TeeJet sektsiooni juhtmooduli ja lülitusboksiga või ISM-iga
- ►Koos TeeJet sektsiooni juhtmooduliga

Mis tahes häälestuste korral nendest on sektsiooni juhtimiseks kaks valikut:

- Automaatne sektsiooni juhtimine kasutades GNSS-i asukohaja kiiruse teavet, lülituvad sektsioonid sisse ja välja vastavalt vajadusele. Sama sektsiooni rakenduse teave vastendatakse suunamise kuvadele. Sõltuvalt häälestusest saab sektsiooni automaatset juhtimist kontrollida manuaalselt, kasutades lülitusboksi, lülitit või BoomPilot ikooni navigeerimise ja suunamise valikutes suunamise kuvadel.
- Sektsiooni manuaalne juhtimine kasutades lülitusboksi või BoomPilot ikooni navigeerimise ja suunamise valikutes, saab sektsioone välja või sisse lülitada vastavalt vajadusele. Sõltuvalt häälestusest saab sama sektsiooni rakenduse andmed vastendada suunamise kuvadel.

BoomPilot alustamise režiim ja BoomPilot ikooni sätted muudavad viisi, kuidas sektsiooni juhtimist suunamise kuvadel hallatakse.

- 1. Vajutage külgmist vahekaarti HÄÄLESTAMINE
- 2. Vajutage nuppu **Haakeriist** .
- 3. Tehke valik järgmistest:
	- ►BoomPilot alustamise režiim kasutatakse selle režiimi häälestamiseks, milles töö käivitatakse.
		- ◄Automaatne automaatne sektsiooni juhtimine on sisse lülitatud ja sektsiooni aktiveerimist ja kaardistamist ekraanil kontrollitakse GNSS-i ja kiirusega
		- ◄Väljas automaatne sektsiooni juhtimine on väljas, kuid sektsiooni aktiveerimise ja/või kaardistamise ekraanil saab manuaalselt sisse lülitada, kasutades lülitusboksi või BoomPilot ikooni navigeerimise ja suunamise valikutes suunamise kuvadel
- ► BoomPilot ikoon määrab, kas BoomPilot ikoon on navigeerimise ja suunamise valikutes suunamise kuvadel BoomPiloti käsijuhtimiseks saadaval
	- ◄Sees BoomPilot ikoon on navigeerimise ja suunamise valikutes suunamise kuvadel sektsiooni automaatse juhtimise kontrollimiseks saadaval
	- ◄Väljas BoomPilot ikoon ei ole navigeerimise ja suunamise valikutes saadaval
- 4. Vaiutage TAGASI-noolt või külgmist vahekaarti HÄÄLESTAMINE  $\gg$ , et pöörduda tagasi Häälestamise põhikuvale.

#### *Joonis 6-38: BoomPiloti valikud*

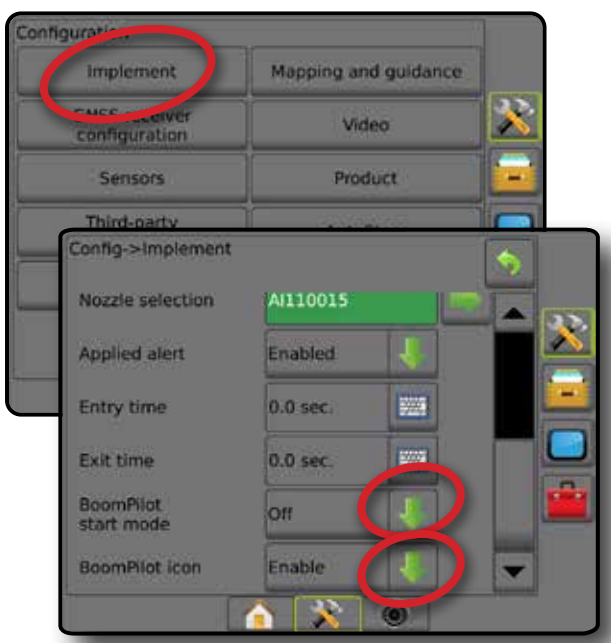

#### *Joonis 6-39: BoomPilot ikoon suunamise kuval*

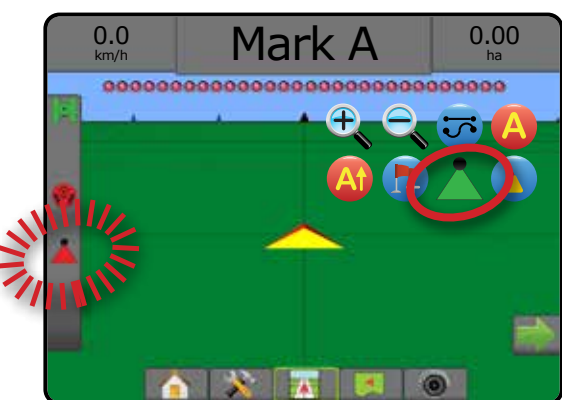

AVAKUVA

HÄÄLESTUS

## **Saadavalolek erinevates riistvarasüsteemides**

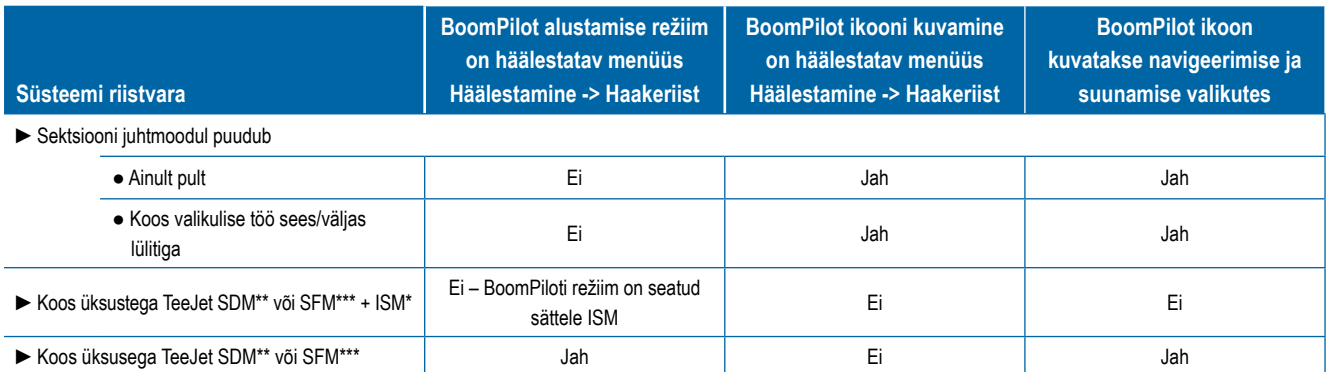

*\* Nõuab haakeriista staatuse moodulit (Implement Status Module, ISM) v2.00 või uuemat*

*\*\* Nõuab sektsiooni juhimoodulit (Section Driver Module, SDM) v21.00 või uuemat*

*\*\*\* Nõuab lülitifunktsioonimoodulit (Switch Function Module, SFM) v21.00 või uuemat*

AVA

videopilti.

# **PEATÜKK 7 – SUUNAMINE JA KAARDISTAMINE**

Matrix Pro GS võimaldab samaaegset toote rakendamist ja sõiduki suunamist. Kui süsteemi häälestamine on valmis, võib alustada suunamist. Suunamisrežiim võimaldab kasutajatel oma põllutööd optimeerida: AB-sirge , AB-kõver , Ringjooneline , Viimane rada , Järgmine rida  $\Box$  ja Kohanduv kurv  $\otimes$ . Täiendava optimeerimise saab läbi viia valikute Sisemise piirjoonega  $\Box$ , Välise piirjoonega  $\Box$  ja/või Hulknurgaga rakendamine; Kaarduv plaanimine i; Tagasipöördumine kindlasse punkti i; ja RealView-suunamine videopildi peal @. Sellele lisaks võivad kaardistusfunktsioonid Katvus ia Rakendus kuvada ja salvestada toote rakendamist ning Määratud ia Sihtmäära kaardid võivad suunata toote rakendamist.

# **Ülevaade**

Kolm suunamise kuva hoiavad teid informeerituna.

**Suunamine sõidukivaates** loob arvuti poolt genereeritud pildi sõiduki asukohast, mis kuvatakse töötlemise alas.

**Suunamine põlluvaates** loob arvuti poolt genereeritud pealtvaate sõiduki asukohast ja töötlemise alast.

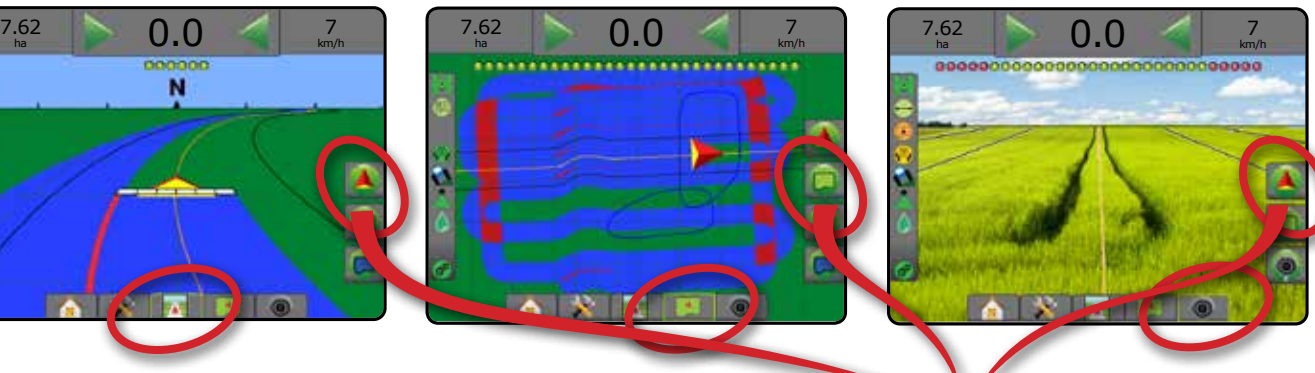

Suunamisrežiimi valimiseks:

- 1. Vajutage NAVIGEERIMISE JA SUUNAMISE VALIKUTE vahekaarti A, et kuvada navigeerimisvalikud.
- 2. Vajutage SUUNAMISE REŽIIMI ikooni
- 3. Tehke valik järgmistest:
	- $\blacktriangleright$  Suunamine puudub
	- ► Suunamine AB-sirge järgi
	- ►Suunamine AB-kõvera järgi
	- ► Suunamine ringjooneline järgi
	- ► Suunamine viimase raja järgi\*
	- ►Suunamine järgmise rea järgi\*
	- $\blacktriangleright$  Kohanduv kurv

*\*Võimalik, et suunamise valikud ei ole saadaval, kui süsteemi pole abistatud/automaatroolimist paigaldatud.*

# *Joonis 7-1: Valige suunamisrežiim*

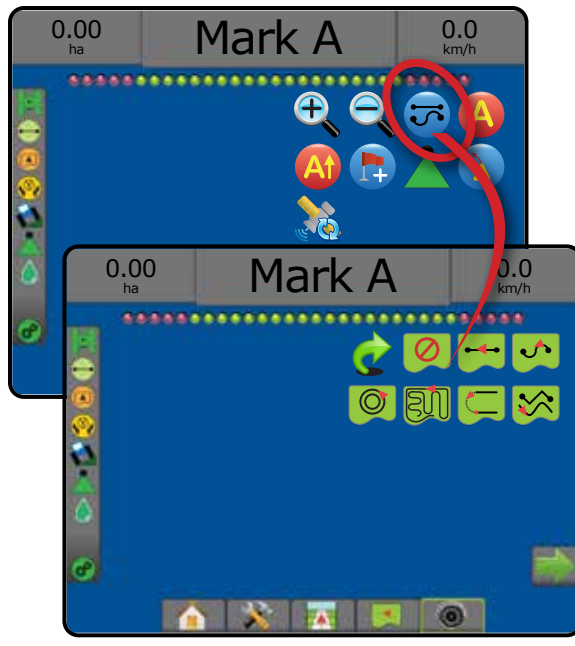

**RealView-suunamine** võimaldab arvuti poolt genereeritud pildi asemel kuvada reaalajas

AVAKUVA

HÄÄLESTUS TÄISEKRAAN HATUNIST SISSERIIST HAAKERING HAAKERING HAAKERING HAAKERING HAAKERING SISSES GNSS GNSS GNSS GNSS GNSS GNSS GNS

MÄÄRA KONTROLLIJA

SUUNAMINE

# **Kuvamise valikud**

Suunamisele ja navigeerimisele saab juurdepääsu kuvalt Sõidukivaade, Põlluvaade või RealView.

- Navigeerimis- ja suunamisvalikute vahekaart  $\Box$  kuvab igal suunamise kuval navigeerimisvalikuid (sh abijoone valikuid, kindlasse punkti tagasipöördumise valikuid, funktsiooni Värskenda GNSS, BoomPiloti ümberlülitamist ja kaarduva plaanimise ümberlülitamist).
- Piirjoone ja hulknurga valikute vahekaart  $\Box$  kuvab igal suunamise kuval välise piirjoone, sisemise piirjoone ja hulknurga valikud.
- Kaardistamisvalikute vahekaart  $\Box$  kuvab sõidukivaatega või põlluvaatega suunamise kuvadel hulknurkade kaardid, katvuse kaardid ja töötlemiskaardid.
- Ekraanivalikute vahekaart kuvab põlluvaatega suunamise kuval suurendamise ja panoraamimise valikud.
- RealView' valikute vahekaart  $\bigcirc$  kuvab RealView-suunamise kuval kaamera häälestuse ja videopildi peal suunamise valikuid.

#### *Joonis 7-2: Suunamise kuva valikud*

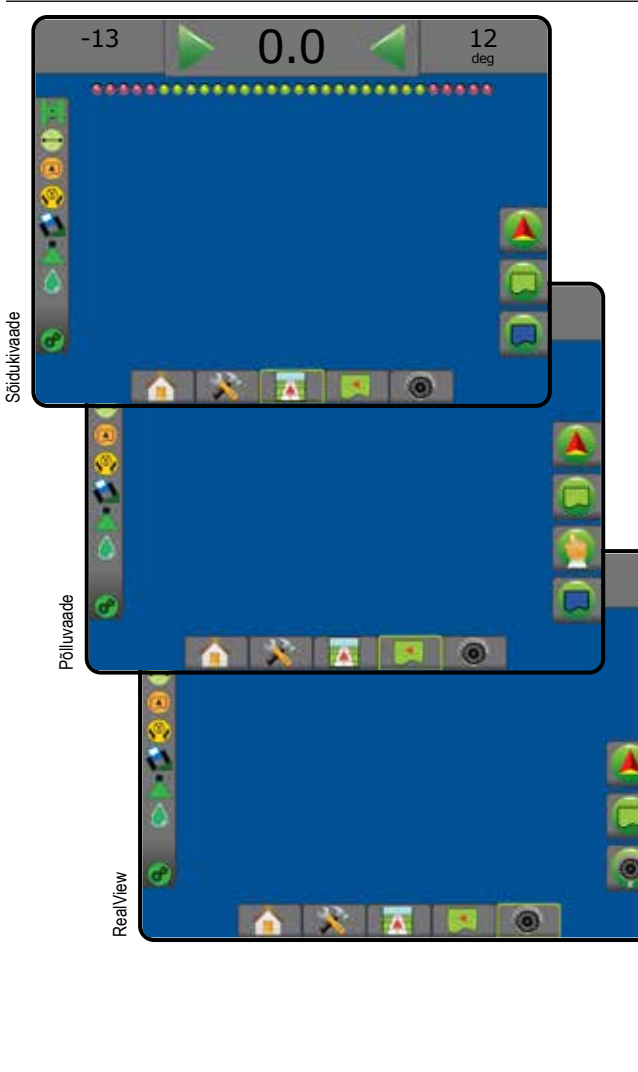

# **Navigeerimise ja suunamise valikud**

Kuvab igal suunamise kuval navigeerimisvalikud (sh suunamise režiimid, abijoone valikud, kindlasse punkti tagasipöördumise valikud, funktsioon Värskenda GNSS, BoomPiloti ümberlülitus, kaarduva plaanimise ümberlülitus).

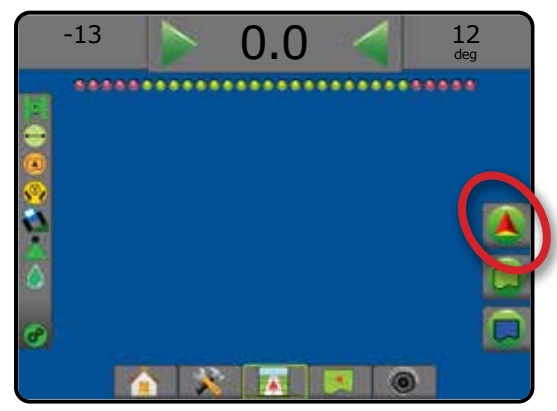

#### **Suunamise režiim**

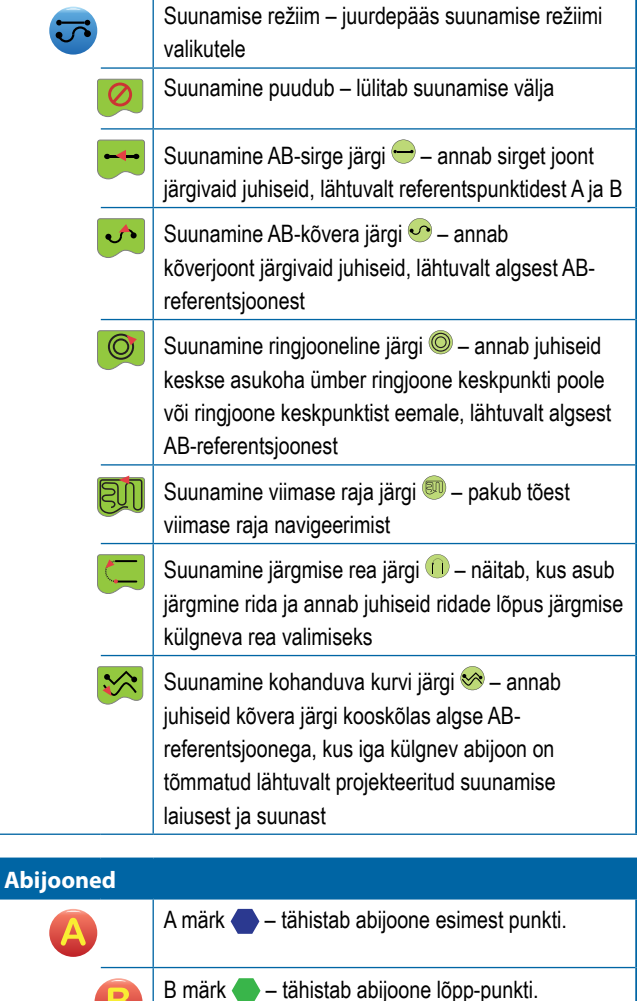

Tuhmistatud = minimaalset vahemaad ei ole läbitud. Tühista A märk – tühistab A märgi protsessi. Ennistab eelmise AB-abijoone (kui on määratud).

AVAKUVA

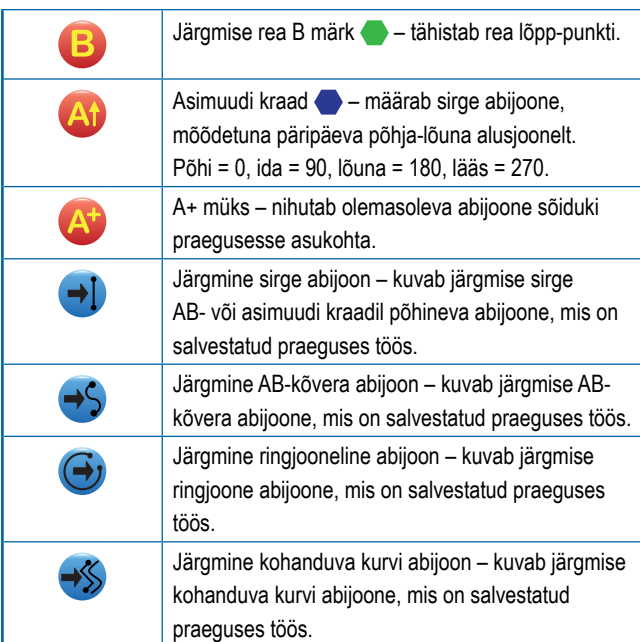

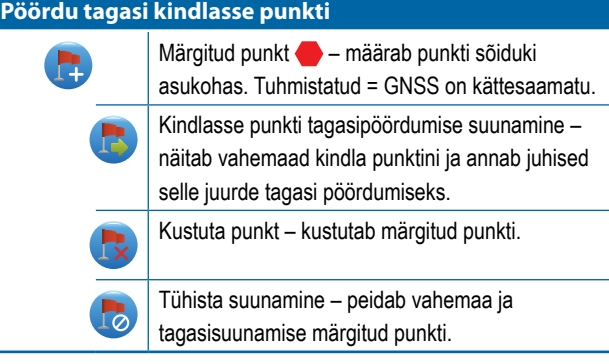

#### **BoomPilot**

Lülitab pihusti automaatse juhtimise (ASC) sisse või välja. Tuhmistatud = GNSS on kättesaamatu.

# **Kaarduv plaanimine**

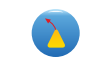

Näitab, kuhu praegune roolimine sõiduki viib, kasutades suunamiseks kursorit.

## **Värskenda GNSS-asendit** Lähtestab OEMStar-vastuvõtja ClearPath-filtri.

# **Piirjoone ja hulknurga valikud**

Kuvab igal suunamise kuval välise piirjoone, sisemise piirjoone ja hulknurga valikud.

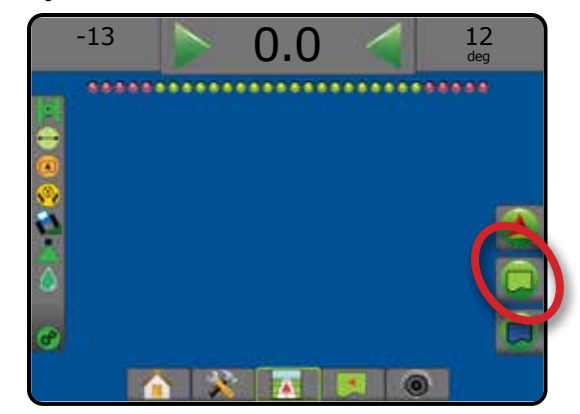

# **Välised piirjooned**

ľ

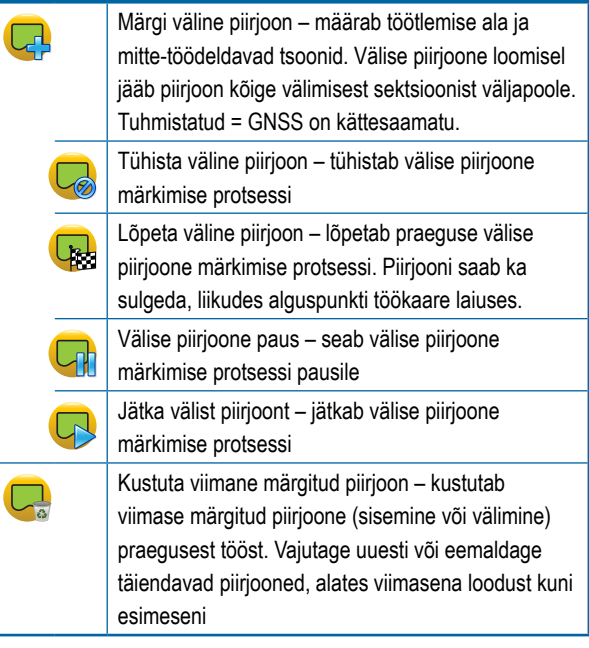

AVAKUVA

HÄÄLESTUS TÄISEKRAAN

RAAN

# **Sisen**

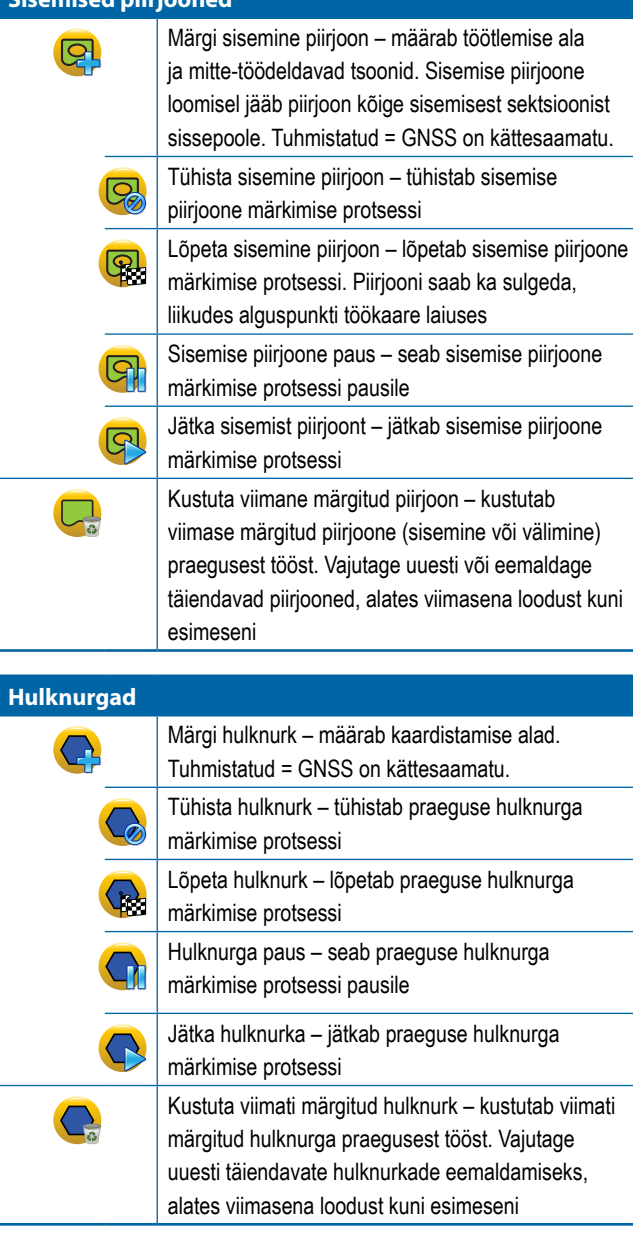

# **Kaardistamise valikud**

Kuvab sõidukivaatega või põlluvaatega suunamise kuvadel hulknurkade kaardid, katteala kaardid ja töötlemiskaardid.

*MÄRKUS. Valikud on saadaval ainult siis, kui süsteemis on määra kontrollija ja hulknurk määratud.*

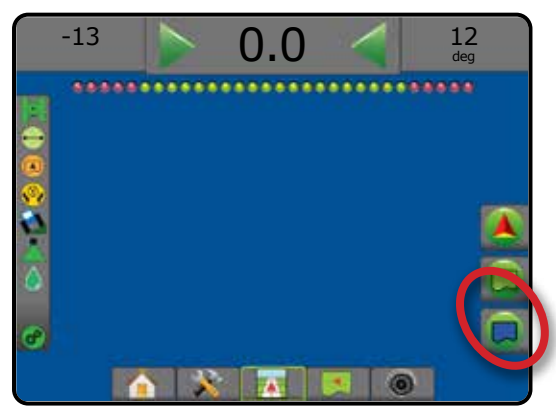

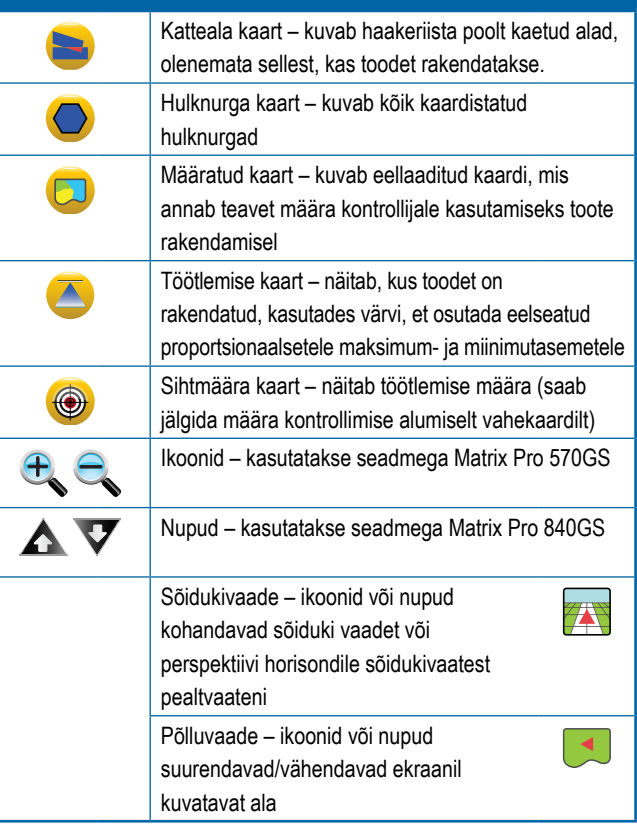

Į

Ï

# **Kuva valikud**

Kuvab põlluvaatega suunamise kuval suurendamise ja panoraamimise valikud.

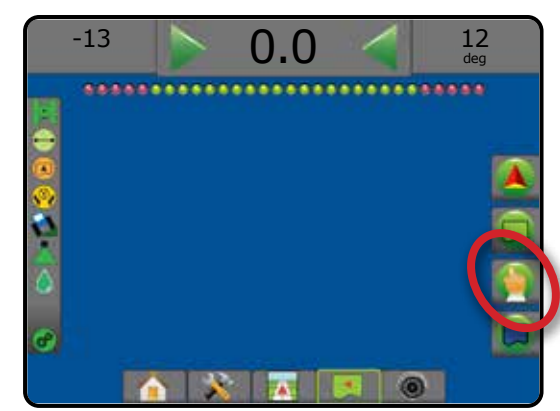

#### **Suurendamine/vähendamine**

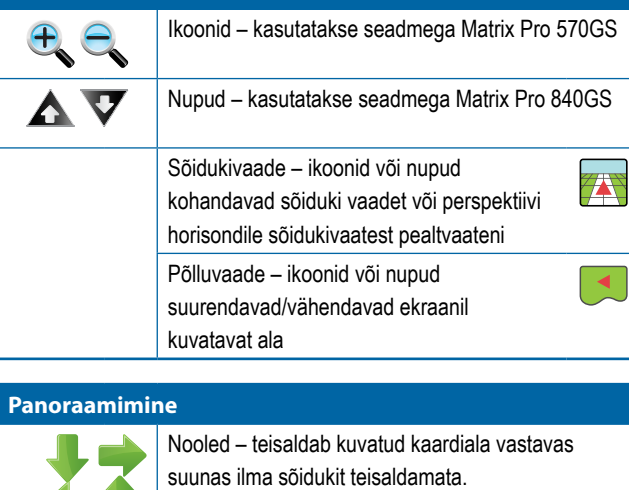

Üldvaade – laiendab ekraani vaate kõige laiema saadavaloleva vaateni.

# **<sup>6</sup>** RealView-suunamise valikud

Kuvab RealView-suunamise kuval kaamera häälestuse ja videopildi peal suunamise valikuid.

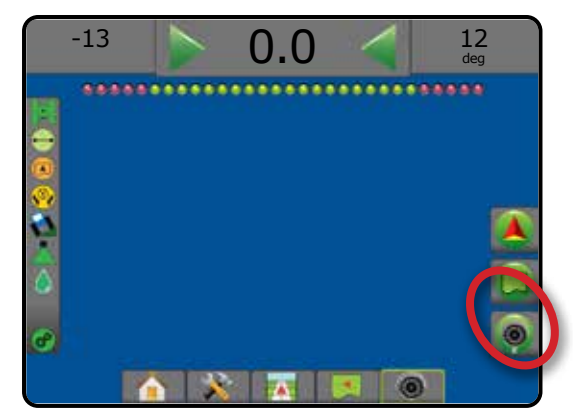

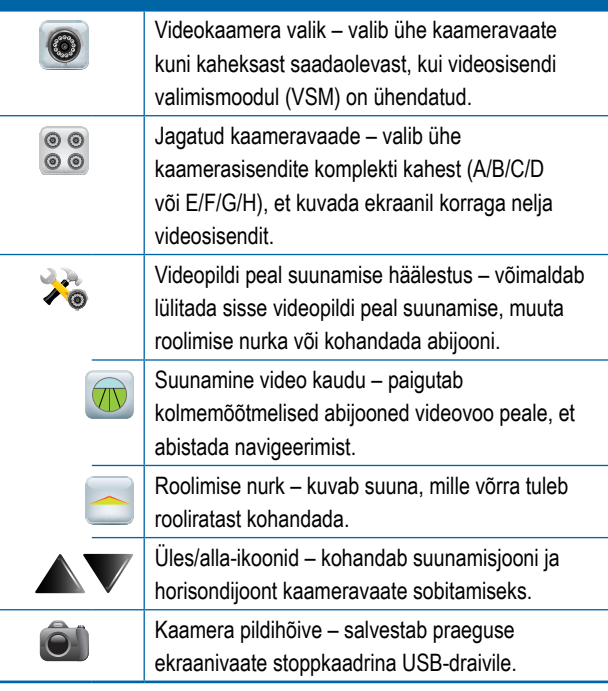

AVAKUVA

HÄÄLESTUS TÄISEKRAAN

# SUUNAMISE RIBA

Suunamise riba teavitab teid teie infovalikutest, navigeerimisaktiivsusest ja sektsiooni staatusest.

## **Navigeerimisaktiivsus ja poomi staatus**

GNSS staatus – kuvab teate "No GNSS", kui GNSS on kättesaamatu, või teate "Slow GNSS", kui GNSS võtab GGA-andmeid vastu madalamal sagedusel kui 5 Hz

Risttee viga – kuvab vahemaa teie soovitud abijoonest

Praegune aktiivsus – kuvab sellised toimingud nagu A- või B-punkti märkimine, rea lõpule lähenemine, kohese pööramise vajadusele osutamine ja vahemaa märgitud punkti tagasipöördumiseks

Sektsiooni staatus – iga programmeeritud sektsiooni kohta kuvatakse üks punkt; roheline punkt näitab, et sektsioon on aktiivne ja punane punkt näitab, et sektsioon ei ole aktiivne

#### *Joonis 7-3: Navigeerimisaktiivsus/sektsiooni staatus*

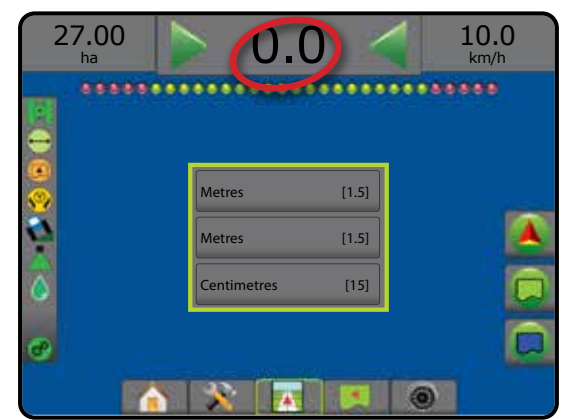

#### *Risttee viga*

Vahemaa abijoont, mida nähakse nullveana, saab kohandada, kasutades valikut Häälestamine -> Suunamine -> Suunamise tundlikkus.

Võimaldab muuta vormingut, milles vahemaad kuvatakse:

- 1. Vajutage suunamise ribal boksi Navigeerimisaktiivsus.
- Valige mõõdu vorming.

#### **Valitav teave**

Kiirus – kuvab praeguse liikumiskiiruse

Suund – kuvab päripäeva liikumise kursi, lähtuvalt tegelikust põhja alusjoonest. Põhi = 0°, ida = 90°, lõuna = 180°, lääs = 270°.

Töödeldud pindala – kuvab pindala kokku, millel on kasutatud toodet, kaasa arvatud alad, millel on kaks kattekihti

Töötlemise aeg – kuvab aja kokku, mille vältel on töötlemine praeguse töö kestel aktiivne

Kellaaeg – kuvab praeguse kellaaja, lähtuvalt valitud ajavööndist

Töökaare number – kuvab praeguse töökaare numbri algse AB-abijoone suhtes, suunaga A-st B-ni. Number on positiivne, kui sõiduk on AB-

alusjoonest paremal või negatiivne, kui sõiduk on AB-alusjoonest vasakul.

Süsteemi rõhk – kuvab süsteemi praeguse rõhu (saadaval ainult siis, kui süsteemis on sisend-/väljundmoodul)

Piisa suurus – kuvab praeguse pihusti piisasuuruse (saadaval ainult siis, kui süsteemis on sisend-/väljundmoodul)

Tegelik töötlemise määr – kuvab praeguse töötlemise määra (saadaval ainult siis, kui süsteemis on määra kontrollija (teine tootja))

Töötlemise määra eesmärk – kuvab töötlemise määra eesmärki (saadaval ainult siis, kui süsteemis on määra kontrollija (teine tootja))

*Joonis 7-4: Valitav teave*

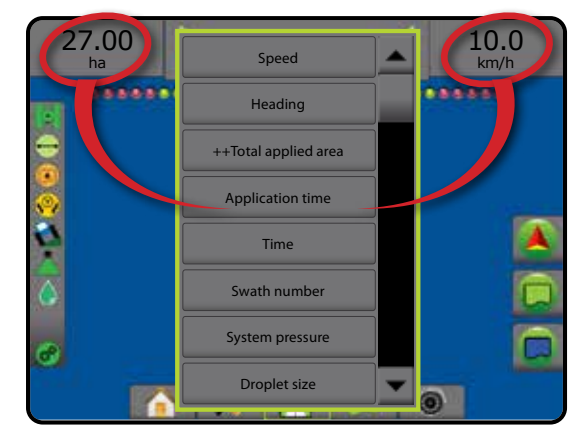

AVAKUVA

# STAATUSE RIBA

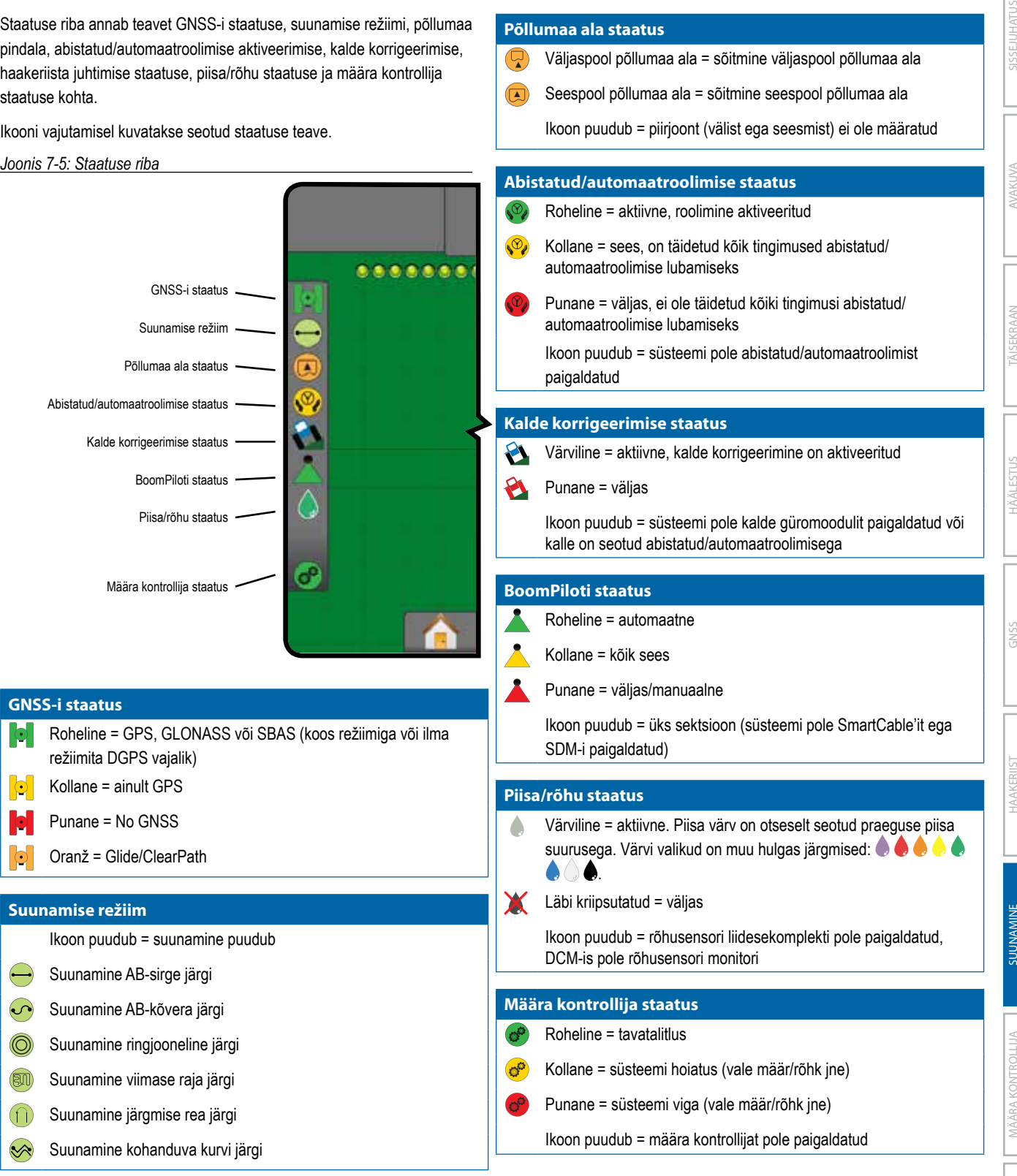

# **Staatuse-/infokuvad**

## **GNSS-i staatus**

GNSS-i staatus kuvab andmeid GNSS-i hetkeoleku (sh edastuskiiruste, saadaolevate satelliitide arvu, HDOP-i ja PRN-i oleku, vastuvõtja ja versiooni, satelliidi kvaliteedi ning ID ja UTM-tsoon) kohta.

# 1. Vajutage GNSS-i STAATUSE ikooni **0 0 0 0 0**

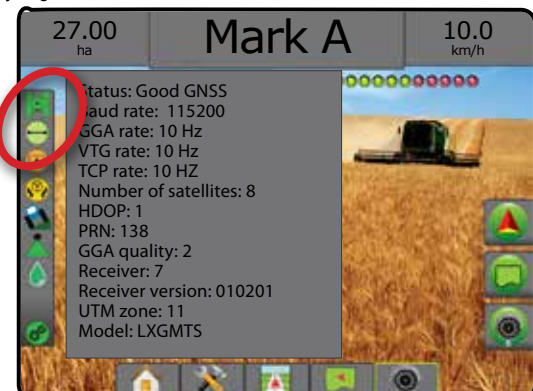

## **Suunamisrežiimi staatus**

Suunamisrežiimi staatuse kuva kuvab teabe suunamismustri kohta, samuti praeguse abijoone nime ja puldis salvestatud abijoonte arvu.

1. Vajutage SUUNAMISE REŽIIMI ikooni **...**  $\bigcirc$  **... ...**  $\bigcirc$  **...**  $\bigcirc$ 

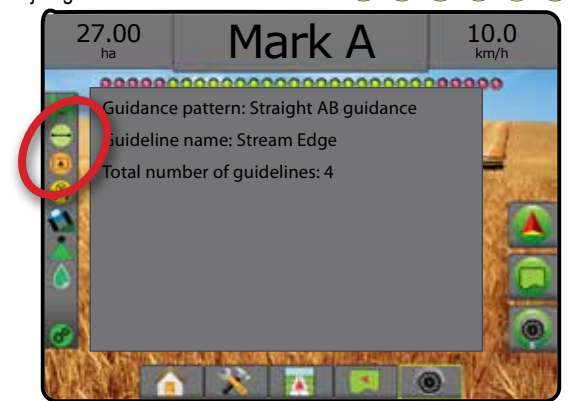

## **Põllumaa ala staatus**

Põllumaa ala staatus kuvab teabe alade kohta praegustes välistes ja sisemistes piirjoontes.

- 1. Vajutage PÕLLUMAA ALA ikooni . Va
	- ◄Põllumaa ala kõigi väliste piirjoonte ala kokku miinus sisemiste piirjoonte ala
	- ◄Väline piiratud ala väliste piirjoonte ala kokku
	- ◄Sisemine piiratud ala sisemiste piirjoonte ala kokku

#### *Joonis 7-6: Põllumaa ala staatus*

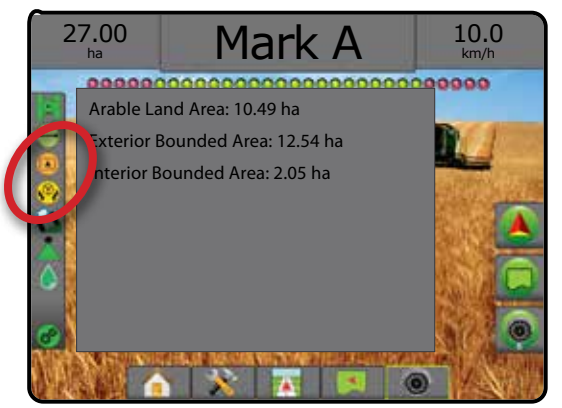

## **Abistatud/automaatroolimise staatus**

Abistatud/automaatroolimise staatuse kuva kuvab teavet abistatud/ automaatroolimise süsteemi praeguse staatuse kohta, kaasa arvatud kalde staatust.

1. Vajutage ABISTATUD/AUTOMAATROOLIMISE STAATUSE ikooni .<sup>10</sup>

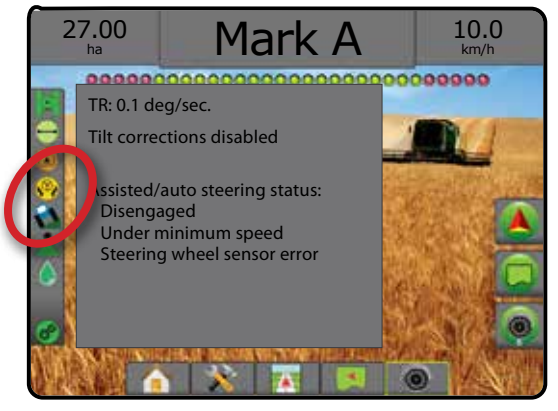

 $\subseteq$ 

## **Kalde korrigeerimise staatus**

Kalde korrigeerimise staatuse kuva kuvab teabe kalde korrigeerimise süsteemi praeguse staatuse kohta.

1. Vajutage KALDE KORRIGEERIMISE STAATUSE ikooni

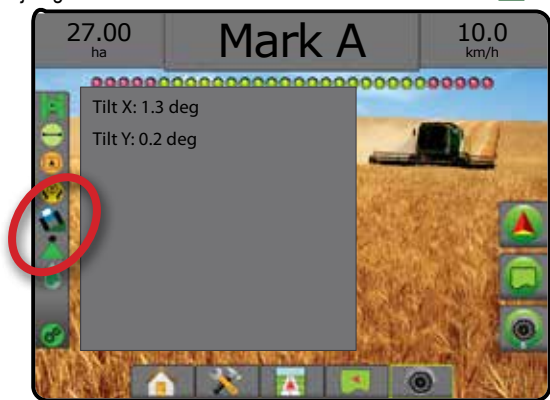

# **BoomPiloti staatus**

BoomPiloti staatuse kuva kuvab teabe süsteemi BoomPilot praeguse staatuse kohta.

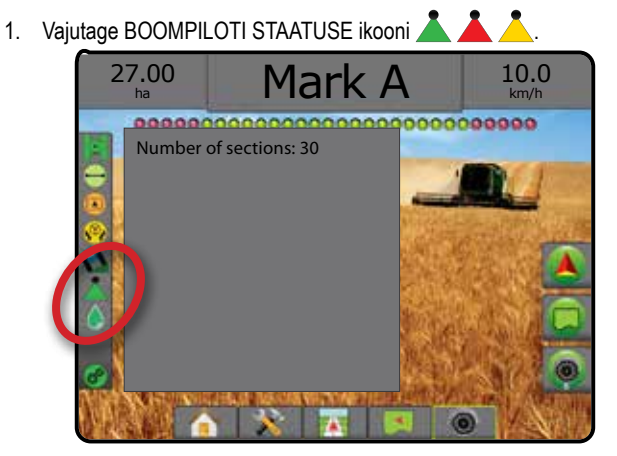

## **Piisa/rõhu staatus**

Piisa/rõhu staatus kuvab piisa suuruse ja süsteemi rõhu praeguse staatuse teavet.

1. Vajutage PIISA/RÕHU STAATUSE ikooni

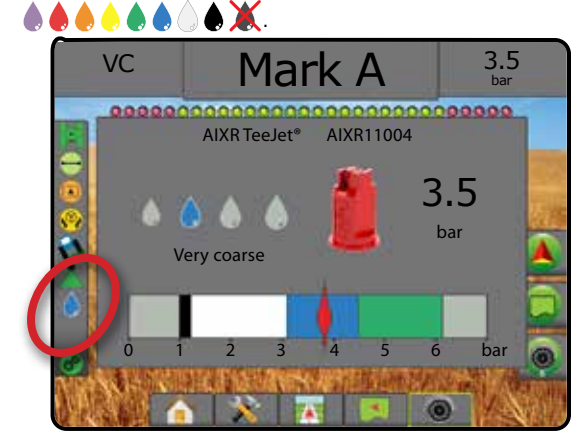

# **Määra kontrollija staatus**

Määra kontrollija staatus annab teavet määra kontrollija staatuse kohta.

1. Vajutage TOOTE MÄÄRA KONTROLLIJA STAATUSE ikooni  $\frac{1}{2}$   $\frac{1}{2}$   $\frac{1}{2}$ . 27.00

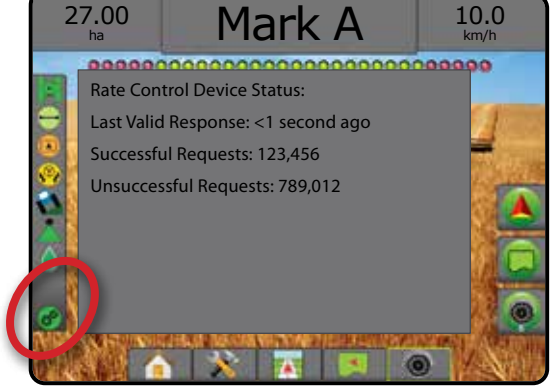

AVAKUVA

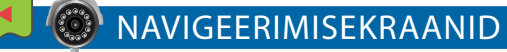

# **Sõidukivaade**

Sõidukivaade loob arvuti poolt genereeritud pildi sõiduki asukohast, mis kuvatakse töötlemise alas. Sellelt kuvalt saab ekraani paremas servas asuva valikute vahekaardi kaudu juurdepääsu kõigile häälestuse, piirjoonte, hulknurga, kaardistamise, töötlemise ja navigeerimise valikutele.

#### Juurdepääsu saamiseks kuvale Sõidukivaade:

#### 1. Vajutage SÕIDUKIVAATE vahekaarti

*Joonis 7-7: Sõidukivaade*

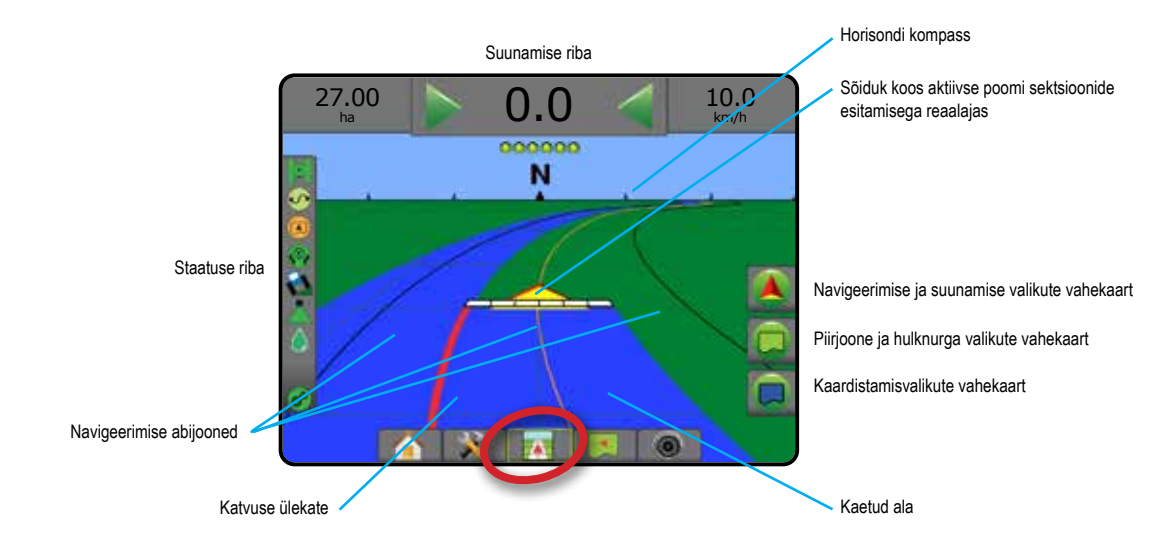

## **Suunamise ekraanijuhised**

- Abijooned
	- ◄Oranž aktiivne suunamisjoon
	- ◄Must (mitu) külgnevad suunamisjooned
	- ◄Must väline piirjoon
	- ◄Hall sisemine piirjoon
	- ◄Sinine– hulknurga piirjoon
- Punktid määratud punktide tähised ◄Punane punkt – pöördu tagasi kindlasse punkti ◄Sinine punkt – A märk
	- ◄Roheline punkt B märk
- Horisondi kompass horisondil saab kuvada üldist suunda (suurendamisel)
- Kaetuse ala illustreerib töödeldud ala ja ülekatet: ◄Sinine – üks töötlemine
	- ◄Punane kaks töötlemist või rohkem.
- Sektsioonid
	- ◄Tühjenda boksid mitteaktiivsed sektsioonid
	- ◄Valged boksid aktiivsed sektsioonid

#### **Puldi Matrix Pro 840GS nuppude spikker**

• Suurendamine/vähendamine ja perspektiiv – üles/alla-nupud  $\blacktriangle \mathbf{\nabla}$  kohandavad sõiduki vaadet või perspektiivi horisondile sõidukivaatest pealtvaateni.

MÄÄRA KONTROLLIJA

# **Põlluvaade**

 $\blacktriangleleft$ 

Põlluvaade loob arvuti poolt genereeritud pealtvaate sõiduki asukohast ja töötlemise alast. Sellelt kuvalt saab ekraani paremas servas asuva valikute vahekaardi kaudu juurdepääsu kõigile häälestuse, piirjoonte, hulknurga ja navigeerimise valikutele, samuti panoraamimise režiimile ja kaardistamise valikutele.

Kuvale Põlluvaade juurdepääsu saamiseks:

- 1. Vajutage PÕLLUVAATEGA SUUNAMISE vahekaarti .
- *Joonis 7-8: Põlluvaade*

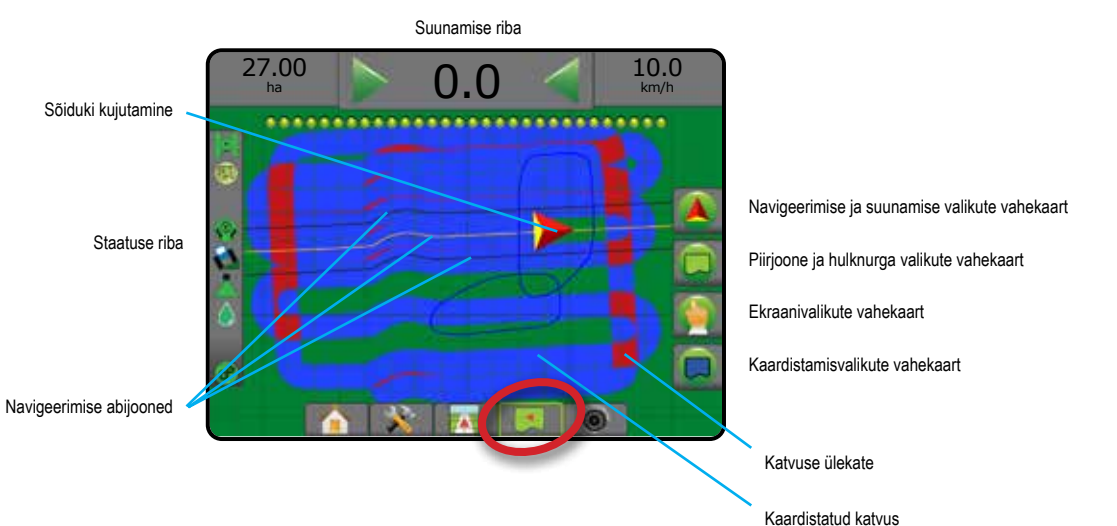

# **Suunamise ekraanijuhised**

- Abijooned
	- ◄Oranž aktiivne suunamisjoon
	- ◄Must (mitu) külgnevad suunamisjooned
	- ◄Must piirjoon
	- ◄Hall sisemine piirjoon
	- ◄Sinine hulknurga piirjoon
- Punktid määratud punktide tähised
	- ◄Punane punkt pöördu tagasi kindlasse punkti
	- ◄Sinine punkt A märk
	- ◄Roheline punkt B märk
- Kaetuse ala illustreerib töödeldud ala ja ülekatet
	- ◄Sinine üks töötlemine
	- ◄Punane kaks töötlemist või rohkem

# **Puldi Matrix Pro 840GS nuppude spikker**

• Suurendamine/vähendamine – üles/alla-nupud  $\blacktriangle \blacktriangledown$  kohandavad kaardi nähtavat ala.

# **RealView-suunamine**

RealView-suunamine võimaldab arvuti poolt genereeritud pildi asemel kuvada reaalajas videopilti. Sellelt kuvalt saab ekraani paremas servas asuva valikute vahekaardi kaudu juurdepääsu kõigile häälestuse, piirjoonte, hulknurga ja navigeerimise valikutele. Kaameravaate [tagurpidi, alaspidi] kohandamiseks, valige menüüs Häälestus -> Häälestamine -> Video.

- ►Üksik kaamera üksik kaamera on ühendatud otse puldiga
- ►Videosisendi valimismoodul kui süsteemi on paigaldatud videosisendi valimismoodul (VSM), on saadaval kaks (2) videosisendi valikut:
	- Ühe kaamera vaade kuvamiseks saab valida ühe kaamera kuni kaheksast videosisendist.
	- Jagatud kaameravaade valida saab ühe kaamerasisendite komplekti kahest (A/B/C/D või E/F/G/H), et kuvada ekraanil korraga nelja videosisendit.

#### Juurdepääsu saamiseks kuvale RealView:

## 1. Vajutage REALVIEW-SUUNAMISE vahekaarti

#### *Joonis 7-9: RealView'-suunamine*

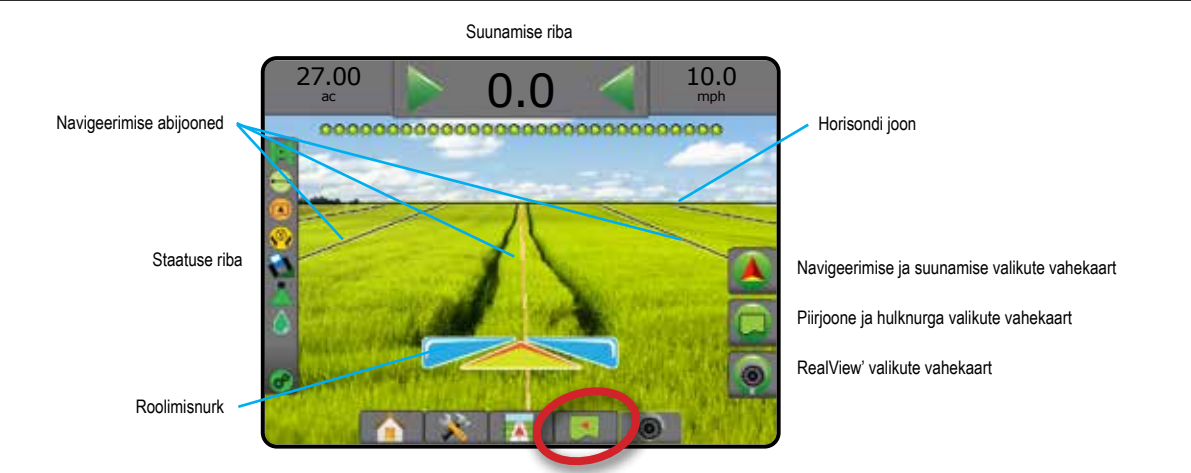

## **Suunamise ekraanijuhised**

- Abijooned
	- ◄Oranž aktiivne suunamisjoon
	- ◄Must (mitu) külgnevad suunamisjooned
	- ◄Horisontaalne must joon kohandatav horisontaalne joon
	- ◄Must väline piirjoon
	- ◄Hall sisemine piirjoon
	- ◄Sinine– hulknurga piirjoon

MÄÄRA KONTROLLIJA

# SUUNAMISE REŽIIMID

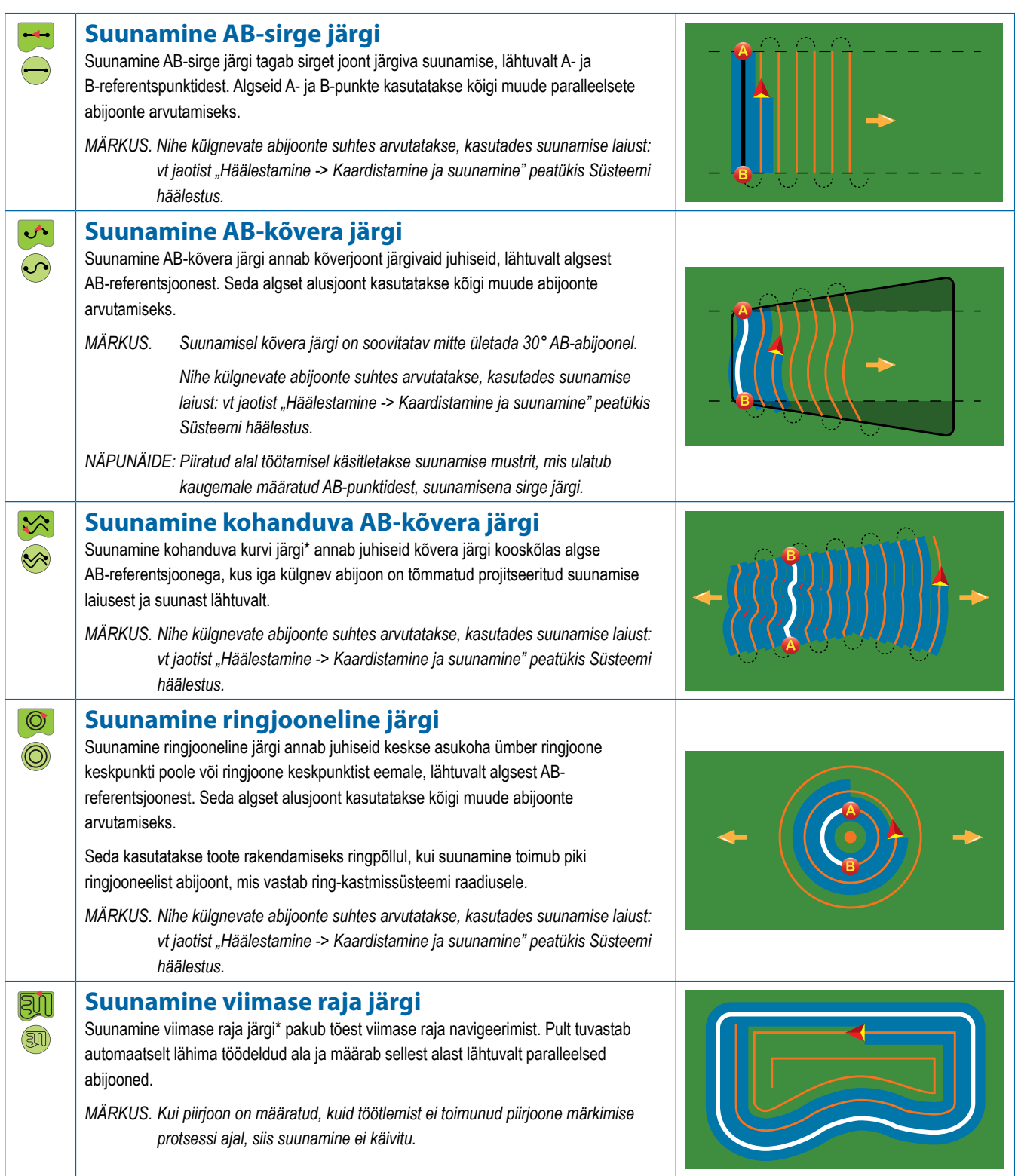

MÄÄRA KONTROLLIJA

MÄÄRA KONTROLLIJA

SUUNAMINE

SUUNAMIN

LISA

AVAKUVA

**SISSEJUHATUS** 

HÄÄLESTUS TÄISEKRAAN HAAKERIIST SISSEJUHATUS GNSS

ÄISEKRAAN

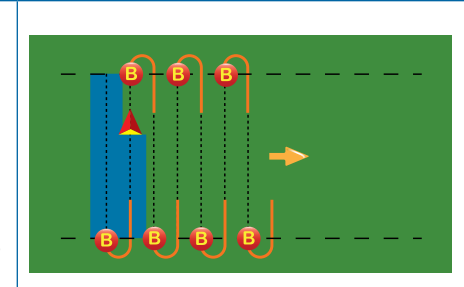

# **Suunamine järgmise rea järgi**

Suunamine järgmise rea järgi\* näitab, kus asub järgmine rida ja annab juhiseid ridade lõpus järgmise külgneva rea valimiseks. Kui operaator märgib rea lõpu ja alustab järgmisele reale pööramist, toimub järgmisel real suunamine AB-sirge järgi. Kui sõiduk on järgmisel real, on suunamine järgmise rea järgi välja lülitatud.

*MÄRKUS. Nihe järgmise rea suhtes arvutatakse, kasutades suunamise laiust: vt jaotist "Häälestamine -> Kaardistamine ja suunamine" peatükis Süsteemi häälestus.*

 *Suunamine järgmise rea järgi ei toeta ridade vahelejätmist.*

## **Suunamine puudub**

Suunamise\* puudumisel lülitub suunamine välja.

*MÄRKUS. Suunamiseta režiim ei kustuta määratud abijooni ega punkte puldist. Määratud/salvestatud andmete kustutamiseks puldist vt jaotist "Andmehaldus" peatükis Süsteemi häälestus.*

*\*Võimalik, et suunamise valikud ei ole saadaval, kui süsteemi pole abistatud/automaatroolimist paigaldatud.*

Suunamisel AB-sirge järgi, suunamisel AB-kõvera järgi, suunamisel kohanduva kurvi järgi ja suunamisel ringjooneline järgi võib külgnevad read vahele jätta. Suunamisel viimase raja järgi ja suunamisel järgmise rea järgi külgnevate ridade vahelejätmist ei toetata.

# ABIJOONED

AB-abijooned, asimuudi abijooned, järgmise raja abijooned ja järgmise rea abijooned on kõik saadaval sõltuvalt praegusest suunamisrežiimist. Ümberlülitumine ühelt suunamisrežiimilt teisele muudab saadavalolevaid abijooni.

Igas suunamisrežiimis saab luua mitu abijoont. Kui ühes suunamisrežiimis salvestatakse rohkem kui üks abijoon, muutub kättesaadavaks funktsioon Järgmine abijoon. Vajutades valikut Järgmine abijoon (+) (+) (+) (+) suunatakse sõiduk järgmisele puldis salvestatud abijoonele.

Kasutaja saab kopeerida ja redigeerida abijooni, piirjooni, rakendatud andmeid, määratud kaarti ja/või hulknurki, et kasutada neid uuesti erinevates rakendustes samal väljal, kasutades rakendust Fieldware Link või valikut Andmed -> Töö andmed -> Halda.

# **A- ja B-punktide märkimine**

AB-abijoone määramiseks:

- 1. Sõitke punkti A soovitud asukohta.
- Vajutage NAVIGEERIMISE JA SUUNAMISE VALIKUTE vahekaarti $\Box$ , et kuvada navigeerimisvalikud.
- 3. Vajutage A MÄRKIMISE ikooni
- 4. Sõitke punkti B soovitud asukohta.
- 5. Vajutage B MÄRKIMISE ikooni **3.**, et määrata AB-joon.
- 6. "Kas soovite anda sellele abijoonele nime?"
	- Vajutage:
		- ►Jah nime sisestamiseks ja abijoone salvestamiseks puldis
	- ►Ei nime automaatseks genereerimiseks ja abijoone salvestamiseks puldis

Pult hakkab edastama navigeerimisandmeid.

MÄRKUS. B MÄRGI ikoon<sup>83</sup> pole valimiseks saadaval (see on *tuhmistatud) kuni minimaalse vahemaa läbimiseni (3,0 meetrit, kui suunamisrežiimiks on sirge, kõver või suunamine kohanduva kurvi järgi; 50,0 meetrit suunamisrežiimis suunamine ringjooneline järgi).*

*MÄRKUS. Ei ole vaja sõita mööda kogu ringjoont, et käivitada suunamine ringjooneline järgi.*

Kasutage ikooni MÄRGI TÜHISTAMISE ikooni , et tühistada käsk Märgi A ja pöörduda tagasi eelmisele abijoonele (kui see on määratud).

#### *Joonis 7-10: Märgi A-punkt*

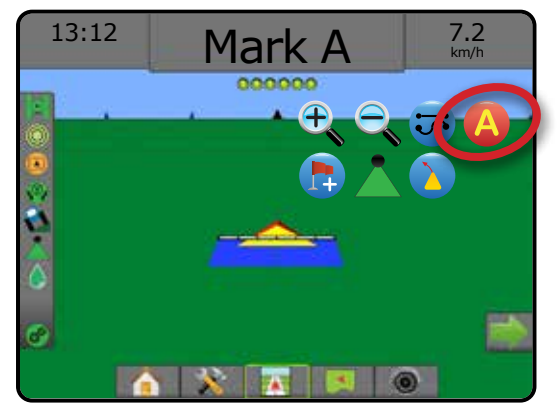

AVAKUVA

AVA

(f)

 $\circledcirc$ 

HÄÄLESTUS TÄISEKRAAN

LISA

MÄÄRA KONTROLLIJA

SUUNAMINE

#### *Joonis 7-11: Märgi B-punkt*

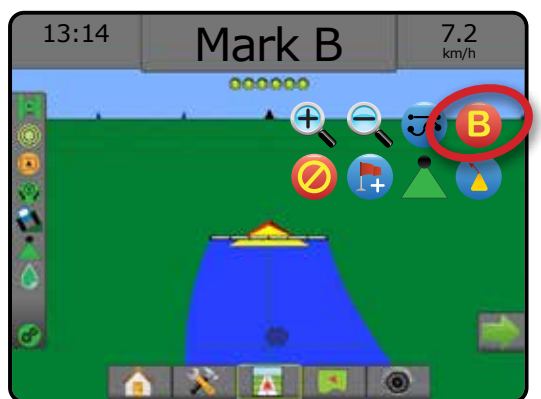

#### *Joonis 7-12: Salvesta abijoon*

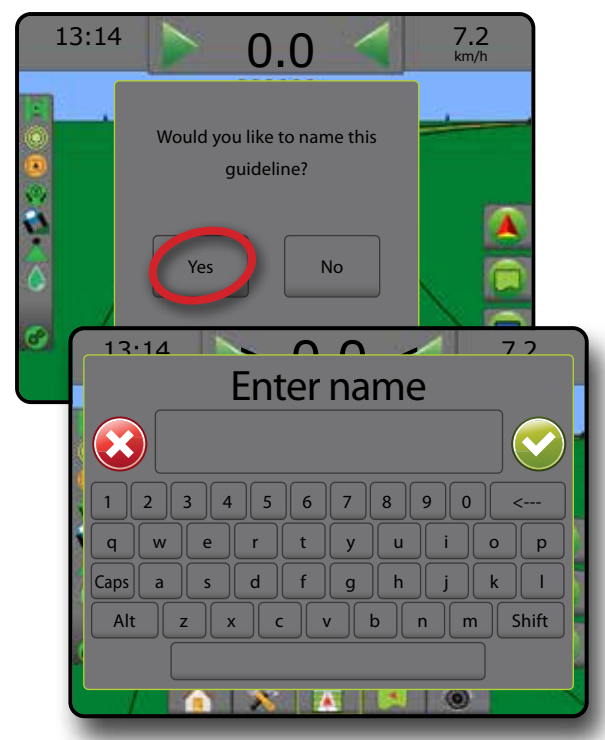

*Joonis 7-13: Järgi suunamist*

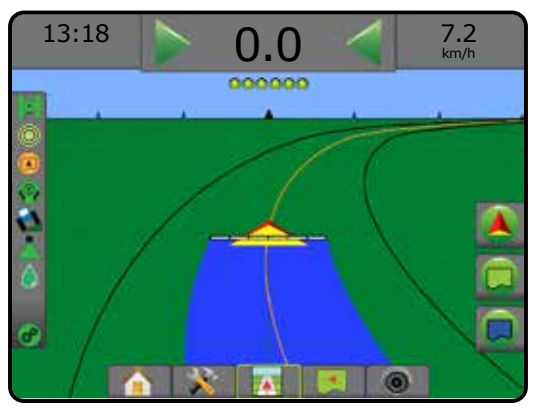

## **Funktsioon A+ müks**

Funktsioon A+ müks võimaldab nihutada praeguse abijoone sõiduki praegusesse asukohta.

*MÄRKUS. See on saadaval ainult suunamisel AB-sirge järgi ja suunamisel AB-kõvera järgi.*

Abijoone kohandamiseks:

- 1. Vajutage NAVIGEERIMISE JA SUUNAMISE VALIKUTE vahekaarti **A**, et kuvada navigeerimisvalikud.
- 2. Vajutage A+ MÜKSU ikooni

#### *Joonis 7-14: A+ müks*

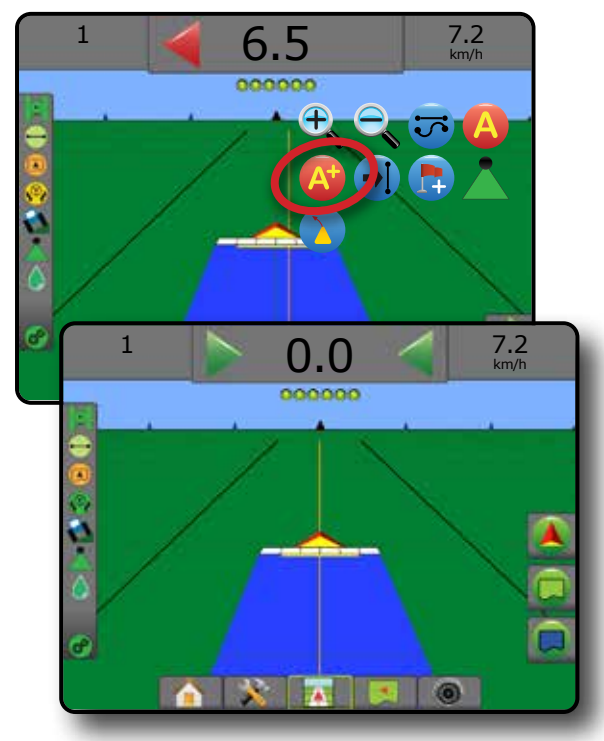

# **Funktsioon Järgmine abijoon**

Kui salvestatud on rohkem kui üks abijoon, muutub kättesaadavaks funktsioon Järgmine abijoon. Vajutades valikut Järgmine abijoon, suunatakse sõiduk järgmisele puldis salvestatud abijoonele.

- Järgmine sirge abijoon  $\rightarrow$  kuvab järgmise sirge AB- või asimuudi kraadil põhineva abijoone, mis on salvestatud praeguses töös.
- Järgmine AB-kõvera abijoon  $\leftrightarrow$ S kuvab järgmise AB-kõvera abijoone, mis on salvestatud praeguses töös.
- Järgmine ringjooneline abijoon  $\bigodot$  kuvab järgmise ringjoone abijoone, mis on salvestatud praeguses töös.
- Järgmine kohanduva kurvi abijoon  $\rightarrow \ \$  kuvab järgmise kohanduva kurvi abijoone, mis on salvestatud praeguses töös.
- *MÄRKUS. Nihe külgnevate abijoonte suhtes arvutatakse suunamise laiust kasutades. Vt jaotist "Häälestamine -> Kaardistamine ja suunamine" peatükis Süsteemi häälestus.*

Teisele saadaolevale abijoonele ümber lülitumiseks:

- 1. Vajutage NAVIGEERIMISE JA SUUNAMISE VALIKUTE vahekaarti , et kuvada navigeerimisvalikud.  $\blacksquare$
- 2. Vajutage JÄRGMISE ABIJOONE ikooni $\rightarrow$   $\rightarrow$   $\rightarrow$

Lülituge ümber kõigi saadaolevate abijoonte vahel, vajutades uuesti JÄRGMISE ABIJOONE ikooni - 0 →5 +5

#### *Joonis 7-15: Järgmine abijoon*

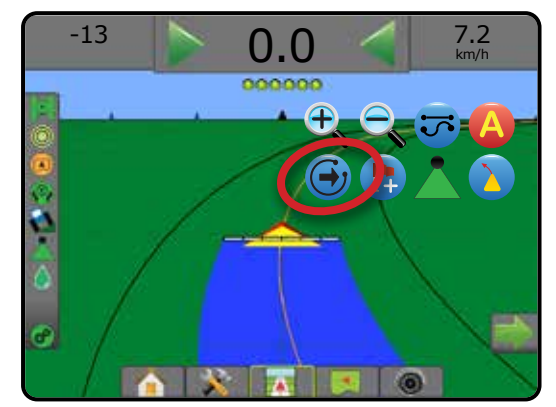

Selleks, et vaadata, milline abijoon on aktiivne, vajutage staatuse ribal Suunamise režiimi ikooni.

#### *Joonis 7-16: Aktiivse abijoone vaatamine*

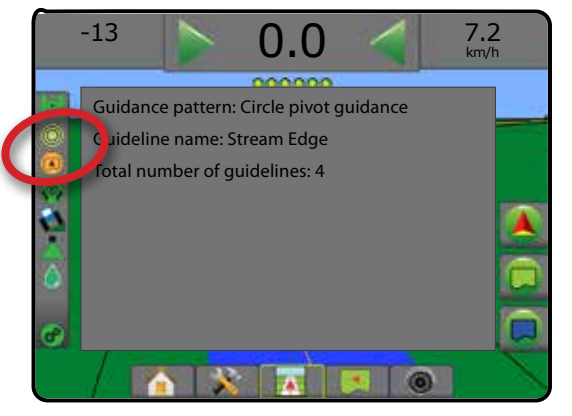

# **Viimase raja abijooned**

Suunamine viimase raja järgi pakub tõest viimase raja navigeerimist. Pult tuvastab automaatselt lähima töödeldud ala ja määrab sellest alast lähtuvalt paralleelsed abijooned.

*MÄRKUS. Suunamine viimase raja järgi ei pruugi olla saadaval, sõltuvalt sellest, kas abistatud/automaatroolimise süsteem on paigaldatud.*

Viimase raja abijoonte aktiveerimiseks:

- 1. Sõitke soovitud asukohta esimese raja läbimiseks.
- 2. Sõitke töödeldava ala kõrvale.
- 3. Pult hakkab edastama navigeerimisandmeid.
- *MÄRKUS. Kui piirjoon on määratud, kuid töötlemist ei toimunud piirjoone märkimise protsessi ajal, siis suunamine ei käivitu.*

*Joonis 7-17: Läbige esimene rada*

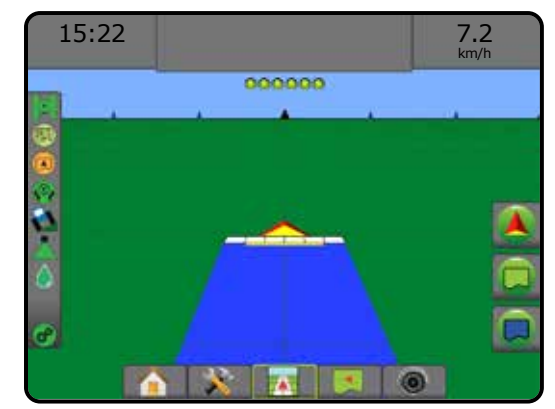

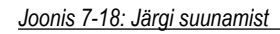

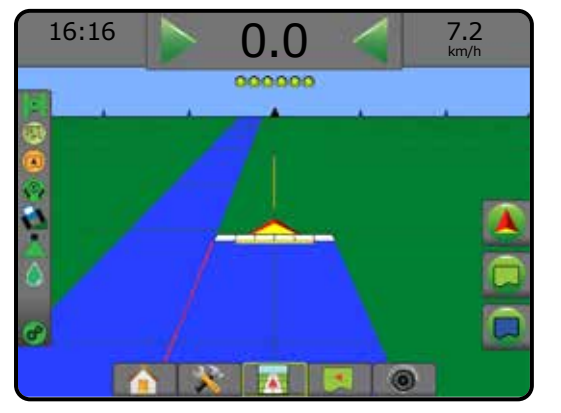

HÄÄLESTUS TÄISEKRAAN

 $\subseteq$ 

SUUNAMINE

MÄÄRA KONTROLLIJA

# **Järgmise rea abijooned**

Suunamine järgmise rea järgi näitab, kus asub järgmine rida, lähtuvalt programmeeritud suunamise laiusest, ja annab manuaalset suunamisteavet kasutaja poolt märgitud rea lõppudes järgmises külgnevas reas. Kui operaator annab märku rea lõpust, luuakse praeguses reas AB-sirge ja suunamisteave antakse järgmisele reale. Kui sõiduk on sisenenud järgmisele reale, ei kuvata suunamist ega abijooni.

- *MÄRKUS. Nihe järgmise rea suhtes arvutatakse, kasutades suunamise laiust: vt jaotist "Häälestamine -> Kaardistamine ja suunamine" peatükis Süsteemi häälestus.*
- *MÄRKUS. Võimalik, et suunamine järgmise rea järgi ei ole saadaval, sõltuvalt sellest, kas süsteemi on abistatud/automaatroolimine paigaldatud.*

Järgmises rea abijoonte aktiveerimiseks:

- 1. Vajutage NAVIGEERIMISE JA SUUNAMISE VALIKUTE vahekaarti **A**, et kuvada navigeerimisvalikud.
- 2. Rea lõpus (sõitmine mööda sirget joont) Vajutage B MÄRKIMISE ikooni **3**

◄Rea lõpp märgistatakse rohelise punktiga .

- 3. Pöörake järgmise rea suunas.
- 4. Lähtuvalt suunast, kuhu pöörasite, antakse suunamise juhised järgmisele külgnevale reale.

◄Kui sõiduk on jõudnud reale, suunamine eemaldatakse.

- 5. Korrake protsessi järgmise rea lõpus.
- *MÄRKUS. Funktsioon Suunamine järgmise rea järgi ei toeta ridade vahelejätmist.*
- *Joonis 7-19: Märkige rea lõpp*

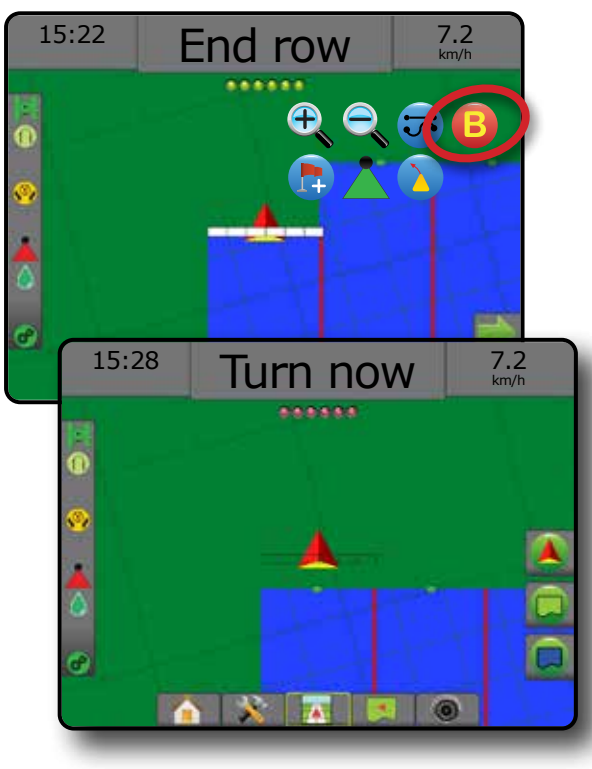

# **Asimuut kraadi järgi**

Asimuut on defineeritud kui horisontaalne nurk, mis on päripäeva mõõdetud tõelise põhja suunajoonest. Asimuudi kasutamisel on punkt, millest asimuut alguse saab, kujuteldava ringi keskpunktiks. Põhi = 0°, ida = 90°, lõuna = 180°, lääs = 270°.

Asimuudi kraadi suunamine projitseerib abijoone sõiduki praeguse asukoha (A-punkt) ja B-punkti vahel, mis on määratud 100 meetri kaugusele sisestatud asimuudi suunas.

Asimuudi kraadi abijoone määramiseks:

- 1. Vajutage NAVIGEERIMISE JA SUUNAMISE VALIKUTE vahekaarti A, et kuvada navigeerimisvalikud.
- 2. Vajutage ASIMUUDI ikooni **(A)**, et sisestada asimuudi kraad.
- 3. Kasutage ekraaniklaviatuuri, et määrata asimuudi kraad.
- 4. "Kas soovite anda sellele abijoonele nime?" Vajutage:
	- ►Jah nime sisestamiseks ja abijoone salvestamiseks
	- ►Ei nime automaatseks genereerimiseks

Pult hakkab edastama navigeerimisandmeid.

Täiendavate asimuudi abijoonte määramiseks järgige samu samme nagu algse asimuudi abijoone puhul.

#### *Joonis 7-20: Asimuudi suunamine*

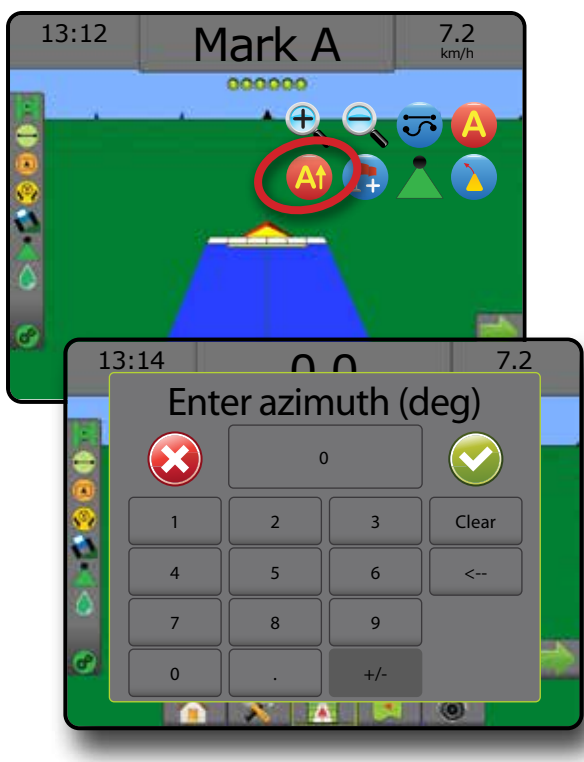

AVAKUVA

HÄÄLESTUS TÄISEKRAAN HAAKERIIST SISSEJUHATUS GNSS

# PÖÖRDU TAGASI KINDLASSE PUNKTI

Funktsioon Kindlasse punkti tagasipöördumine annab sõidukivaates ja põlluvaates suunamisjuhised määratud punkti tagasi liikumiseks. Sõidukivaates suunab nool sõiduki tagasi määratud punkti. Põlluvaates kuvatakse ainult punkt.

Tagasipöördumise punkt oleneb konkreetsest tööst ja jääb aktiivses töös aktiveerituks kuni tühistamiseni.

*MÄRKUS. Võimalik, et kindlasse punkti tagasipöördumise suunamine ei ole saadaval, sõltuvalt sellest, kas süsteemi on abistatud/ automaatroolimise paigaldatud.*

# **Tagasipöördumise punkti märkimine**

Tagasipöördumise punkti märkimiseks:

- 1. Sõitke tagasipöördumise punkti soovitud kohta.
- 2. Vajutage NAVIGEERIMISE JA SUUNAMISE VALIKUTE vahekaarti , et kuvada navigeerimisvalikud.
- 3. Vajutage PUNKTI LISAMISE ikooni

*Joonis 7-21: Tagasipöördumise punkt on määratud – sõidukivaade*

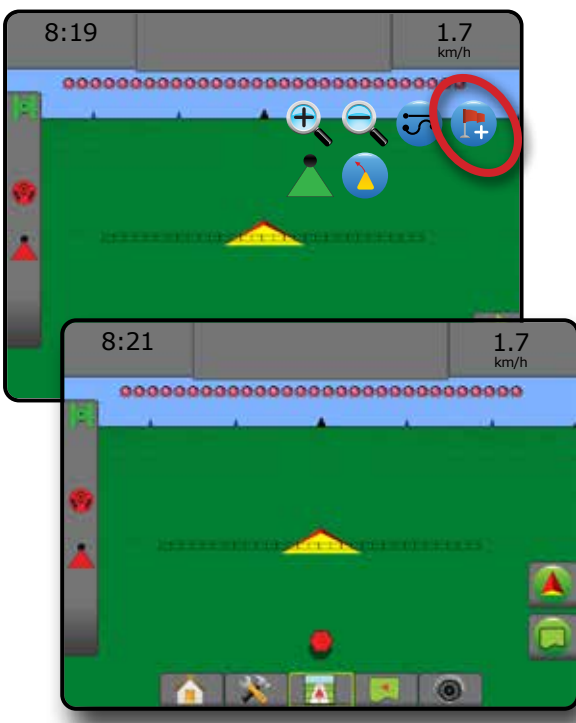

# **Kustuta tagasipöördumise punkt**

Määratud tagasipöördumise punkti kustutamiseks:

- 1. Vajutage NAVIGEERIMISE JA SUUNAMISE VALIKUTE vahekaarti et kuvada navigeerimisvalikud.
- 2. Vajutage PUNKTI KUSTUTAMISE ikooni

Punkti kustutamise ikoon ei ole saadaval, kui kindlasse punkti tagasipöördumise suunamine on aktiveeritud.

#### *Joonis 7-22: Kustuta punkt*

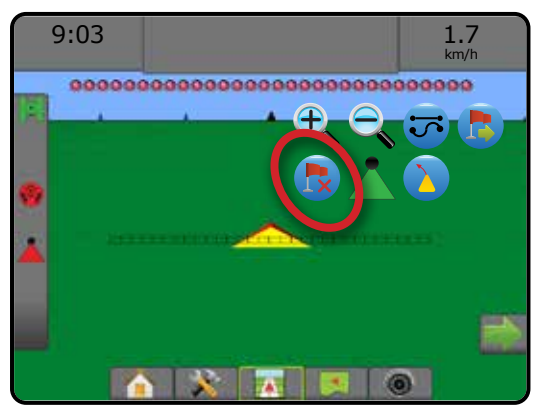

## **Suunamine tagasipöördumise punkti**

Vahemaa ja suunamise juhiste kuvamiseks tagasipöördumise punktini:

1. Vajutage NAVIGEERIMISE JA SUUNAMISE VALIKUTE vahekaarti **A**, et kuvada navigeerimisvalikud.

2. vajutage PUNKTI TAGASIPÖÖRDUMISE SUUNAMISE ikooni Pult hakkab suunamise ribal edastama sõiduki ja määratud punkti vahemaa teavet.

Kasutage PUNKTI TAGASIPÖÖRDUMISE SUUNAMISE TÜHISTAMISE ikooni **to**, et peita tagasipöördumise punkti vahemaa ja tagasipöördumise punktini suunamise juhiseid.

Suunamist ei saa arvutada, kui suunamisribal on kuvatud ikoon "?".

*Joonis 7-23: Suunamine tagasipöördumise punkti – sõidukivaade*

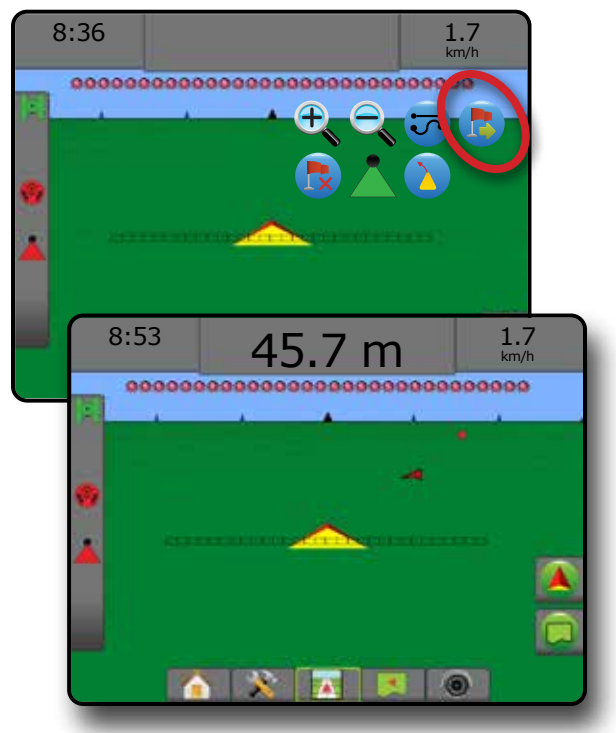

HÄÄLESTUS TÄISEKRAAN

MÄÄRA KONTROLLIJA

# BOOMPILOT

Sõltuvalt sellest, kas sektsiooni juhtimissüsteem on olemas ja, kui see on olemas, millist sektsiooni juhtimist kasutatakse, samuti sellest, millised valikud on sees, on BoomPiloti sektsiooni juhtimiseks saadaval mitu valikut.

Käesolev jaotis sisaldab järgmiste häälestuste häälestamise valikuid:

- ►Sektsiooni juhtmoodul puudub
	- Ainult pult
- Koos valikulise töö sees/väljas lülitiga
- ►Koos TeeJet sektsiooni juhtmooduli ja lülitusboksiga või ISM-iga
- ►Koos TeeJet sektsiooni juhtmooduliga

*Joonis 7-24: BoomPilot ikoon ja staatuse riba indikaator*

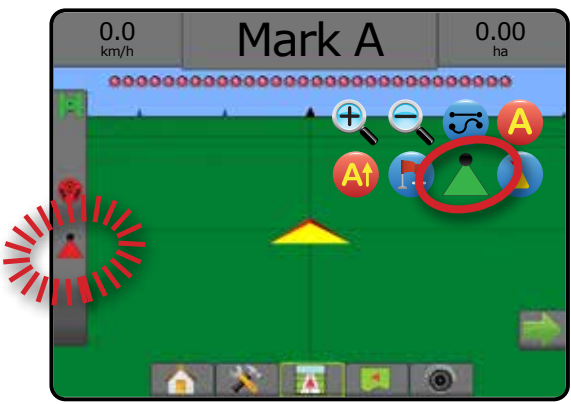

# **Sektsiooni juhtmoodul puudub**

Kui sektsiooni juhtimise süsteemi pole olemas, on saadaval sektsiooni manuaalne juhtimine. Valikulist töö sees/väljas lülitit kasutatakse üksiku sektsiooni sisse/välja lülitamiseks. BoomPilot ikooni kasutatakse rakenduse andmete kaardistamiseks suunamise kuvadel. Ainult üks sektsiooni laius illustreeritakse ja staatuse ribal pole ikooni.

*MÄRKUS. Kui ISOBUSi juhtseade, SmartCable, sektsiooni juhtmoodul (SDM) või lülitusfunktsiooni moodul (SFM) on olemas, lugege täiendava teabe saamiseks alltoodud jaotisi.*

*MÄRKUS. BOOMPILOT ikoon on hall , kui GNSS on kättesaamatu.*

## **Ainult pult**

BoomPilot ikooni kasutatakse sektsiooni rakenduse vastendamise sisse või välja lülitamiseks.

Häälestamise sätete seadmiseks:

- 1. Vajutage alumist vahekaarti SÜSTEEMI HÄÄLESTUS
- 2. Vajutage külgmist vahekaarti HÄÄLESTAMINE
- 3. Vajutage nuppu **Haakeriist** .
- 4. Seadke BoomPilot ikooni väärtuseks **Sisse** .

Rakenduse vastendamise välja- või sisselülitamiseks puldi kasutamisel:

- 1. Vajutage NAVIGEERIMISE JA SUUNAMISE VALIKUTE vahekaarti **A**, et kuvada navigeerimisvalikud.
- 2. Vajutage BOOMPILOT ikooni , et sektsioon sisse või välja lülitada.

## **Koos valikulise töö sees/väljas lülitiga**

Töö sees/väljas lülitit kasutatakse sektsiooni sisse/välja lülitamiseks.

#### Häälestamise sätete seadmiseks:

- 1. Vajutage alumist vahekaarti SÜSTEEMI HÄÄLESTUS
- 2. Vajutage külgmist vahekaarti HÄÄLESTAMINE
- 3. Vajutage nuppu **Haakeriist** .
- 4. Seadke BoomPilot ikooni olekuks **Väljas** .

Alades, kus soovitakse teha töötlemist:

Seadke töö sees/väljas lüliti asendisse "sees".

Alades, kus ei soovita teha töötlemist:

1. Seadke töö sees/väljas lüliti asendisse "väljas".

#### *Puldi kasutamine*

Sektsiooni juhtimiseks BoomPilot ikooniga, kui süsteemil on töö sees/väljas lüliti:

- 1. Seadke BoomPilot ikooni väärtuseks **Sisse** .
- 2. Töö sees/väljas lüliti peaks jääma asendisse "väljas".
- 3. Vajutage BOOMPILOT ikooni , et sektsioon sisse või välja lülitada.

# **Koos TeeJet sektsiooni juhtmooduli ja lülitusboksiga või ISM-iga**

SmartCable, sektsiooni juhtmoodul (SDM) või lülitusfunktsiooni moodul (SFM) või haakeriista staatuse moodul (ISM) on olemas.

*MÄRKUS. BOOMPILOT ikoon on hall , kui GNSS on kättesaamatu. BoomPiloti staatuse riba ikoon on väljas/manuaalne .*

Rakenduse automaatseks välja või sisse lülitamiseks:

- 1. Automaatne/manuaalne poomi lüliti peab olema asendis "Auto". ◄Automaatne – staatuse riba ikoon muutub roheliseks
- 2. Pealüliti ja sektsiooni lülitid peavad olema asendis "Sees".
- *MÄRKUS. Rakendust saab manuaalselt juhtida automaatses BoomPiloti režiimis, kasutades lüliteid lülitusboksis või ISM-iga ühendatud lüliteid.*

Rakenduse manuaalseks välja või sisse lülitamiseks:

- 1. Automaatne/manuaalne poomi lüliti peab olema asendis "Manuaalne". ◄Manuaalne – staatuse riba ikoon muutub punaseks
- 2. Kasutage lülitusboksi lüliteid või ISM-iga ühendatud lüliteid.

LISA

MÄÄRA KONTROLLIJA

SUUNAMINE

# **Koos TeeJet sektsiooni juhtmooduliga**

Kui SmartCable, sektsiooni juhtmoodul (SDM) või lülitusfunktsiooni moodul (SFM) on olemas, kasutatakse funktsiooni BoomPilot, et seada sektsiooni juhtimine automaatselt sättele "väljas/manuaalne" "automaatne" või "kohapeal kasutamine"

*MÄRKUS. BOOMPILOT ikoon on hall , kui GNSS on kättesaamatu. BoomPiloti staatuse riba ikoon on väljas/manuaalne .*

Rakenduse automaatseks välja või sisse lülitamiseks:

- 1. Vajutage NAVIGEERIMISE JA SUUNAMISE VALIKUTE vahekaarti **A**, et kuvada navigeerimisvalikud.
- 2. Vajutage BOOMPILOT ikooni is ja vabastage see. ◄Sees – staatuse riba ikoon muutub roheliseks
	- ◄Väljas staatuse riba ikoon muutub punaseks

Kohapeal kasutamise rakendamiseks:

- 1. Vajutage NAVIGEERIMISE JA SUUNAMISE VALIKUTE vahekaarti **A**, et kuvada navigeerimisvalikud.
- 2. vajutage ja hoidke BOOMPILOT ikooni töödeldava ala kohal. ◄Kohapeal kasutamine – staatuse riba ikoon muutub kollaseks

# KAARDUV PLAANIMINE

Kaarduva plaanimise abijoon näitab, kuhu praegune roolimine sõiduki viib, kasutades suunamiseks kursorit. Kaarduva plaanimise valik on saadaval kõigis suunamise režiimides.

Kaarduva plaanimise abijoone aktiveerimiseks:

- 1. Vajutage NAVIGEERIMISE JA SUUNAMISE VALIKUTE vahekaarti A, et kuvada navigeerimisvalikud.
- 2. Valige KAARDUVA PLAANIMISE ikoon
- Kursor on navigeerimiskuval nähtav.

## *Joonis 7-25: Kaarduv plaanimine*

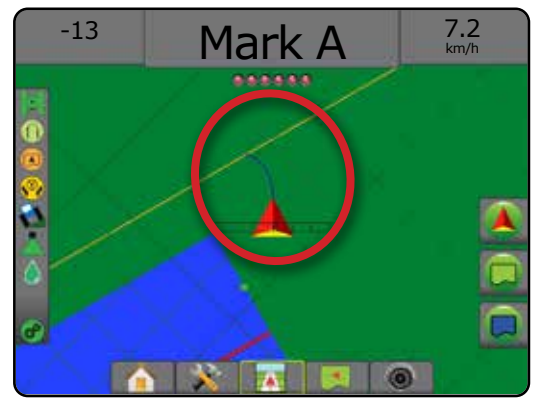

Kaarduva plaanimise abijoone eemaldamiseks:

- 1. Vajutage NAVIGEERIMISE JA SUUNAMISE VALIKUTE vahekaarti , et kuvada navigeerimisvalikud.  $\bullet$
- 2. valige KAARDUVA PLAANIMISE ikoon

# VÄRSKENDA GNSS-ASENDIT

Värskenda GNSS-asendit lähtestab OEMStar-vastuvõtja ClearPath-filtri, kui kasutaja käitab vastuvõtjat paljude puude ja/või ehitistega ala vahetus läheduses. GNSS-asendi värskendamise ikooni aktiveerimiseks vt "Häälestamine -> GNSS vastuvõtja seadistamine".

*MÄRKUS. Värskendamise aktiveerimine, kui töö on pooleli, põhjustab lühiajalise katkestuse GNSS-andmete ülekandes. Tõenäoliselt põhjustab see nende sektsioonide, mis juba on automaatses BoomPiloti režiimis, lühiajalise välja lülitamise.* 

*Värskendamist ei tohiks teha, kui rakendus on aktiivne.*

GNSS-asendi värskendamiseks:

- 1. Vajutage NAVIGEERIMISE JA SUUNAMISE VALIKUTE vahekaarti A, et kuvada navigeerimisvalikud.
- 2. Valige GNSS-ASENDI värskendamise ikoon *.*

#### *Joonis 7-26: Värskenda GNSS-asendit*

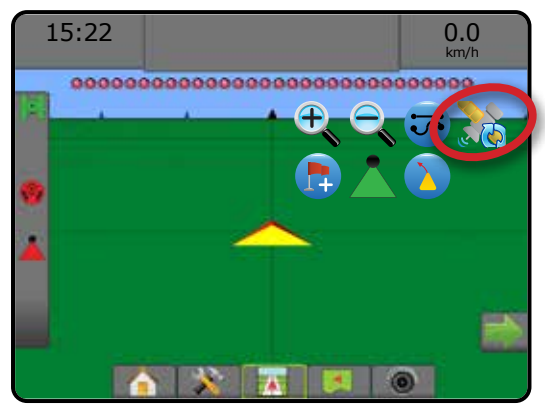

HÄÄLESTUS TÄISEKRAAN

SUUNAMINE

# PIIRJOONED JA HULKNURGAD

Piirjoone ja hulknurga valikute vahekaart, mis on saadaval mis tahes suunamise kuval, kuvab välise piirjoone, sisemise piirjoone ja hulknurga valikud.

## *Kaardistamise asukoht*

Kaardistamise asukoht määrab selle asukoha paigutuse, millest toimub piirjoone ja hulknurga kaardistamine.

- ►Vaikeasukoht välise piirjoone või hulknurga loomisel jääb joon kõige välimisest aktiivsest sektsioonist väljapoole. Sisemise piiri loomisel jääb joon kõige seesmise aktiivse sektsiooni siseküljeks. Kui ükski sektsioon pole aktiivne, märgitakse piir kõige kaugema sektsiooni otsani.
- ►Kasutaja sisestus pikutise ja külgnihke GNSS-antenni suundadest ja vahemaad saab määrata kasutaja. Luua saab kuni viis (5) kasutaja sisendit. Üksikasju vt "Häälestamine -> Kaardistamine ja suunamine -> Kaardistamise asukoht -> Kasutaja sisestatud kaardistamise asukoht".

Rakendust ei ole piirjoone või hulknurga kaardistamiseks vaja.

Kui piirjoone või hulknurga kaardistamisel on üks või mitu sektsiooni sisse volditud ja välja lülitatud, tuleb säilitada selle sektsiooni häälestus piirjoone ja hulknurga töölõigu kestel. Mis tahes muudatused, mis on tehtud sisselülitatud sektsioonide arvul ja selle tõttu masina laiuses pärast piirjoone või hulknurga kaardistamise protsessi alustamist, põhjustavad rakenduses piirjoone või hulknurga kaardistamise programmeeritud sektsioonide välimisel serval – mitte tingimata need, mis on piirjoone või hulknurga töölõigu kestel mis tahes hetkel sisse lülitatud.

Kaardistades piirjoont või hulknurka, kui mõned sektsioonid on sisse lülitatud, tuleb funktsioon BoomPilot seada manuaalsele režiimile ja lülitada SISSE põhilülitid ning kõigi nende sektsioonide lülitid, mida kasutatakse piirjoone ja hulknurga töölõigu kestel. Kui piirjoone ja hulknurga töölõik on lõpule viidud, saab sektsioonide lülitid VÄLJA lülitada, pealüliti jääb SISSE, funktsiooni BoomPilot saab ennistada automaatrežiimi ning saab kasutada automaatset sektsiooni juhtimist.

*MÄRKUS. Kui piirjoone kaardistamisel on mõned sektsioonid volditud, nagu on kirjeldatud eespool, võib vajalikuks osutuda A+ MÜKSU ikooni kasutamine abijoonel õiges asukohas põllu järgmistel töölõikudel.*

# **Piirjooned**

Rakenduse piirjooned määravad tööalad, kus toodet kasutatakse või ei kasutata funktsiooni ASC või BoomPilot rakendamisel.

• Väline piirjoon  $\Box$  – määrab tööala, kus kasutatakse rakendust funktsiooni ASC või BoomPilot kasutamisel.

• Väline piirjoon  $\mathbb{Q}$  – määrab tööala, kus rakendust EI kasutata funktsiooni ASC või BoomPilot kasutamisel.

Piirjooni saab määrata kõigis suunamise režiimides. Ühes töös saab salvestada kokku kuni 100 välist piirjoont ja/või sisemist piirjoont. Rakendust ei ole piirjoone kaardistamiseks vaja.

Kasutaja saab töödest koopiaid luua ja neid redigeerida, et kasutada abijooni uuesti erinevates rakendustes samal põllul, kasutades valikut Andmete kasutamine -> Töö andmed -> Halda või rakendust Fieldware Link.

Välise või sisemise piirjoone määramiseks:

- 1. Sõitke soovitud asukohta töötlemise ala perimeetril ja paigutage sõiduk vastavalt määratud kaardistamise asukohale. Üksikasju vt "Häälestamine -> Kaardistamine ja suunamine -> Kaardistamise asukoht".
- 2. Vajutage PIIRJOONE JA HULKNURGA VALIKUTE vahekaarti et kuvada piirjoone ja hulknurga valikud.
- 3. Vajutage PIIRJOONE MÄRKIMISE ikooni
- 4. Veenduge, et kaardistamise asukoht on õige.
	- ◄Kui kaardistamise asukoht ei ole õige, vajutage **Tühista** , seejärel valige Häälestamine -> Kaardistamine ja suunamine -> Kaardistamise asukoht.
- 5. Liikuge töötlemisala perimeetrile.

Kui liigute, kasutage vastavalt vajadusele:

- ► Piirjoone paus  **seab piirjoone märkimise protsessi** pausile.
- ►Jätka piirjoont jätkab piirjoone märkimise protsessi.
- $\triangleright$  Tühista piirjoon  $\mathbb{Q}$   $\mathbb{Q}$  tühistab piirjoone märkimise protsessi.
- 6. Lõpeta piirjoon:
	- ►Automaatne sulgemine liikuge alguspunkti ühe töökaare laiuses. Piirjoon sulgub automaatselt (valge piirjoon muutub mustaks).
	- ►Manuaalne sulgemine vajutage PIIRJOONE LÕPETAMISE ikooni **(<sub>ks</sub> (ks)**, et sulgeda piirjoon sirge joonega praeguse asukoha ja alguspunkti vahel.

*MÄRKUS. Kui minimaalset vahemaad ei ole läbitud (viiekordne töökaare laius), ilmub veateatega hüpikaken.*

- 7. Vajutage:
	- ►Salvesta piirjoone salvestamiseks ►Kustuta – piirjoone kustutamiseks

**HAAKERIIST** 

AVAKUVA

HÄÄLESTUS TÄISEKRAAN HAAKERIIST SISSEJUHATUS GNSS

# *Joonis 7-27: Väline piirjoon* 0.0  $0.00$ km/h -. . . . . . . . . . . . . . **BROADAR**  $0.00$ 0.0 km/h \*\*\*\*\*\*\*\*\*\*\*\* <u>i i fiftifift</u> QRQ  $0.00$ 0.0 km/h ,,,<u>,,,,,,,,,,,,,,,,,,,,,,,</u>,,, The exterior boundary will be mapped at Default location. Continue using this location? Yes **Cancel** 7.2  $2.32$ km/h ............................... P 高  $3.68$ 7.2 km/h .....................  $\frac{2}{n}$ 3.68 7.2 km/h ............ .... Area bounded = 64.45 ha Would you like to save the marked boundary? Delete

*Joonis 7-28: Sisemine piirjoon*

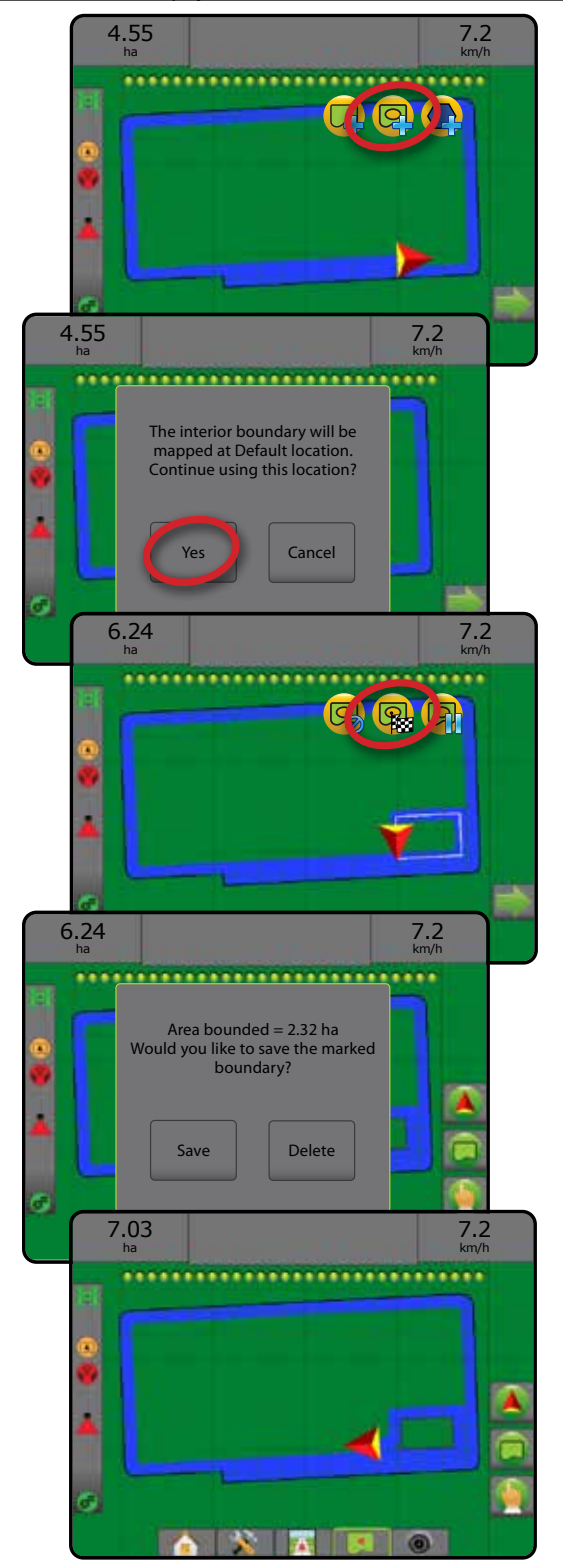

**XEEO** 

AVAKUVA

HA

SUUNAMINE

# **Kustuta viimati märgitud piirjoon**

Kasutage PIIRJOONE KUSTUTAMISE ikooni <sub>ka</sub>, et viimati märgitud piirjoon (sisemine või välimine) praegusest tööst kustutada. Vajutage uuesti täiendavate piirjoonte eemaldamiseks, alates viimasena loodust kuni esimeseni.

#### *Joonis 7-29: Kustuta viimati märgitud piirjoon*

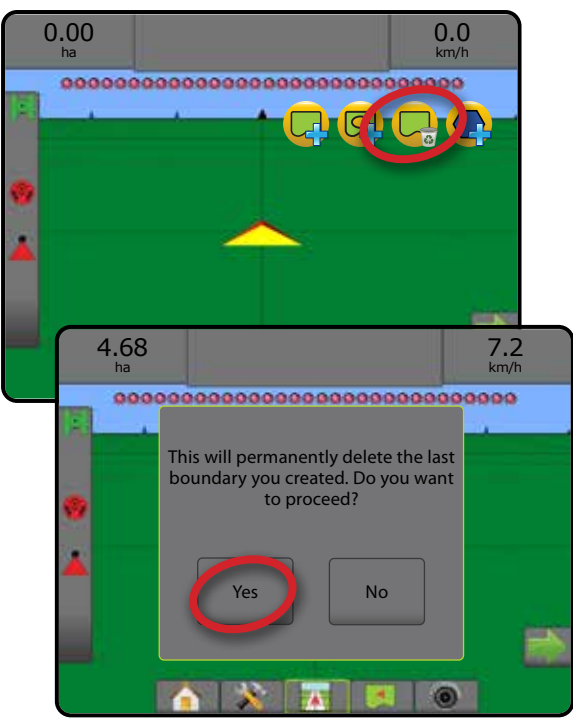

## **Põllumaa ala staatuse ribal**

Teie praegusele asukohale viitamisel kuvatakse staatuse ribal SEESPOOL PÕLLUMAA ALA ikooni või VÄLJASPOOL PÕLLUMAA ALA ikooni  $\left( \right)$ , kui piirjoon on määratud.

- 1. Vajutage PÕLLUMAA ALA ikooni
	- ◄Põllumaa ala kõigi väliste piirjoonte ala kokku miinus sisemiste piirjoonte ala
	- ◄Väline piiratud ala väliste piirjoonte ala kokku
	- ◄Sisemine piiratud ala sisemiste piirjoonte ala kokku

*Joonis 7-30: Põllumaa ala staatuse ribal*

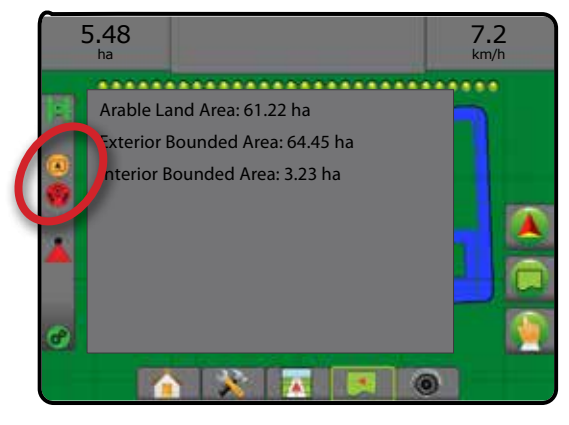

# **Hulknurgad**

Hulknurgad määravad kaardistamise alad. Hulknurki saab määrata kõigis suunamise režiimides. Ühes töös saab salvestada kuni 100 hulknurka. Rakendust ei ole hulknurga kaardistamiseks vaja.

Kasutaja saab töödest koopiaid luua ja neid redigeerida, et kasutada hulknurki uuesti erinevates rakendustes samal põllul, kasutades valikut Andmete kasutamine -> Töö andmed -> Halda või rakendust Fieldware Link.

Hulknurga määramiseks:

- 1. Sõitke soovitud asukohta ala perimeetril ja paigutage sõiduk vastavalt määratud kaardistamise asukohale. Üksikasju vt "Häälestamine -> Kaardistamine ja suunamine -> Kaardistamise asukoht".
- 2. Vajutage PIIRJOONE JA HULKNURGA VALIKUTE vahekaarti et kuvada piirjoone ja hulknurga valikud.
- 3. Vajutage HULKNURGA MÄRKIMISE ikooni
- 4. Veenduge, et kaardistamise asukoht on õige.
	- ◄Kui kaardistamise asukoht ei ole õige, vajutage **Tühista** , seejärel valige Häälestamine -> Kaardistamine ja suunamine -> Kaardistamise asukoht.
- 5. Liikuge ala perimeetrile.

Kui liigute, kasutage vastavalt vajadusele:

- ► Hulknurga paus <a>Gil seab hulknurga märkimise protsessi pausile.
- ►Jätka hulknurka jätkab praeguse hulknurga märkimise protsessi.
- $\triangleright$  Tühista hulknurk  $\bigotimes$  tühistab praeguse hulknurga märkimise protsessi.
- 6. Vajutage HULKNURGA LÕPETAMISE ikooni (a) et hulknurga märkimise protsess lõpule viia. Sirge joon lõpetab hulknurga teie praeguse asukoha ja alguspunkti vahel.
- 7. Vajutage:
	- ►Salvesta ja nimeta hulknurga salvestamiseks kohandatud nimega. Eelnevalt määratud nimed on saadaval rippmenüüst .
	- ►Salvesta nimetamata hulknurga salvestamiseks ilma sellele nime andmata
	- ►Tühista hulknurga kustutamiseks

AVAKUVA

HÄÄLESTUS TÄISEKRAAN

#### *Joonis 7-31: Hulknurk*

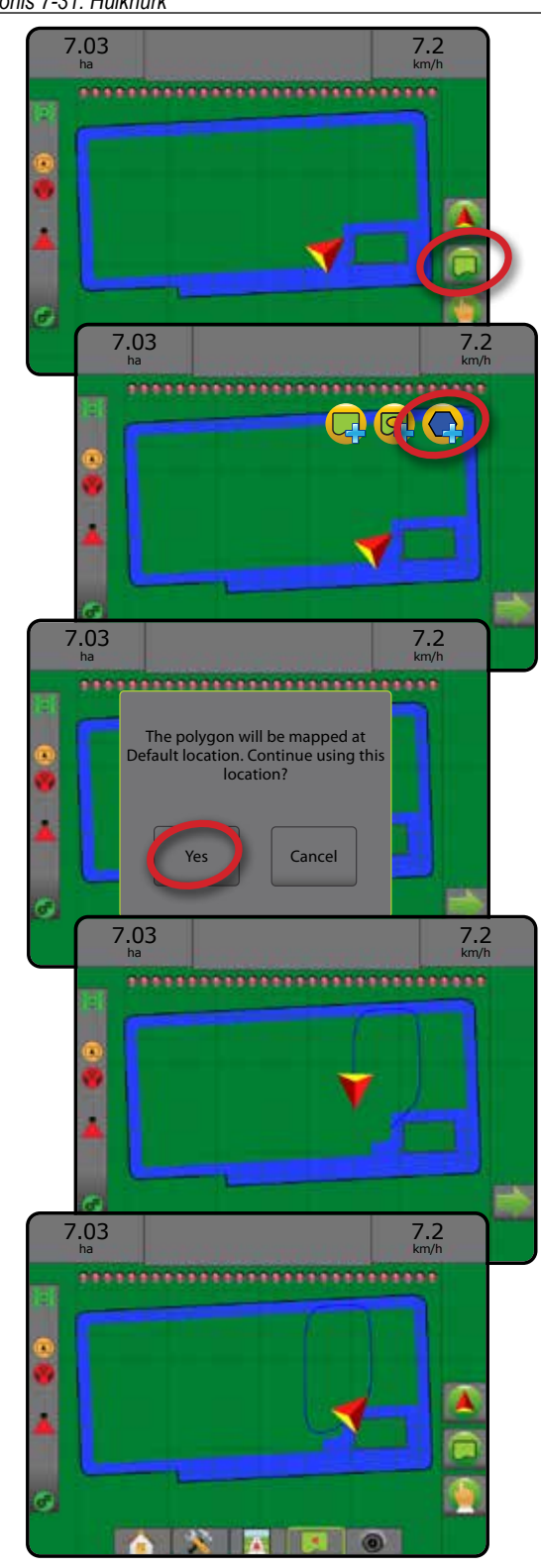

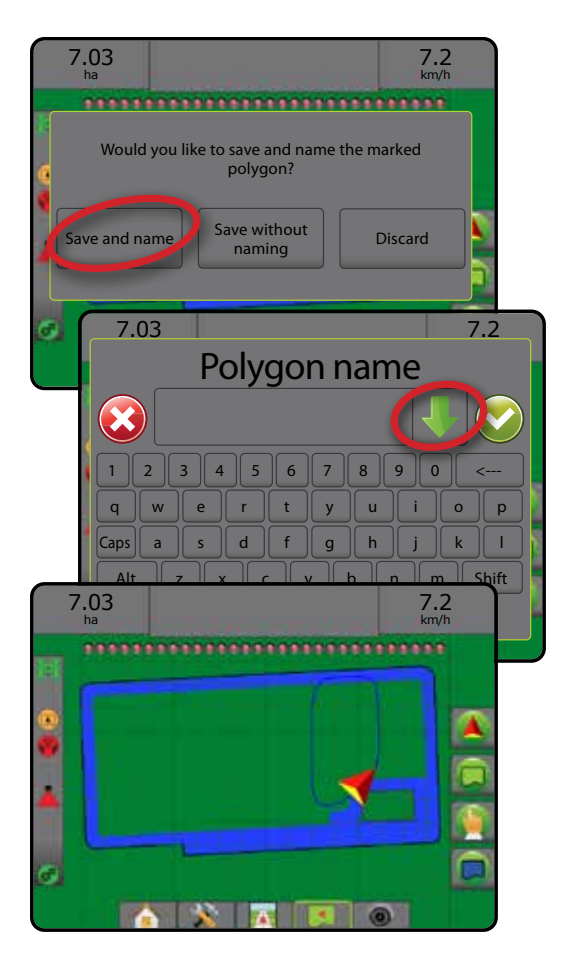

## **Kustuta viimati märgitud hulknurk**

Kasutage HULKNURGA KUSTUTAMISE ikooni et viimati märgitud hulknurk praegusest tööst kustutada. Vajutage uuesti täiendavate hulknurkade eemaldamiseks, alates viimasena loodust kuni esimeseni.

*Joonis 7-32: Kustuta viimati märgitud hulknurk* 

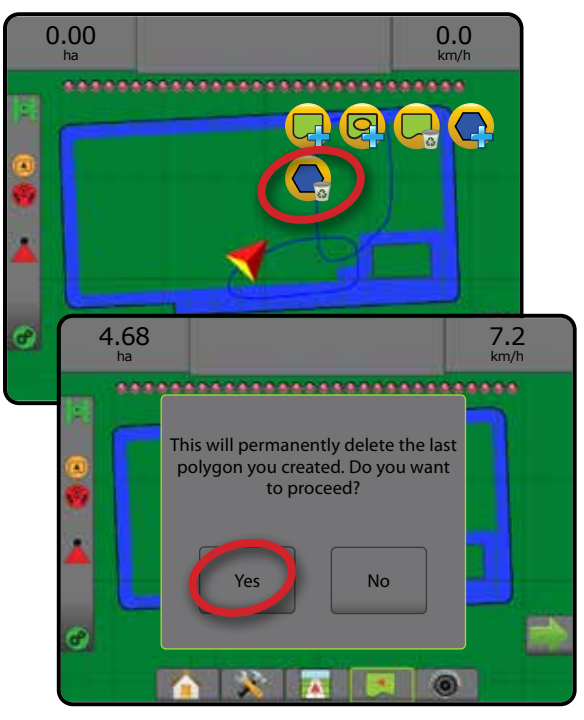

# KAARDISTAMISE VALIKUD

Kaardistamise valikute vahekaart kuvab sõidukivaatega või põlluvaatega suunamise kuvadel hulknurkade kaartide, katvuse kaartide ja töötlemiskaartide kuvamise valikud.

Hulknurga ja katvuse kaardistamine on saadaval, kui hulknurk on määratud.

GNSS-põhine toote rakendamise kaardistamine on saadaval, kui süsteemis on määra kontrollija. Määra kontrollija kaardistamine võib salvestada alasid, mis on haakeriistaga kaetud (katvus) või vastavalt sellele, kuidas ja kus on toodet rakendatud (rakendus) ja see võib otse suunata nii ühtse kui ka muutuva määraga toote kasutamist (eelseatud sihtmäär ja määramine, vastavalt).

- Katvuse kaart  $\blacktriangleright$  kuvab haakeriista poolt kaetud alad, olenemata sellest, kas toodet rakendati
- Hulknurgad  $\bigcirc$  kuvab kõik kaardistatud hulknurgad
- Määratud kaart  $\Box$  eellaaditud kaart, mis annab määra kontrollijale teavet kasutamise kohta toote rakendamisel
- Töötlemise kaart  $\Box$  näitab, kui palju ja kus on toodet rakendatud, kasutades värvi, et osutada eelseatud või automaatselt määratud proportsionaalsetele maksimum- ja miinimumtasemetele
- Sihtmäära kaart $\bigcirc$  näitab töötlemise määra, mida määra kontrollija proovis igas asukohas saavutada
- *MÄRKUS. Enne kaardistamise kasutamist seadke või kinnitage toote kaardistamise valikud menüüs Häälestamine* ->*Toode. Vt jaotist "Toode" peatükis Süsteemi häälestus. Täiendavat teavet rakenduse kaardistamise kohta leiate käesoleva juhendi peatükist Määra kontrollija.*

# **Hulknurga kaardistamine**

Juurdepääs hulknurga kaardistamisele:

- 1. Vajutage KAARDISTAMISE VALIKUTE vahekaarti **D**, et kuvada kaardistamise valikud.
- 2. Valige üks või mitu:
	- ► Katvuse kaart
	- $\blacktriangleright$  Hulknurgad

*Joonis 7-33: Katvuse kaart hulknurkadega*

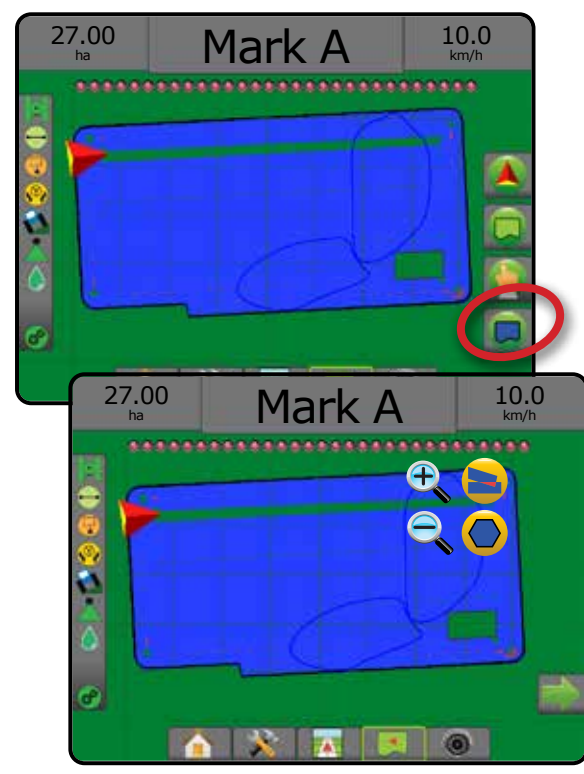

# **Määra kontrollija kaardistamine**

Juurdepääs määra kontrollija kaardistamisele:

- 1. Vajutage KAARDISTAMISE VALIKUTE vahekaarti **D**, et kuvada kaardistamise valikud.
- 2. Valige üks või mitu:
	- ► Katvuse kaart
	- ► Määratud kaart
	- ► Töötlemise kaart
	- ► Sihtmäära kaart
- *MÄRKUS. Töötlemise kaarti ja sihtmäära kaarti ei saa samaaegselt valida.*

AVAKUVA

HÄÄLESTUS TÄISEKRAAN HAAKERIIST SISSEJUHATUS GNSS

*Joonis 7-34: Katvuse kaart koos määra kontrollija kaardistamisega*

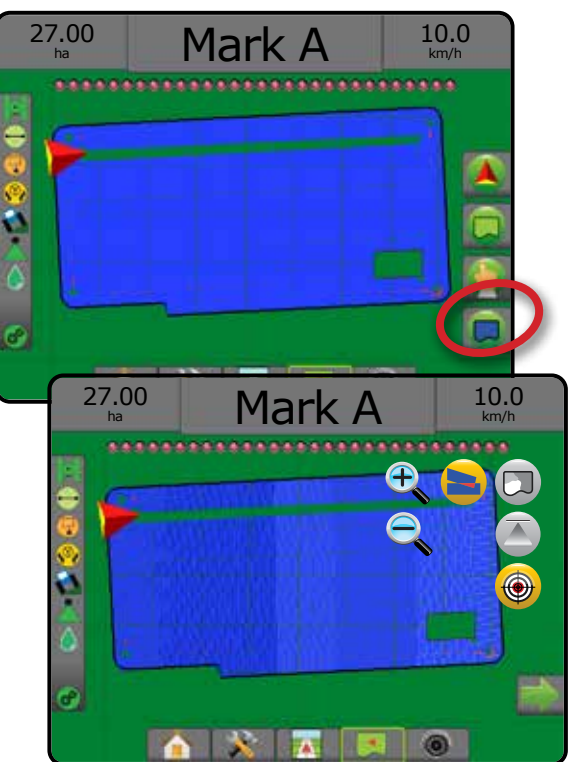

#### $\bigoplus$ SUURENDAMINE/VÄHENDAMINE

## **Sõidukivaade**

Suurendamist/vähendamist ja perspektiivi kasutatakse, et kohandada sõidukivaadet või perspektiivi horisondile sõidukivaatest pealtvaatesse.

- Suurenda  $\bigoplus$  kohandab vaate sõidukivaatesse, kuvades horisondil kompassi
- Vähenda  $\mathbb{Q} \nabla$  kohandab vaate pealtvaatesse

*Joonis 7-35: Suurendamine ja vähendamine*

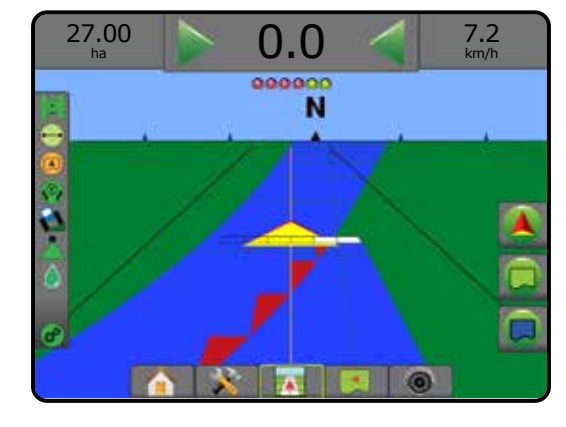

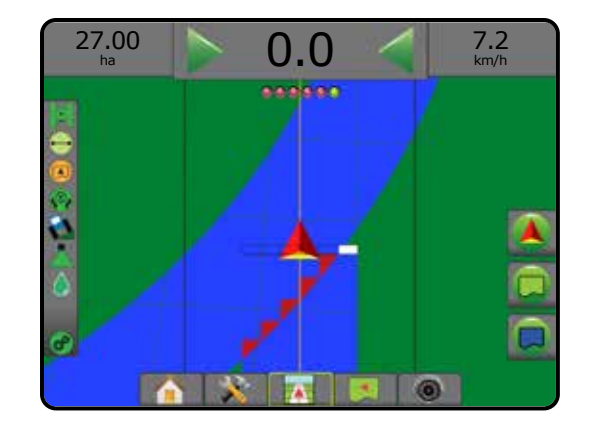

# **Põlluvaade**

Suurendamist/vähendamist kasutatakse kaardi nähtava ala kohandamiseks.

- Suurenda  $\bigoplus$  võimaldab kuvada väiksemat osa kaardist.
- Vähenda  $\mathbb{Q}$   $\mathbf{\nabla}$  võimaldab kuvada suuremat osa kaardist.

# PANORAAMIMISREŽIIM

Kui kasutatakse suunamist põlluvaates, võimaldab panoraamimisrežiim soovi korral kuva manuaalselt kohandada. Keskmest väljas asend ekraanil säilib kuni Maailma ikooni vajutamiseni.

Panoraamimisrežiimi sisenemiseks ja üle ekraani panoraamimiseks:

- 1. Vajutage EKRAANIVALIKUTE vahekaarti
- 2. Vajutage:
	- ►JA LOHISTAGE KUVA vastavas suunas, et teisaldada vaadet ekraanil.
	- ►NOOLI vastavas suunas, et ekraanil vaadet teisaldada (alla, vasakule, paremale, üles).
	- ► ÜLDVAATE ikooni , et seada sõiduk ekraani keskmesse ja laiendada vaadet kõige laiema saadavaloleva alani.

*MÄRKUS. Vajutage ja hoidke NOOLI* **all all** all, et sätteid *kiiresti kohandada.*

Panoraamimisrežiimi valikute sulgemiseks:

1. Vajutage VALIKUTE SULGEMISE vahekaarti .

*Joonis 7-36: Panoraamimisrežiim*

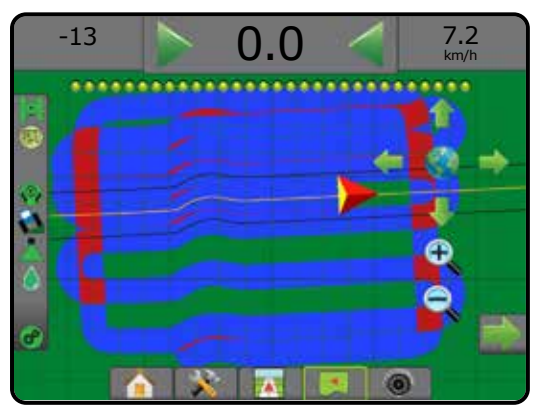

# SISSEJUHATUS — HAAKERING HAAKERIIST SISSEJUHATUS — HAAKERIIST SISSEJUHATUS — HAAKERIIST SISSEJUHATUS — HAAKERI

AVAKUVA

HÄÄLESTUS TÄISEKRAAN

#### REALVIEW-SPETSIIFILISED VALIKUD  $\binom{2}{3}$

RealView-suunamine võimaldab arvuti poolt genereeritud pildi asemel kuvada reaalajas videopilti. RealView' häälestusvalikud annavad juurdepääsu täiendavatele suunamistööriistadele, kaasa arvatud videopildi peal suunamine ja roolimisnurga indikaator.

- ►Üksik kaamera üksik kaamera on ühendatud otse puldiga
- ►Videosisendi valimismoodul kui süsteemi on paigaldatud videosisendi valimismoodul (VSM), on saadaval kaks (2) videosisendi valikut:
	- Ühe kaamera vaade kuvamiseks saab valida ühe kaamera kuni kaheksast videosisendist.
	- Jagatud kaameravaade valida saab ühe kaamerasisendite komplekti kahest (A/B/C/D või E/F/G/H), et kuvada ekraanil korraga nelja videosisendit.

Kaameravaate [tagurpidi, alaspidi] kohandamiseks, valige menüüs Häälestus -> Häälestamine -> Video.

Juurdepääsuks RealView' valikutele:

- 1. Vajutage alumist REALVIEW-SUUNAMISE vahekaarti
- 2. Vajutage vahekaarti REALVIEW' VALIKUD,  $\bigcirc$  et kuvada RealView' valikud.
- 3. Tehke valik järgmistest:
	- ►Ühe kaamera vaade [ainult VSM] kuvamiseks saab valida ühe (1) kaamera kuni kaheksast (8) videosisendist
	- ► Jagatud kaameravaade  $\frac{60}{60}$  [ainult VSM] valida saab ühe (1) neljase (4) kaamerasisendite komplekti kahe (2) hulgast (A/B/C/D või E/F/G/H), et kuvada ekraanil korraga nelja videosisendit
	- ► RealView-suunamise valikud → annavad juurdepääsu täiendavatele suunamistööriistadele, kaasa arvatud videopildi peal suunamine ja roolimisnurga indikaator
	- ► RealView-kaamera pildihõive io | võimaldab salvestada USBdraivile hetkel ekraanil kuvatava vaate stoppkaadri

#### *Joonis 7-37: RealView-suunamine*

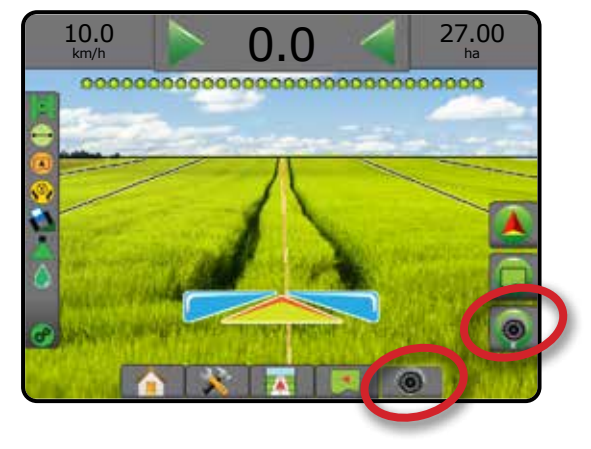

# **RealView'-suunamise valikud**

RealView häälestusvalikud annavad juurdepääsu täiendavatele  $\bullet$ suunamistööriistadele, kaasa arvatud videopildi peal suunamine ja roolimisnurga indikaator.

- 1. Vajutage vahekaarti REALVIEW' VALIKUD, @ et kuvada RealView' valikud.
- 2. Vajutage REALVIEW-SUUNAMISE VALIKUTE ikooni
- 3. Tehke valik järgmistest:
	- ►Suunamine video kaudu paigutab kolmemõõtmelised abijooned videovoo peale, et abistada navigeerimist
	- ► Roolimise nurk kuvab suuna, milles tuleb rooliratast korrigeerida
	- ►Horisondi joone kohandamine kohandab horisondi joont ekraanil üles- või allapoole

*Joonis 7-38: RealView' häälestusvalikud*

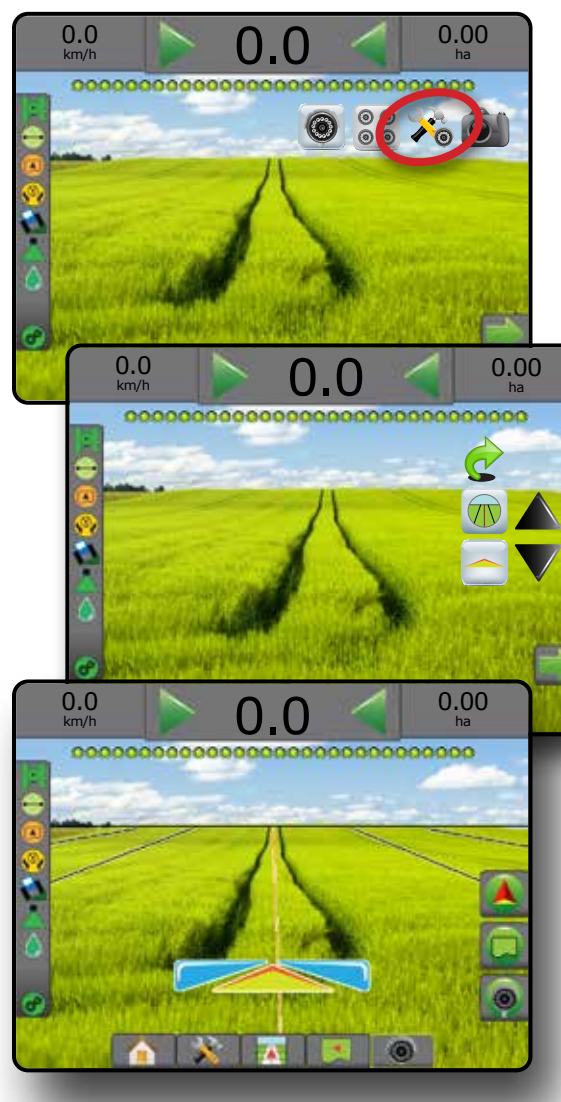

AVAKUVA

# **Kaamera hetkvõte**

- RealView-kaamera hetkvõte salvestab hetkel ekraanil kuvata vaate fotona USB-draivile.
- 1. Sisestage USB-draiv.
- 2. Vajutage vahekaarti REALVIEW' VALIKUD,  $\circledcirc$  et kuvada RealView' valikud.
- 3. Vajutage KAAMERA HETKVÕTTE ikooni
- *Joonis 7-39: RealView-kaamera hetktõmmis*

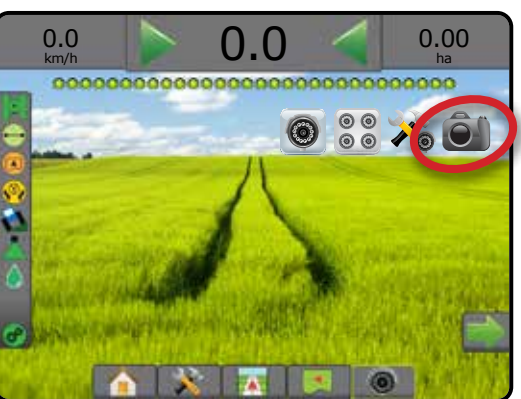

# **VSM-i kaameravalikud**

**OO** Kui süsteemi on paigaldatud videosisendi  $\circledcirc$ valimismoodul (VSM), on saadaval kaks (2)

videosisendi valikut:

- 1. Vajutage vahekaarti REALVIEW' VALIKUD,  $\circledcirc$  et kuvada RealView' valikud.
- 2. Tehke valik järgmistest:
	- ►Ühe kaamera vaade kuvamiseks saab valida ühe (1) kaamera kuni kaheksast (8) videosisendist
	- ► Jagatud kaameravaade  $\frac{60}{60}$  valida saab ühe (1) neljase (4) kaamerasisendite komplekti kahe (2) hulgast (A/B/C/D või E/F/G/H), et kuvada ekraanil korraga nelja videosisendit

## *Joonis 7-40: Ühe kaamera valik VSM-iga*

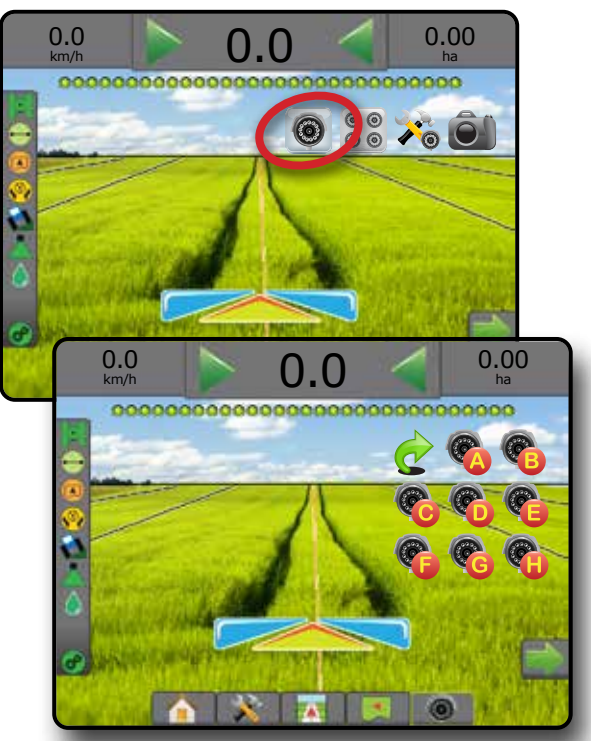

*Joonis 7-41: Valige jagatud vaade VSM-iga*

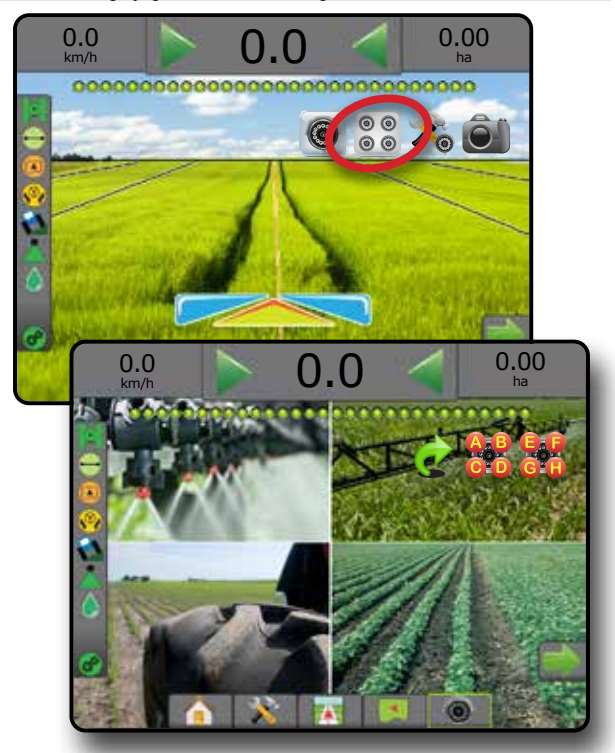

AVAKUVA

SUUNAMINE

# **PEATÜKK 8 – MÄÄRA KONTROLLIJA (TEINE TOOTJA)**

Kui määra kontrollija (teine tootja) on olemas ja määra kontrollija on lukust avatud, saab suunamise kuvadel kuvada rakenduse teabe ja suunamise kuvasid.

Määra kontrollija (teine tootja) lisamiseks süsteemi:

- 1. Lisage määra kontrollija süsteemi.
- 2. Lülitage määra kontrollija sisse.
- 3. Avage puldil Matrix Pro GS määra kontrollija (teine tootja) lukust.
- 4. Tehke puldile Matrix Pro GS restart.
- 5. Määra kontrollija (teine tootja) konfigureerimine puldis Matrix Pro GS kasutatakse riistvara liidese ja kommunikatsiooni häälestamiseks.
- 6. Toote sätete häälestamine puldil Matrix Pro GS kasutatakse toote nime, paagi/konteineri mahtude, töötlemise määra eesmärkide, sihtmäärade kohandamise sammu ja värvi kaardistamise maksimum-/ miinimummäärade ja vastavate kuvavärvide häälestamiseks
- *MÄRKUS. Kontrollige, kas kontrolleri režiimi ja määra kontrollija ühikud kattuvad.*

# MÄÄRA KONTROLLIJA (TEINE TOOTJA) LUKUST AVAMINE

Täiuslikuma režiimi funktsioonide lukustuse vabastamiseks kasutakse funktsiooni lahtilukustamist.

- *MÄRKUS. Igal puldil on kordumatu lahtilukustamise kood. Võtke ühendust ettevõtte TeeJet Technologies klienditeenindusega. Kui on lukust avatud, jääb funktsioon lahtilukustatuks, kuni pulti täielikult ei lähtestata.*
- 1. Vajutage PULDI külgmist vahekaarti .
- 2. Vajutage **Funktsiooni lahtilukustamine** .
- 3. Vajutage määra kontrollija (teine tootja) lukustatud funktsiooni nuppu
- 4. Sisestage lahtilukustamise kood.
- 5. Tehke puldile restart.
- *Joonis 8-1: Funktsiooni lahtilukustamine*

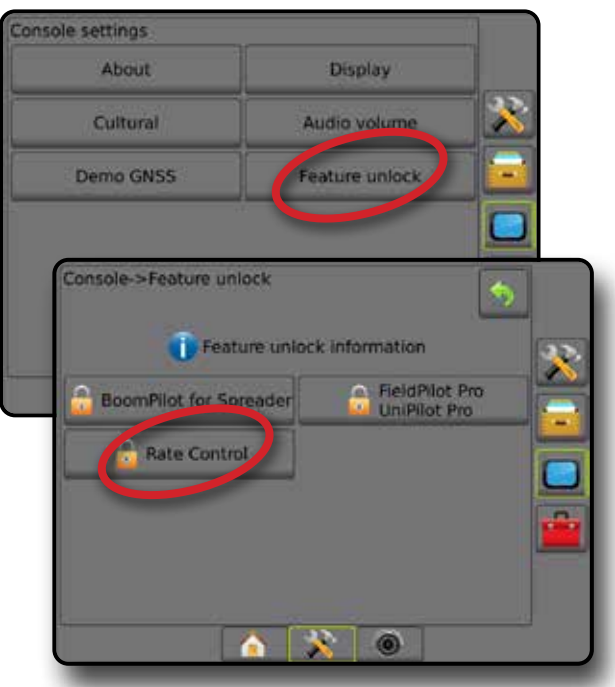

IAAKE

AVAKUVA

ÄISEKRAAN

HÄÄLESTUS SUUNAMINE TÄISEKRAAN HAAKERIIST TÄISEKRAAN TÄISEKRAAN TÄISEKRAAN TÄISEKRAAN TÄISEKRAAN TÄISEKRAAN SISSEJUHATUS

# HÄÄLESTUSVALIKUD

## **Määra kontrollija (teine tootja)**

Kui määra kontrollija (teine tootja) on süsteemis olemas ja määra kontrollimine on lukust avatud, saab määra kontrollija (teine tootja) sisse/ välja lülitada.

- 1. Vajutage alumist vahekaarti SÜSTEEMI HÄÄLESTUS
- 2. Vajutage külgmist vahekaarti HÄÄLESTAMINE
- 3. Vajutage **Määra kontrollija (teine tootja)** .
- 4. Valige, kas määra kontrollija (teine tootja) on sees või väljas.
- 5. Kui väljas, valige üks järgmistest:
	- ►Riistvara liides kasutatakse, et valida liidest suhtlemiseks määra kontrollijaga (teine tootja).
	- ►Sideprotokoll kasutatakse, et valida protokolli suhtlemiseks määra kontrollijaga (teine tootja).
	- ►Kontrolleri režiim kasutatakse, et valida kontrolleri režiim, mis sobib määra kontrollija häälestusega, kui on valitud sobiv protokoll.
	- ►Seeria modulatsioonikiirus kasutatakse, et valida sobivat kommunikatsiooni modulatsioonikiirust seeria liidese seadme kasutamisel.

#### Valige millal tahes:

►Määra kontrollija staatus – kasutatakse ühendatud määra kontrollija (teine tootja) staatuse kuvamiseks.

#### *Joonis 8-2: Määra kontrollija (teine tootja)*

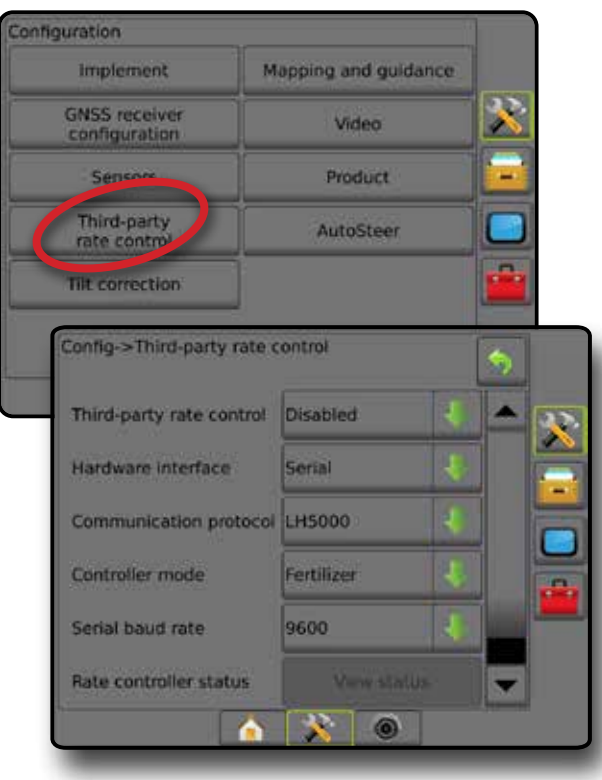

#### **Toode**

Kui määra kontrollija (teine tootja) on süsteemis olemas ja määra kontrollija lukustus on vabastatud. Saadaval on toote valikud toote juhtkanali nimede, maksimaalsete/minimaalsete piirmäärade ja kaardistamisel kasutatavate vastavate kuvavärvide konfigureerimiseks.

- 1. Vajutage alumist vahekaarti SÜSTEEMI HÄÄLESTUS
- 2. Vajutage külgmist vahekaarti HÄÄLESTAMINE
- 3. Vajutage **Toode** .
- 4. Tehke valik järgmistest:
	- ►Toote nimi kasutatakse toote nime sisestamiseks praeguse kontrollikanali jaoks
	- ►Maksimaalse/minimaalse määra värv kasutatakse värviskeemi loomiseks, mis esindab kõige paremini määrade muutust rakenduses või sihtmäära kaardil
	- ►Värvivahemik kasutatakse, et valida automaatset või manuaalset režiimi maksimaalse või minimaalse määra värvi seadmiseks
	- ►Määra kaardistamise ülemine limiit [ainult manuaalne värvivahemik] – kasutatakse, et määrata maksimaalne määr, mille puhul kasutatakse maksimaalse määra värvi (kõrgemad määrad kasutavad valitud maksimaalse määra värvi)
	- ►Määra kaardistamise alumine limiit [ainult manuaalne värvivahemik] – kasutatakse, et määrata minimaalne määr, mille puhul kasutatakse minimaalse määra värvi (madalamad määrad kasutavad valitud minimaalse määra värvi)

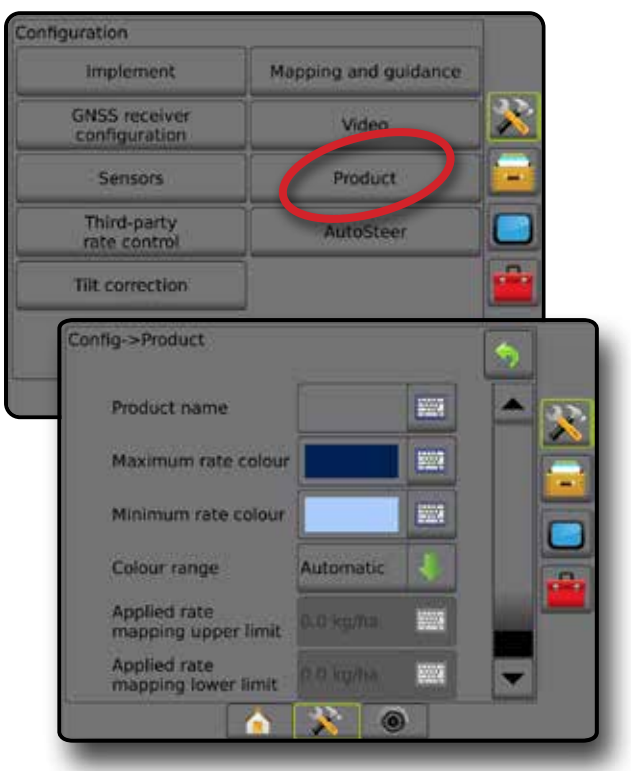

#### *Joonis 8-3: Toote valikud*

AVAKUVA

HÄÄLESTUS SUSEUUNAMUS HI ANAKEVA HI TÄISEKRAAN HI IIANEESTUS HI GNSSS HI IIANKERIIST HI SUUNAMINEESTUS SISSEJUHATUS SISS

 $\frac{c}{2}$ 

LISA

MÄÄRA KONTROLLIJA

# SUUNAMISE KUVA VALIKUD

Kui süsteemi on integreeritud määra kontrollija (teine tootja), on sõidukivaatega ja põlluvaatega suunamise kuvadel saadaval täiendavad määra kontrollija ja kaardistamise valikud.

#### **Suunamise ekraanijuhised**

Lisaks standardsetele suunamise valikutele muutub määra kontrollijaga (teine tootja) kättesaadavaks järgmine teave:

- Abijooned
	- ◄Must/valge määratud kaardi tsooni piirjoon
- Kaetuse ala illustreerib töödeldud ala ja ülekatet:
	- ◄Kasutaja valitud töötlemise kaart ja sihtmäära kaardi töödeldud alad näitavad värvilisi ribasid vastavalt valitud värvivahemikule ja valitud kaardile.

## **Suunamise riba**

Lisaks standardsetele suunamisriba valikutele muutub määra kontrollijaga (teine tootja) kättesaadavaks järgmine valikteave:

- ►Tegelik töötlemise määr kuvab praeguse töötlemise määra
- ►Töötlemise määra eesmärk kuvab töötlemise määra eesmärgi

*Joonis 8-4: Valitav teave suunamise ribal*

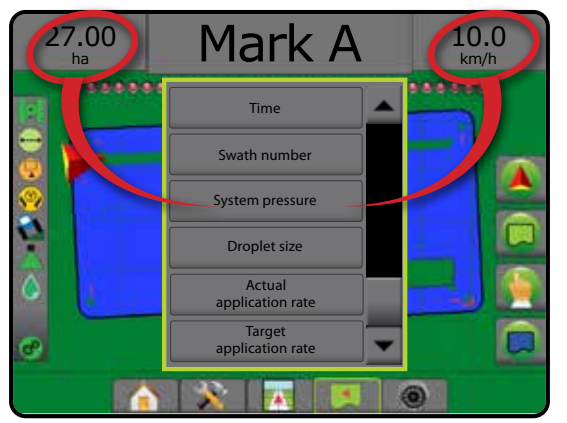

## **Staatuse riba**

Lisaks standardse staatuse riba valikutele annab toote määra kontrollija staatuse ikoon teavet määra kontrollija staatuse kohta.

Ikooni vajutamisel kuvatakse seotud staatuse teave.

- 1. Vajutage TOOTE MÄÄRA KONTROLLIJA STAATUSE ikooni  $\sigma^{\circ}$  ( .
- *Joonis 8-5: Toote määra kontrollija staatus*

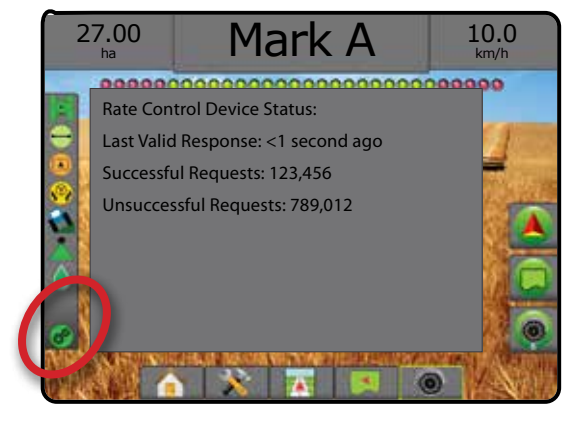

# **Määra kontrollija staatus**  Roheline = tavatalitlus Kollane = süsteemi hoiatus (vale määr/rõhk jne) Punane = süsteemi viga (vale määr/rõhk jne) Ikoon puudub = määra kontrollijat pole paigaldatud

HÄÄLESTUS

AVAKUVA

# KAARDISTAMISE VALIKUD

Kaardistamise valikute vahekaart kuvab sõidukivaatega või põlluvaatega suunamise kuvadel hulknurkade kaartide, katvuse kaartide ja töötlemiskaartide kuvamise valikud.

Hulknurga ja katvuse kaardistamine on saadaval, kui hulknurk on määratud.

GNSS-põhine toote rakendamise kaardistamine on saadaval, kui süsteemis on määra kontrollija. Määra kontrollija kaardistamine võib salvestada alasid, mis on haakeriistaga kaetud (katvus) või vastavalt sellele, kuidas ja kus on toodet rakendatud (rakendus) ja see võib otse suunata nii ühtse kui ka muutuva määraga toote kasutamist (eelseatud sihtmäär ja määramine, vastavalt).

*MÄRKUS. Enne kaardistamise kasutamist seadke või kinnitage toote kaardistamise valikud menüüs Häälestamine -> Toode. Vt jaotist "Toode" peatükis Süsteemi häälestus.*

#### *Kaartide edastamine ja neist koopiate tegemine*

Kaardid on salvestatud töö andmetesse. Kasutades menüüd Andmed -> Töö andmed saab töö andmeid sisaldavaid kaarte kopeerida või edastada rakendusse Fieldware Link, nii et kaarte saab avada, vaadata, redigeerida ja printida ning tagasi pulti edastada. Üksikasju vt jaotisest "Töö haldamine -> Töö andmed -> Edasta" ja jaotisest "Andmete haldamine -> Töö andmed -> Halda" peatükis Süsteemi häälestus.

Kasutades menüüd Andmed -> Raportid, saab genereerida mitmes vormingus raporteid, mis sisaldavad tööst pärinevaid andmeid ja mis tahes kaarte.

#### Töötlemise kaardistamise avamiseks:

- 1. Vajutage alumist SÕIDUKIVAATEGA SUUNAMISE vahekaarti või alumist PÕLLUVAATEGA SUUNAMISE vahekaarti .
- 2. Vajutage KAARDISTAMISE VALIKUTE vahekaarti  $\Box$ , et kuvada kaardistamise valikud.
- 3. Valige üks või mitu:
	- ► Katvuse kaart kuvab haakeriista poolt kaetud alad, olenemata sellest, kas toodet rakendati
	- ► Hulknurgad ( $\bigcirc$ ) kuvab kõik kaardistatud hulknurgad
	- ► Määratud kaart  $\Box$  eellaaditud kaart, mis annab määra kontrollijale teavet kasutamise kohta toote rakendamisel
	- ► Töötlemise kaart < näitab, kui palju ja kus on toodet rakendatud, kasutades värvi, et osutada eelseatud või automaatselt määratud proportsionaalsetele maksimum- ja miinimumtasemetele
	- ► Sihtmäära kaart + näitab töötlemise määra, mida määra kontrollija proovis igas asukohas saavutada
- *MÄRKUS. Töötlemise kaarti ja sihtmäära kaarti ei saa samaaegselt valida.*

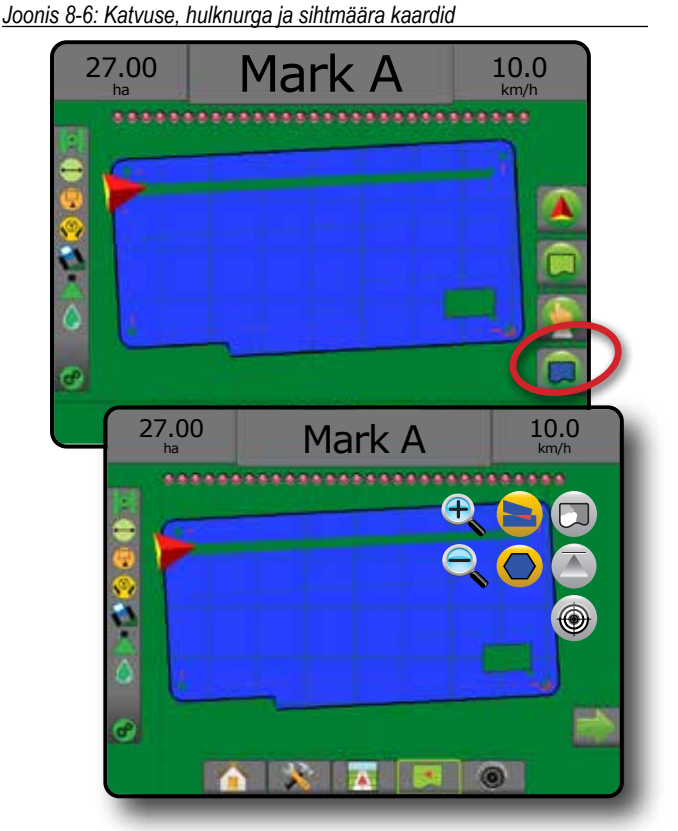

#### **Katvuse kaart**

Katvuse kaart, mis näitab haakeriista poolt kaetud alasid.

#### *Kaardistamise ekraanijuhised*

- Kaetuse ala illustreerib töödeldud ala ja ülekatet:
	- ◄Sinine üks töötlemine
	- ◄Punane kaks töötlemist või rohkem

#### *Joonis 8-7: Katvuse kaart*

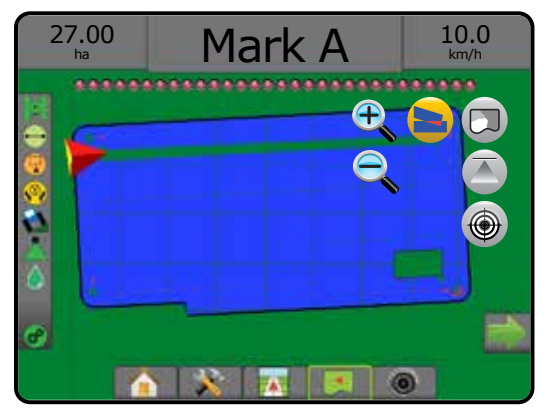

LISA

MÄÄRA KONTROLLIJA

# **Hulknurkade kaart**

Hulknurga kaart kuvab kõik kaardistatud hulknurgad.

#### *Kaardistamise ekraanijuhised*

- Abijooned
	- ◄Sinine– hulknurga piirjoon

*Joonis 8-8: Hulknurga kaart koos saadavaloleva määra kontrollijaga*

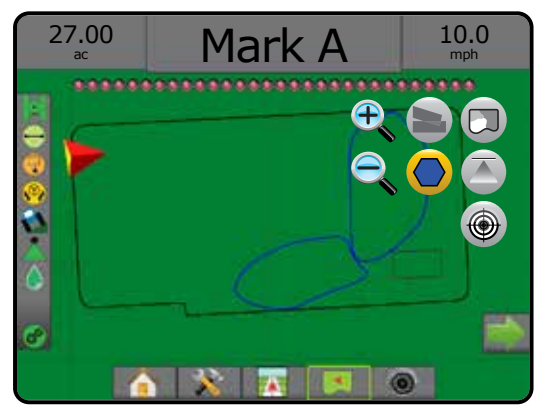

# **Määratud kaart**

Määratud kaart on eellaaditud kaart, mis annab määra kontrollijale teavet kasutamise kohta toote rakendamiselt. Määratud kaardid sisaldavad toote määra georefereeritud andmeid. Matrix Pro GS saab importida töö andmeid, mis sisaldavad määratud kaarte muutuva määraga rakenduse (VRA) jaoks ühilduvate määra kontrollijatega.

## *Kaardistamise ekraanijuhised*

- Tsooni jooned:
	- ◄Must, kui lähenetakse töötlemise joonele.
	- ◄Valge, kui ollakse töötlemise tsoonis.
	- ◄Ka muud tsoonid, mille määr on sama, kuvatakse valgena.
- Katvuse ala illustreerib erinevaid määratud määra tsoone: ◄Kasutaja valitud – tsooni värvid valitakse määratud kaardi
	- määramisel.

Rakendusega Fieldware Link (v5.01 või uuem) saavad kasutajad importida VRA tööde andmeid, mis loodi rakenduses Fieldware Link, samuti eksportida töö andmeid puldist, redigeerida süsteemis sisalduvaid kaarte, et luua sihtmäära või määratud kaarte ja edastada need tagasi pulti töös kasutamiseks.

*MÄRKUS. Muutuva määra rakendusteks on vaja täiuslikumat töörežiimi. Vt jaotist Valikud (Töörežiim) peatükis Süsteemi häälestus.*

#### *Joonis 8-9: Määratud kaart*

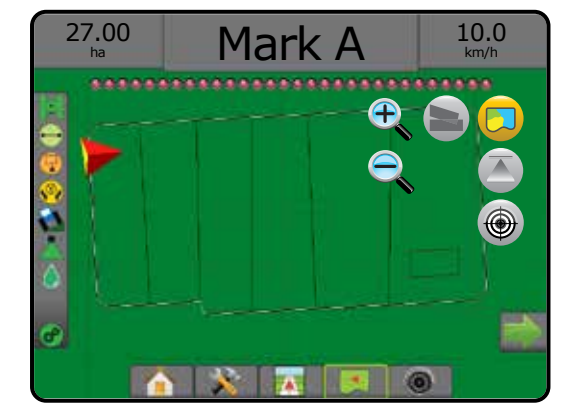

# **Töötlemise ja sihtmäära kaardid**

Töötlemise kaart **is palju ja kus on toodet rakendatud**, kasutades värvi, et osutada eelseatud või automaatselt määratud proportsionaalsetele maksimum- ja miinimumtasemetele

Sihtmäära kaart  $\bigcirc$  näitab töötlemise määra, mida määra kontrollija proovis igas asukohas saavutada

*MÄRKUS. Töötlemise kaarti ja sihtmäära kaarti ei saa samaaegselt valida.* 

## **Töötlemise kaart**

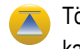

Töötlemise kaart näitab, kui palju ja kus on toodet rakendatud, kasutades värvi, et osutada eelseatud või automaatselt määratud proportsionaalsetele maksimum- ja miinimumtasemetele.

*MÄRKUS. Töötlemise kaarti ja sihtmäära kaarti ei saa samaaegselt valida.*

#### *Kaardistamise ekraanijuhised*

• Katvus – illustreerib töödeldud ala:

◄Kasutaja valitud – töödeldud alad näitavad värvilisi ribasid vastavalt valitud värvivahemikule ja valitud kaardile.

*Joonis 8-10: Töötlemise kaart*

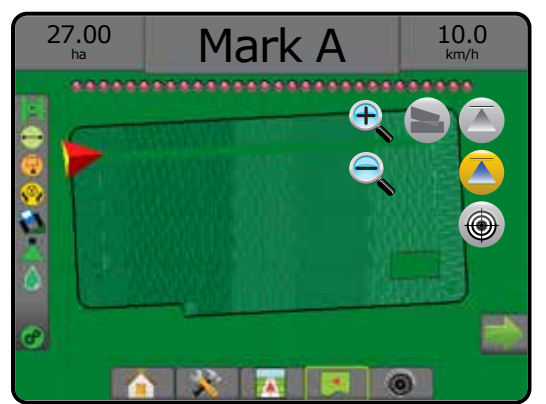

AVAKUVA

#### **Sihtmäära kaart**

- Sihtmäära kaart näitab töötlemise määra eesmärki, mida määra  $\bigcirc$ kontrollija proovis igas asukohas saavutada.
- *MÄRKUS. Töötlemise kaarti ja sihtmäära kaarti ei saa samaaegselt valida.*

## *Kaardistamise ekraanijuhised*

- Katvus illustreerib töödeldud ala:
- ◄Kasutaja valitud töödeldud alad näitavad värvilisi ribasid vastavalt valitud värvivahemikule ja valitud kaardile.

#### *Joonis 8-11: Sihtmäära kaart*

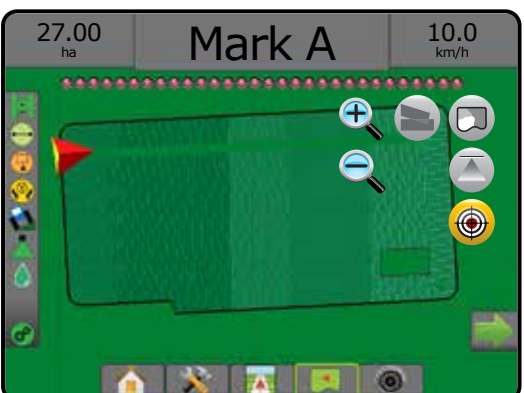

#### *Sihtmäärad*

Eelseatud töötlemise määra eesmärgid määravad toote sihtmäärad hektari/aakri kohta. Need sätted seatakse kõigi aktiivsete tööde puhul samadele väärtustele.

#### **Värvivahemiku valik**

Toote valikute abil häälestatakse maksimaalseid/minimaalseid piirmäärasid ning vastavaid kaardistamisvärve.

- 1. Vajutage külgmist vahekaarti HÄÄLESTAMINE
- 2. Vajutage **Toode** .
- 3. Valige:
	- ►Värvivahemik seda režiimi kasutatakse, et seada maksimaalse määra värvi määr ja minimaalse määra värvi määr.
		- ◄Automaatne maksimaalne ja minimaalne tase määratakse tegelike kasutatud määrade väärtuste ja sihtmäära väärtuste järgi
		- ◄Manuaalne maksimaalsed ja minimaalsed määrad seatakse väärtustele, mis on määra kaardistamise ülemise limiidi ja määra kaardistamise alumise limiidi valikutes
	- ►Maksimaalse määra värv kasutatakse maksimummäära värvi seadmiseks. Olles režiimis Manuaalne värvivahemik, kasutatakse seda värvi kõigi määrade jaoks, mis ületavad määra kaardistamise ülemist limiiti
	- ►Minimaalse määra värv kasutatakse, et seada miinimummäära värv. Olles režiimis Manuaalne värvivahemik, kasutatakse seda värvi kõigi määrade jaoks, mis on madalamad määra kaardistamise alumisest limiidist

#### *Joonis 8-12: Toote valikud*

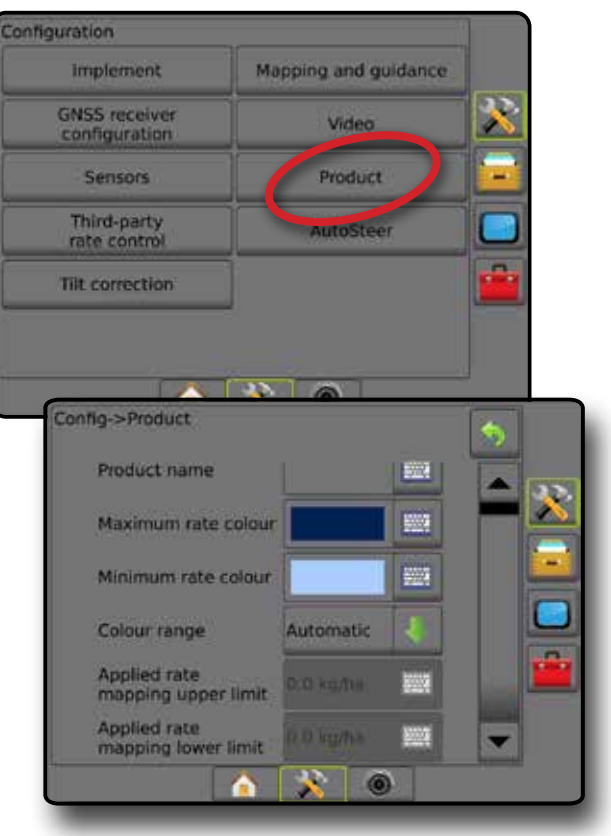

 $\frac{c}{2}$ 

HÄÄLESTUS

AVAKUVA

MÄÄRA KONTROLLIJA
# **LISA A – SÜSTEEMI HÄÄLESTUSED**

Järgmised joonised illustreerivad tüüpilisi Matrix Pro GS-i häälestusi. Võimalike häälestuste mitmekesisuse tõttu tuleb seda kasutada ainult informatiivsel otstarbel.

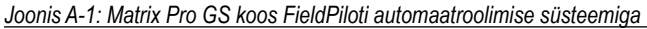

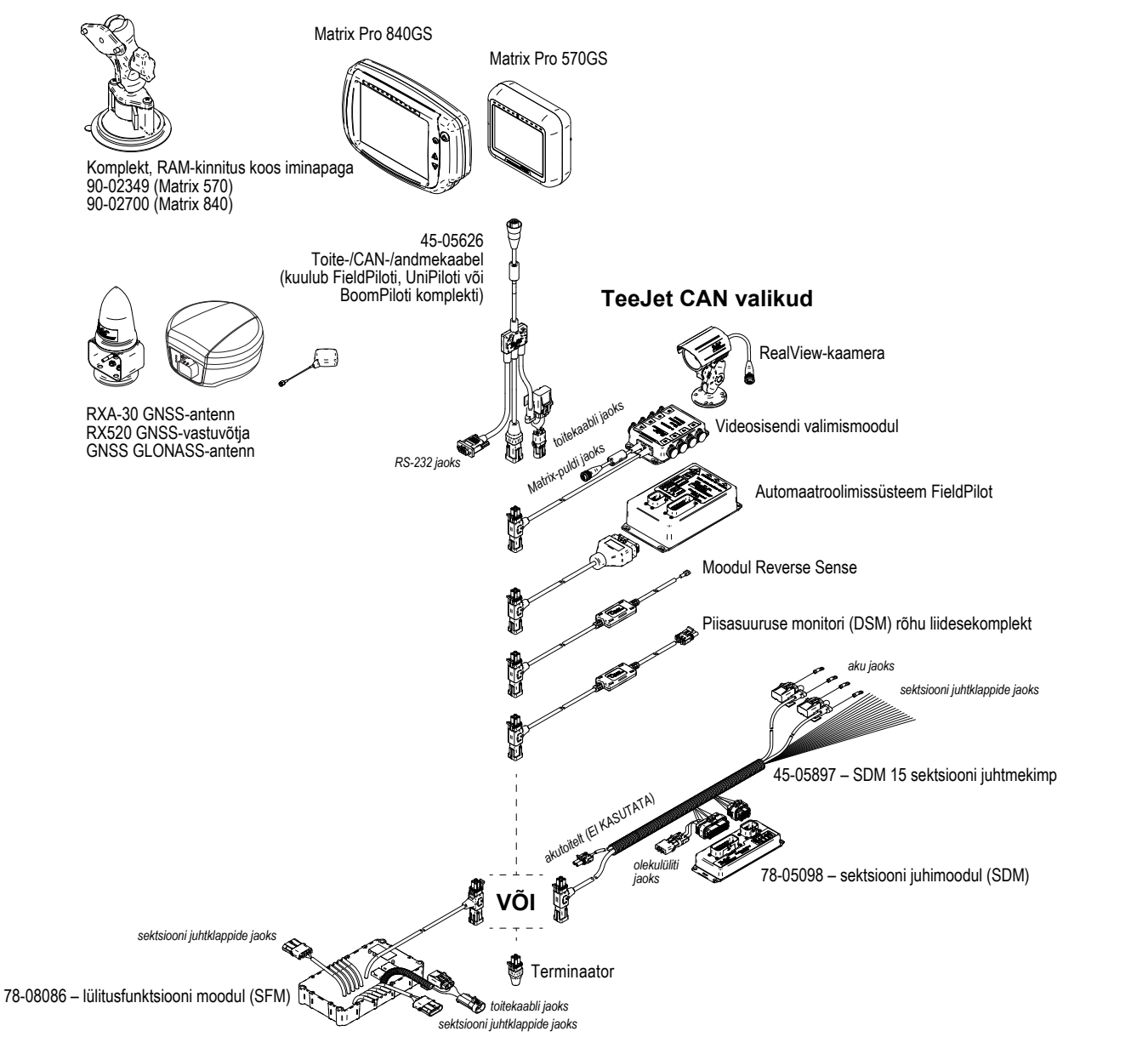

MÄÄRA KONTROLLIJA

AVAKUVA

HÄÄLESTUS SUUNAMINE TÄISEKRAAN HAAKERIIST TÄISEKRAAN TÄISEKRAAN TÄISEKRAAN TÄISEKRAAN TÄISEKRAAN TÄISEKRAAN SISSEJUHATUS

## *Joonis A-2: Matrix Pro GS koos FieldPilot Pro või UniPilot Pro roolimissüsteemiga*

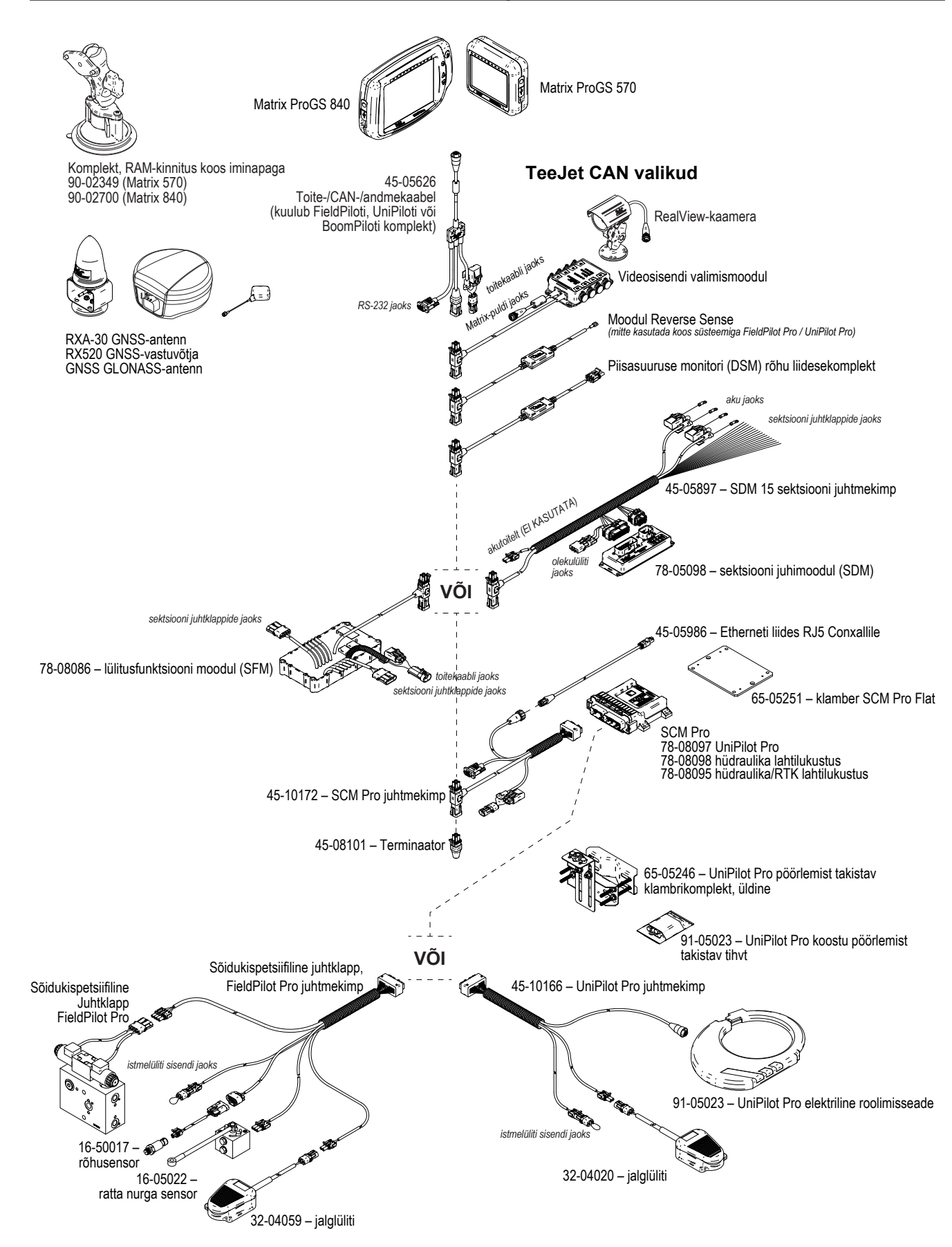

MÄÄRA KONTROLLIJA

AVAKUVA

HÄÄLESTUS SUSEUUNAMUS HI ANAKEVA HI TÄISEKRAAN HI IIANEESTUS HI GNSSS HI IIANKERIIST HI SUUNAMINEESTUS SISSEJUHATUS SISS

# **LISA B – PULDI MATRIX PRO GS MENÜÜSÄTTED**

See lisa sisaldab puldi Matrix Pro GS menüüsätteid ja ka järgmist:

- Sätteid, mis on saadaval koos aktiivse tööga.
- Sätteid, mida saab määrata puldis Matrix Pro GS endas, kasutades tarkvara Fieldware Link.
- Sätted, mida saab kaasata, eksportides profiili puldist Matrix Pro GS või rakendusest Fieldware Link.

**Sümboli klahv**

Järgmistes tabelites näitavad need sümbolid, kas sätted on aktiivse töö ajal saadaval:

- On aktiivse töö ajal saadaval
- Ei ole aktiivse töö ajal saadaval
- ◄ Säilitatud puldist koos profiiliga
- ► Säilitatud rakendusest Fieldware Link koos profiiliga

## **Häälestamise sätted**

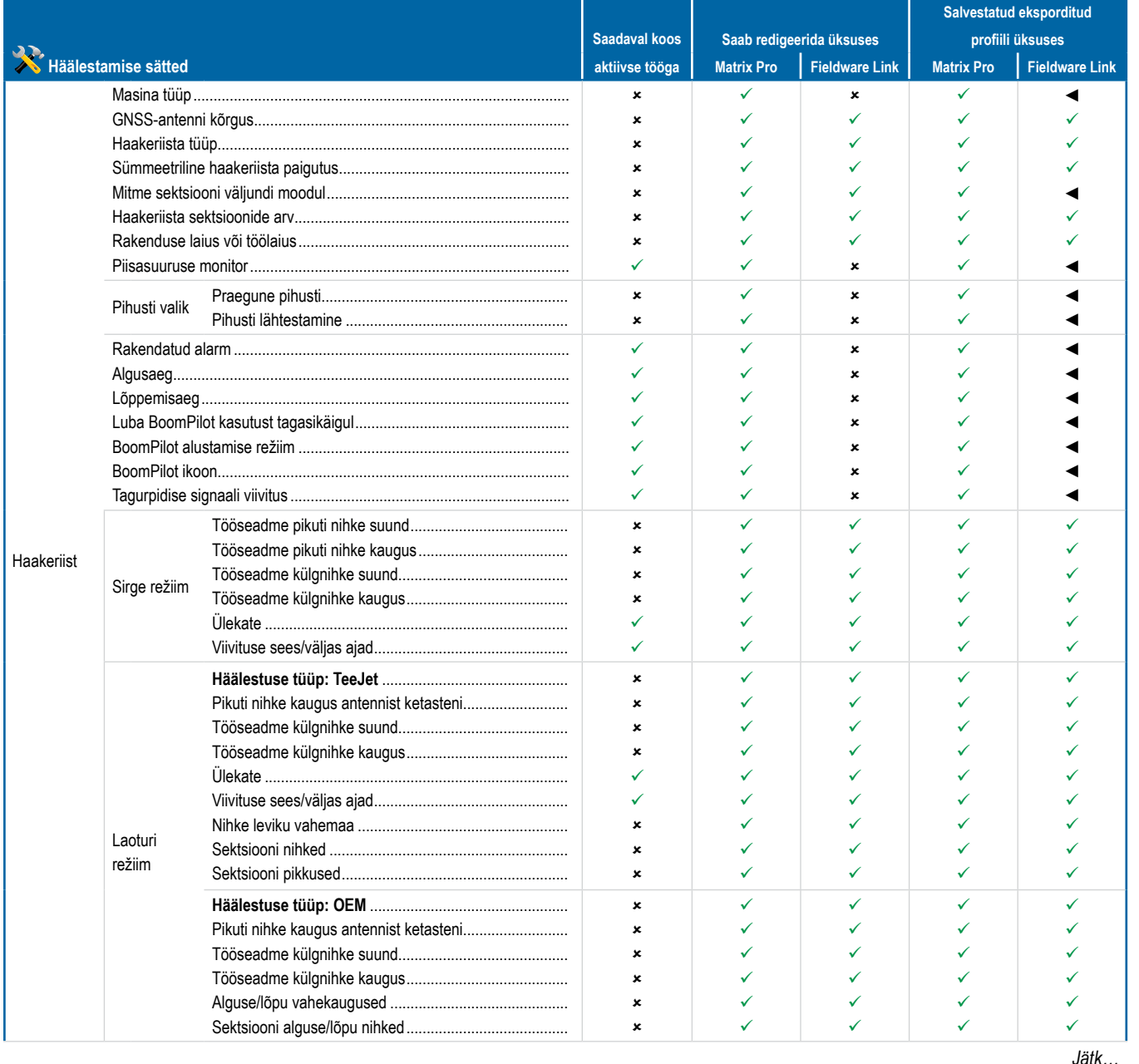

MÄÄRA KONTROLLIJA

**RAKONTROLLIJA** 

**HAAKERIIS** 

LISA

AVAKUVA

**WAKL** 

ÄISEKRAAN

HÄÄLESTUS SUUNAMINE TÄISEKRAAN HAAKERIIST TÄISEKRAAN TÄISEKRAAN TÄISEKRAAN TÄISEKRAAN TÄISEKRAAN TÄISEKRAAN SISSEJUHATUS

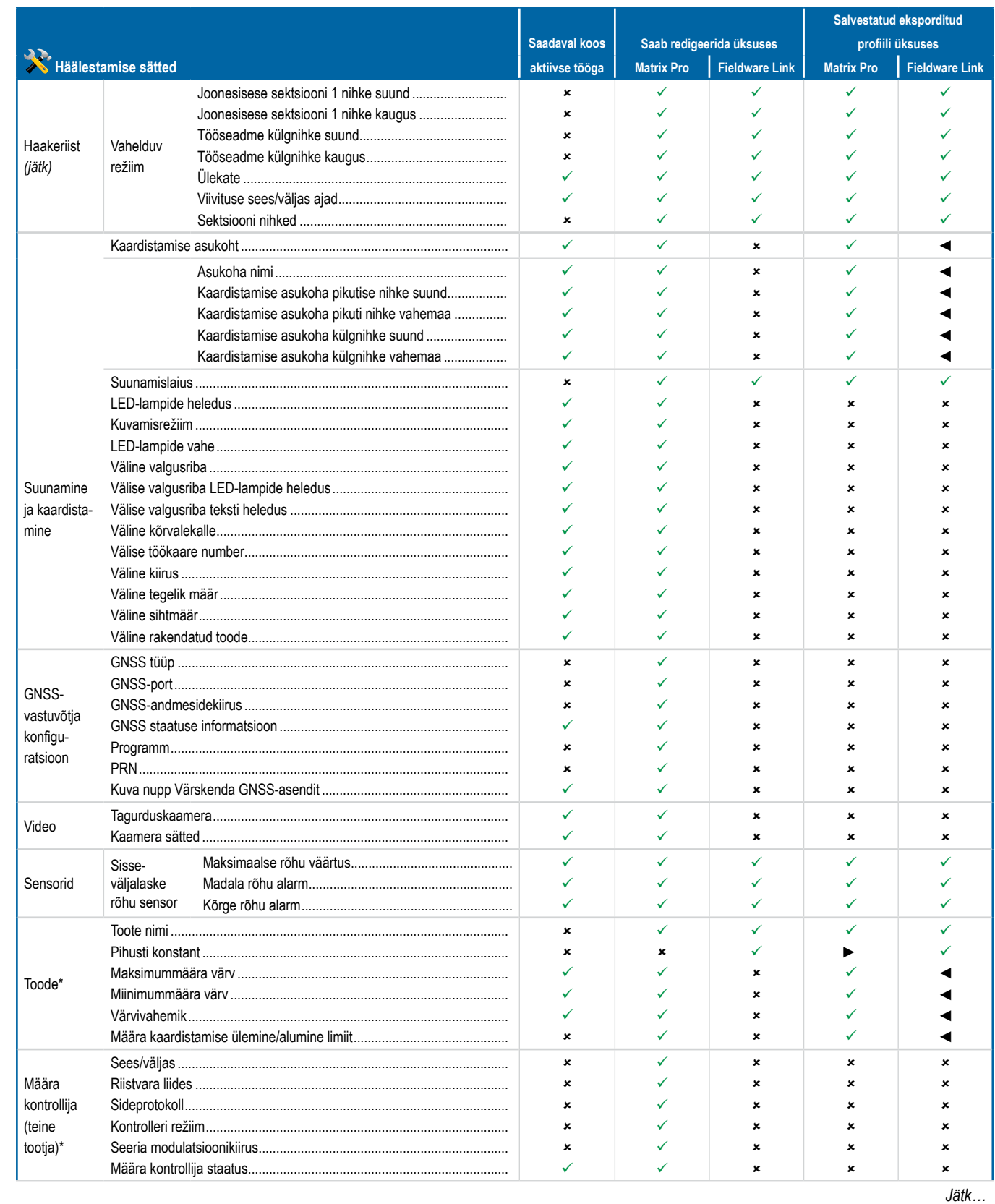

MAARA KONTRC

 $\frac{c}{2}$ 

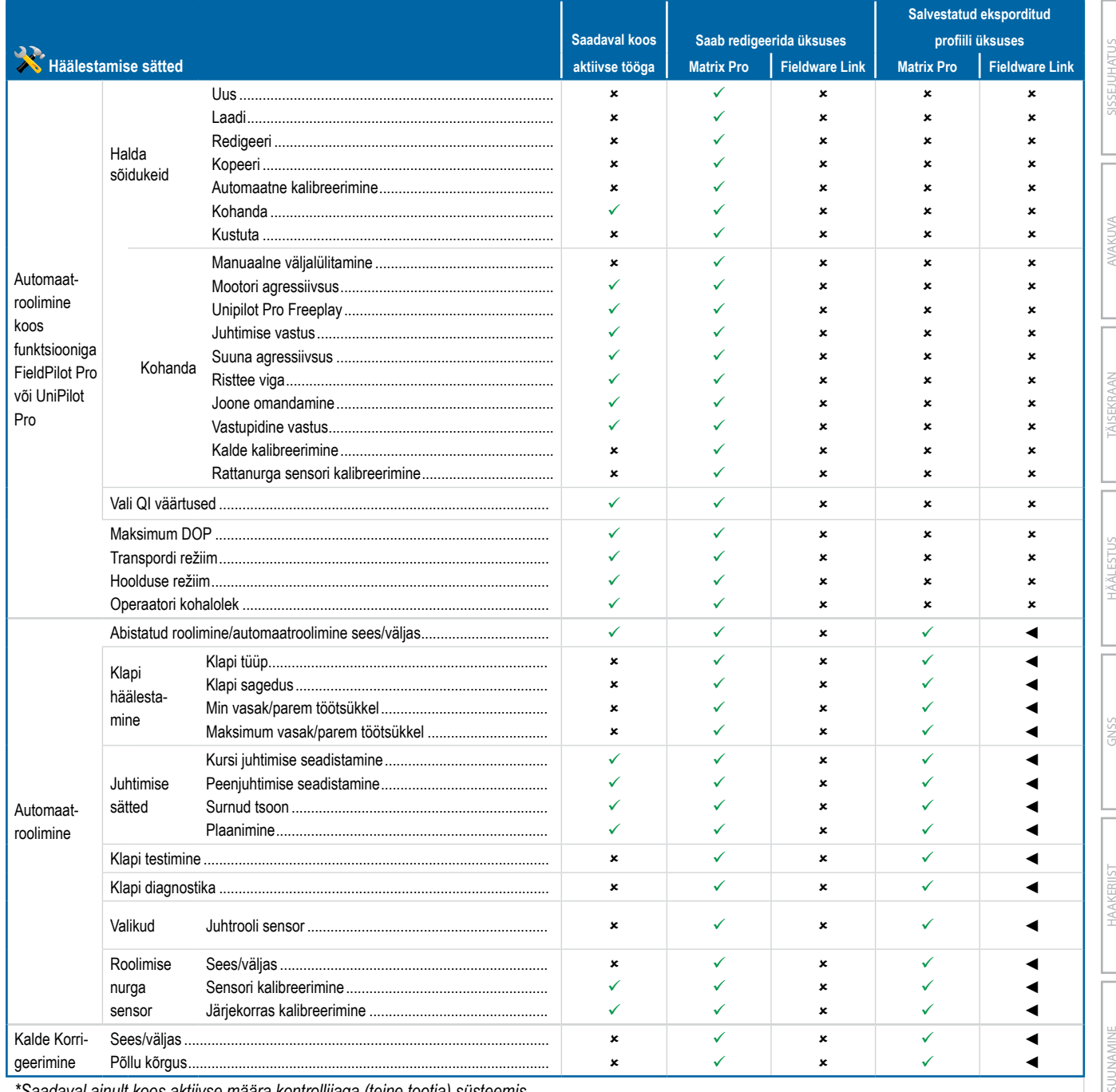

*\*Saadaval ainult koos aktiivse määra kontrollijaga (teine tootja) süsteemis.*

LISA

# Andmehalduse sätted

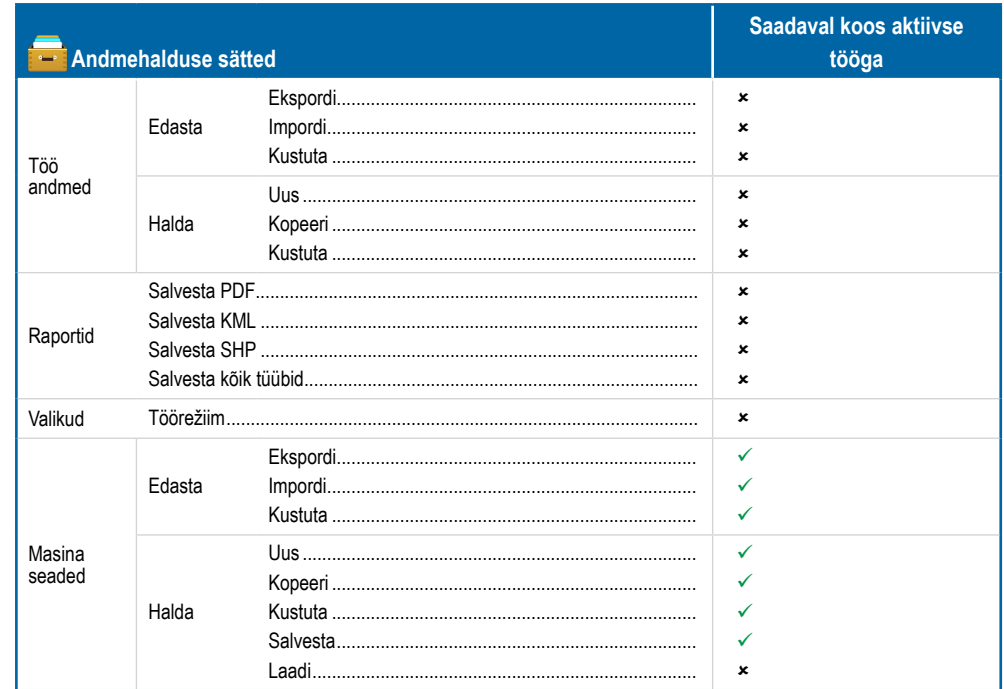

# Puldi sätted

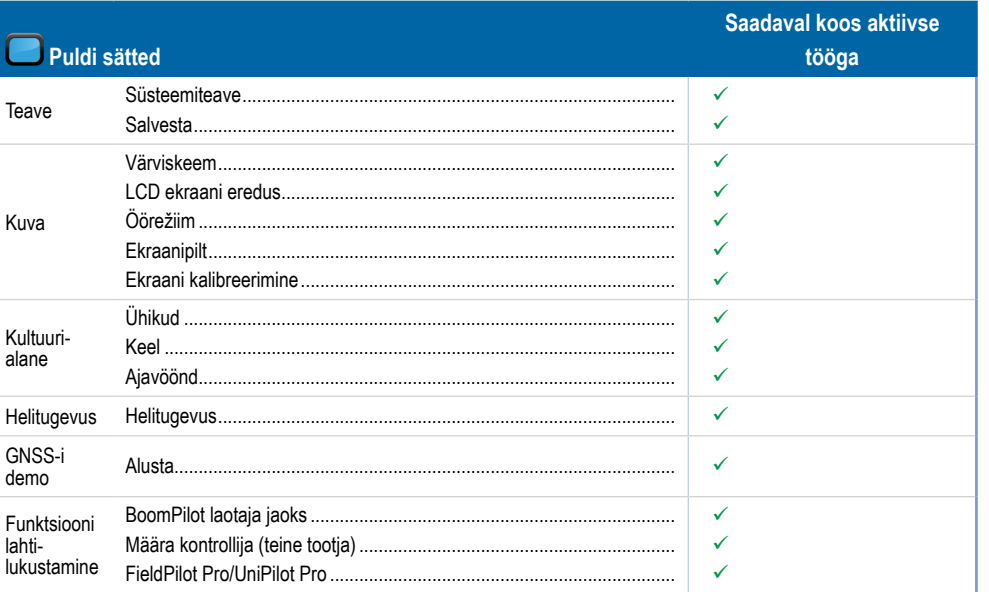

# Tööriistade sätted

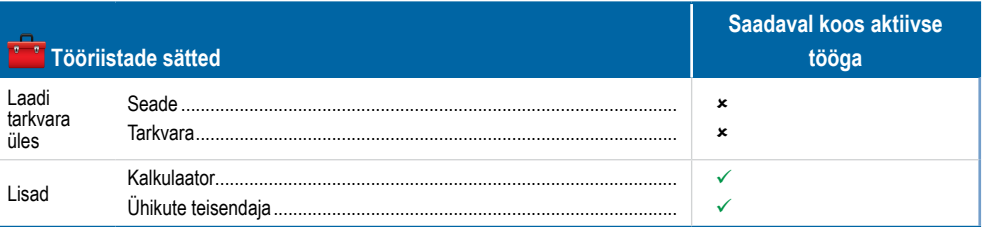

AVA Š

HAAKE

**MÄÄRA KONTRO** 

Ê

# **LISA C – SEADME SPETSIFIKATSIOONID**

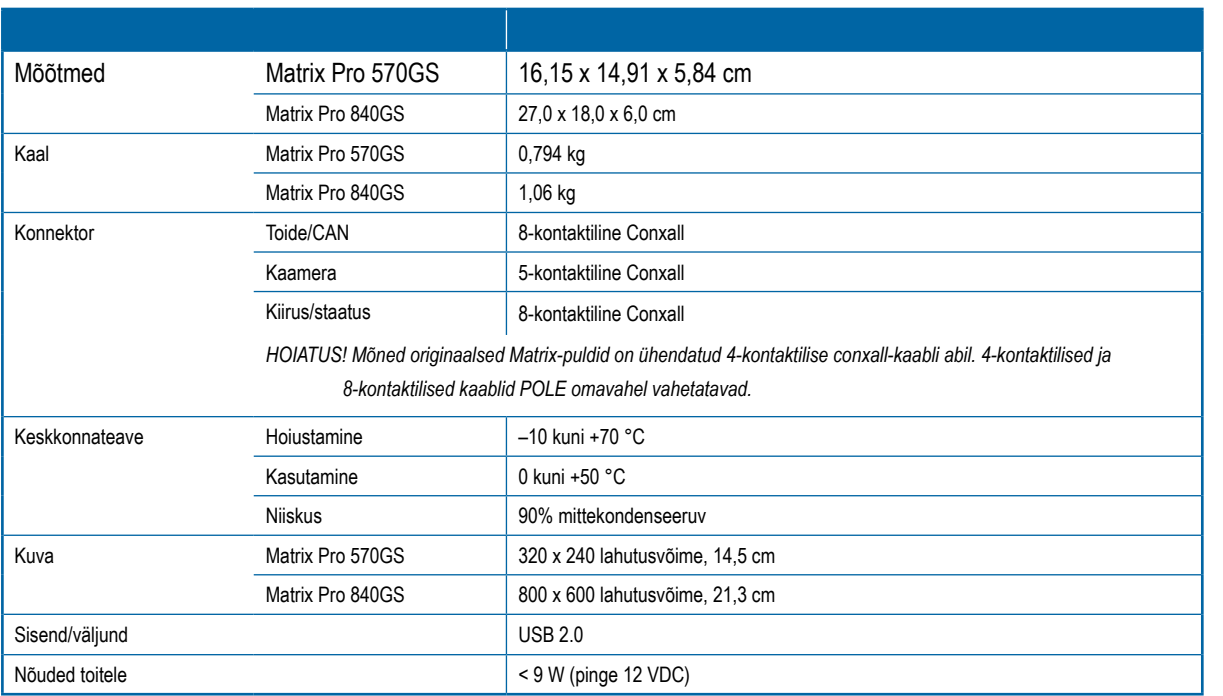

# **LISA D – HÄÄLESTUSVAHEMIKUD**

Vajutage mis tahes menüü-üksuse valiku nimel, et kuvada selle definitsioon ja vahemiku väärtused.

# *Joonis A-3: Teabeboksi näide*

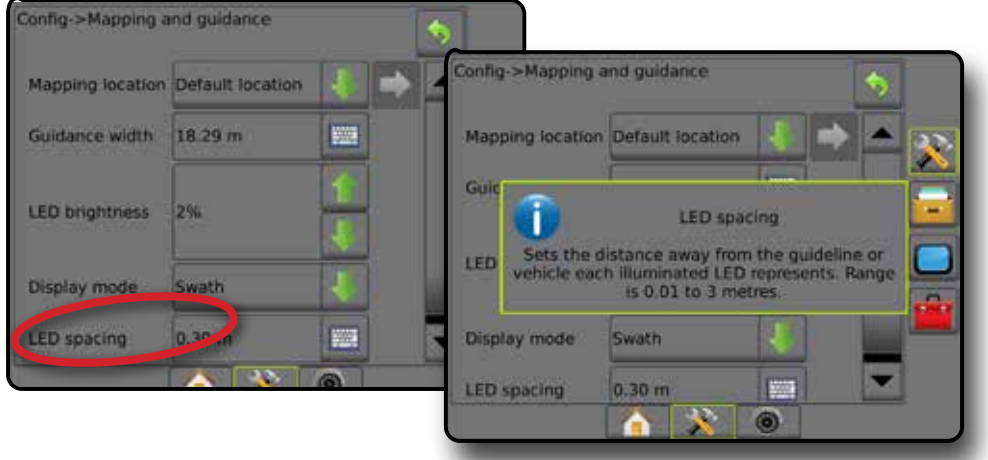

**ISSEJUHATUS** 

**GINSS** 

HÄÄLESTUS

LISA

# **LISA E – UTM-KOORDINAADID JA -VÖÖNDID**

Matrix Pro 570GS ja Matrix Pro 840GS kasutavad tööde asukohtade jälgimiseks koordinaatsüsteemi Universal Transverse Mercator (UTM). UTM koordinaatsüsteem jagab Maa pinna kuuekümneks nummerdatud põhja-lõuna tsooniks, mis jagatakse täiendavalt laiuskraadi vöönditeks, millele viitavad tähed, nagu on näidatud allpool.

## *Joonis A-4: UTM koordinaatsüsteem – globaalne*

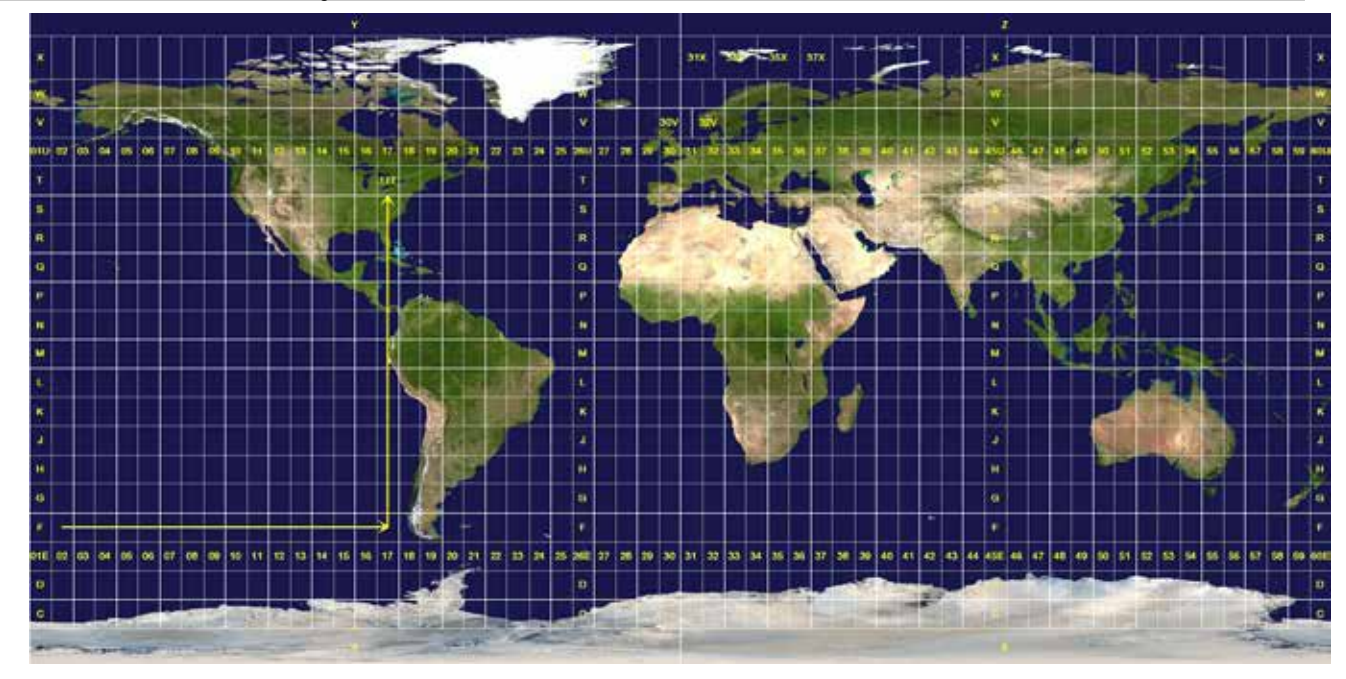

Seejärel jälgib Matrix Pro GS-pult UTM-tsoone, milles iga toote kasutamise töö toimub. Seejärel kasutatakse selle vööndi teavet, et määratleda, kas tööd saab alustada/jätkata või et leida salvestatud töö, mis on sõiduki praegusele asukohale kõige lähemal.

Kui valitud töö on muus UTM-tsoonis kui praegune või kõrvutine UTM-tsoon, kuvatakse valiku Vahemaa kõrval teade "Ulatusest väljas" ja käsk  **Käsud Alusta tööd** või **Jätka** lülitatakse välja.

Kui valitud töö kohta pole andmeid salvestatud, on valiku vahemaa väärtuseks "Andmed puuduvad".

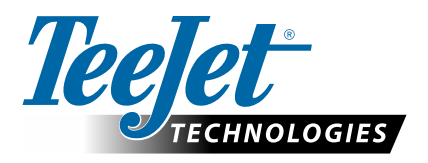

# **MATRIX PRO GS**

# HÄÄLESTUSE VALIKUD TARKVARALE v4.42

Soovituse tegemiseks tühjendage märkeruut Kasuta vaikesätet.

# **SISUKORD**

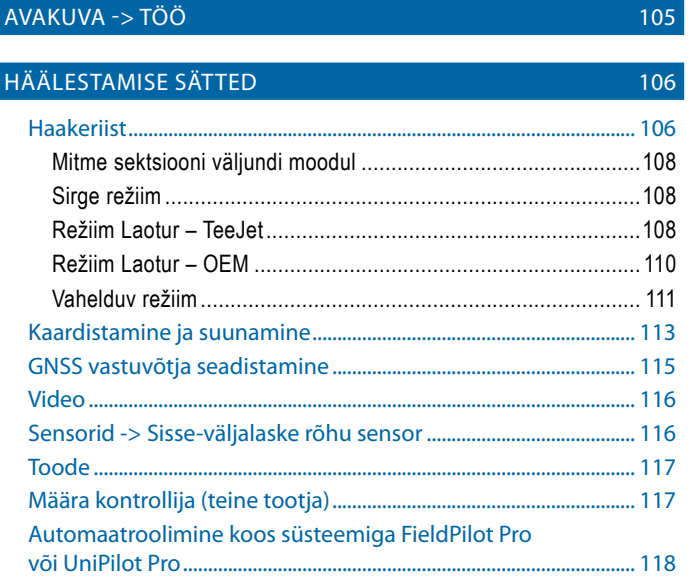

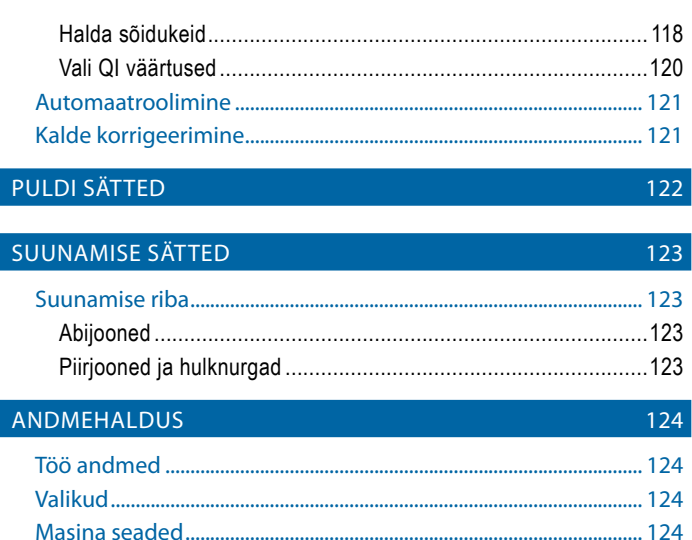

# AVAKUVA -> TÖÖ

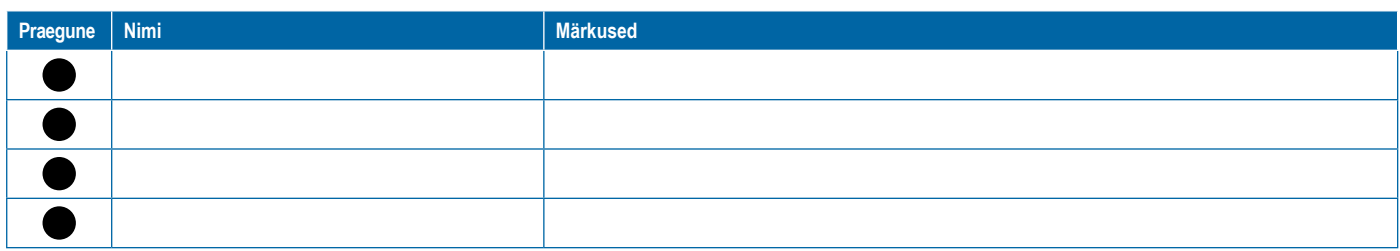

<span id="page-117-0"></span>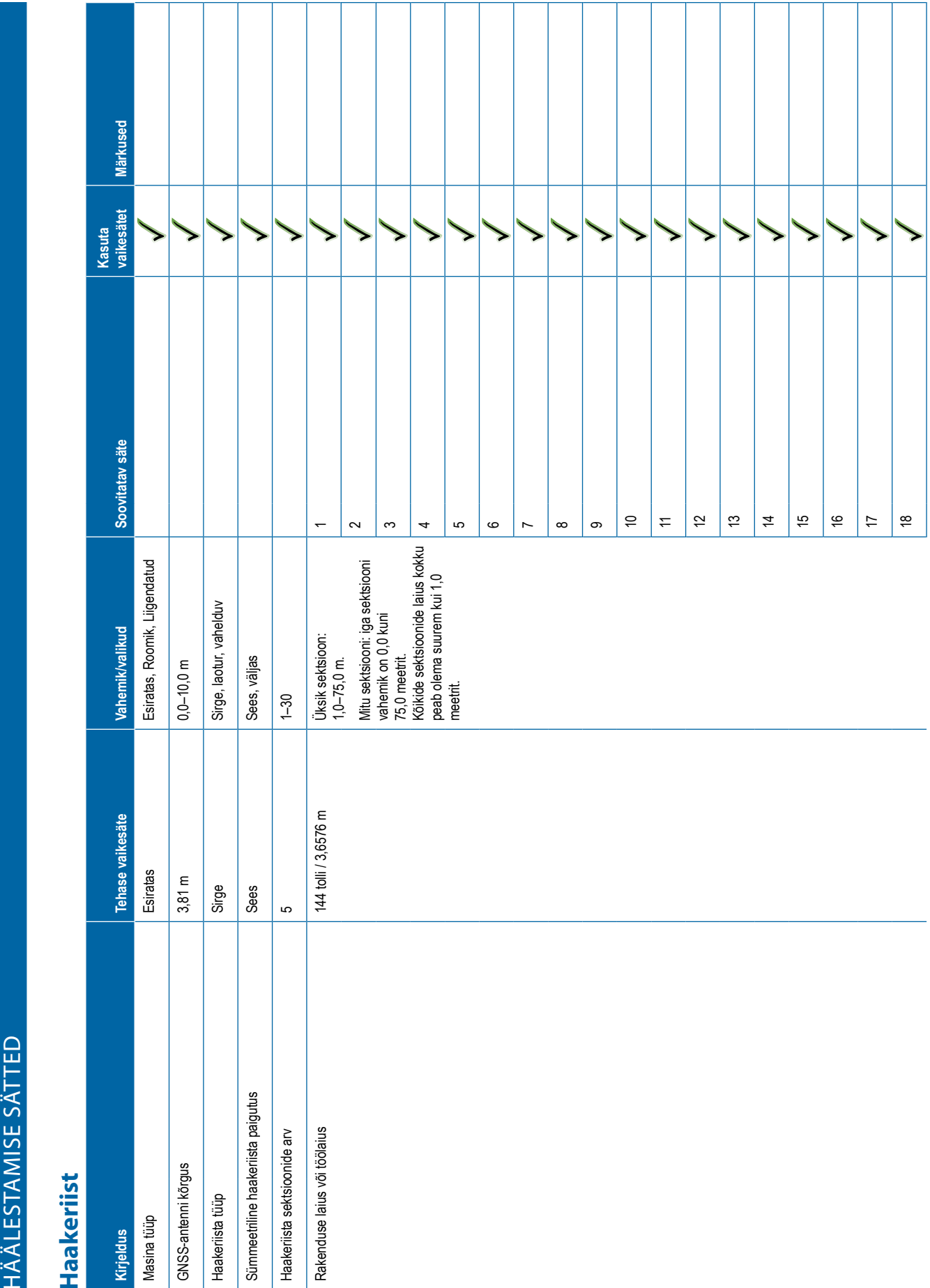

# **Kirjeldus Tehase vaikesäte Vahemik/valikud Soovitatav säte Kasuta vaikesätet Märkused** 192021222324252627282930 Piisasuuruse monitor Väljas Sees, väljas Pihusti valik -> Praegune pihusti ja pihusti eelsätted --- #1#2#3#4#5 Pihustite vahekaugus 60,96 cm 1,0-7500,0 cm Rakendatud alarm Väljas Sees, väljas Algusaeg 0,0 s 0,0–10,0 s Lõppemisaeg 0,0 s 0,0–10,0 s Luba BoomPilot kasutust tagasikäigul Sees Sees, väljas BoomPilot alustamise režiim Sees Sees, väljas BoomPilot ikoon Sees Sees, väljas Tagurpidise signaali viivitus 0,0 s 0,0–10,0 s

# **107** 98-01547-ET R3

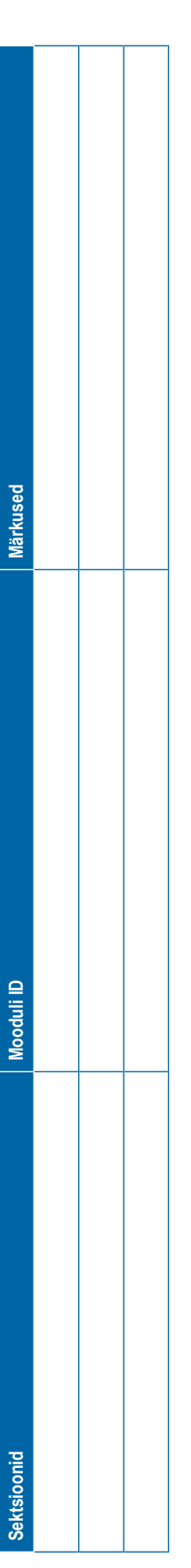

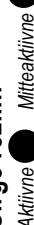

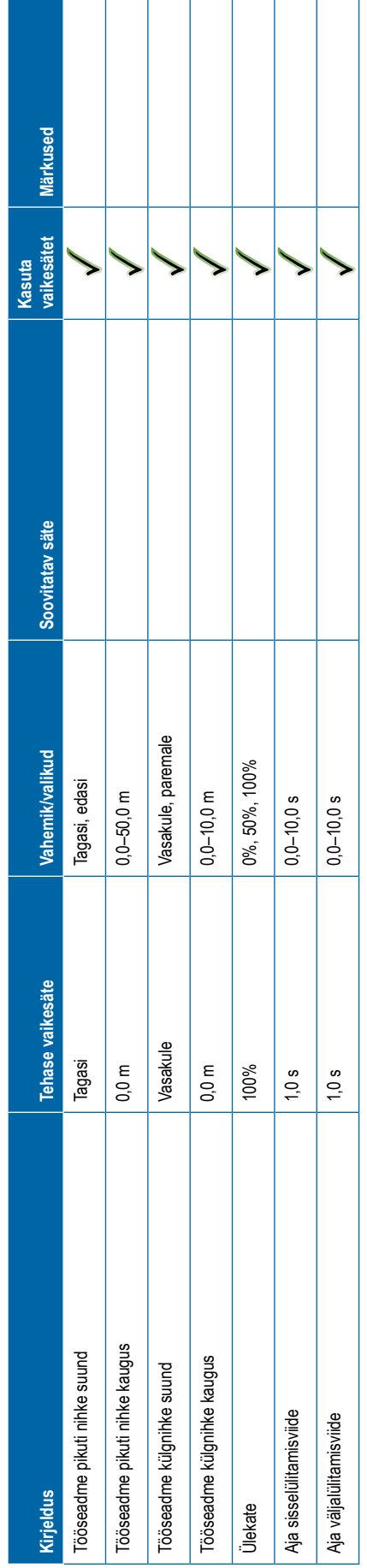

# <span id="page-119-0"></span>a through a second through model of the same of the same of the same of the same of the same of the same of the same of the same of the same of the same of the same of the same of the same of the same of the same of the s

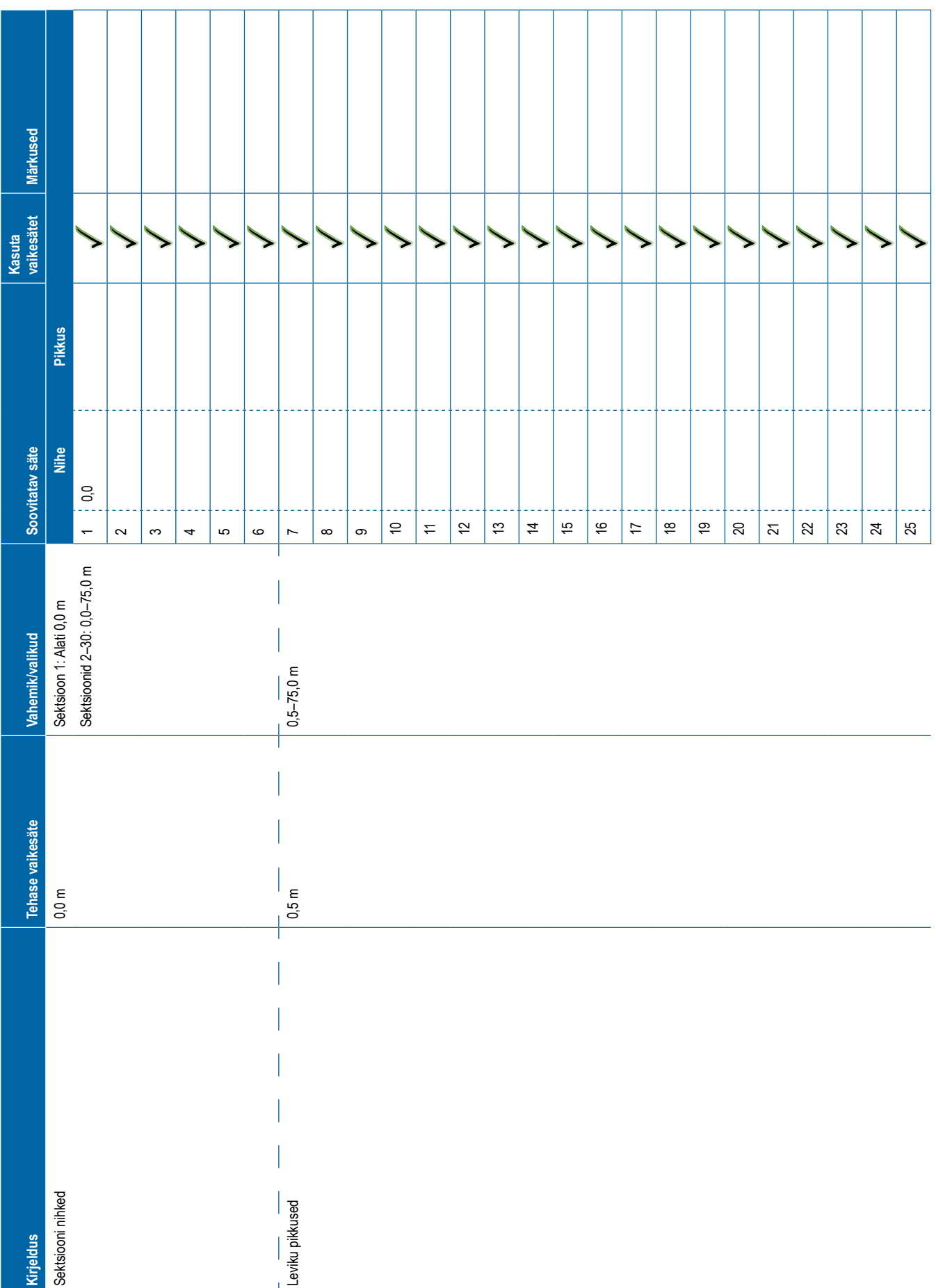

<span id="page-121-0"></span>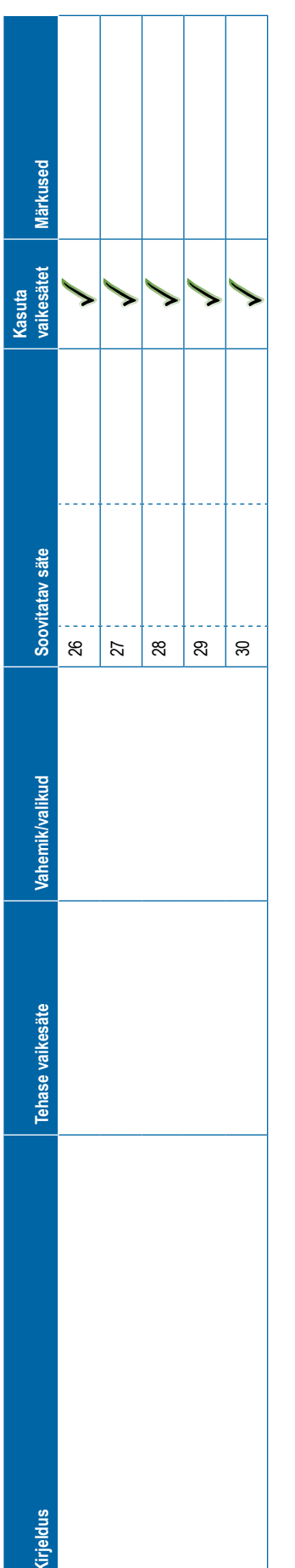

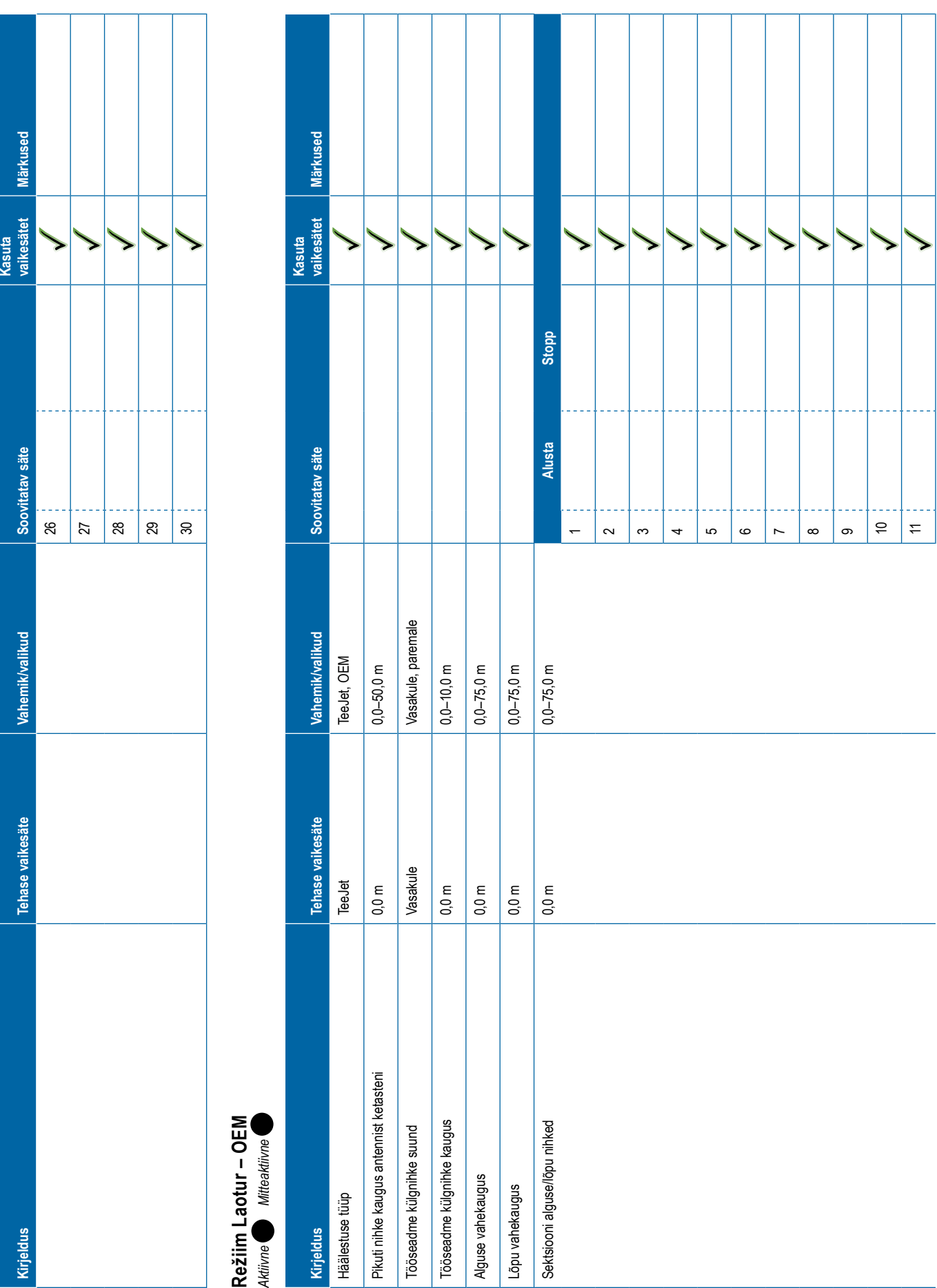

<span id="page-122-0"></span>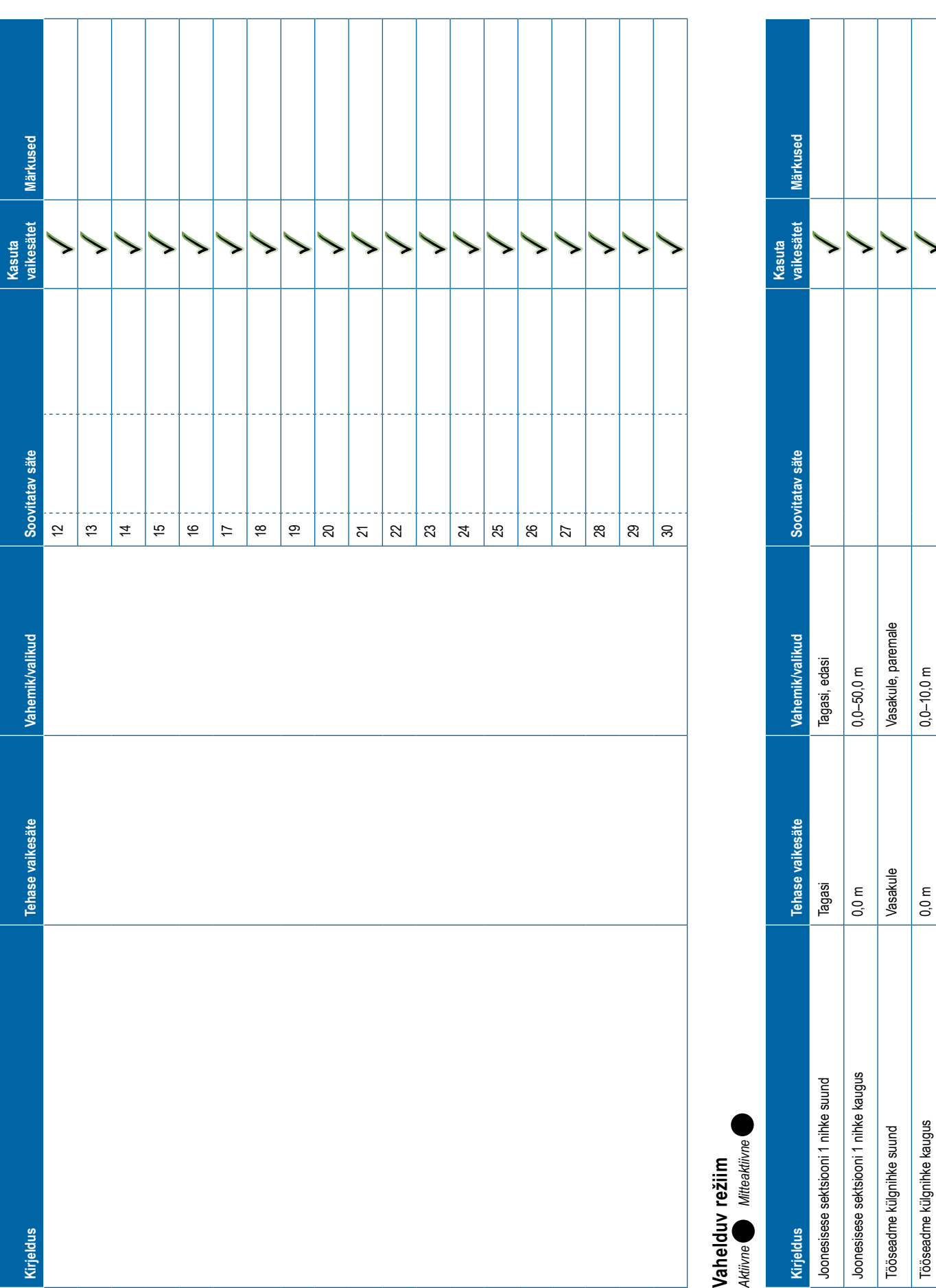

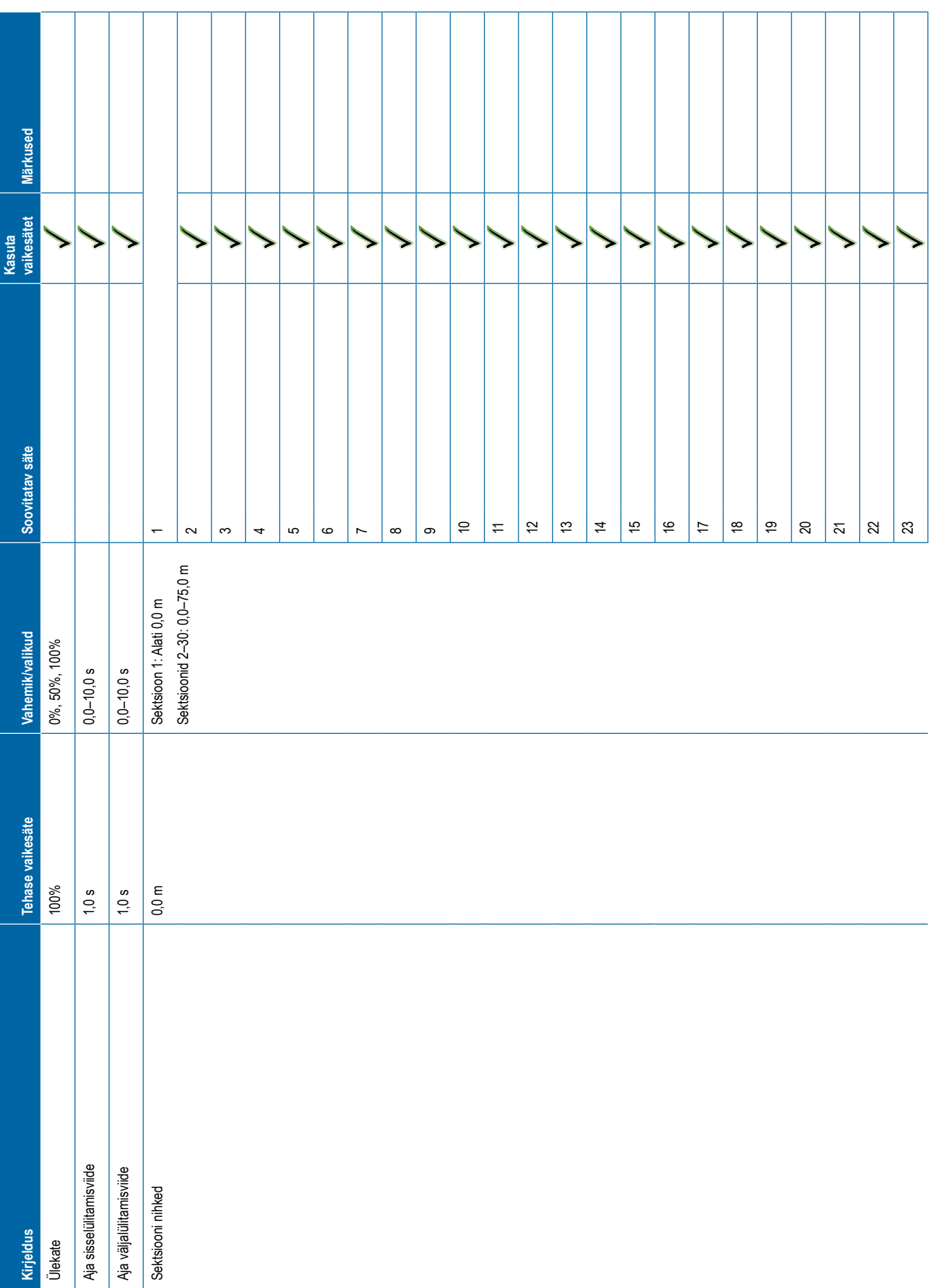

# <span id="page-124-0"></span>**Kirjeldus Tehase vaikesäte Vahemik/valikud Soovitatav säte Kasuta vaikesätet Märkused** 24252627282930 **Kaardistamine ja suunamine Kirjeldus Tehase vaikesäte Vahemik/valikud Soovitatav säte Kasuta vaikesätet Märkused** Kaardistamise asukoht Vaikeasukoht Vaikeasukoht, kasutaja sisestus 1–5 Asukoha nimi Kasutaja sisestus 1 Kasutaja Sisestus 1 Kaardistamise asukoha pikutise nihke suund Tagasi Tagasi, edasi Kaardistamise asukoha pikuti nihke vahemaa 0,0 m 0,0–50,0 m Kaardistamise asukoha külgnihke suund Vasakule Vasakule, paremale Kaardistamise asukoha külgnihke vahemaa 0,0 m 0,0–50,0 m Asukoha nimi Kasutaja sisestus 2 Kasutaja Sisestus 2 Kaardistamise asukoha pikutise nihke suund Tagasi Tagasi, edasi Kaardistamise asukoha pikuti nihke vahemaa 0,0 m 0,0–50,0 m Kaardistamise asukoha külgnihke suund Vasakule Vasakule, paremale Kaardistamise asukoha külgnihke vahemaa 0,0 m 0,0–50,0 m Asukoha nimi Kasutaja sisestus 3 Kasutaja Sisestus 3 Kaardistamise asukoha pikutise nihke suund Tagasi Tagasi, edasi Kaardistamise asukoha pikuti nihke vahemaa 0,0 m 0,0–50,0 m Kaardistamise asukoha külgnihke suund Vasakule Vasakule, paremale Kaardistamise asukoha külgnihke vahemaa 0,0 m 0,0–50,0 m

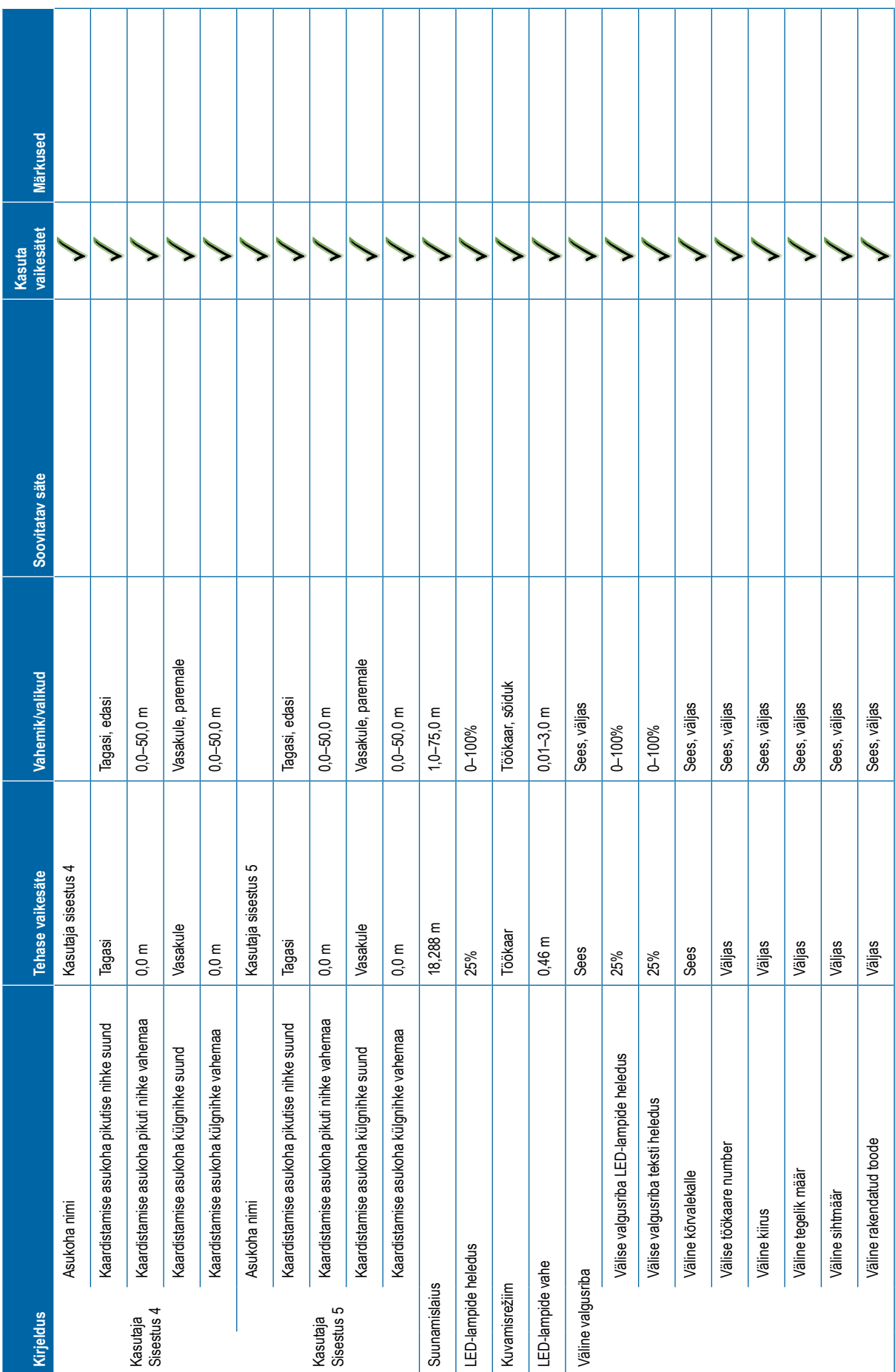

<span id="page-126-0"></span>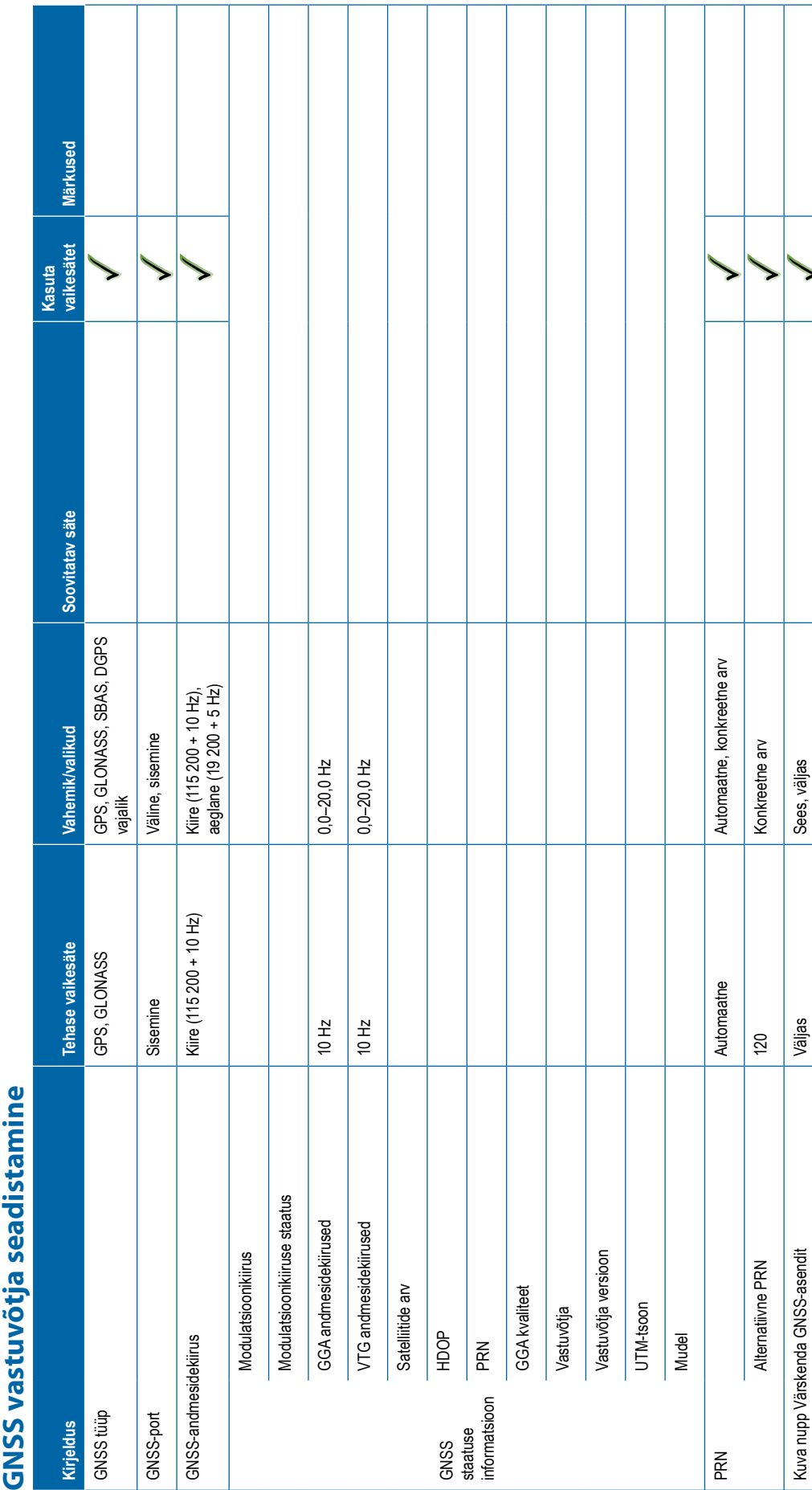

<span id="page-127-0"></span>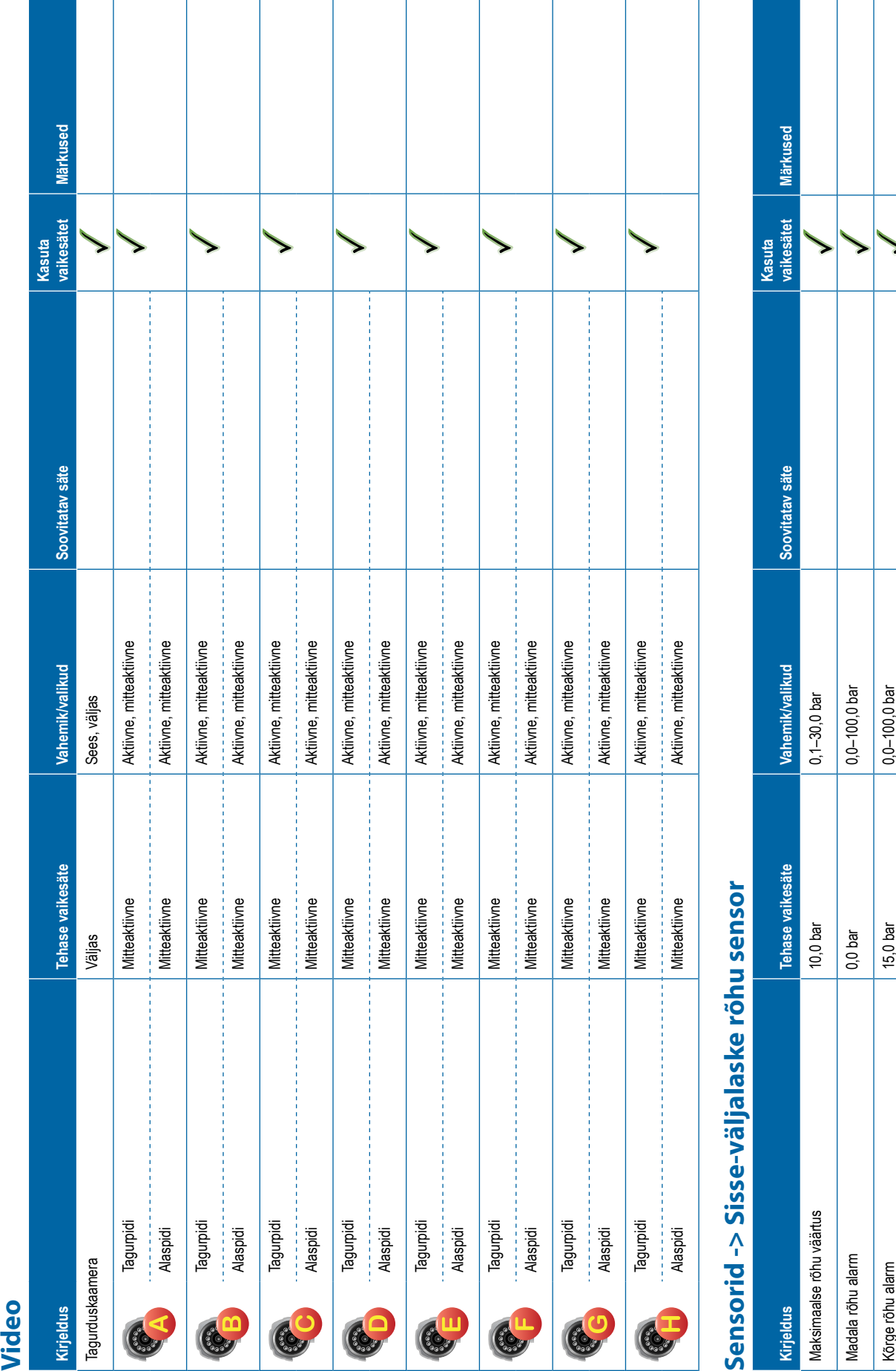

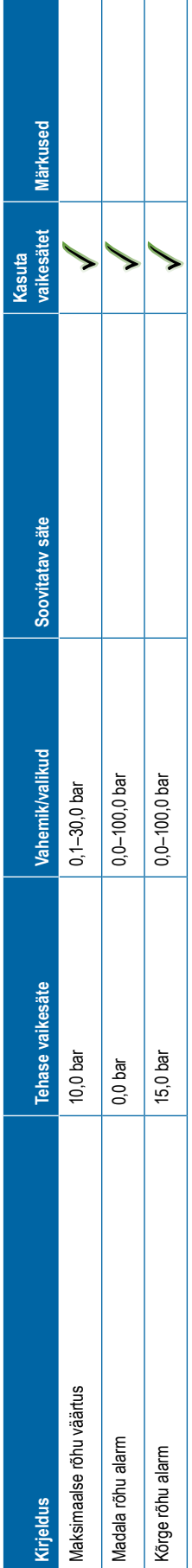

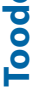

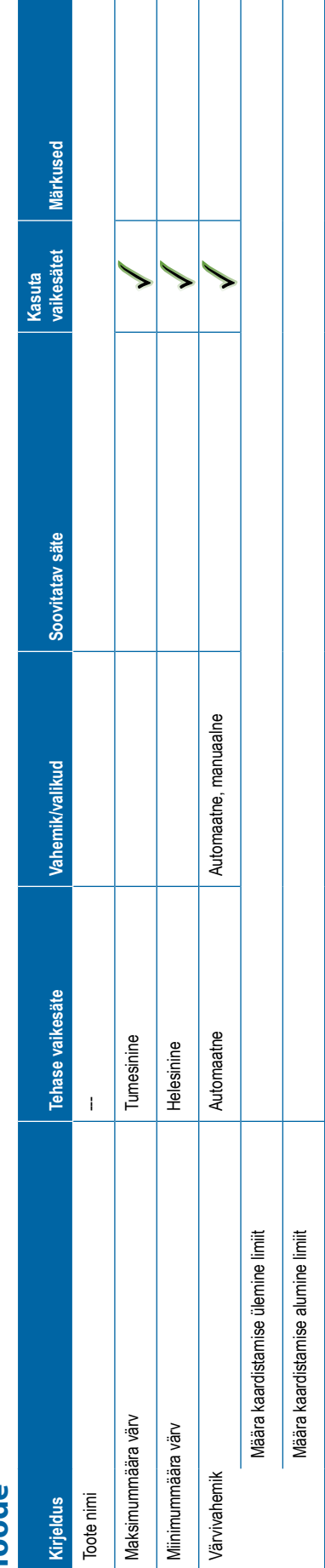

<span id="page-128-0"></span>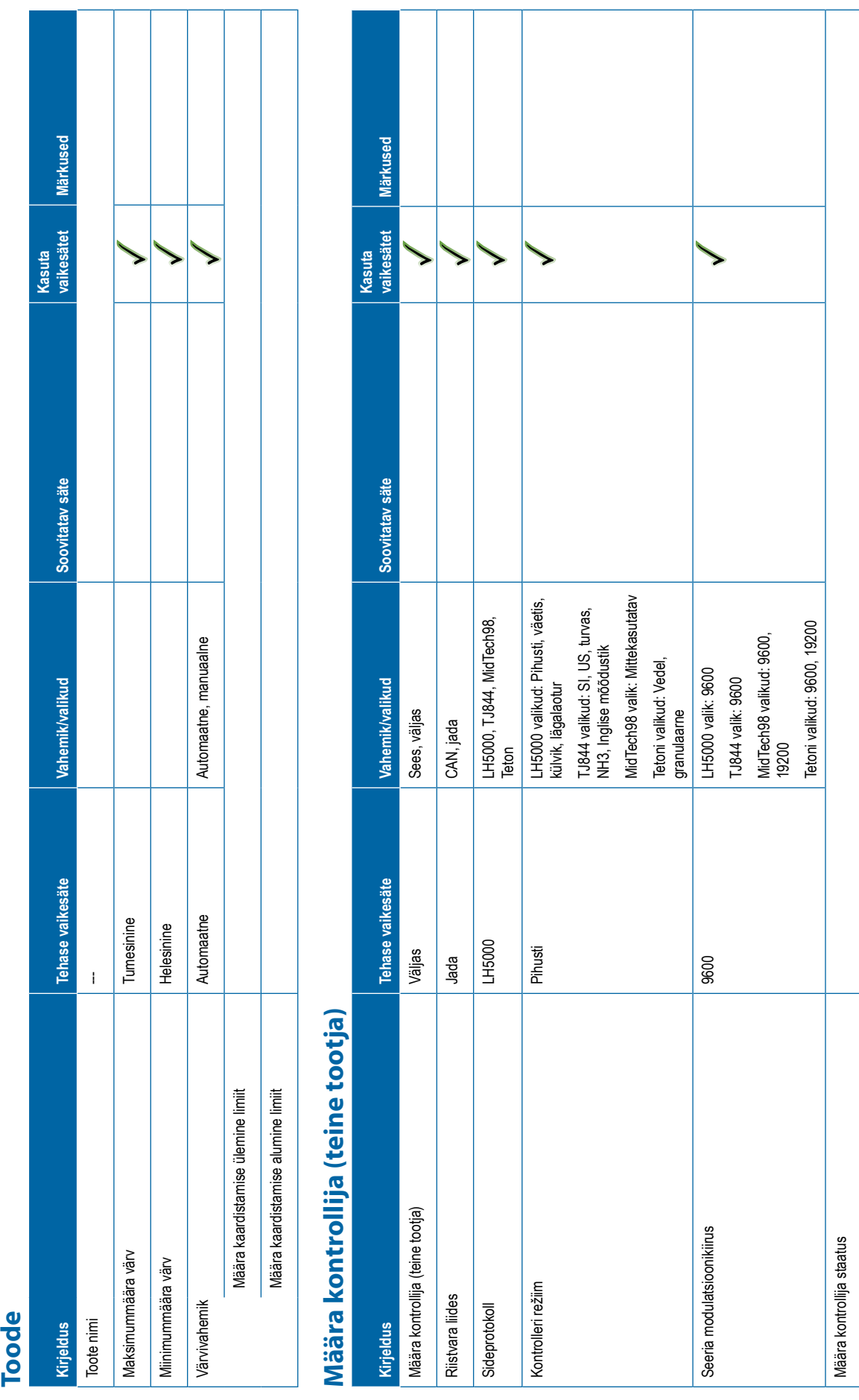

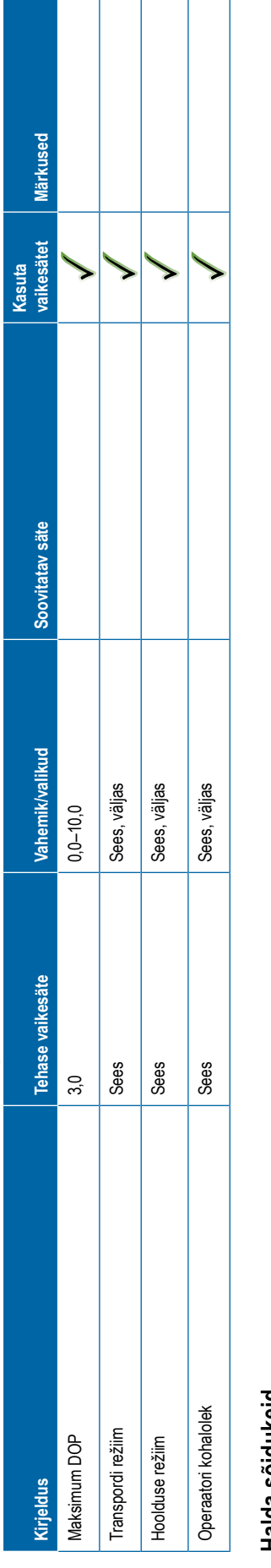

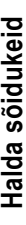

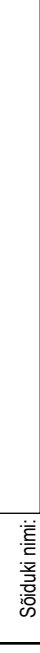

<span id="page-129-0"></span>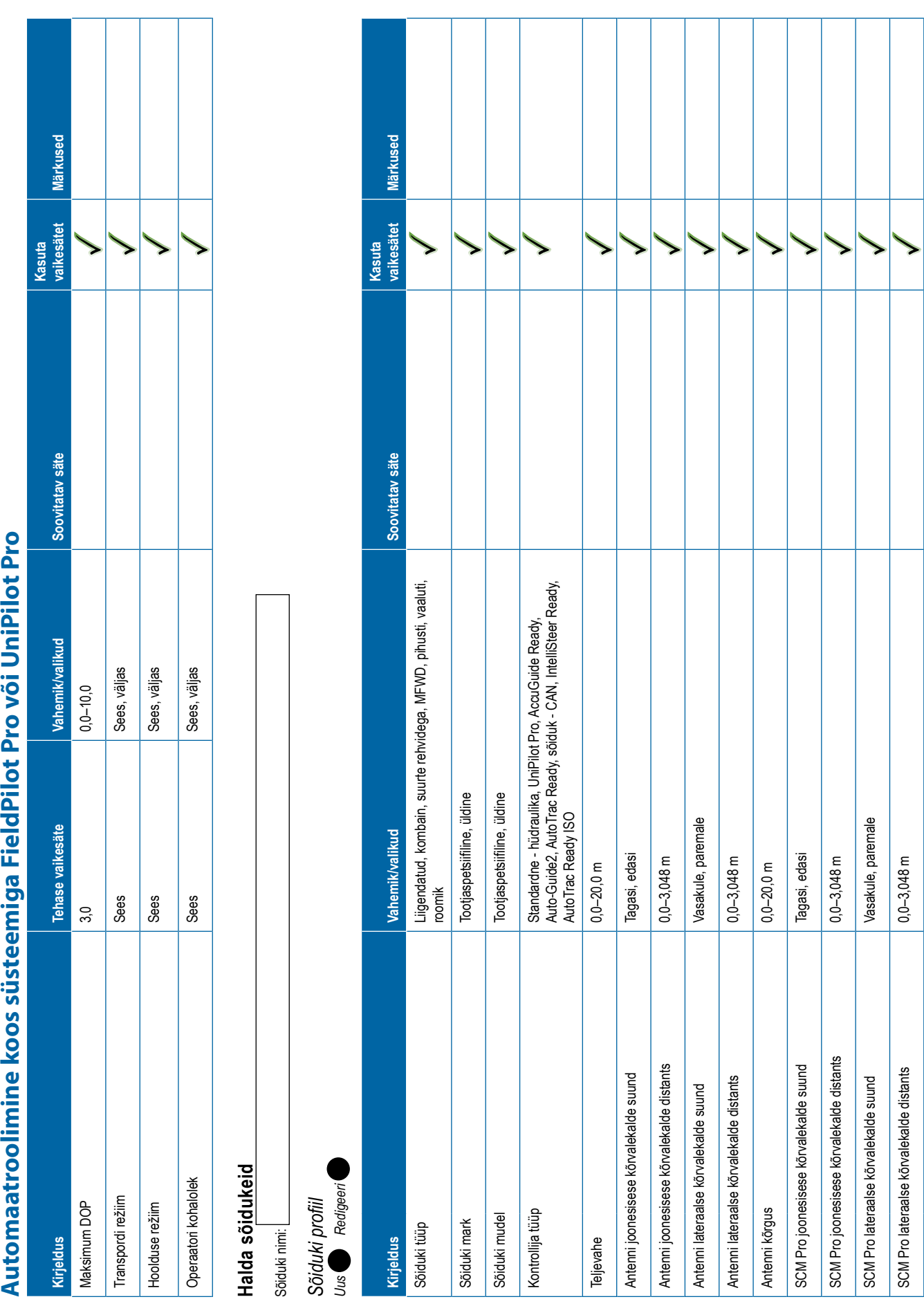

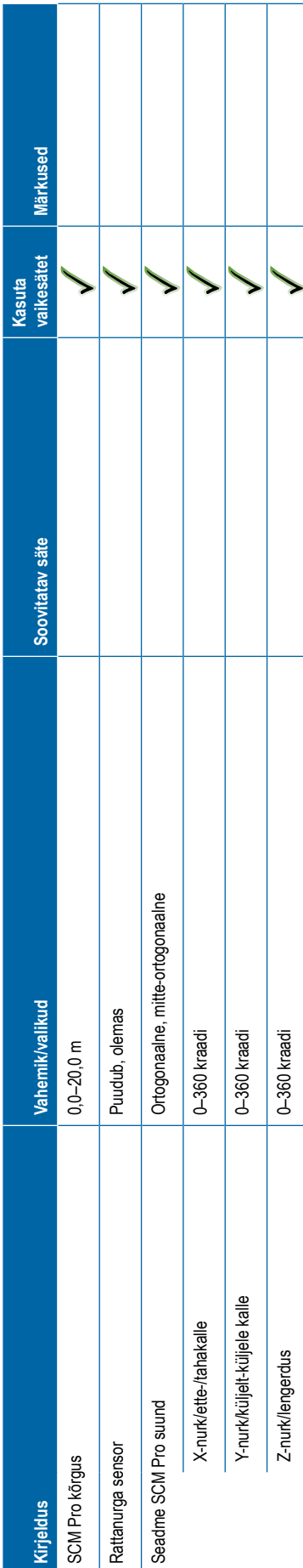

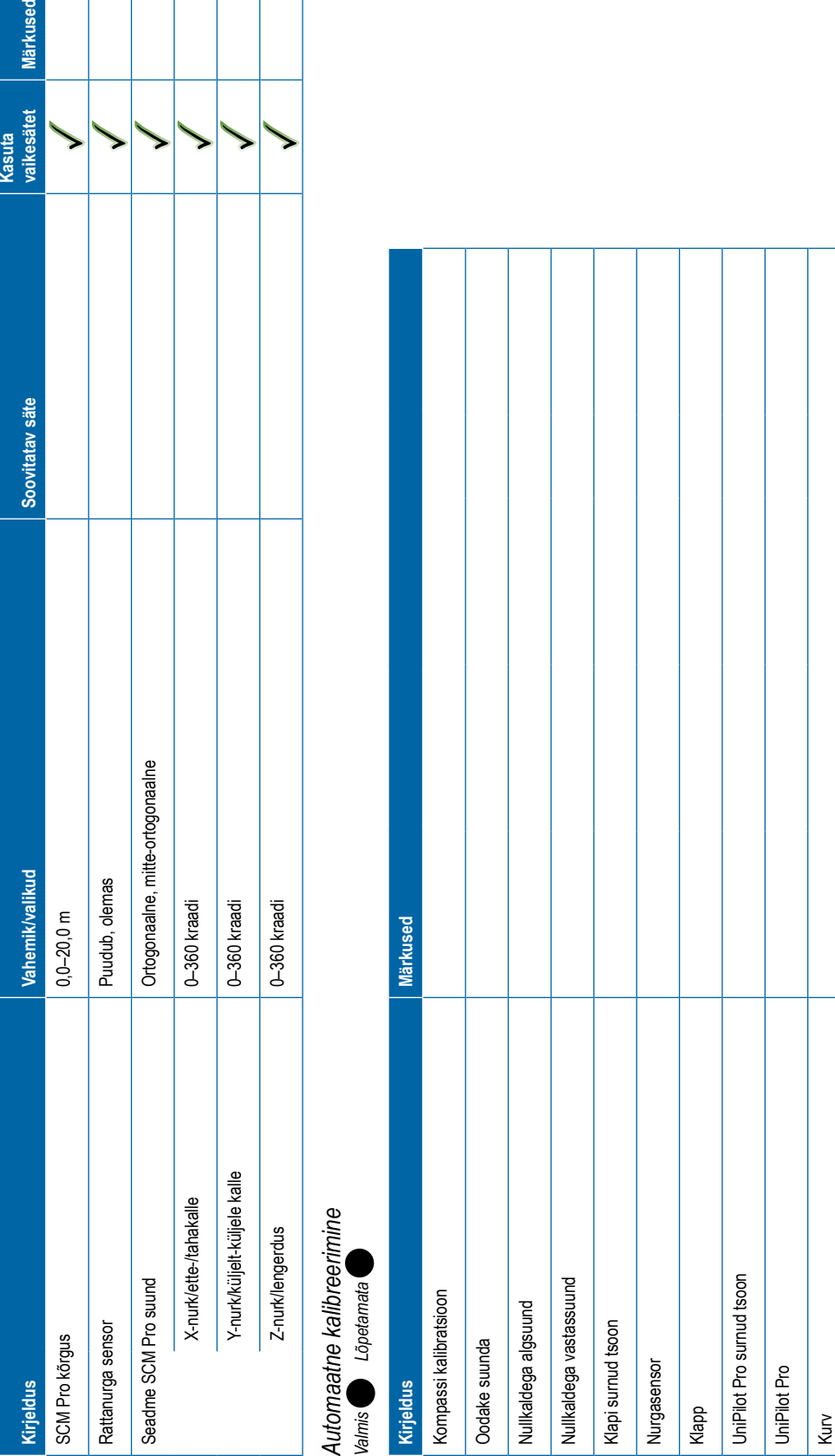

# <span id="page-131-0"></span>*Sõiduki reguleerimine* **Kirjeldus Tehase vaikesäte Vahemik/valikud Soovitatav säte Kasuta vaikesätet Märkused** Manuaalne väljalülitamine Mootori agressiivsus 10 1–20 Unipilot Pro Freeplay 0 1–20 Juhtimise vastus 10 1–20 Suuna agressiivsus 10 1–20 Risttee viga 10 1–20 Joone omandamine 10 1–20 Vastupidine vastus 10 1–20 Kalde kalibreerimine Rattanurga sensori kalibreerimine **Vali QI väärtused Kirjeldus Tehase vaikesäte Vahemik/valikud Soovitatav säte Kasuta vaikesätet Märkused** Kvaliteediväärtus (QI) Sees Sees, väljas 1 2345

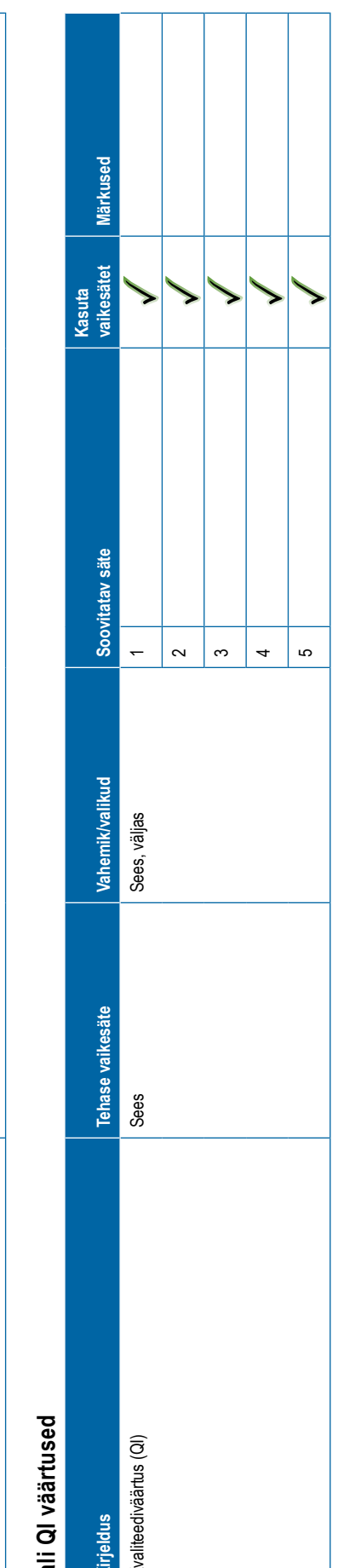

<span id="page-132-0"></span>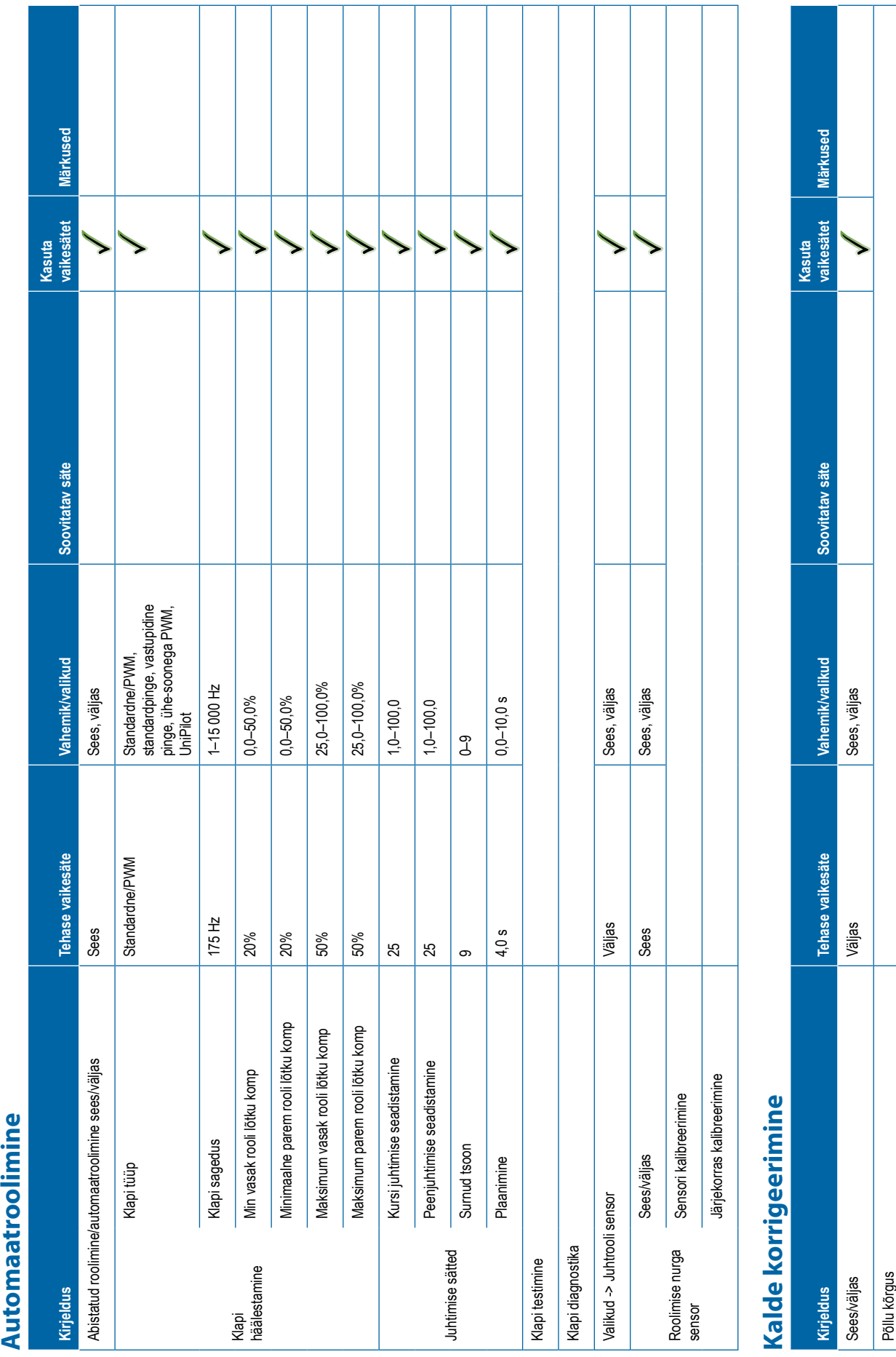

<span id="page-133-0"></span>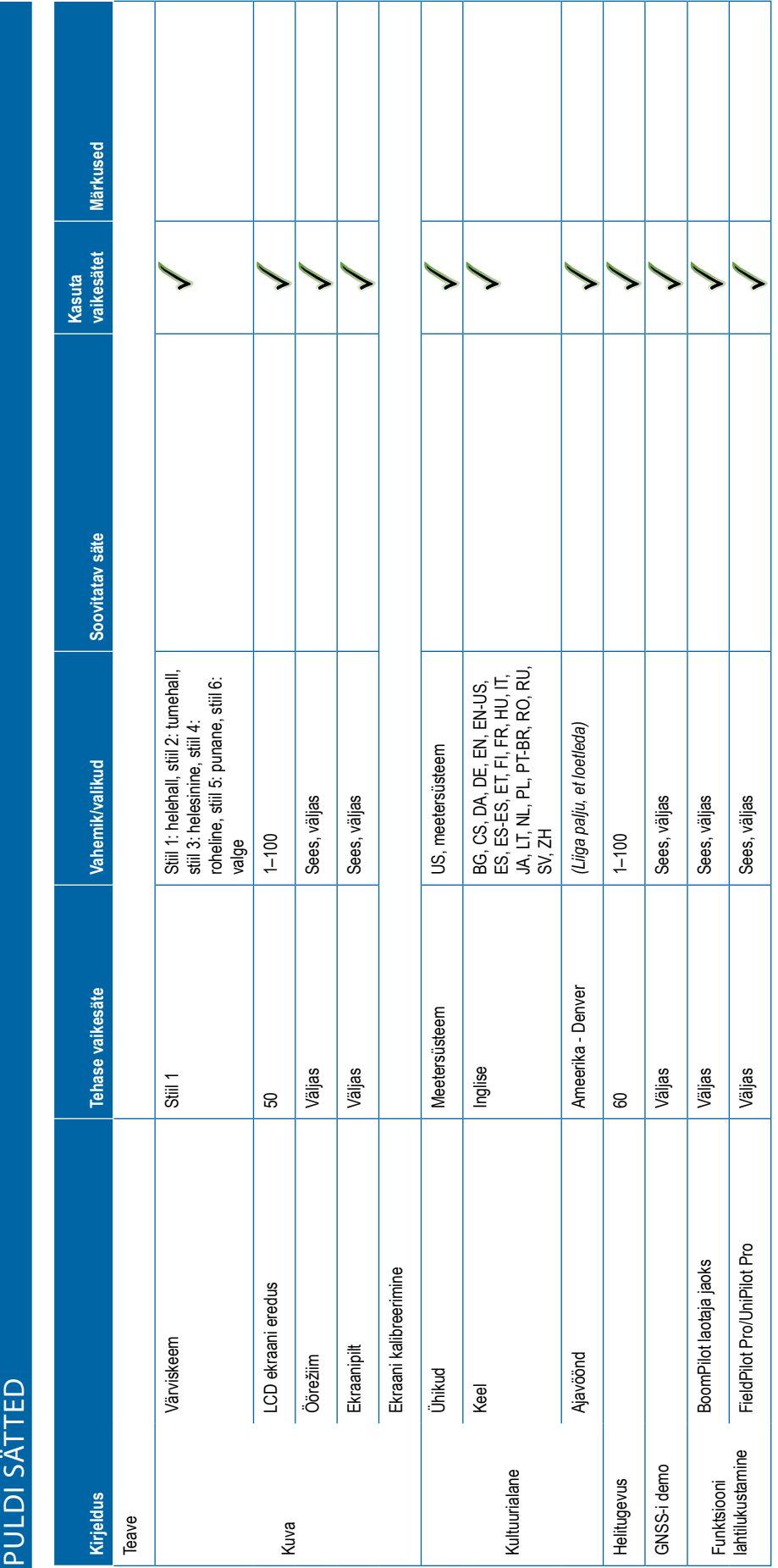

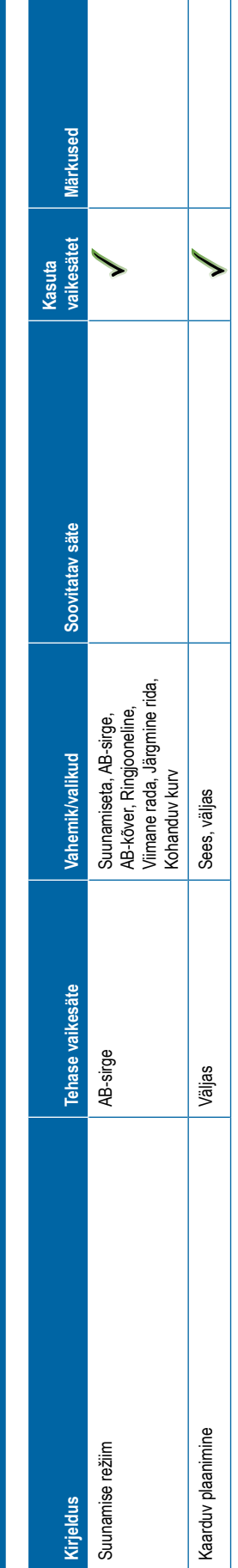

<span id="page-134-0"></span>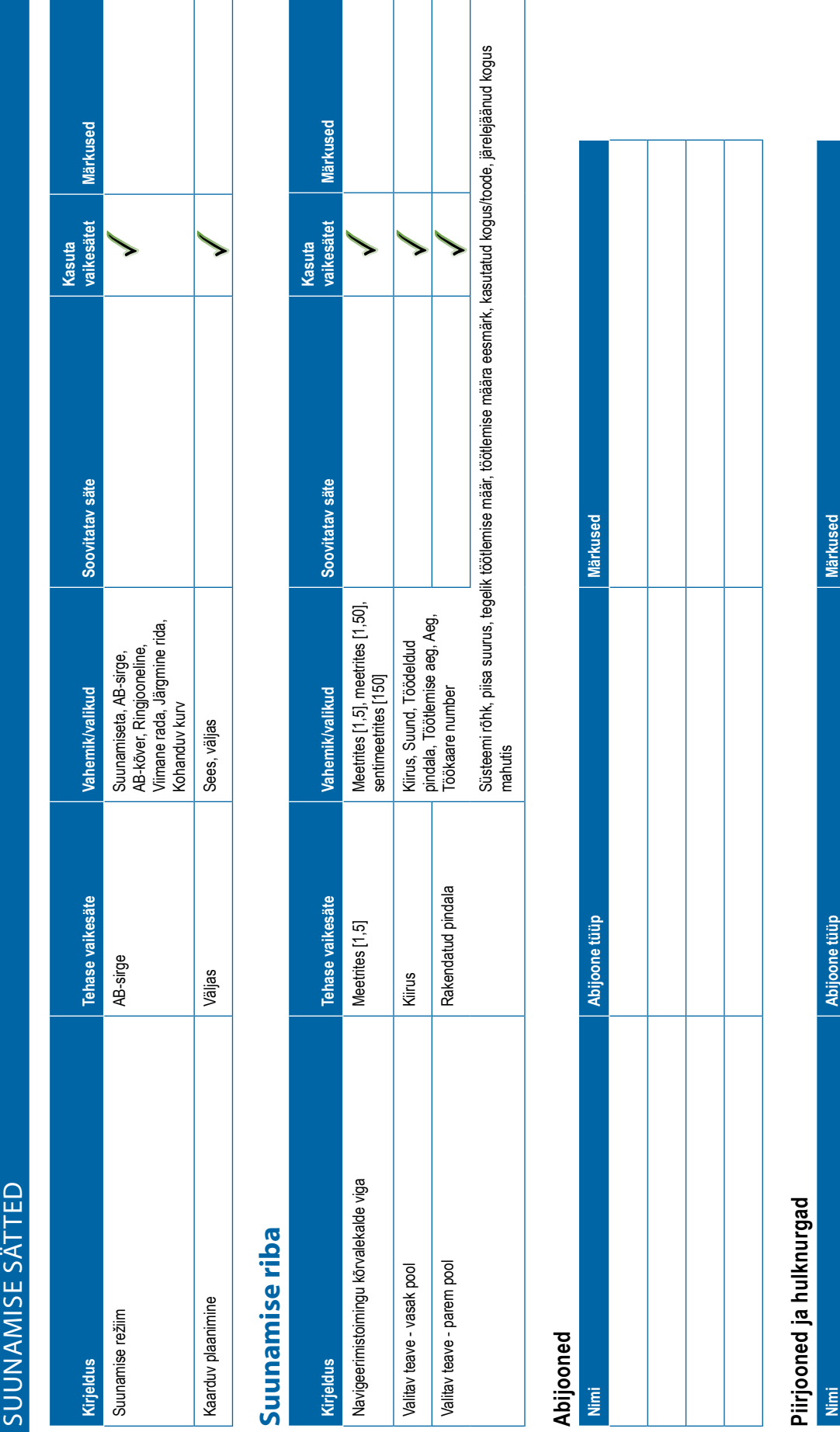

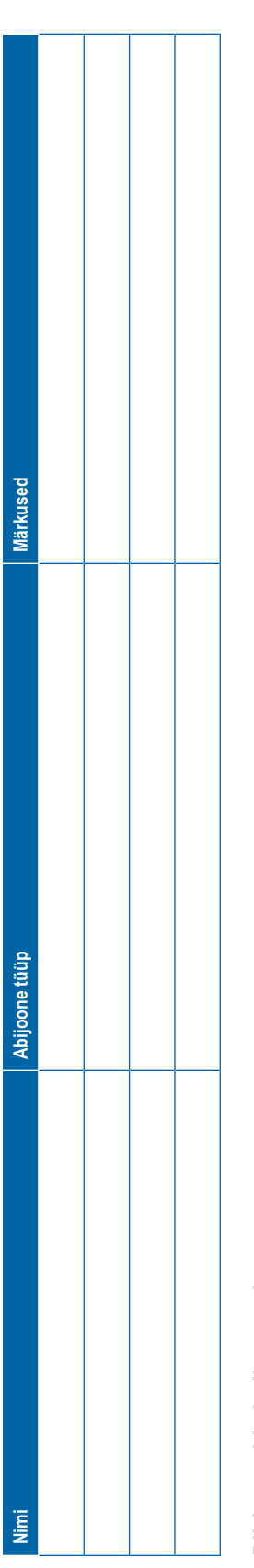

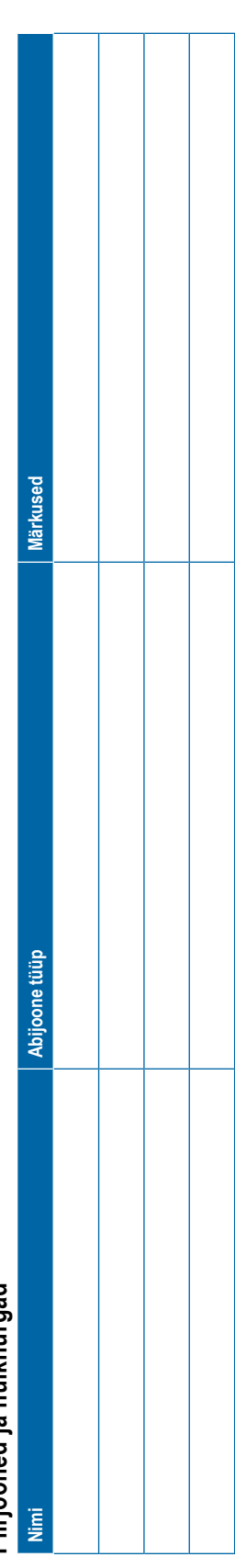

<span id="page-135-0"></span>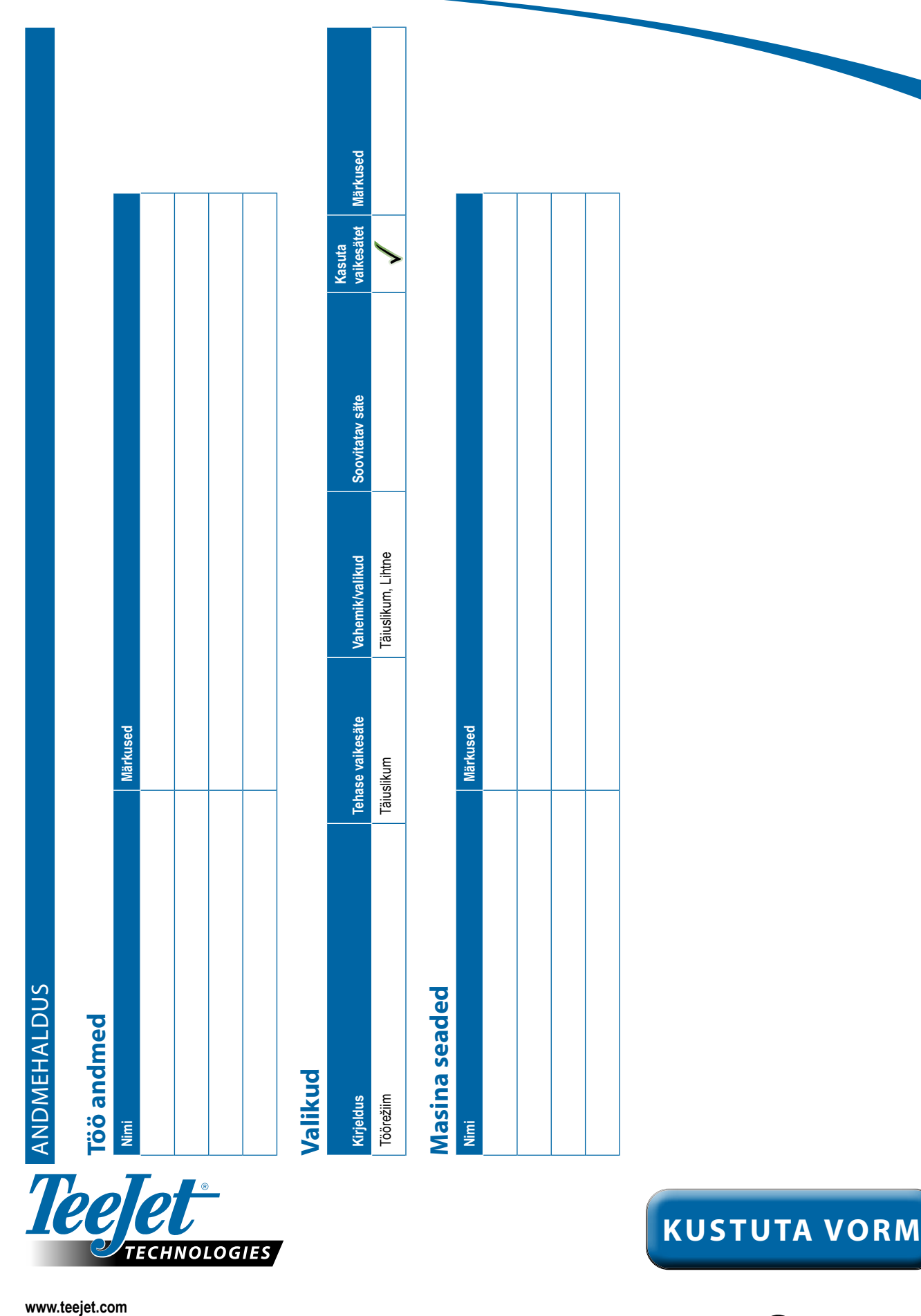

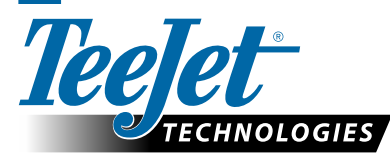

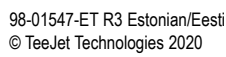

**KUSTUTA VORM**

**KASUTAJA SÄT TED**

a P

# **Autoriõigus**

© 2020 TeeJet Technologies. Kõik õigused reserveeritud. Ühtegi osa sellest dokumendist ega selles kirjeldatud arvutiprogrammidest ei tohi reprodutseerida, kopeerida, paljundada, tõlkida ega kärpida mitte ühelgi kujul ega viisil – elektrooniliselt ega masinloetavas vormis, salvestusena või muul viisil – ilma ettevõtte TeeJet Technologies eelneva kirjaliku nõusolekuta..

# **Kaubamärgid**

Kui ei ole teisiti märgitud, on kõigi muude brändide ja toodete nimetused vastavate ettevõtete või organisatsioonide kaubamärgid või registreeritud kaubamärgid.

# **Vastutuse piiramine**

TEEJET TECHNOLOGIES VÄLJASTAB SELLE MATERJALI "NII, NAGU SEE ON", ILMA IGASUGUSE OTSESE VÕI KAUDSE GARANTIITA. AUTORIÕIGUS-TEGA EGA PATENDIGA SEOTUD VASTUTUST EI VÕETA. TEEJET TECHNOLOGIES EI VASTUTA ÜHELGI JUHUL ETTEVÕTTE MIS TAHES KAHJU EGA SAAMATAJÄÄNUD KASUMI EEST, MIS TAHES KASUTAMISVÕIMALUSE KAOTAMISE VÕI ANDMETE KAOTSIMINEKU EEST EGA MIS TAHES KONKREETSETE, JUHUSLIKE VÕI KAUDSETE KAHJUDE EEST, ISEGI JUHUL, KUI ETTEVÕTET TEEJET TECHNOLOGIES ON TEAVITATUD KAHJUDEST, MIS TULENEVAD ETTEVÕTTE TEEJET TECHNOLOGIES TARKVARA KASUTAMISEST.

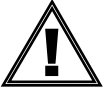

# **Ohutusteave**

TeeJet Technologies ei vastuta kahjustuste ega füüsilise kahju eest, mille on põhjustanud suutmatus järgida alltoodud ohutusnõudeid.

Sõiduki operaatorina vastutate teie selle turvalise kasutamise eest.

Matrix Pro GS koos abistatud/automaatroolimise seadmega pole mõeldud asendama sõiduki juhti.

Ärge lahkuge sõidukist, kui abistatud/automaatroolimine on aktiivne.

Veenduge, et sõidukit ümbritseval alal pole inimesi ega takistusi, nii enne seadme aktiveerimist kui ka selle kasutamise ajal.

Matrix Pro GS on ette nähtud põllul töötamise toetamiseks ja efektiivsuse suurendamiseks. Juht vastutab täielikult kvaliteedi ja töötulemuste eest.

Lülitage välja või eemaldage mis tahes abistatud/automaatroolimise seadmed, enne kui hakkate sõitma avalikult kasutatavatel teedel.

# MATRIX® PRO GS **KASUTUSJUHEND**

# **Saadaolevad toote täiendused**

- FieldPilot®-i automaatroolimine
- UniPilot®-i abistatud roolimine
- BoomPilot®-i automaatne sektsioonide juhtimine
- Kalde güroskoopmoodul
- Videosisendi valimismoodulid kuni 8 kaamera jaoks
- Välise GNSS-vastuvõtja ja -antenni täiendused
- Täiustatud andmekorralduse rakendus Fieldware® Link
- Rõhusensori liidesekomplekt piisasuuruse monitori jaoks
- Määra kontrollija (teine tootja)

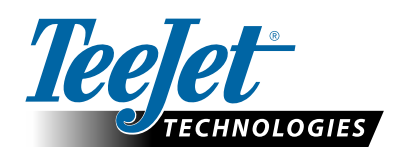

A Subsidiary of **Spraying Systems Co.** 

**www.teejet.com**

98-05273-ET R12 Estonian/Eesti © TeeJet Technologies 2020